بمسلط شدائرتمن اتعيم

**مبانی و كاربرد راىانه كلىۀ رشتههاى فنى وحرفهاى )بهجز رشتۀ کامپیوتر( شاخۀ آموزش فنى وحرفهاى شمارۀ درس 1516**

سرشناسه عنوان و نام پدیدآور مشخصات نشر مشخصات ظاهری شابک وضعیت فهرست نویسی یادداشت موضوع موضوع موضوع شناسه افزوده شناسه افزوده شناسه افزوده ردهبندی کنگره ردهبندی دیویی شماره کتابشناسی ملی : عباسی، محمدعلی : مبانى و كاربرد راىانه / مؤلفان: محمدعلی عباسی، محمدرضا شکرریز: برنامهریزی محتوا و نظارت بر تألیف: دفتر تألیف کتابهای درسی فنی و حرفهای و کاردانش. : تهران: مدرسه، .1394 : 242 ص:. مصور )بخشی رنگی(، جدول. 978-964-08-0178-9 : : فیپا : واژه نامه. : کامپیوترها - راهنمای آموزشی )متوسطه( : کامپیوترها - پرسشها و پاسخها )متوسطه( : تکنولوژی اطالعات - راهنمای آموزشی )متوسطه( : شکر ریز، محمدرضا : سازمان پژوهش و برنامهریزی آموزشی. دفتر تألیف کتاب های درسی فنی و حرفهای و کاردانش : سازمان پژوهش و برنامهریزی آموزشی.انتشارات مدرسه : 13٩٠ ٢ م 76 ش/37/ ٧٦QA 004/07 : 1849479 :

**همکاران محترم و دانشآموزان عزىز: پىشنهادات و نظرات خود را دربارۀ محتواى اىن کتاب به نشانى تهران ــ صندوق پستى شمارۀ4874/15 دفترتألىف کتاب های درسی فنی و حرفهاى و کاردانش، ارسال فرماىند. info@roshd.sch.ir )اىمىل)نگار پىام www.tvoccd.medu.ir )وبساىت )وبگاه**

محتوای این کتاب در جلسهٔ کمیسیون تخصصی رشتهٔ کامپیوتر دفتر تالیف کتابهای درسی فنی و حرفهای وکاردانش باعضویت بتول عطاران، محمدرضا یمقانی، سید حمیدرضا ضیایی ، سید رسول حسینی و ملیحه طزری تأیید شده است.

**وزارت آموزش و پرورش سازمان پژوهش و برنامهریزی آموزشی**

برنامهریزی محتوا و نظارت بر تألیف: **دفتر تألیف کتاب های درسی فنی و حرفهای و کاردانش** نام کتاب: **مبانی و کاربرد رایانه ـ ٣٥٨/٤١ و ٤٨٦/٢** مؤلفان: **محمدرضا شکرریز، محمدعلی عباسی** مجری: **انتشارات مدرسه** ٔ درس: **1516** شماره آمادهسازی و نظارت بر چاپ و توزیع: **ّ ادارۀ کل نظارت برنشر و توزیع مواد آموزشی تهران: خیابان ایرانشهر شمالی ـ ساختمان شمارۀ ٤ آموزش و پرورش )شهید موسوی( تلفن: ٩ـ،٨٨٨٣١١٦١ دورنگار: ،٨٨٣٠٩٢٦٦ کدپستی: ،١٥٨٤٧٤٧٣٥٩ www.chap.sch.ir :وبسایت** صفحهآرا: **علی نجمی، غزاله نجمی** طراح جلد: **فاطمه رئوف پی** ناشر: **انتشارات مدرسه** نشانی ناشر: **تهران،خیابان سپهبد قرنی، پل کریمخان زند، کوچه شهید محمود حقیقتطلب، شماره 8 تلفن: 88800324-9 دورنویس )فاکس(: 88903809** چاپخانه : **شرکت چاپ و نشر کتابهای درسی »سهامی خاص«** سال انتشار و نوبت چاپ: **هفتم 1394** ٔ حقوق مربوط به تألیف، نشر و تجدید چاپ این اثر متعلق به سازمان پژوهش و برنامهریزی آموزشی است. کلیه **ّحق چاپ محفوظ است.**

**شابک -0178-9 -964-08 978 964-08-0178-9 978- ISBN** 

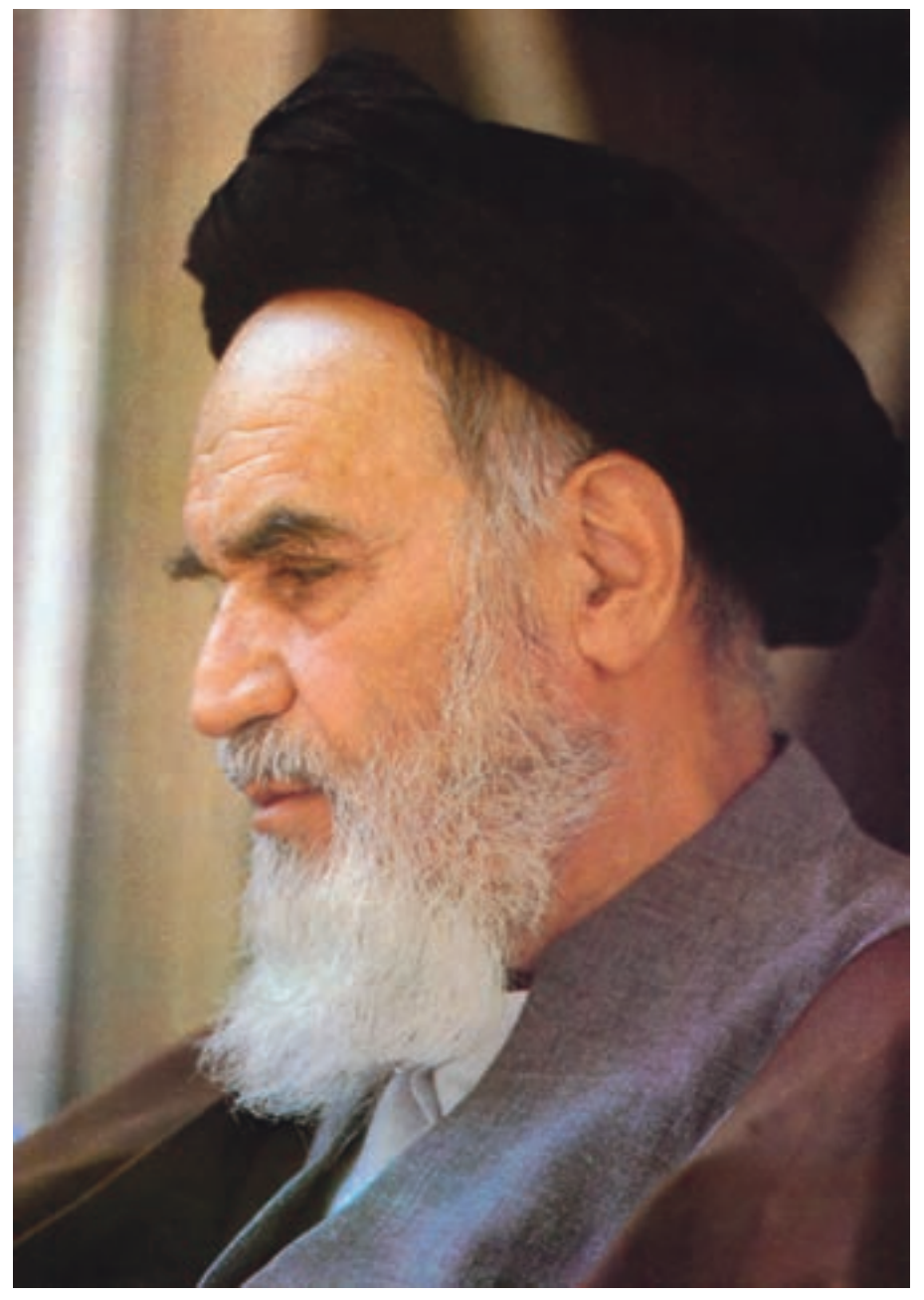

بدانید مادام که در احتیاجات صنایع پیشرفته، دست خود را پیش دیگران دراز کنید و به دریوزگی عمر را بگذرانید، قدرت ابتکار و پیشرفت در اختراعات در شما شکوفا نخواهد شد. **ّ ه ّ الشریف« ّ امام خمینی »قدس سر**

فهرست

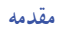

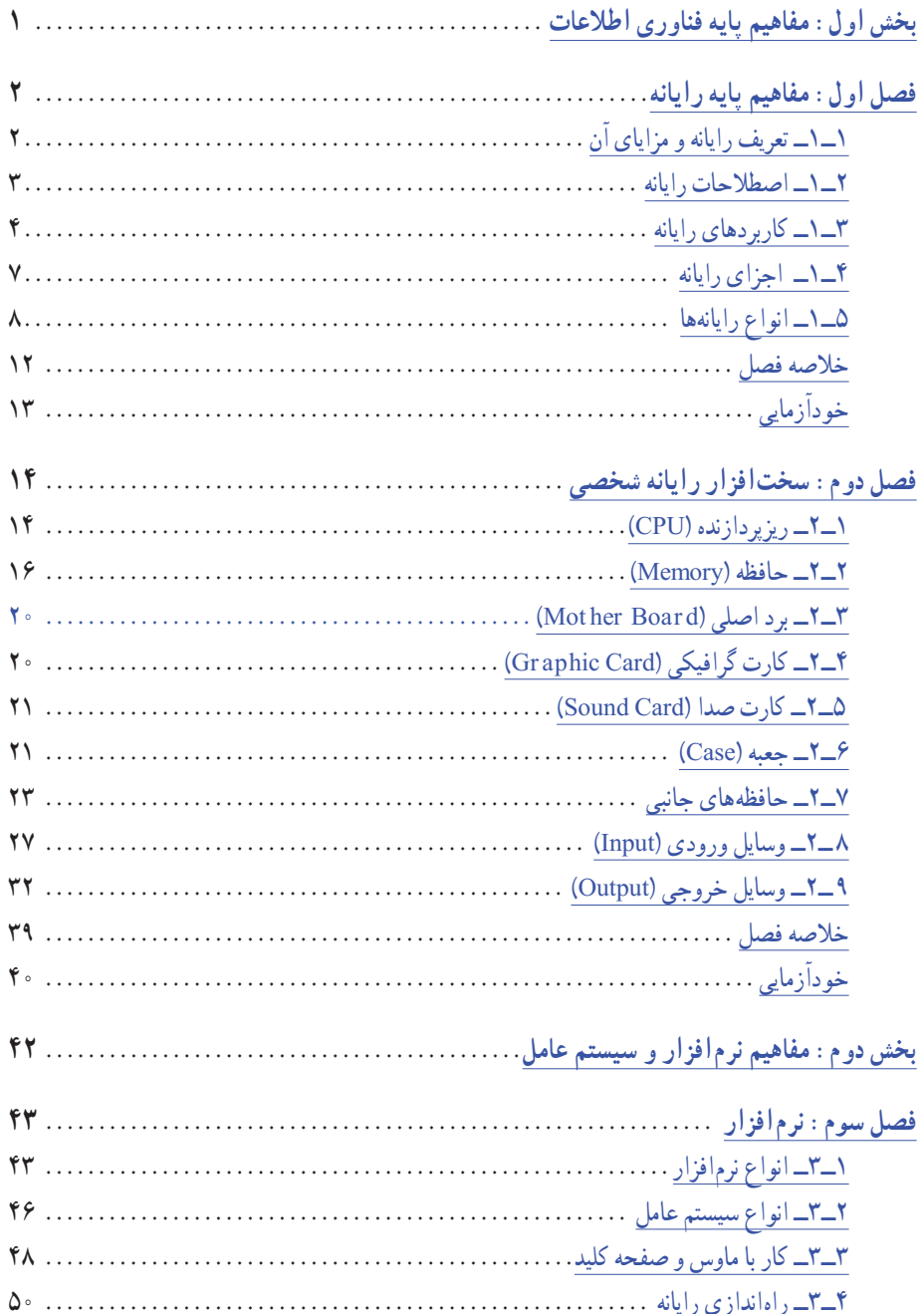

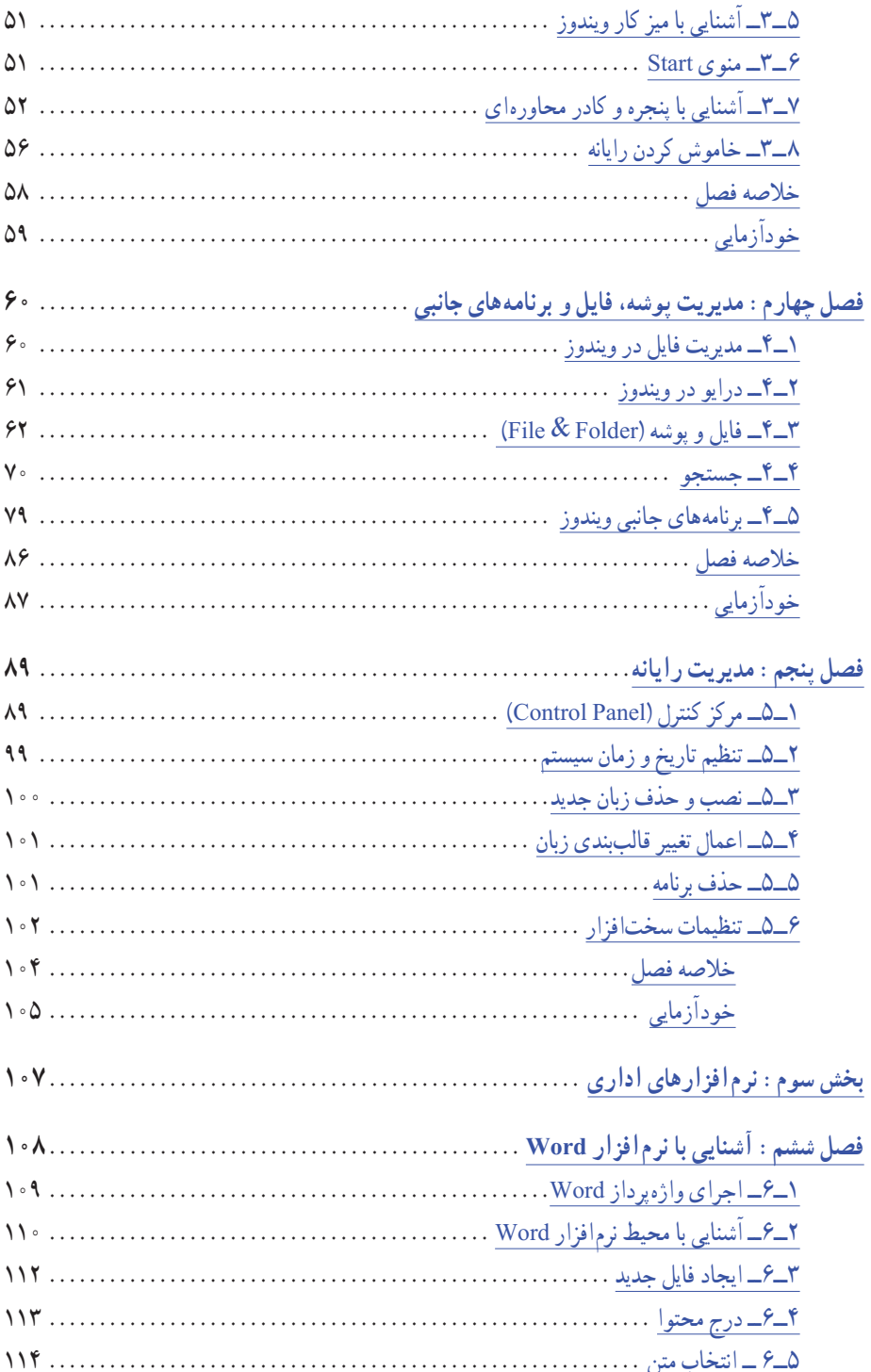

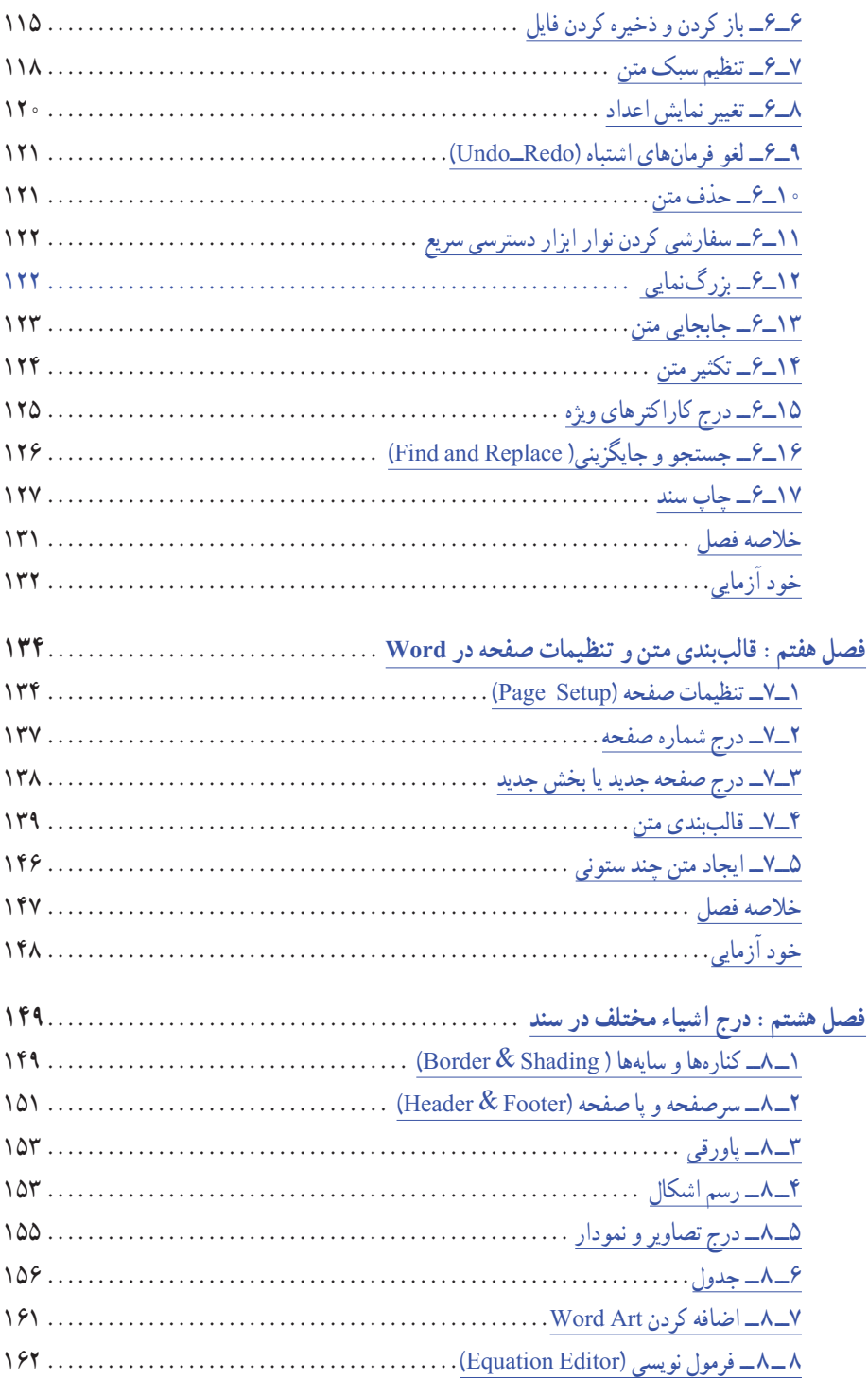

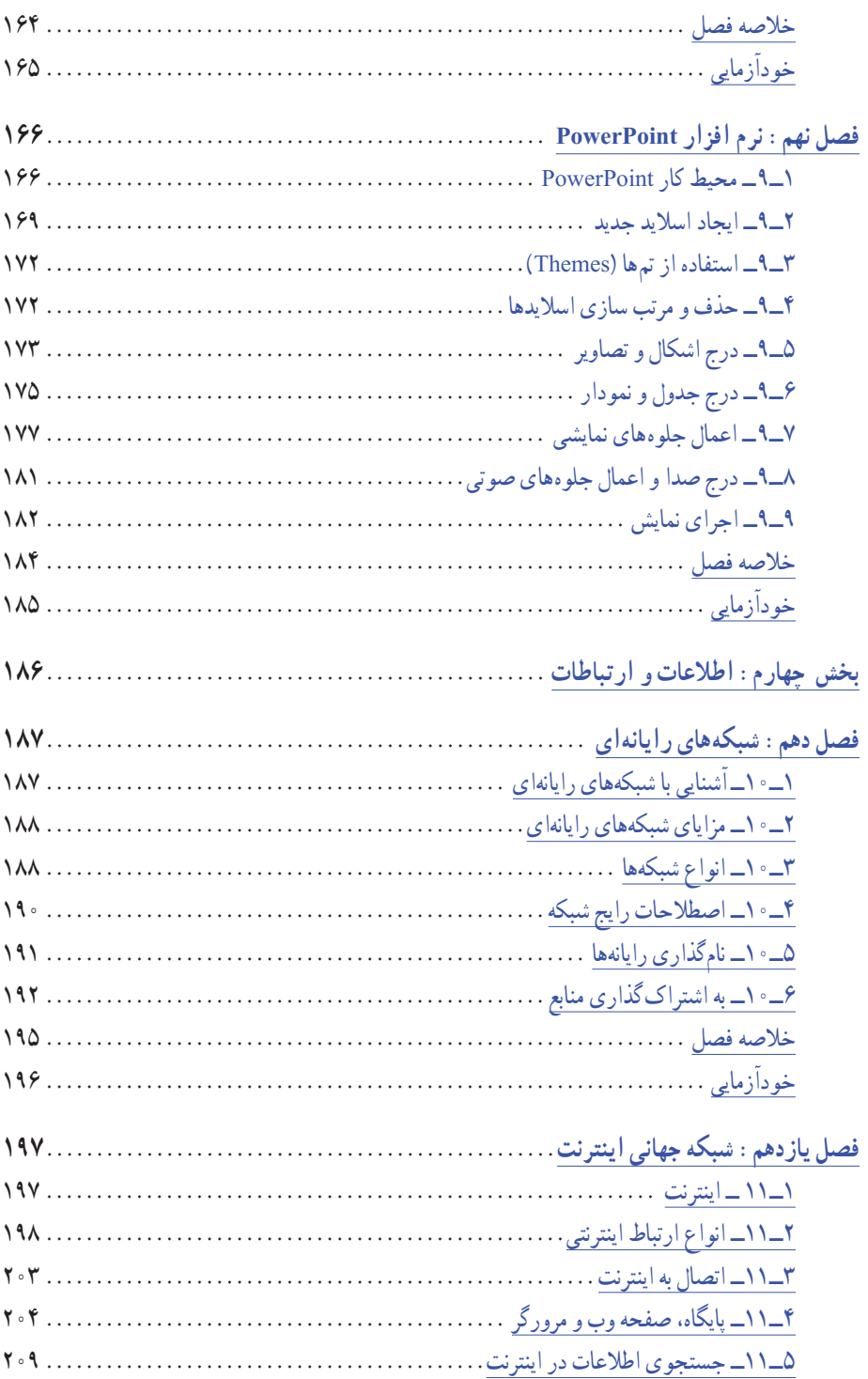

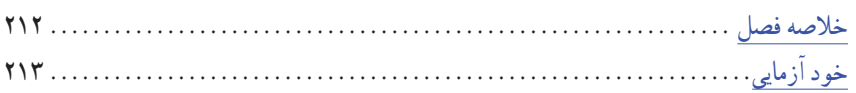

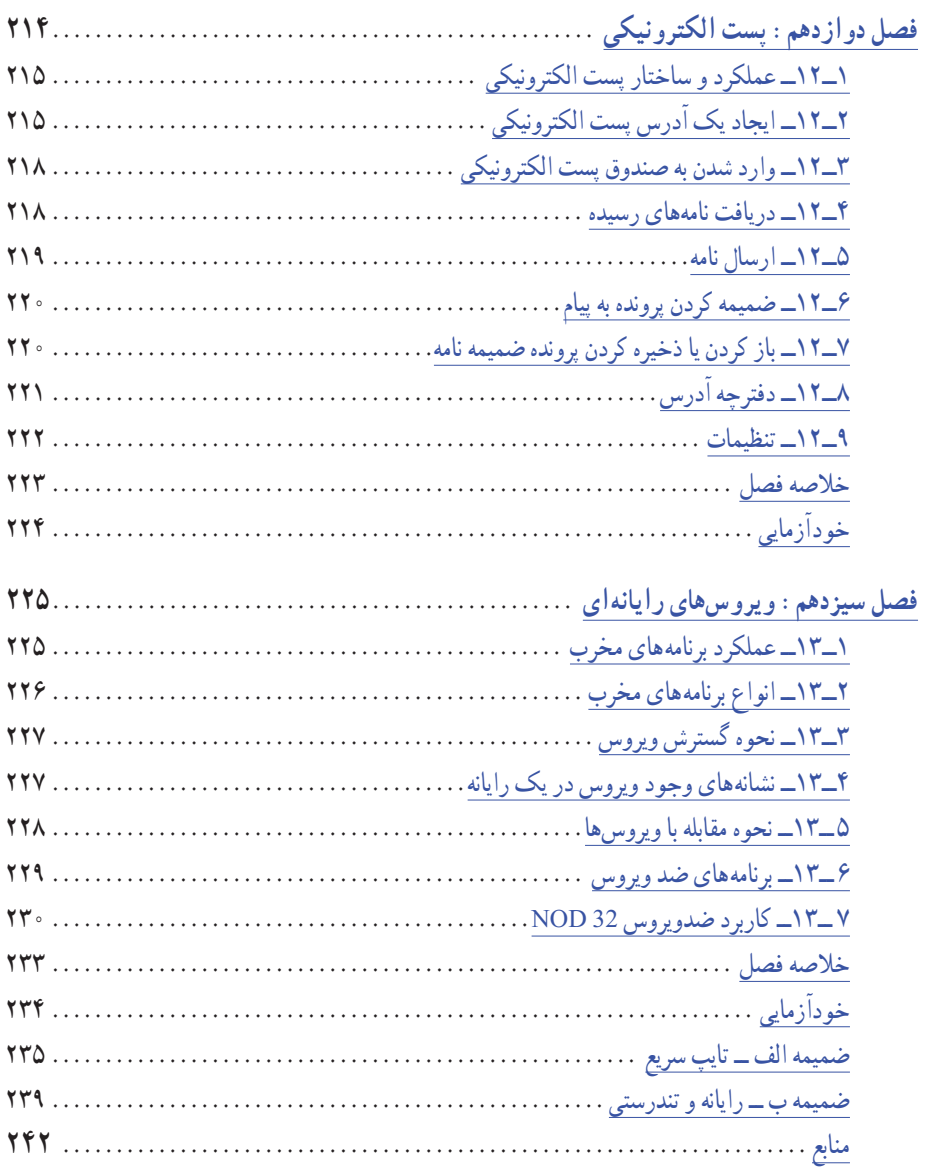

**سخن ناشر**

پیدایش رایانه در دهههای اخیر منشأ اثر فراوان در تمامی حوزهها بوده و حتی در مواردی به دگرگونی سیر تاریخی و دیرپای برخی از امور پرداخته است. از آن جمله میتوان به مفاهیمی نظیر آموزش مجازی و تجارت الکترونیک اشاره کرد که با ظهور رایانه، اثر بخشی و تنوعی آنها نسبت به گذشته بسیار تفاوت پیدا کرده است. از سوی دیگر، گسترش دانش بشری و تولید اطالعات در حوزههای مختلف علم، استفاده از رایانه را اجتنابناپذیر کرده است و رایانه در نگهداری، بازیابی و تجزیه و تحلیل دادهها و اطلاعات بسیار کمک می کند.

اگر بپذیریم نرمافزار، سختافزار و کاربر، سه جزء مهم سیستمهای رایانهای هستند، بیشک »آموزش مؤثر کاربران برای استفادهی صحیح و مناسب از نرمافزار و سختافزار از اهمیت بسیار بالا برخوردار است. از اینرو وزارت آموزش و پرورش «آموزش» مبانی رایانه و کاربردهای آن را در برنامههای درسی شاخههای فنی و حرفهای گنجانده است.

انتشارات مدرسه در ادامهی فعالیتهای فرهنگی ــ آموزشی خود و برای توسعهی آموزش مؤثر در حوزهی فناوری اطالعات اقدام به تألیف کتاب مبانی و کاربرد رایانه کرده است. این کتاب از سوی کارشناسان محترم کمیسیون تخصصی برنامهریزی و تألیف کتابهای رایانه در سازمان پژوهش و برنامهریزی آموزشی بررسی شده و مهر تأیید بر آن خورده است.

پیشاپیش از تمامی اساتید بزرگوار و هنرآموزان و هنرجویان محترم که با راهنماییهای خویش در بهبود تألیف حاضر ما را یاری می فرمایند سپاس گزاریم.

**انتشارات مدرسه**

#### **مقدمه مؤلفان**

رایانه، زندگی بشر را در دهههای اخیر با تحول بسیار گستردهای همراه نموده است، بهطوری که امروزه رایانه به عنوان بخش جداییناپذیر زندگی انسان درآمده و تصور زندگی بدون رایانه، شاید کمی دور از ذهن باشد. البته باید دانست که منظور از رایانه در زندگی، تمامی جنبههای رایانهای میباشد و نه فقط استفاده از دستگاه رایانه شخصی.

در این کتاب خوانندگان محترم با مبانی رایانه و کاربرد آن آشنا خواهند شد. با توجه به اهمیت رایانه در تمامی علوم، الزم است کسانی که در حال فراگیری رشتههای غیر از رایانه میباشند، با مفاهیم پایه، و کاربرد آنها و آموزشهای مقدماتی رایانه آشنا باشند. بحثهای اصلی این کتاب در چهار بخش اصلی و سیزده فصل بیان گردیده است که شامل موضوعات مبانی و سختافزار رایانه، سیستم عامل ویندوز XP، اینترنت، ویروسهای کامپیوتری و نرمافزارهای واژهپرداز )Word )و ارایه مطالب )PowerPoint )نسخه 2007 است.

انتخاب و ارایه مطالبی مناسب برای هنرجویان فنی و حرفهای با توجه به تنوع رشتهها در کشور و انتخاب روشی مناسب برای ارایه مطالب بهصورت پویا و جذاب، کاری بسیار دشوار و از دغدغههای اصلی انتشارات مدرسه و مولف این کتاب بوده است. امیدواریم که تا حد قابل قبولی از عهده این کار برآمده باشیم. امیدواریم که هنرآموزان و هنرجویان عزیز با ارسال پیشنهادات و نظرات اصالحی، به ما در بهبود و اصالح کتاب حاضر کمک کنند.

**هدف کلی**

آشنایی با مفاهیم فناوری اطالعات و توانایی کار با رایانه

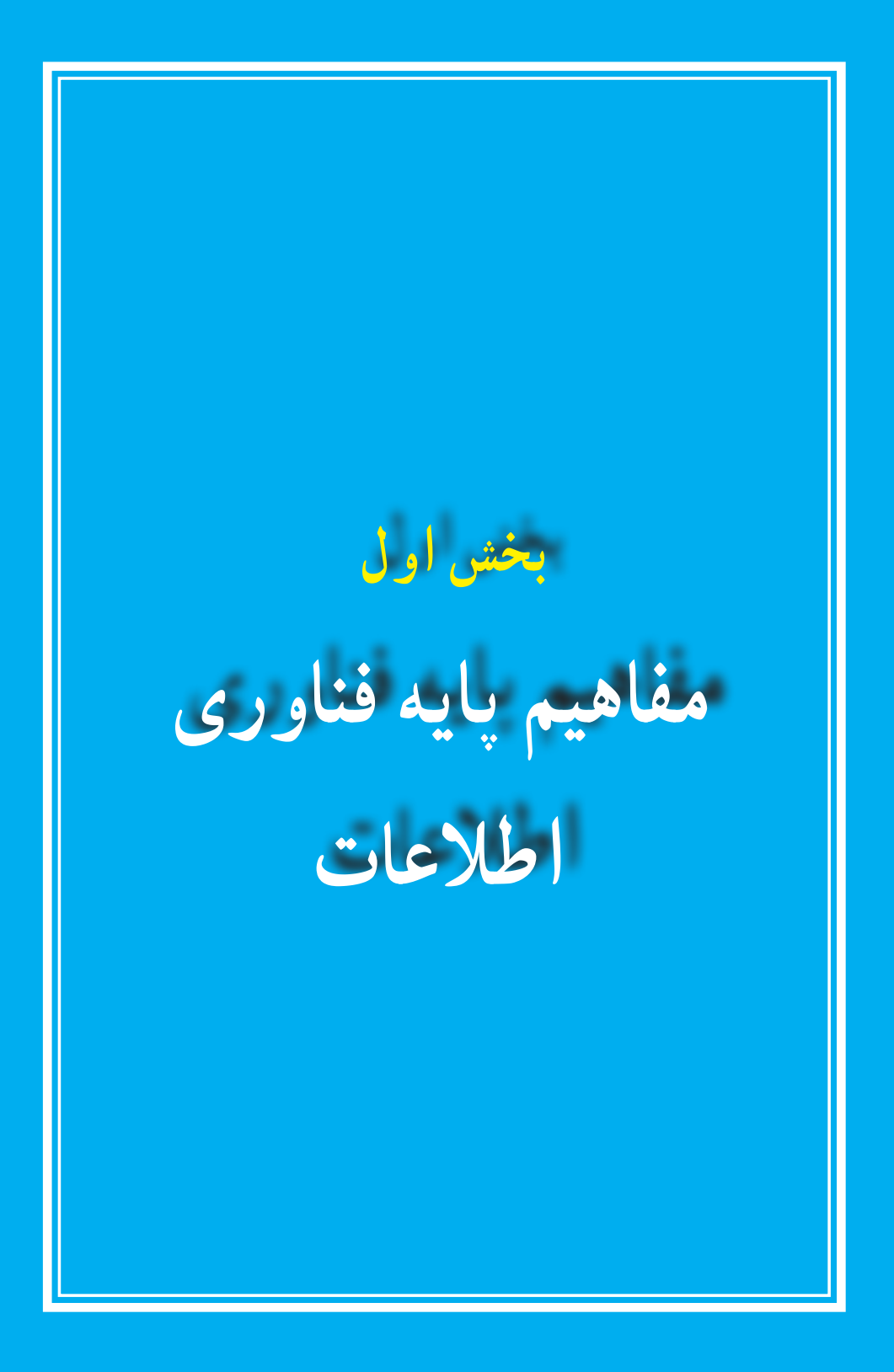

# **فصل اول**

## **مفاهیم پایه رایانه**

**هدفهای رفتاری:** پس از آموزش این فصل، هنرجومی تواند: رایانه را تعریف کند. اصطالحات پایه رایانه را تعریف نماید. توانایی ها و کاربردهای رایانه را شرح دهد. انواع رایانه را توضیح دهد. اجزای رایانه شامل نرمافزار و سختافزار را شرح دهد.

انسان همیشه برای انجام کارها و راحت زیستن، ابزارهای مختلفی را اختراع نموده و به کار گرفته است. از جمله مسائلی که همواره برای انسان مطرح بوده، شمارش و محاسبات می باشد. سیر تحول ابزارهای شمارشازانگشتاندستشروعشدهوسپسبهچوبخطوچرتکهرسیدهاست.چینی هابااختراعچرتکه تحول بزرگی در امر شمارش ایجاد نمودند. این تحول سرانجام به اختراع رایانه منجر شده است. در نتیجه می توان گفت کاربر د اولیه رایانه به عنوان وسیلهای برای شمارش و محاسبات بو ده است.

### **1ــ1ــ تعریف رایانه و مزایای آن**

رایانه ماشینی است که از اجزای الکترونیکی و الکترومکانیکی تشکیل شده، دارای حافظه بوده و قابل برنامه ریزی می باشد و می تواند عملیات محاسباتی، منطقی و ریاضی را با سرعت زیاد و دقت باال انجام دهد.

رایانهها دارای قابلیتها و مزایای متعدد و متنوعی هستندکه برخی از آن هاعبارتنداز: سرعت زیاد انجامعملیات دقت زیاد و قابلیت اعتماد ذخیره دادهها سهولت ارتباط خستگی ناپذیری

**2ــ1ــ اصطالحات رایانه**

به منظور یادگیری علم رایانه، همانند علوم دیگر، باید واژه ها و اصطالحات اولیه آن را فراگرفت. در این بخش شما با برخی از اصطالحات رایانه آشنا می شوید:

**1ــ2ــ1ــ سیستم )System):** سیستمیا سامانه، مجموعه ای است که برای رسیدن به یک هدف، اجزای آن بر اساس روش ویژه ای باهم کار می کنند. یک سیستم ً معموال از ورودی، عملیات و خروجی تشکیل می شود. به عنوان نمونه می توان به رایانه اشاره کرد که خود یک سیستم می باشد.

**2ــ2ــ1ــ داده )Data):** مواد اولیه مورد نیاز که پیش از انجام عملیات و به عنوان ورودی یا »معلوم مسئله« در اختیار داریم، داده نامیده می شود. بهعنوان مثال اگر مسئله ما تعیین معدل دانش آموز باشد، نمرات موجود در کارنامه وی نقش داده را دارند.

بهعبارت دیگر، داده می تواند صدا، تصویر،عدد، حروف الفبا،عالمت یا ترکیبی از آن ها باشدکه بهعنوان ورودی به رایانه داده می شود.

**3ــ2ــ1ــ پردازش )Process):** به مجموعه عملیاتی که بر روی داده ها برای رسیدن به نتایج صورت می گیرد، پردازش گفته می شود. به عنوان مثال مرتب سازی دادهها، جستجو در بین آن ها و یا محاسبات انجام گرفته بر روی داده ها، از انواع پردازش محسوب می شوند. در مسئله تعیین معدل یک دانش آموز، عملیات محاسبه مجموع نمرات و تقسیم عدد حاصل بر تعداد دروس، پردازش مسئله خواهدبود.

**4ــ2ــ1ــ اطالعات )Information):** پس از هر پردازش خاص روی داده ها، آن ها به اطالعات تبدیل می شوند. بهعنوان مثال، معدل و رتبه دانش آموز دیگر داده نیستند، بلکه اطالعاتی هستند که از داده های خام به دست آمده اند. یعنی اطالعات، همان داده های خام اولیه می باشندکه پردازش گردیده اند.

اطالعات نیز همانند داده ها در انواع و اشکال گوناگونی مانند صدا، تصویر،عدد، حروف الفبا،عالمت یا ترکیبی از آن ها وجود دارد.

فرایندپردازش در سیستم رایانه را می توان با شکل 1ــ1 بیان نمود:

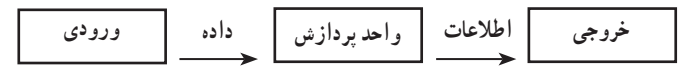

**شکل 1ــ1ــ فرایند پردازش**

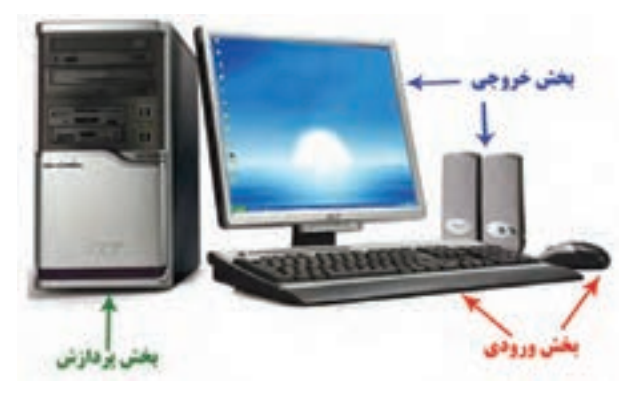

**شکل 2ــ1ــ بخشهای مختلف سیستم رایانهای**

**کنجکاوی** به نظر شما مراحل ورودی، پردازش و خروجی در یک کارخانه اتومبیل سازی کدام است؟

**3ــ1ــ کاربردهای رایانه** با توجه به قابلیتهای متنوع رایانه، این وسیله کاربردهای فراوانی در حوزه های آموزشی، پزشکی، مهندسی و صنعت، فضانوردی، امور اداری و تجارت دارد.

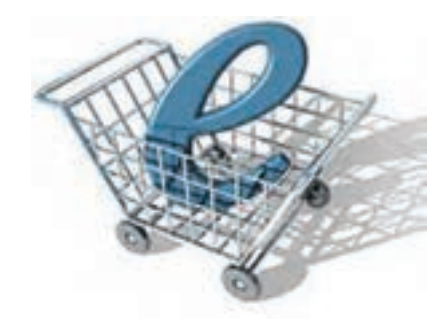

**شکل 3ــ1ــ تمثیلی از کاربرد رایانه در تجارت**

**پژوهش** در حوزه های گوناگون و مختلف زندگی کاربردهای رایانه را تحقیق کرده، آن را به کالس ارائه دهید.

**مطالعه آزاد ــ تاریخچه رایانه**

ماشین های پردازش داده در سیر تکامل خود از فناوری چرخ دنده ها بهره گر فتند. از میان مخترعان این ماشین ها می توان پاسکال، لایب نیتز و بابیج را نام برد. ماشین های پاسکال و الیب نیتز، داده ها را با موقعیت چرخ دنده ها نشان می دادند. در این ماشین ها، کاربر می توانست عملیات مورد نظر را به صورت سوراخهایی که در روی یک کارت کاغذی ایجاد شده بود، به ماشین بدهد. به عبارت دیگر ماشین قابل برنامه ریزی بود.

بهدلیل محدودیت های فناوری های آن زمان، استفاده ازماشین های حسابگر پیچیده پاسکال، لایب نیتز و بابیج رایج نبود، اما پس از اختراع وسایل الکترومکانیکی و الکترونیکی، پنجره تازهای بر روی این علم گشو ده شد. ابتدا فناوری رله های مکانیکی و سپس فناوری المپ های خأل برای ساخت ماشین های پردازش داده های تمام الکترونیکی مورد استفاده قرار گرفت. یکی از ماشین هایی که از المپ خأل استفاده کرد، ماشینی به نام ENIAC بود که در دانشگاه پنسیلوانیا ساخته شد. از آن به بعد دستگاه های پردازش داده، رایانه نامیده شدند و علم جدیدی با نام علم رایانه پا به عرصه وجود گذاشت. هر تحول اساسی در فناوری ساخت رایانه، منجر به پیدایش نسل جدیدی از رایانهها شد.

بر اساس تکامل دستگاه های پردازش داده، پنج نسل مختلف رایانه ایجاد گشت، که هر کدام مصادف با یک تحول در ساخت وسایل الکترونیکی است. در اثر هر تحول، رایانه هایی کوچکتر، ارزانتر و با قدرت و کارایی بیشتری ساخته شدهاند. در جدول صفحه بعد خصوصیات اصلی این پنج نسل با هم مقایسه شدهاند :

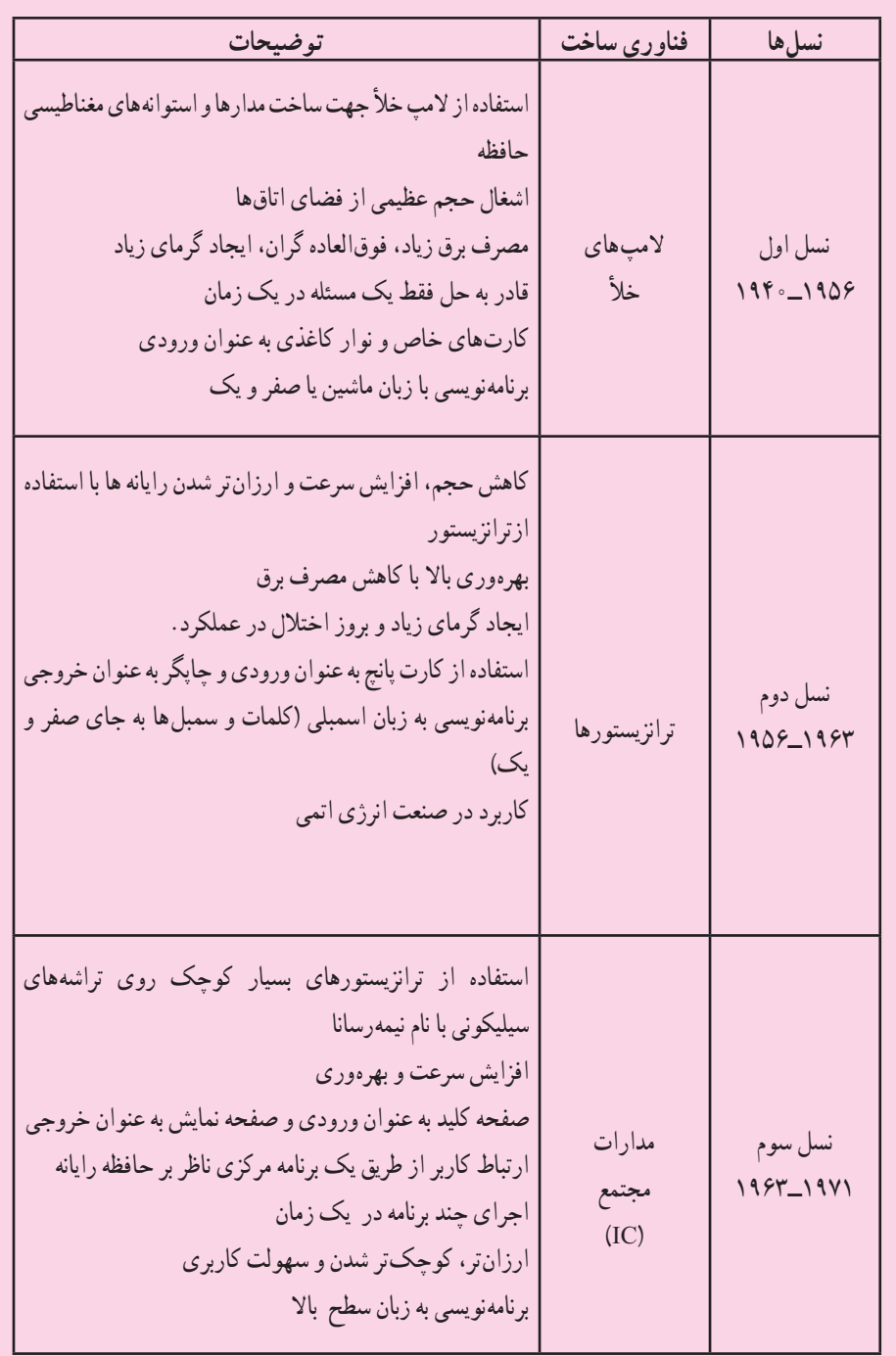

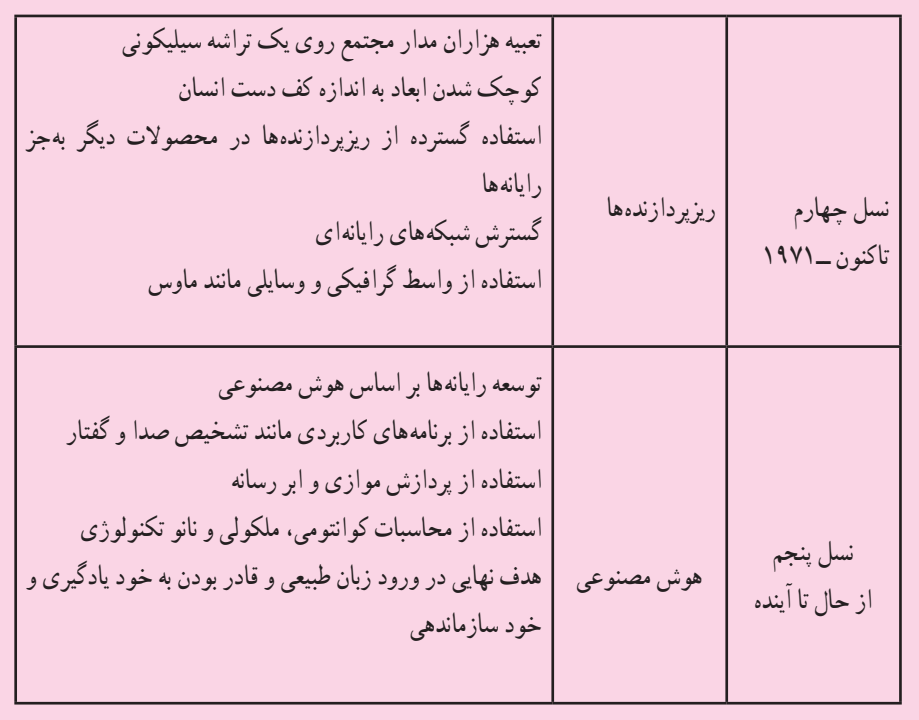

**4ــ1ــ اجزای رایانه**

رایانهها از دو بخش اصلی به نام های سختافزار و نرم افزارتشکیل می شوند. **1ــ4ــ1 ــ سختافزار (Hardware(:** سختافزارمجموعهایازاجزایفیزیکی وقابل لمس رایانه مانند : صفحه کلید، ماوس، واحد پردازش، حافظه و نمایشگر است. این اجزاء، به اجزای ظاهری رایانه معروفند.

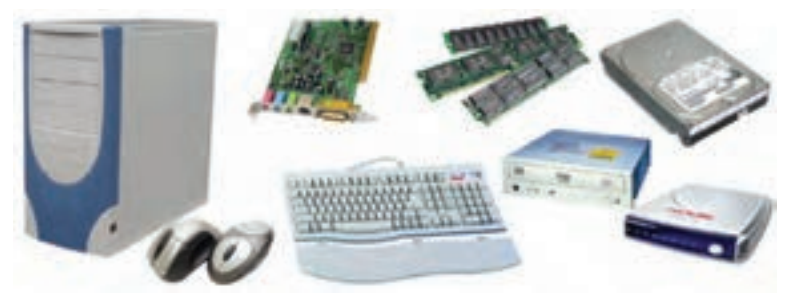

**شکل4ــ1 ــ سخت افزار رایانه شخصی**

رایانه برای ورود داده، پردازش و ایجاد خروجی از تجهیزات مختلف استفاده میکند. چهار واحداصلی رایانهعبارتنداز:

1ــ واحد ورودی: دستگاههایی هستند که برای وارد کردن داده به رایانه مورد استفاده قرار می گیرند.

2ــ واحد حافظه: داده ها و دستورات پس از ورود به رایانه به بخش ذخیره سازی یا حافظه میروند.

3ــ واحد پردازش مرکزی: داده ها پس از ذخیره شدن، به وسیله پردازنده مورد پردازش قرار گرفته و اطالعات تولیدمیشود. کنترل سیستم نیز به وسیله این واحدانجام می گیرد.

4ــ واحد خروجی: دستگاههایی هستند که نتایج حاصل از پردازش را نمایش میدهند.

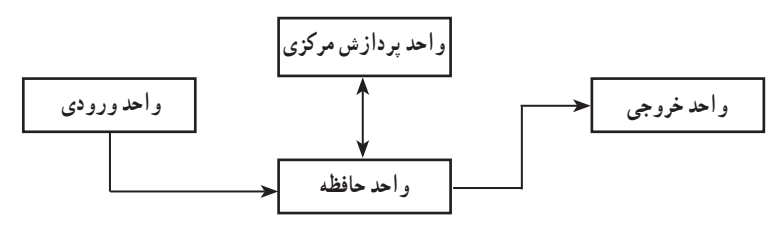

**شکل 5ــ1ــ ارتباط واحدهای اصلی رایانه**

**2ــ4ــ1 ــ نرم افزار (Software(:** نرم افزار شامل برنامهها و دادههای موجود در یک رایانه است. برنامهها و اطالعات داخل رایانه نمونههایی از نرمافزارها هستند.

رایانه طوری طراحی می شودکه بتوانددستورات وبرنامه هارا اجراکند.برنامه مجموعه چندین دستورالعمل است. به مجموعهای از برنامهها که برای کنترل سختافزار و مدیریت سیستم رایانه یا برای اجرای کارهای مشخصی طراحی شدهاند، نرمافزار میگویند. نرمافزارها بر بستر سختافزار سوار شده و آن را راهبری میکنند. بنابراین سخت افزار و نرم افزار الزم و ملزوم یکدیگرند.

**5ــ1ــ انواع رایانهها**

رایانهها با توجه به قدرت پردازش و میزان حافظه که مشخص کننده کارایی آن است به چندین دسته تقسیم میشود .

- ریز رایانهها )Computer Micro)
- رایانههای کوچک )Computer Mini)

- $\mu$  (Mainframe) بزرگ ()
	- ابر رایانه)Computer Super)

**1ــ5ــ1ــ ریز رایانهها )**C**omputer Micro):** ریز رایانه به آن دسته از رایانهها گفته می شود که معمولاً برای استفاده شخصی، خانگی و اداری بکار می رود. رایانه رومیزی، رایانه کیفی و رایانه جیبی از جمله ریز رایانه ها می باشند.

رایانه رومیزی (Desktop) معمولاً شامل صفحه نمایش، صفحه کلید و یک واحد سیستم هستندکه به ندرت جابجا می شوند)شکل 6ــ1(. رایانه کیفی )LapTop )از تکنولوژی ساخت بسیار

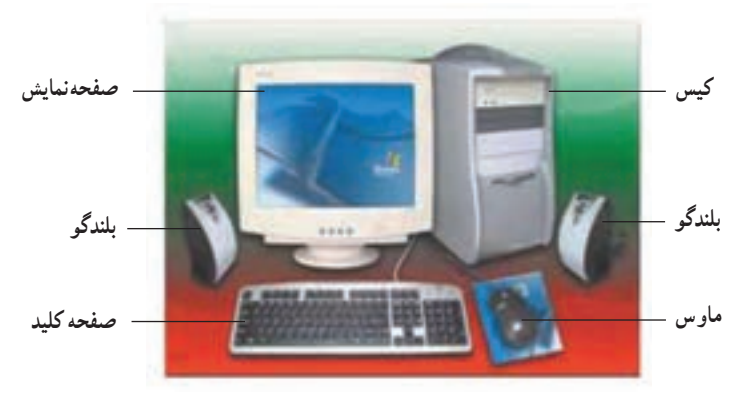

**شکل 6 ــ1ــ رایانه رومیزی و اجزای بیرونی آن**

ظریفی برخورداربودهواغلببرای مواردی که نیازبه جابجایی استبکاربرده می شود)شکل 7ــ1(. رایانههایجیبی کهبا نامرایانههایدستیارنیز شناختهمی شوند،دارایامکاناتی ماننددفترچهیادداشت، ماشین حساب، تقویم و همچنین ارتباط با شبکه ها هستند)شکل 8 ــ1(.

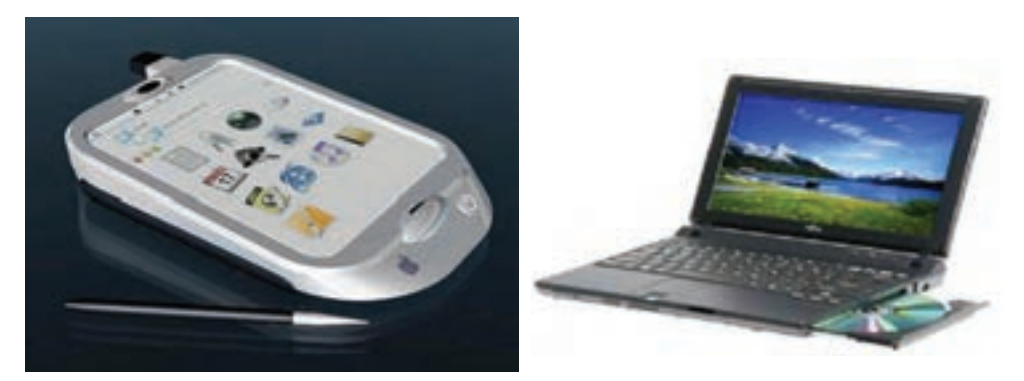

**شکل 7ــ1ــ رایانه کیفی شکل 8 ــ1ــ رایانه جیبی یا دستیار دیجیتالی**

**2ــ5ــ1ــ رایانههای کوچک )Computer Mini)**: این نوع از رایانه، از نظر قابلیت و کارایی بین رایانههای بزرگ و ریز رایانهها قرار دارد و از آن ها در دانشگاهها، مراکز علمی و بانکها استفاده میشود. این رایانه ها در حد متوسط قدرت پردازش قرار داشته ولی حجم داده های مورد پردازش و تنوع کارهای آن ها ً نسبتا زیاد می باشد.

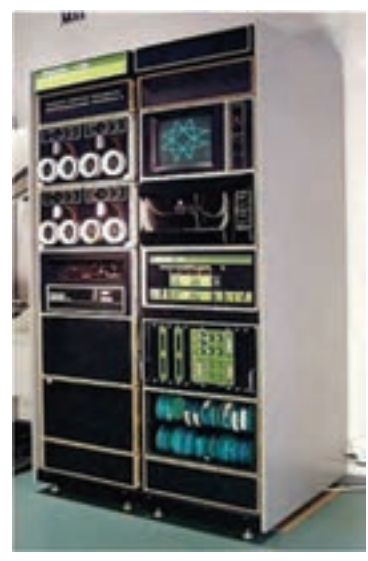

**شکل 9ــ1ــ رایانه کوچک**

**3ــ5ــ1ــ رایانههای بزرگ )Mainframe):** این نوع از رایانهها برای کارهای علمی، تجاری و محاسباتی بسیار پیچیده و سنگین طراحی شده اند و در مؤسساتی به کار می روند که حجم اطالعات پردازشی آن ها بسیار زیاد می باشد. حجم این رایانه ها زیاد بوده و صدها یا هزاران کاربر میتوانندبه صورت همزمان از خدمات آن استفاده کنند.

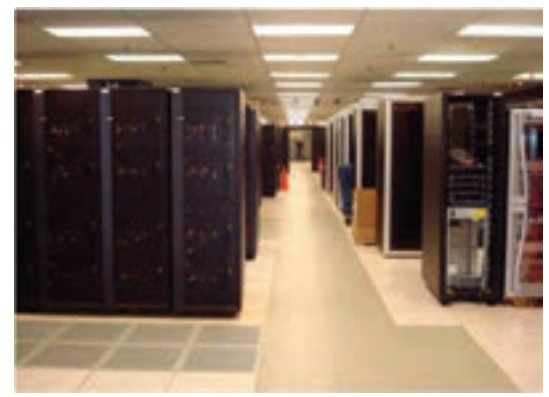

**شکل 10ــ1ــ رایانه بزرگ**

**٤ــ 5ــ١ــ ابر رایانه)Computer Super):** ابررایانه، یک رایانه بزرگ فوقالعاده سریع و گران قیمت و دارای فنآوری بسیار پیشرفته است که برای انجام محاسبات پیچیده و کار روی داده های حجیم تر مورد استفاده قرار میگیرد.

پیش بینی وضع هوا و تحقیقات آب و هوایی، نمونه سازی مولکولی، کنترل فضاپیماها، شبیه سازیهای فیزیکی مانند شبیه سازی هواپیما در تونل باد، شبیه سازی انفجار جنگ افزارهای هستهای و مانندآن از موارد کاربرد این نوع از رایانههاست.

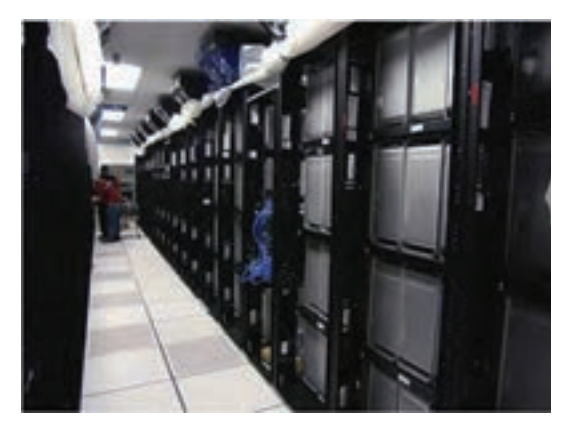

**شکل 11ــ1ــ ابر رایانه**

**پژوهش** چندرایانهرا مورد بازدیدقرارداده، نوع،کاربرد، اجزای اصلی ونرم افزارهای نصب شده در آن را مشخص کنید.

**کنجکاوی** برای ساخت یک رایانه چه علومی نقش مهم و اساسی دارند؟ تصور شما از آینده رایانهها، میزان پیشرفت و نقش آن ها در زندگی بشر چیست؟

**خالصه فصل**

رایانه یک سامانه الکترونیکی است که دادهها را دریافت کرده، آن ها را پردازش میکند و خروجی مناسب را ارایه می نماید. رایانه از دو بخش نرم افزار و سخت افزار تشکیل می شود.

ورود رایانه سبب شده است مفاهیم جدیدی ایجاد شده و شکل سنتی امور تغییر یابد. انتظار میرود در آینده شاهد دنیایی باشیم که در آن رایانه محور کارها بوده و هر فردی در منزل، محل تحصیل، محل کار و حتی اماکن تفریحی به رایانه دسترسی داشته و از آن برای انجام کارهای روزمره خود استفاده میکند.

قابلیتهای فراوان رایانه سبب شده است انسان ها از آن در تمامی امور زندگی خود استفاده کنند. با روند کنونی، استفاده از رایانه، روز به روز بیشتر می شود و به همین نسبت بیشتر به این وسیله که روزی استفاده آن مختص دانشگاههای بزرگ ومراکز نظامی بود، نیازمندمیشویم.زندگی دراین دنیا بدون کسب مهارت کار با رایانه بسیار دشوار خواهدبود و به معنی از دست دادن فرصتهای فراوانی است. کاربردهای رایانه در پزشکی، تجارت، صنعت، آموزش، امور اداری و .... تنها بخشی از کاربردهای رایانه در زندگی امروزی است.

رایانه از نظر قدرت پردازش و میزان حافظه به انواع ابر رایانه، رایانه بزرگ،رایانه کوچک و ریز رایانه تقسیم می شود.

**خودآزمایی** ١ ــ داده و اطالعات را تعریف کنید. ٢ــ به نظر شما،علت استفاده گسترده رایانه در زندگی امروزی چیست؟ ٣ ــ مفهوم پردازش را توضیح دهید. ٤ــ در بخشهای مختلف مدرسه شما چگونه میتوان با استفاده از رایانه کیفیت آموزش را ارتقاء داد؟ ٥ــ انواع رایانه ها از نظر قدرت پردازش و میزان حافظه به چند دسته تقسیم می شوند؟ نام ببرید. ٦ــ به اطالعات خام ورودی .... و اطالعات .... که هنگام خروجی خواهیم داشت information می گوییم. ٧ــ کدامیک از موارد زیر جزء مزایای رایانه به حساب نمی آید؟ الف( سرعت باال ب( خالقیت ج( دقت زیاد د( خستگی ناپذیری ٨ ــ به مجموعه اجزای فیزیکی و قابل لمس رایانه ... و به برنامه ها و داده های موجود در یک رایانه ... گویند. ٩ــ این رایانه دارای فناوری بسیار پیشرفته است که برای محاسبات پیچیده به کار می رود و بسیار بزرگ و سریعو گران قیمت است. الف( ریز رایانه ها ب( رایانه های کوچک ج( رایانه های بزرگ د( ابر رایانه ها 10 ــ رایانه های دستیار جزء ... می باشند.

## **فصل دوم**

## **سخت افزار رایانه شخصی**

**هدفهای رفتاری:** پس از آموزش این فصل، هنرجومی تواند: مفهوم، وظایف و اجزای پردازنده را شرح دهد. واحداندازه گیری سرعت پردازنده را بیان نماید. انواع حافظه و تفاوت های بین آن ها را شرح دهد. واحدهای اندازه گیری حافظه را توضیح دهد. انواع دستگاه های ورودی و خروجی را شناسایی نماید. انواع وسیله های ذخیره سازی را توضیح دهد.

در این فصل شما با اجزاء سخت افزار رایانه آشنا می شوید. برخی از اجزاء سختافزارها که بیشتر در معرض دید کاربران قرار دارند سختافزارهای بیرونی و آنهایی که داخل جعبه<sup>۱</sup> رایانه قرار دارند، سختافزارهای درونی خوانده میشوند.

 **)CPU 2 1ــ2ــ ریزپردازنده )**

ریزپردازنده یا واحد پردازش مرکزی (که در این کتاب به اختصار پردازنده نامیده خواهد شد)، در رایانه همانند مغز عمل می کند. به این معنی که کلیه فعالیت های پردازشی و کنترل رایانه در این بخش انجام شده و دستورالعمل های رایانه به وسیله آن پردازش و اجرا می شوند. دستورالعمل هایی که در پردازنده پردازش و اجرا می شود، قبلاً باید به رایانه داده شود. یکی از عوامل مهم سرعت انجام کارها در رایانه به سرعت پردازنده بستگی دارد.

Case ــ١

<sup>2</sup>ــ Central Processing Unit

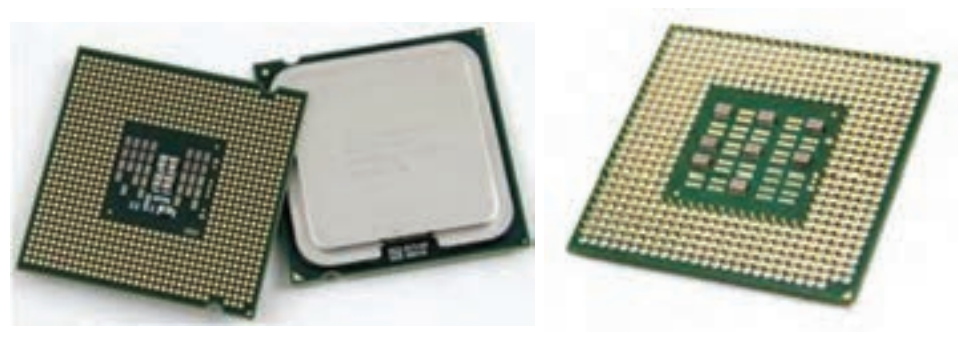

**شکل 1ــ2ــ پردازنده**

وظایف پردازندهعبارتنداز: اجرای دستورالعمل ها و کنترل ترتیب اجرای آن ها. ایجاد هماهنگی بین فعالیت های اجزای مختلف سیستم. تشخیص نوع عمل و ترتیب اجرای آن ها. آوردن اطالعات مورد نیاز از حافظه به داخل پردازنده. ذخیره نتیجهعملیات در حافظه. پردازنده تمام این فعالیت ها را با سیستم دیجیتال یا رقمی انجام می دهد، یعنی زبان قابل فهم برای پردازنده متشکل از کددو حرفی صفر و یک می باشد. بخش های اصلی پردازندهعبارتنداز: واحدمحاسبه و منطق )ALU)

- واحدکنترل )CU)
- ثبات ها )Registers)

واحد محاسبه و منطق، اجرای عملیات محاسباتی و منطقی را بر عهده دارد. منظور از عملیات محاسباتی همان اعمال ریاضی شامل جمع، تفریق، ضرب و تقسیم بوده و منظور از عملیات منطقی، اعمال مقایسه ای می باشد. واحد محاسبه و منطق همچنین وظیفه تجزیه و تحلیل و اجرای دستورات در پردازنده را برعهده دارد.

واحد کنترل، با نظارتی که بر عملکرد سایر واحدهای رایانه دارد، عمل هماهنگی و هدایت واحدهای اصلی رایانهرا برعهدهدارد.کنترل جریان ورودی ازواحدورودی بهواحد حافظه، جریان بین واحد حافظه و واحد محاسبه و منطق، و جریان از واحد حافظه به واحد خروجی بر عهده واحد کنترل است.

ثبات، حافظه ای موقتی است که داده های در حال پردازش پردازنده به طور موقت در آن قرار می گیرد. سرعت دسترسی پردازنده به این نوع حافظه ها در مقایسه با حافظه های اصلی رایانه بیشتر است. واحدهای محاسبه و منطق و کنترل، همواره با ثبات ها در ارتباط هستند.

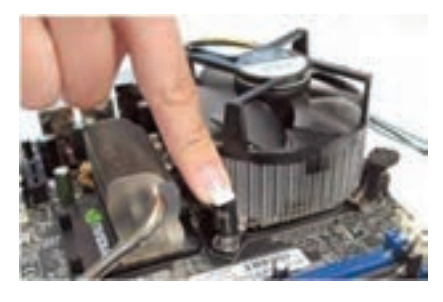

**شکل 2ــ2ــ نحوه قرارگیری پردازنده**

سرعت پردازنده بر حسب تعداد دستورالعمل هایی که در یک ثانیه قادر به انجام آن است، اندازه گیری می شود و واحدآن بر حسب مگاهرتز )MIPS( )میلیون دستور در ثانیه( می باشد.

هنگامی که گفته می شود سرعت پردازنده ای ٥٤٠٠ مگاهرتز است، یعنی قادر است تا ٥٤٠٠ میلیون دستورالعمل پایه نظیر جمعکردن دوعدد را در یک ثانیه اجرا کند.

در سال های اخیر برای باالتر بردن کارایی پردازنده ها، به جای افزایش سرعت پردازنده، دو یا چند پردازنده را در داخل یک پردازنده قرار دادهاند که به هریک از آنها یک هسته (Core) می گویند. در یک پردازنده چندهسته ای، برای نمونهDualcore، هر هسته به صورت موازی دستورالعمل ها را انجام می دهد.

**نکته:** هر چه سرعت پردازنده مرکزی بیشتر باشد، سرعت پردازش داده ها باالتر می رود که در این حالت سرعت رایانه هم افزایش می یابد.

**نکته:** CPU ها در هنگام کار، حرارت تولید می کنند و گرم می شوند، به همین دلیل نیاز به یک خنک کننده به نام فن (Fan) دارند که روی آنها نصب می شود. توجه کنید که اگر فن CPU دچار مشکل شودونتواندCPU را خنککند، احتمال خرابی یا سوختنCPU بهمیزان زیادیافزایشمی یابد.

**2ــ2ــ حافظه )Memory )** حافظه محلی است که داده ها در آن قرار می گیرند. بنابراین عملیات مربوط به ذخیره و بازیابی

داده ها درون حافظه ها صورت می پذیرد. چون پردازنده به طور مستقیم با حافظه اصلی ارتباط دارد، لازم است که سرعت دریافت و ارسال دادهها در حافظه اصلی بسیار بالا باشد.

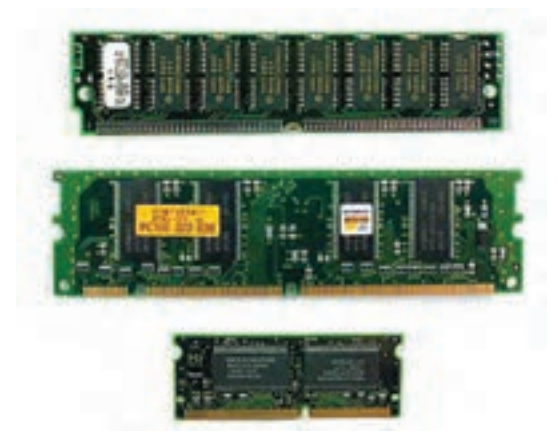

**شکل 3ــ2ــ حافظه اصلی 1ــ2ــ2ــ انواع روشهای دستیابی به اطالعات حافظه** ترتیبی مستقیم

دستیابی مستقیم در مقابل دستیابی ترتیبی قرار دارد. فرض کنید شما می خواهید به یک آهنگ خاص که در اواخر یک نوار کاست قرار دارد، گوش دهید. در این حالت اگر در ابتدای نوار قرار داشته باشیم، شما بایدتمام آهنگ های نوارتا ابتدای آهنگ موردنظرراگوش کنیدتادرنهایتبه آهنگ مورد نظر برسید. حتی اگر از دکمه جلو برنده سریع ضبط صوت نیز استفاده کنید، تغییری در این روند ایجاد نمی شود، فقطاین فرایند سریع ترانجام شده است.این موضوع داللتبرترتیبی قرارداشتن آهنگ ها بر روی نوار کاست دارد. اما در دستیابی مستقیم، با دادن آدرس آهنگ مورد نظر می توان به آن دسترسی پیدا کرد و نیازی نیست از تمامی آهنگ ها عبور نموده تا به آهنگ دلخواه برسیم.

در رایانه ها حافظه اصلی شامل RAM و ROM می باشد.

**<sup>1</sup>RAM**: حافظهRAM که به معنی حافظه بادستیابی مستقیماست، یک **2ــ2ــ2ــ حافظه**  حافظه موقت بوده که برای نگهداری برنامه و داده هایی که واحد پردازنده مرکزی در حال پردازش آن است، به کار می رود. با خاموش شدن رایانه یا قطع برق، تمام محتوای حافظه RAM از بین می رود.

<sup>1</sup>ــ Random Access Memory

حافظه RAM از نوع خواندنی ــ نوشتنی است، یعنی هم می توان از آن اطالعات را خواند و هم بر روی آن نوشت.

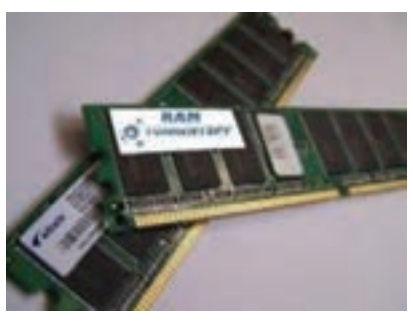

**شکل 4ــ2ــ حافظه RAM**

**1ROM** : حافظه ROM که به معنای حافظه فقط خواندنی می باشد، **3ــ2ــ2ــ حافظه**  حافظه ای است که محتوای آن ثابت و غیرقابل تغییر است. این حافظه برای ذخیره دایمی اطالعات اولیه درباره مشخصات سیستم به کار می رود.

برای مثال، حافظه ROM شامل برنامه ها و دستورالعمل هایی است که برای راه اندازی رایانه مورد نیاز هستند. سازندگان برد اصلی، دادههای لازم را در تراشههای این حافظه ذخیره می کنند و کاربر نمی تواند اطالعات موجود در آن را تغییر دهد. بدیهی است خاموش کردن دستگاه رایانه و همچنین قطعبرق هیچ تأثیری بر اطالعات موجود در حافظه ROM ندارد.

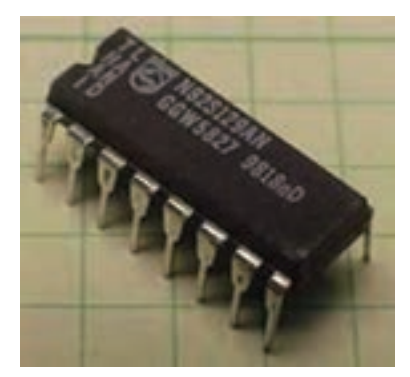

**شکل 5ــ2ــ یکی از انواع ROM**

**4ــ2ــ2ــ واحد اندازه گیری اطالعات**: کوچک ترین واحد حافظه بیتنامدارد.یعنی یک بیت اطلاعات می تواند حاوی مقدار صفر یا یک باشد.

1ــ Read Only Memory

اگر 8 بیت اطالعات در کنار هم قرار گیرند، یک بایت )Byte )تشکیل می شود، یعنی یک بایت متشکل از 8 بیت می باشد که آن ها می توانند هر یک به تنهایی صفر یا یک باشند. هر 1000 بایت، معادل یک کیلو بایت خواهد بود، اما به علت لزوم مضرب صحیح عدد ٨ بودن، مقدار واقعی یک کیلو بایت، معادل 1024 بایتمی باشد.تقسیم بندی های بعدی در جدول 1ــ2 آمده است. ظرفیتحافظه ها با واحد بایت سنجیده می شود. ظرفیت یک حافظه RAM می تواند به طور مثال MB512 یا GB 1یا بیشتر باشد.

| مقدار                               | نام و علامت    | 'مقدار واقعی (بیت)                                                                                                    | نماد توان ۱۰                | نماد توان ۲              |
|-------------------------------------|----------------|----------------------------------------------------------------------------------------------------|-----------------------------|--------------------------|
| $\setminus \circ \circ \circ B$     | K= \ کیلو بایت | $\lambda \cdot Y^* \times \lambda$                                                                                                    | $K=1$ <sup>o</sup>          | $X = Y'$                 |
| $\setminus \circ \circ \mathsf{KB}$ | M=۱مگایات      | $\frac{1}{2}$                                                                                                    | $M=10^{6}$                  | $M = Y^T$                |
| $\lambda \circ \circ MB$            | −Gاگىگاىات     | $\frac{1}{2}$ $\frac{1}{2}$ | $\sqrt{G} = \sqrt{2}$       | $\sqrt{G} = Y^{\dagger}$ |
| $\setminus \cdot \cdot \cdot GB$    | T=۱تر ابایت    | $\cdot$ *** $\times$ \ $\cdot$ ***\ $\cdot$ ***\ $\cdot$ ***\                                                                                                    | $T=1$ $\cdot$ <sup>17</sup> | $T = Y^{\dagger}$        |

**جدول 1ــ2ــ تقسیم بندی های بایت**

**پژوهش**

بعداز ترا بایت چه واحدهای اندازه گیری دیگری وجود دارد؟

**مطالعه آزاد ــ حافظه پنهان**

حافظه پنهان یا حافظه سریع یا حافظه کش)Cache)، یک نوع حافظه ی بسیار سریعتر از حافظه RAM است که به دلیل اختالف سرعت پردازنده و حافظه RAM، به عنوان حافظه واسط بین این دو به کار می رود. در این حافظه، آدرس و محتوای خانه هایی از حافظه RAM که بیشتر مورد استفاده اند، ذخیره می شود.

پردازنده هنگام نیاز به اطالعات، ابتدا به حافظه پنهان مراجعه کرده و اگر اطالعات مورد نیاز را پیدا نکرد، به آدرس اطالعات در حافظه RAM مراجعه می کند. بدین ترتیبسرعتاجرای برنامه ها به طورقابل توجهی افزایش می یابد.این نوع حافظه درون پردازنده یا بر روی برد اصلی قرار می گیرد.

**3ــ2ــ برد اصلی)Board Mother)**

برد اصلی صفحه ای است که درون محفظه رایانه قرار دارد و قطعات اصلی سیستم مانند پردازنده و حافظه RAM روی آن قرار می گیرند.

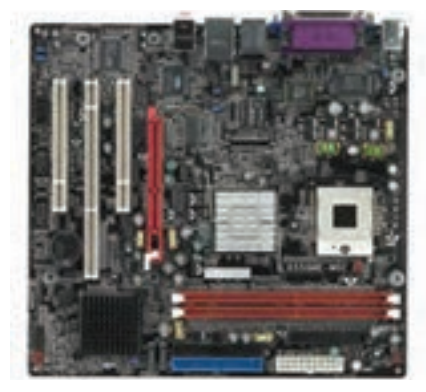

**شکل 6ــ2ــ برد اصلی**

وسایلی که در بیرون محفظه رایانه قرار دارند از قبیل صفحه کلید، ماوس و صفحه نمایش، فقط از طریق برداصلی می توانندبا سیستمرایانه ارتباط برقرارکنند.برداصلی دارای تعدادی شکاف توسعه است که کارت هایی نظیر کارت گرافیکی، کارت صدا، مودم و ....غیره بر روی آن ها نصب می شوند. بنابراین وظیفه اصلی این برد، برقراری اتصال بین اجزای رایانه است.

### **4ــ2ــ کارت گرافیکی ) Card Graphic )**

وظیفه تولید و تنظیم تصاویر در رایانه (اعم از رنگی و غیر رنگی) بر عهده کارت گرافیکی می باشد.

کیفیت تصویر صفحه نمایش مانند وضوح تصویر و تعداد رنگ ها، بستگی به نوع کارت گرافیکی دارد. برای رسیدن به کیفیت مناسب تصویر، باید اطلاعات زیادی در واحد زمان پردازش شود و سپس به صفحه نمایش ارسال گردد.

> $\mathbf{Y}$ در برخی بردهای اصلی، کارت گرافیکی به صورت همراه یا سرخود)OnBoard)می باشندکهاستفاده ازاین نوع کارت ها باعث کاهش هزینه و افزایش کارایی می گردد. اما با آسیب دیدن آن ها، باید از کارت گرافیکی غیر OnBoard استفاده کرد یا بایدکل برد اصلی را تعویض نمود.

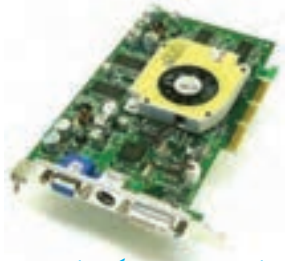

**شکل 7ــ2ــ کارت گرافیکی**

#### **5ــ2ــ کارت صدا )Card Sound)**

ابزاری برای ورود و خروج دادههای صوتی است. این کارت در یکی از شیارهای توسعه قرار می گیرد و وسایل خروجی از قبیل بلندگوو میکروفن به آن متصل می شوند.

کارت صدا در برخی رایانه ها به صورت کارتی مجزا روی برد اصلی قرار می گیرد و در برخی دیگر، روی برد اصلی به صورت همراه یا سرخودعرضه می گردد.

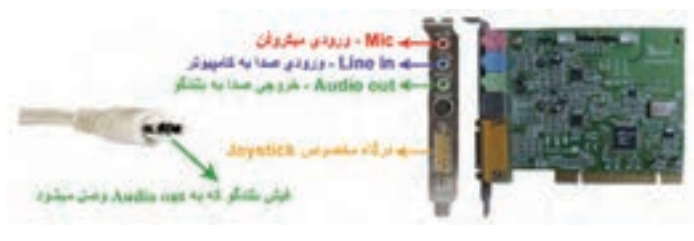

**شکل 8ــ2ــ کارت صدا**

**6ــ2ــ جعبه )Case)**

محفظه رایانه جعبهای است که تعدادی از قطعات مهم رایانه درون آن قرار می گیرد. یک محفظه رایانه معمولاً داخل خود دارای یک منبع تغذیه است که وظیفه تبدیل ولتاژ برق شهر به ولتاژ مورد نیاز رایانه (که معمولاً ۱۲ و ۵ ولت است) را برعهده دارد. کلیه تجهیزات جانبی رایانه نیز از طریق اتصاالت موجود در این محفظه به اجزای داخلی متصل میشوند.

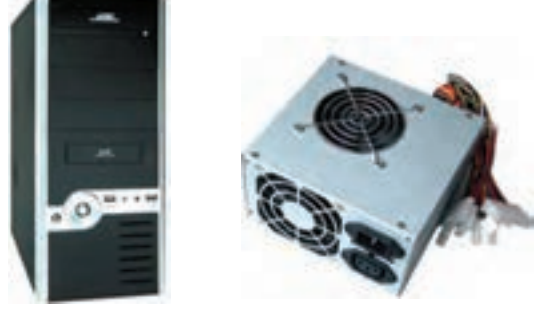

**شکل 9ــ2ــجعبه یا محفظه رایانه به همراه منبع تغذیه**

**مطالعه آزاد ــ گذرگاه و درگاه** به طور کلی اجزای رایانه به روش های مختلف به یکدیگر و پردازنده مرکزی متصل می شوند. تفاوت اساسی در این روش ها، سرعت و تعداد خطوط ارتباطی است. ً معموال اجزای درون محفظه رایانه، از طریق گذرگاه )Bus )و اجزای بیرونی از طریق درگاه )Port )به سیستم متصل می شوند. **گذرگاه )Bus):** گذرگاه در رایانه، مانند بزرگراهی برای داده ها، آدرس ها و یا سیگنال های کنترلی است.گذرگاه مجموعه ای از خطوط اتصال روی برداصلی است. دو روش برای اتصال تمام اجزای یک سیستم به هم وجود دارد: یا باید بین تمام اجزا به صورت دوبه دو سیم کشید، یا اینکه همه ی آن ها به یک مجموعه مشترک از سیمها (گذرگاه) وصل شوند. استفاده از گذرگاه، باعث سادگی طراحی، کاهش مدارهای مورد نیاز و کاهش هزینه می شود. همچنین استفاده از گذرگاه، اضافه کردن اجزای جدید را ساده می نماید، زیرا کافیست که در هر نقطه از مسیر گذرگاه، به آن متصل شوند.

**درگاه )Port):** درگاه ها، محل هایی برای اتصال وسایل جانبی مانند صفحه کلید، ماوس، چاپگر و غیره با سیستم هستند (شکل ۱۰\_۲).

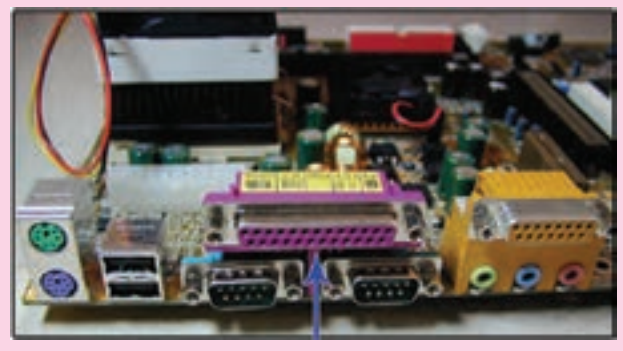

#### **شکل 10ــ2ــ درگاه**

درگاهها از نظر شیوه انتقال داده، دارای انواع مختلفی هستند که عبارتند از : *درگاه سریال:* این درگاه اطالعات را به صورت سریال و بیت به بیت انتقال می دهد و برای مواردی مناسب است که انتقال اطالعات احتیاج به سرعت باال ندارد. درگاه /2PS نمونه ای از درگاه سریال است. این نوع درگاه، یک اتصال 6 پین است که برای اتصال صفحه کلیدو ماوس به واحد سیستم استفاده می شود.

درگاه USB نیز یک نوع درگاه سریال سریع برای اتصال وسایل جانبی مختلف مانند صفحه نمایش، صفحه کلید، ماوس، چاپگر، دوربین دیجیتالی و ... به رایانه به کارمی رود.این درگاه بهگونه ای طراحی شده است که می توان وسایل جانبی مورد نظر را بدون خاموش کردن رایانه به آن متصل نمود. طول کابل در درگاه سریال تا 25 متر

میتواندانتخاب شود. <mark>درگاه موازی:</mark> این در گاه برای وسایلی مناسب است که نیاز به سرعت انتقال نسبتاً باالیی دارند. بر خالف درگاه سریال، این نوع درگاه هشت بیت را از طریق هشت خط موازی به طور همزمان انتقال می دهد. از درگاه موازی معمولاً برای اتصال وسایلی مانند چاپگروپویشگراستفادهمی کنند. طول کابل دراین درگاه حداکثر 2 متراست.

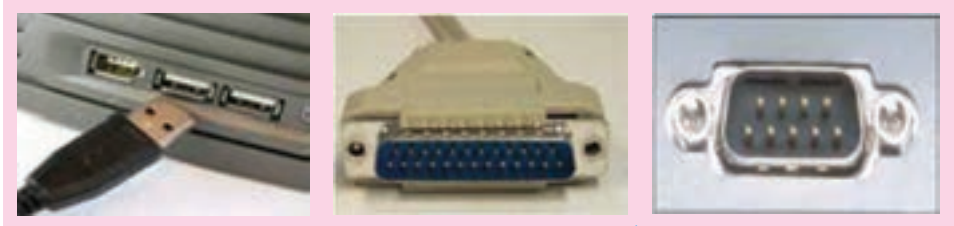

**شکل 11ــ2ــ انواع درگاههای رایانه )به ترتیب از راست به چپ، سری، موازی و USB)**

### **7ــ2ــ حافظه های جانبی**

در رایانه، پردازنده فقط با حافظه اصلی در ارتباط است و کار بر روی داده ها و برنامه ها در حافظه اصلی انجام می شود. از آن جایی که حافظه RAM، حافظه ای موقتی است و نمی تواند اطلاعات را به طور دائم در خود حفظ نماید، لذا برای ذخیره دایمی برنامهها و دادهها، از حافظهٔ جانبی استفاده می شود و هر زمان که الزم باشد، آن ها را به حافظه اصلی بر می گرداند. از انواع حافظه های جانبی می توان به دیسک مغناطیسی (دیسک سخت و دیسک نرم)، دیسک نوری، حافظه فلش و نوار مغناطیسی اشاره کرد.

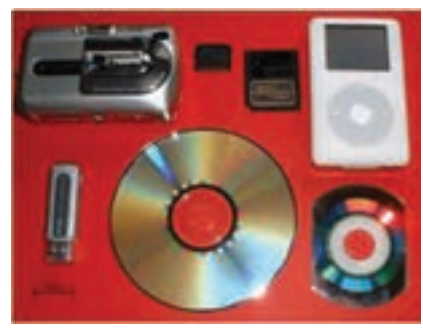

**شکل 12ــ2ــ حافظه های جانبی**

**1ــ7ــ2ــ دیسک سخت )[HDD [Disk Hard)**: دیسک های سختازصفحات فلزی سخت ساخته شده اند. سرعت بازیابی اطالعات در این نوع دیسک ها به دلیل فاصله کم بین هدها و سطح دیسک، نسبتاً بالا میباشد. وجود ذرات بسیار کوچک حتی گرد و غبار، دود و اثر انگشت در فاصله بین هد و سطح دیسک، می تواند باعث خرابی دیسک و از بین رفتن اطلاعات آن شوند. امروزه ظرفیت این نوع دیسک ها در اندازه های ،160 ،250 300 و 500 گیگا بایت و بیشتر می باشد.

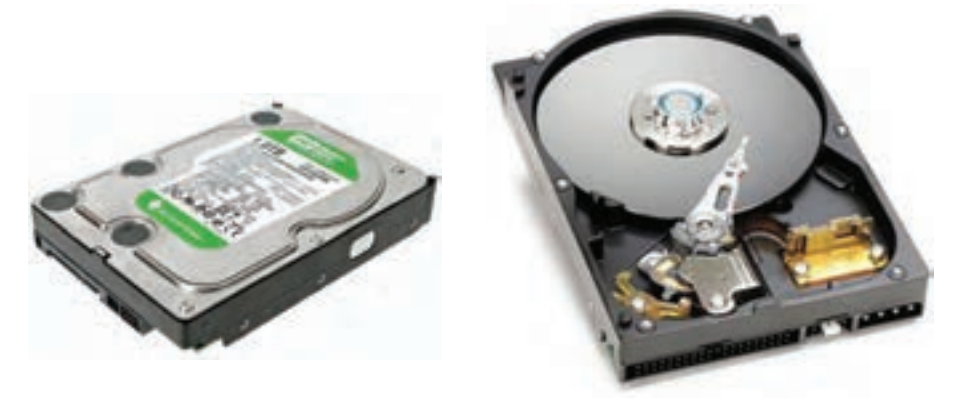

**شکل 13ــ2ــ دیسک سخت**

**2ــ7ــ2ــ دیسک نرم )Disk Floppy)**: دیسک نرم یا دیسکت، یک حافظه جانبی قابل حمل است که معمولاً جهت ذخیره و حمل فایل ها از آن استفاده می شود. این دیسک از یک صفحه نازک و مدور پالستیکی قابل انعطاف در درون یک قاب محافظ تشکیل می گردد.

متداول ترین نوع دیسک نرم، دیسکت 3/5 اینچی است که ظرفیت آن حدود ١/٤٤ مگابایت می باشد)ظرفیت کافی برای نگهداری 400 صفحه تایپ شده(. ظرفیت اندک دیسک های نرم یکی از معایب آن ها به شمار می رود.

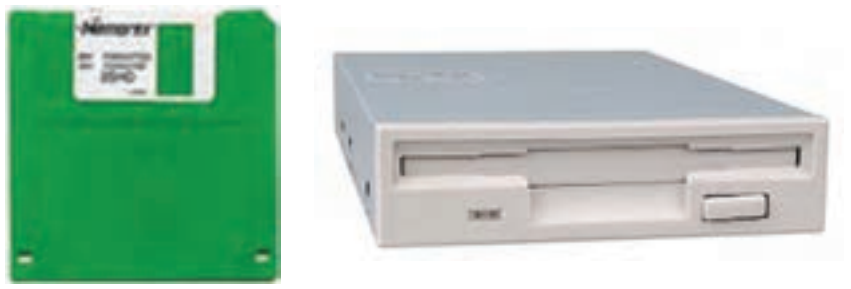

**الف ــ گرداننده دیسک نرم ب ــ دیسک نرم**

**شکل 14ــ2ــ دیسک نرم و گرداننده آن**

**مطالعه آزاد ــ دیسکهای مغناطیسی**

دیسک های نرم و سخت، از انواع دیسک های مغناطیسی به شمار می آیند. دیسک مغناطیسی دارای یک سطح مسطح و گرد است که می تواند به دور محور بچرخد و سطح آن با مواد مغناطیسی پوشانده شده است. ً معموال از دو طرف دیسک جهت خواندن و نوشتن (ذخیره) داده استفاده شده و چند دیسک می توانند باهم روی یک محور قرار گیرند. به ازای هر دیسک، دو هد برای خواندن و نوشتن وجود دارد. این دو هدبر روی یک بازوی متحرک نصب شده اندکه حرکت عرضی دارد.

با حرکت عرضی هدها و چرخش دیسک، تمام نقاط سطح دیسک زیر هدها قرار می گیرند. داده های ذخیره شده در دیسک مغناطیسی بر روی حلقه هایی به نام شیار ذخیره می گردند. شیارها در واقع دوایر متحدالمرکزی هستند که به قسمت هایی به نام قطاع تقسیم شده اند. )شکل 15ــ2(

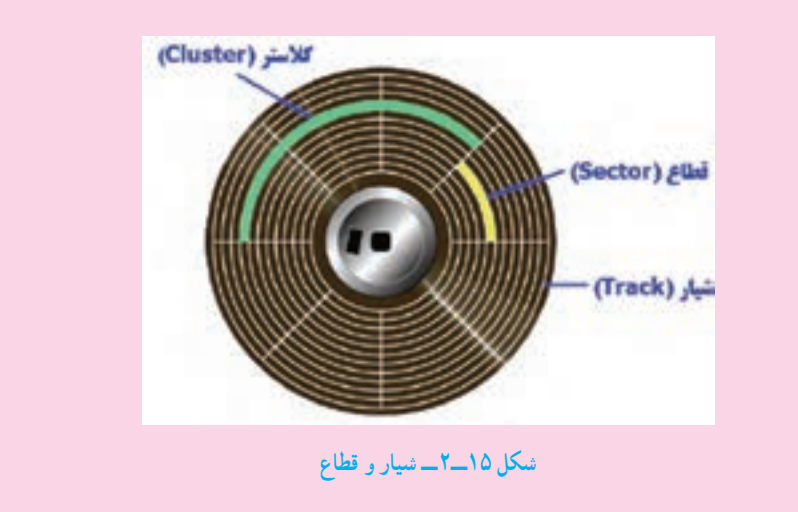

**3ــ7ــ2ــ دیسک نوری**: در دیسک نوری از تابش لیزر برای نوشتن و خواندن اطالعات استفاده می شود. در واقع اشعه لیزر پس از گذشتن از الیه ی پالستیکی محافظ، روی الیه ی فلزی دیسک تغییراتی ایجاد می کند که به منزله نوشتن روی دیسک نوری است. در زمان خواندن، لیزر شعاع بسیار باریکی از نور را به سطح دیسک می تاباند و با بررسی نور منعکس شده، اطالعات را از روی دیسک می خواند.

برخی ازدیسک های نوری فقط یکبارقابل نوشتن هستندوبرخی قابل نوشتن مجددمی باشند. CDهاو DVDها ازانواع دیسک های نوری هستند. ظرفیتCD ها حدود 700 مگابایتاست.ولی ظرفیت DVDها به 4/7 گیگا بایت یا بیشتر از آن می رسد.

گرداننده CD یا )ROM CD)وگرداننده DVD یا )ROM DVD)، ابزاری می باشندکه برای خواندن اطالعات از روی دیسک های نوری و یا نوشتن بر روی آن ها کاربرد دارند.

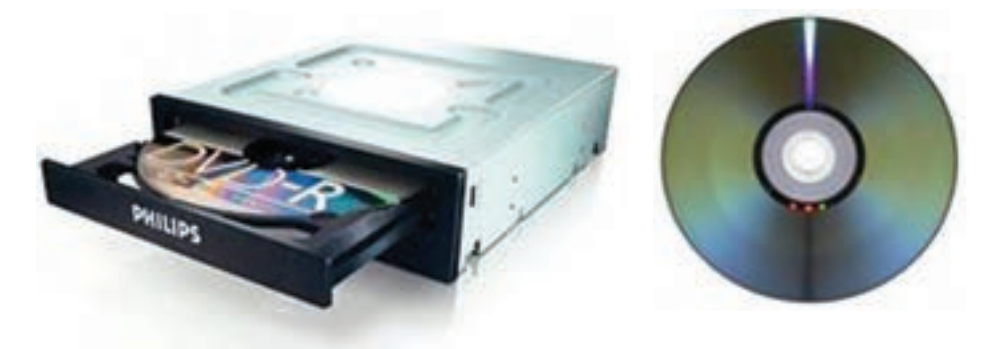

**شکل 16ــ2ــ دیسک نوری و گرداننده آن**

**4ــ7ــ2ــ حافظه فلش )Memory Flash)**: حافظه فلش یک نوع حافظه دایمی است که برای ذخیره سازی آسان و سریع اطالعات استفاده می شود. حافظه های فلش در ظرفیت های متفاوت (چندین مگابایت تا چندین گیگابایت) وجود دارند. این حافظهها از طریق درگاه USB به برد اصلی وصل می شوندو با استفاده از آن ها به راحتی می توان اطالعات را از یک رایانه به رایانه منتقل کرد.

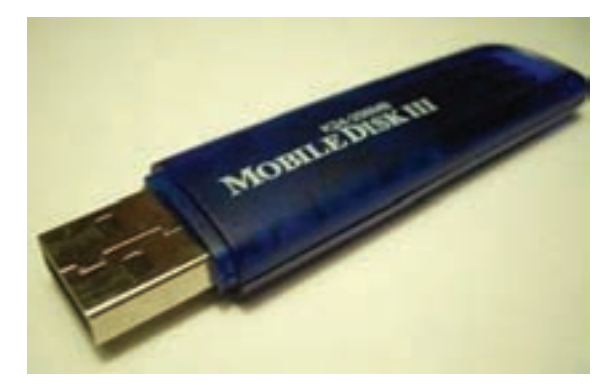

**شکل 17ــ2ــ حافظه فلش**
**مطالعه آزاد ــ دیسک گردان** دیسک گردان یک وسیله الکترومکانیکی است که داده ها و اطالعات را از دیسک ها می خواندیا بررویآن ها می نویسد.اجزایاصلی یک دیسک گردان عبارتند از: محوری که دیسک بر روی آن قرار می گیرد. موتوری که دیسک را می چرخاند. یک یا چندهد خواندن و نوشتن. موتوری که هد خواندن و نوشتن را به محل مورد نظر انتقال می دهد. مدارات کنترل کننده که فعالیت های انتقال اطالعات را هماهنگ می کنند.

**8ــ2ــ وسایل ورودی )INPUT)** وسایل ورودی، وسایلی هستندکه به واسطه آن داده ها به کامپیوتر وارد می شوند. **1ــ8ــ2ــ صفحه کلید)Keyboard):** صفحه کلید متداول ترین ابزار ورودی است که دارای کلیدهای حروف، علائم، ارقام و برخی کلیدهای دیگر است(شکل ۱۸ــ۲).

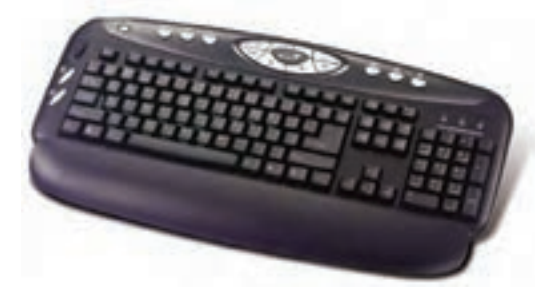

**شکل18ــ2ــ صفحه کلید**

صفحه کلیدها عالوه بر کلید، دارای پردازنده خاص و مدارهای الکترونیکی هم می باشند. وقتی کاربر کلیدی را فشارمی دهدیارها می کند،ریزپردازنده به کمک مدارها، داده هارا به شکل قابل پردازش در رایانه تبدیل می کنند. فشار دادن هر کلید یا رها کردن آن، باعث تولید سیگنالی در داخل صفحه کلید شده و پس از ارسال سیگنال به پردازنده، به کدهای خاصی تبدیل می شود.

**مطالعه آزاد ــ نواحی صفحه کلید** 

طرح کلیدها در صفحه کلید از استاندارد ماشین های تحریر انگلیسی تبعیت می کند)QWERTY )تا بتواند تایپ متون را تسهیل نماید. صفحه کلیدها از نقطه نظر عملکرد کلید معمولاً به ۴ ناحیه تقسیم می شوند که عبارتند از :

ناحیهکلیدهایحروف، اعدادوعالئم کهدراین قسمتکلیدالفبایانگلیسی، اعداد و عالئمی نظیر ٭، &، @ و ... قرار دارند. با کلید Shift می توان حروف کوچک و بزرگ را تغییر داد و یا از حالت دوم کلیدهای دو حالتی استفاده نمود. کلیدهای Ctrl و Alt با ترکیب بقیه کلیدها در هر برنامه وظایف خاصی را بر عهده دارند. کلید Lock Caps باعث می شود تمام حروف به صورت بزرگ تایپ شوند.کلیدEnter ً معموال برای اجرای فرمان و کلیدSpace برای ایجاد فاصله خالی به کار می رود.

ناحیه کلیدهای تابعی که در این ناحیه کلیدهای 1F تا 12F وجود دارند که عملکرد آن ها در هر برنامه متفاوت می باشد.

ناحیه کلیدهای ویرایشی و جهت دار که کلیدها می توانند مکان نما را به باال، پایین، چپ یا راست حرکت دهند.

ناحیه اعداد که به منظور تسریع در کار با اعداد تعبیه شده است و با روشن کردن کلید Lock Num فعال می شود. این اعداد بار دیگر در ناحیه حروف، اعداد و عالئم تکرار شده اند. )شکل 19ــ2(

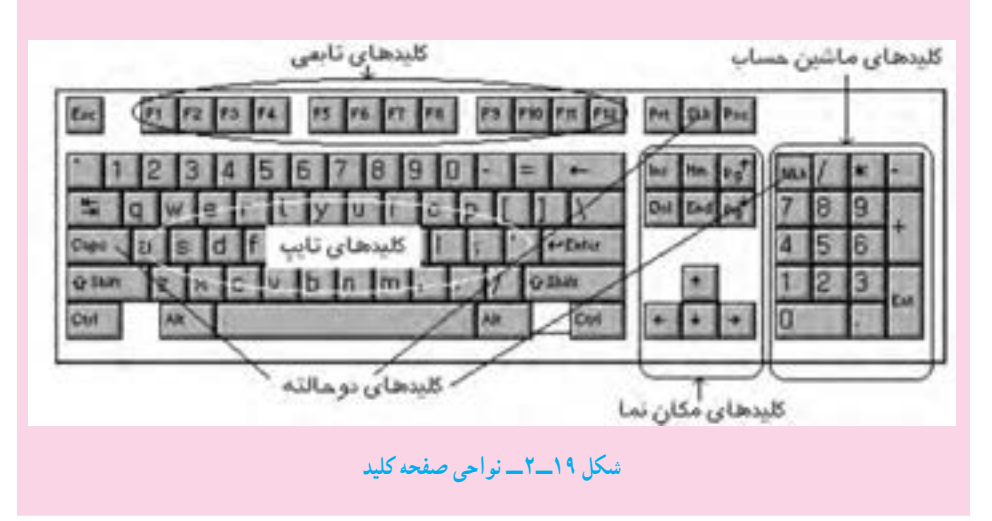

**2ــ8ــ2ــ ماوس)Mouse )**: ماوس حرکت یک اشاره گر را روی صفحه نمایش کنترل می کند. درون هر ماوس یک حسگر مکانیکی یا نوری وجود دارد که با حرکت دادن ماوس، باعث تغییر محل مکان نما روی صفحه نمایش می شود. روی ماوس چندکلیدوجود دارد که در محیط های مختلف، برای اجرای دستورها و یا انتخاب به کار می روند.

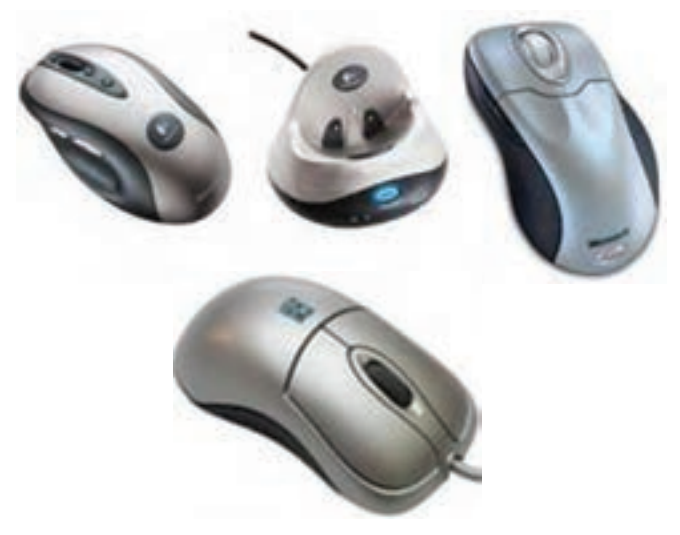

**شکل 20ــ2ــ انواع ماوس**

**3ــ8ــ2ــ پویشگر )اسکنر()Scanner )**: ابزاری است که می تواند تصویر روی کاغذ یا فیلمعکاسی را به سیگنال های الکتریکی تبدیل کندو به این ترتیب تصویر را در قالب فایل وارد رایانه نماید. به کمک پویشگرها می توان تصاویر، متون و عکس ها را برای اصالح و یا بایگانی در حافظه رایانه ذخیره کرد. پویشگرها در دو نوع دستی و رومیزی عرضه می شوند)شکل 21ــ2(.

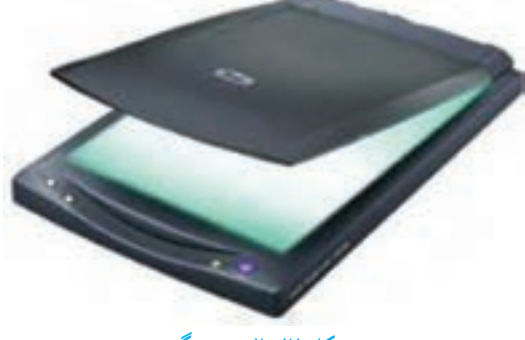

**شکل 21ــ2ــ پویشگر**

یکی از انواع پویشگر، کدخوان )Reader Barcode )می باشد. این وسیله ورودی برای وارد کردن اسناد، تصاویر و اشکال گرافیکی به حافظه رایانه به کار می رود.

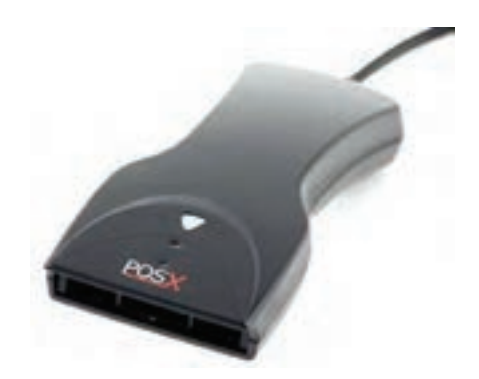

**شکل 22ــ2ــ کدخوان**

**4ــ8ــ2ــ قلم نوری )Pen Light )**: قلم نوری ابزاری شبیه قلم است که به نور حساس بوده و در تماس با سطح صفحه نمایش، کدهایی را از طریق تشکیل یک مدار فتوالکتریک به رایانه منتقل می کند.

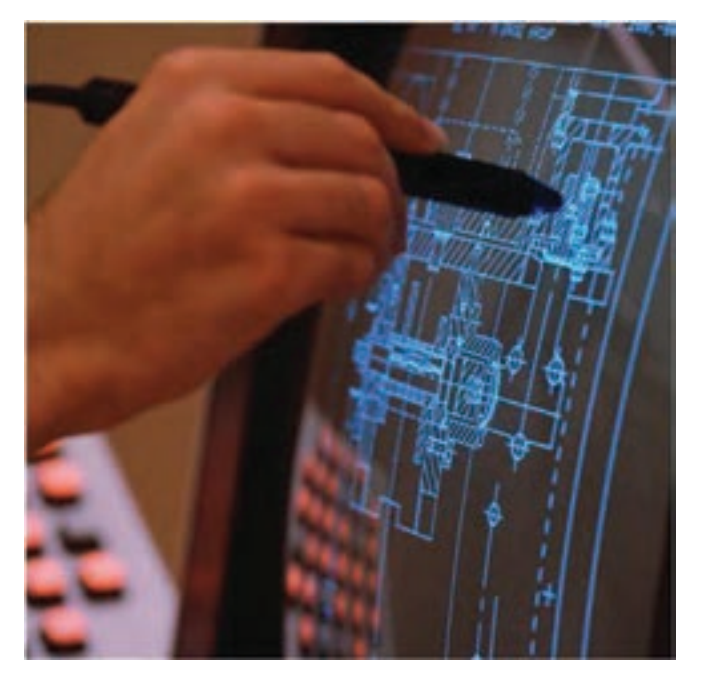

**شکل 23ــ2ــ قلم نوری**

**مطالعه آزاد ــ دوربین دیجیتالی )Camera Digital)** دوربین دیجیتال شبیه به دوربین عکاسی معمولی است با این تفاوت که در آن از فیلم عکاسی استفاده نشده و تصاویر به صورت دیجیتالی در حافظه دوربین به صورت پرونده ضبط می شوند. از این دوربینها می توان به منظور تهیه عکس و فیلم استفاده کرد. تفاوت عمده دوربینها در کیفیت تصاویر آن ها یا تعداد نقاط در واحداینچ آن هاست.

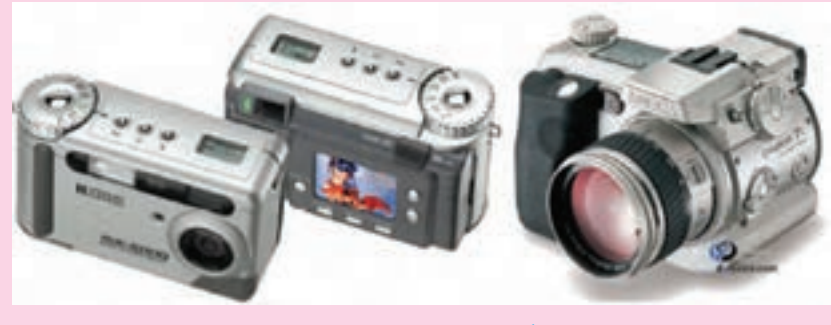

**شکل 24ــ2ــ دوربین دیجیتالی**

**5 ــ 8 ــ2ــ دوربین وب )Webcam )**: دوربینی استکه بهرایانه متصل شدهوبرای ثبت تصاویر متحرک به کار می رود و می تواند همزمان تصاویر را به یک وب سایت ارسال نماید. این نوع دوربین ها در ویدئوکنفرانس ها و گفتگوهای اینترنتی کاربرد دارند.

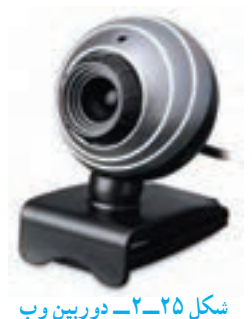

**6ــ8 ــ2ــ میکروفن)Microphone)**: این وسیله برای دریافت داده های صوتی و تبدیل آن به کدهای دیجیتال به کار می روند. متداول ترین وسیله ورود صدا، میکروفن است. برای استفاده از میکروفن، دستگاه رایانه بایدمجهزبهکارتصدا باشد. **شکل 26ــ2ــ میکروفن**

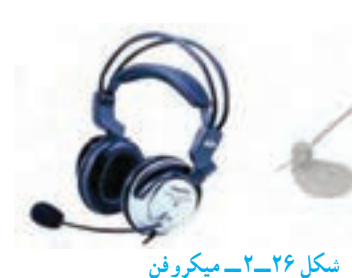

 $\mathsf{r}_1$ 

**9ــ2ــ وسایل خروجی )OUTPUT )**

دستگاه های خروجی وظیفه انتقال نتایج حاصل از پردازش داده ها را به زبان کاربران رایانه بر عهده دارند. وسایل خروجی هم همانند مترجم عمل کرده و نتایج پردازش شده توسط رایانه را به علائم قابل فهم برای انسان تبدیل می کنند.

**1ــ9ــ2ــ صفحه نمایش )Monitor)**: معمول ترین وسیله خروجی، صفحه نمایش است. هر تصویر در صفحه نمایش از نقاط نورانی کوچکی به نام پیکسل تشکیل می شود. هر قدر تعداد پیکسل ها بیشتر و فاصله بین آن ها کمتر باشد، کیفیت و وضوح تصاویر بهتر است. دو مشخصه مهم صفحه نمایش، وضوح و تعداد رنگ های به کار رفته در تشکیل تصاویر است. برای ساخت صفحه نمایش، دو فنآوری وجود دارد کهعبارتنداز:

- المپ اشعه کاتدی )CRT)
	- کریستال مایع)LCD)

صفحه نمایش هایی که در ساخت آن ها از فنآوری المپ اشعه کاتدی استفاده شده، شبیه به دستگاه تلویزیون هستند. مزیت عمده این صفحه نمایش، قیمت پایین و عیب آن در مقایسه با نوع دیگر ، بزرگی ابعاد، سنگینی و باال بودن توان مصرفی آن است.)شکل 27ــ2(

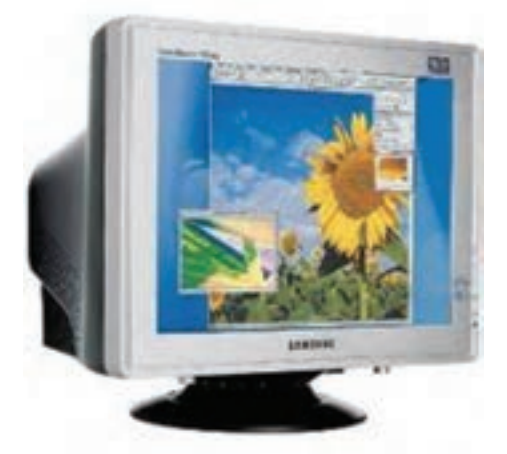

**شکل 27ــ2ــ صفحه نمایش اشعه کاتدی**

نوع دوم صفحه نمایش، استفاده از فنآوری کریستال مایع در ساخت آن می باشد که در نتیجه باعث کم شدن ضخامت وتوان مصرفی می گردد.امروزه این صفحه نمایش برای رایانه های قابل حمل و رومیزی به کار می رود. صفحه نمایش کریستال مایع در مقایسه با صفحه نمایش المپ اشعه کاتدی

آسیب کمتری به چشم می رساند.)شکل 28ــ2(

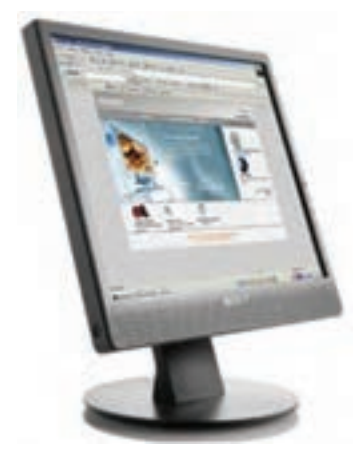

**شکل 28ــ2ــ صفحه نمایش کریستال مایع**

**مطالعه آزاد ــ صفحه نمایش لمسی** در بیشتر کتاب های تخصصی رایانه، صفحه نمایش به عنوان وسیله ای خروجی شناخته می شود. اما اخیراً نوعی صفحه نمایش ساخته شده که کاربر می تواند با انگشت یا نوعی قلم خاص با صفحه آن، گزینه مورد نظر روی صفحه را انتخاب و اجرا نماید. در نتیجه ممکن است دیگر نتوان مرزبندی دقیقی برای این دستگاه از نقطه نظر ورودی و خروجی بودن قایل شد.)شکل29ــ2(

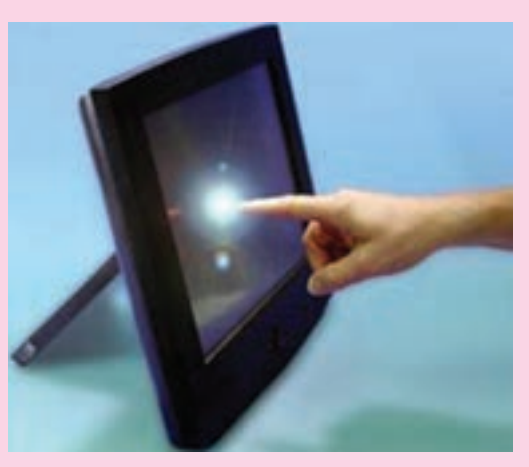

**شکل 29ــ2ــ صفحه نمایش لمسی**

**2ــ9ــ2ــ چاپگر )Printer)**: یکی دیگرازوسایل خروجی متداول چاپگراست.با استفاده از چاپگر می توان خروجی مورد نظر را روی کاغذ چاپ کرد. در چاپگر، تصویر از نقاط ریزی ساخته می شود که تعداد آن ها تعیین کننده دقت و وضوح تصویر است. انواع متداول چاپگرها عبارتند از: سوزنی، جوهر افشان و لیزری.

*چاپگرهای سوزنی:* این نوع چاپگرهادرمقایسه با سایر چاپگرها، ُکندوپر سروصداهستند، اما قیمت ً نسبتا پایینی داشته و هزینه چاپ در آن ها بسیار کم است.

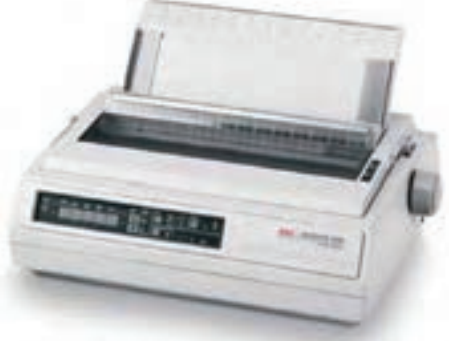

**شکل 30ــ2ــ چاپگر سوزنی**

*چاپگرهای جوهرافشان:* در این چاپگرها، جوهر از طریق ارتعاش یا حرارت به پودر تبدیل می شود و سپس برای تشکیل کاراکترها یا تصاویر گرافیکی از طریق سوراخ های بسیارریز هد چاپگر، بر روی کاغذ تزریق می شود. این چاپگرها سرعت بالایی ندارند، ولی کیفیت چاپ نسبتاً بالایی دارند. آگهی های تبلیغاتی و کارت های ویزیت، نمونه ای از خروجی های این چاپگرها می باشد.)شکل31ــ2(

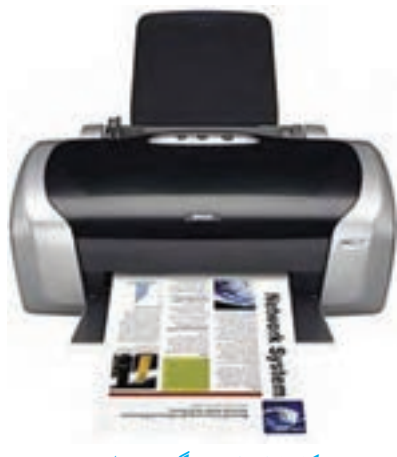

**شکل 31ــ2ــ چاپگر جوهر افشان**

*چاپگرهای لیزری:* روش کار این چاپگرها مشابه دستگاه های فتوکپی است. این چاپگرها از اشعه لیزر برای تولید تصاویری با کیفیت مناسب استفاده می نمایند. چاپگرهای لیزری بی صدا بوده و با سرعت باالیی متن و تصاویر را چاپ می کنند. اغلب چاپگرهای لیزری می توانند 1200 نقطه در اینچ)DPI )یا بیشتر را چاپ نمایند. این چاپگرها در دو نوع سیاه ــ سفید و رنگی عرضه می شوند و وضوح تصویر چاپ شده به وسیله نوع رنگی فوق العاده است، اما این چاپگرها برای چاپ عکس مناسب نیستند. )شکل32ــ2(

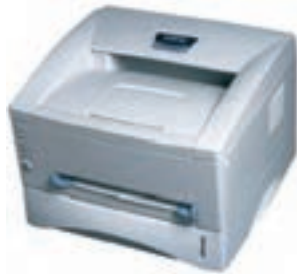

**شکل 32ــ2ــ چاپگر لیزری**

**نکته:** کیفیتچاپچاپگرها باواحدنقطهدراینچ یا DPIسنجیده می شودومنظورازآن تعداد نقطه های جوهر است که در واحد سطح ایجاد می شود هرچه این نقاط بیشتر باشد، کیفیت و درجه وضوح چاپ بهتر خواهدبود.

**3ــ9ــ2ــ بلندگو و گوشی )Headphone & Speaker )**: این وسایل از طریق کارت صدا به واحد سیستم متصل می شوند. صداهایی که به صورت دیجیتالی در سیستم ذخیره شده اند، به وسیله کارت صدا به سیگنال انالوگ تبدیل شده و سپس بهوسیلهٔ بلندگو یا گوشی پخش میشوند. (شکا) ۲۳\_۲)

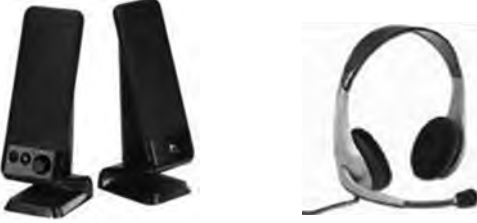

**شکل 33ــ2ــ بلندگو و گوشی**

**4ــ9ــ2ــ رسام )Plotter )**: برای رسم جداول و نقشه های دقیق ساختمانی و صنعتی و همچنین تصاویر سه بعدی بسیار دقیق، از رسام استفاده می شود. رسام های قلمی، شکل ها را با حرکت دادن چندین قلم با رنگ های متفاوت رسم می کنند. رسام ها می توانند تصاویر بزرگی را که قابل چاپ به وسیله ی چاپگرها نیستند، رسم کنند. در برخی رسام ها کاغذ ثابت بوده و روی یک سطح مستطیلی قرار می گیرد و در برخی دیگر، کاغذ روی یک محور حرکت کرده و حجم کمتری را اشغال می کند. با توجه به فنآوری به کار رفته در رسام ها، قیمت آن ها نسبتاً بالاست. (شکل ۳۴ــ۲).

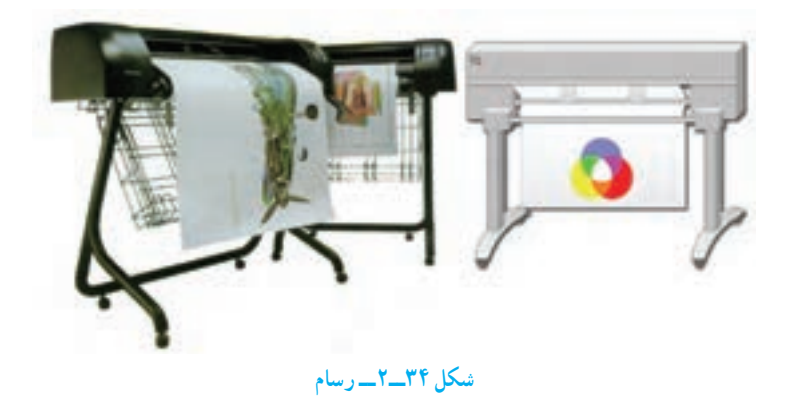

**پژوهش** مودم ADSL چیست و چه کاربردی دارد؟

**پژوهش** لیست تجهیزات و وسایل دیگری که معمولاً در کنار رایانهها کاربرد دارند را جمعآوری نموده و با توضیح مختصری از کاربرد آن ها، به کالس ارائه دهید.

# **مطالعه آزاد ــ اصطالحات رایج در مورد CD و DVD ها**

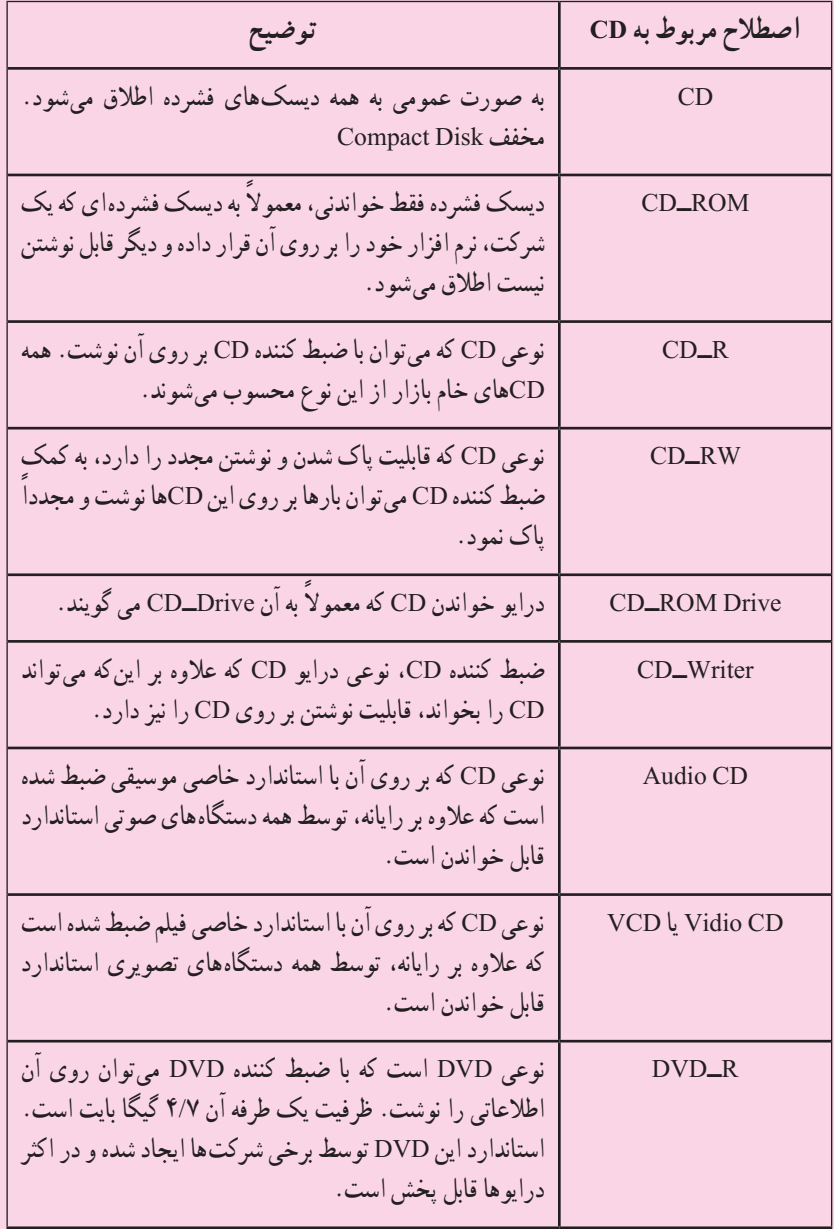

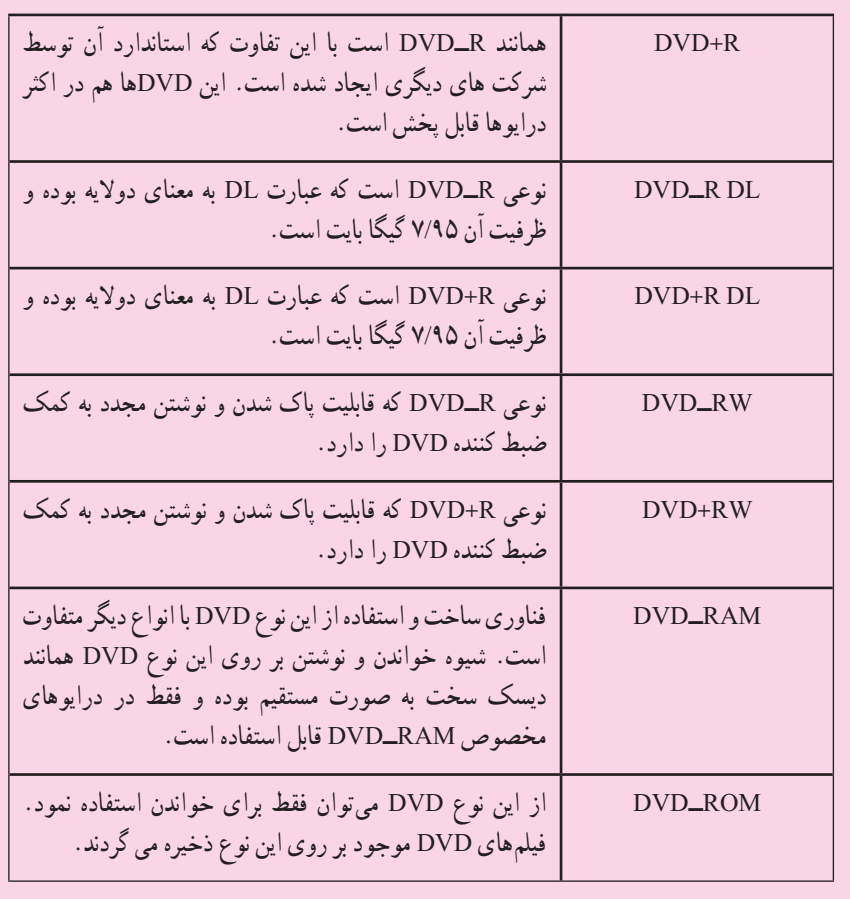

### **خالصه فصل**

سخت افزار رایانه ها به چهار واحد اصلی )واحد ورودی، واحد پردازش مرکزی، واحد حافظه و واحد خروجی) تقسیم می شوند که هر یک از این واحدها دارای اجزاء و قطعات گوناگونی می باشند.

پردازنده یا واحد پردازش مرکزی، در رایانه همانند مغز عمل می کند. به این معنی که کلیه فعالیتهای پردازشی و کنترل رایانه در این بخش انجام شده و دستورالعمل های رایانه به وسیله آن پردازش و اجرا می شوند. بخش های اصلی پردازندهعبارتند از: واحد محاسبه و منطق، واحد کنترل و ثبات ها.

حافظه محلی است که دادهها در آن قرار می گیرند. معمولاً در رایانهها حافظه اصلی شامل:RAM (حافظه با دستیابی تصادفی)، ROM (حافظه ی فقط خواندنی) می باشد. مهم ترین خصوصیت حافظه، گنجایش یا ظرفیت آن می باشد. برد اصلی صفحه ای است که درون محفظه رایانه قرار دارد و قطعات اصلی سیستم مانند پردازنده و حافظه RAM روی آن قرار می گیرد. وظیفه تولید و تنظیم تصاویر در رایانه بر عهده کارت گرافیکی می باشد. کارت صدا ابزاری برای ورود و خروج داده های صوتی است. محفظه رایانه جعبه ای است که تعدادی از قطعات مهم رایانه درون آن قرار می گیرد.

حافظه های جانبی عبارتنداز دیسک سخت، دیسک نرم، دیسک های نوری و حافظه فلش. وسایل ورودی نظیر صفحه کلید، ماوس، پویشگر و .... مانند مترجم عمل می کنند و عالئم قابل فهم برای انسان را به علائمی تبدیل می کند که رایانه می تواند پردازش نماید. وسایل خروجی نظیر چاپگر، صفحه نمایش، رسام و .... هم همانند مترجم عمل کرده و نتایج پردازش شده توسط رایانه را بهعالئم قابل فهم برای انسان تبدیل می کنند.

**خودآزمایی** ١ــ بهعنوان یکی ازعوامل مهم سرعت رایانه ها، می توان به ... اشاره کرد. ٢ــ حافظه RAM از نوع ... است. ٣ــ سرعت دستیابی به داده موجود در کدام حافظه به محل قرارگیری آن بستگی ندارد؟ Cmos (د RAM (ج ب) ثبات جو RAM ( ٤ــ حافظه ... ٔ حافظه فقط خواندنی است. ٥ ــ کدام گزینه زیر بخشی از ریزپردازنده می باشد؟ Mother board (د Register  $\zeta$  CPU (بالف ) ٦ ــ کدام یک ازموارد زیر مسئول هماهنگی و کنترل بر جریان ورودی به حافظه است؟ الف( CPU ب( CU ج( ثبات د( ALU 7ــ کدام کارت وظیفه تولیدو تنظیم تصاویر را دارد؟ ٨ ــعلت استفاده از حافظه های جانبی چیست؟ ٩ــ کدامیک از موارد زیر یک حافظه جانبی نیست؟ Floppy disk (د CD  $\zeta$  Hard disk (بالف ) ١٠ــ کدام گزینه زیر جزء وسایل ورودی است؟ الف) ماوس ــ دوربین وب ــ صفحه نمایش ب) چاپگر ـــ میکروفن ـــ رسام ج) بلندگوــ ماوس ــ صفحه کليد د( قلم نوری ــ میکروفن ــ پویشگر 11ــ نقش پردازنده در رایانه شخصی چیست؟ 12ــ وظایف یک پردازنده در رایانه شخصی کدام اند؟ 13ــ یک پردازنده از چه بخش هایی تشکیل می شود؟ 14ــ حافظه اصلی در رایانه را توضیح دهیدو انواع آن را نام ببرید. 15 ــ واحدهای اندازه گیری اطالعات چگونه طبقه بندی می شوند؟ 16 ــ انواع وسایل ورودی را نام ببرید.

17ــ چه وسایلی بهعنوان وسایل خروجی شناخته می شوند؟ 18 ــ انواع چاپگرها و تفاوت های آن ها را به طور خالصه بیان کنید. 19ــ صفحه کلیدها از نقطه نظرعملکرد کلیدبه چندناحیه تقسیم می شوند؟ 20ــ چه تجهیزات جانبی دیگری از رایانه ها می شناسید؟

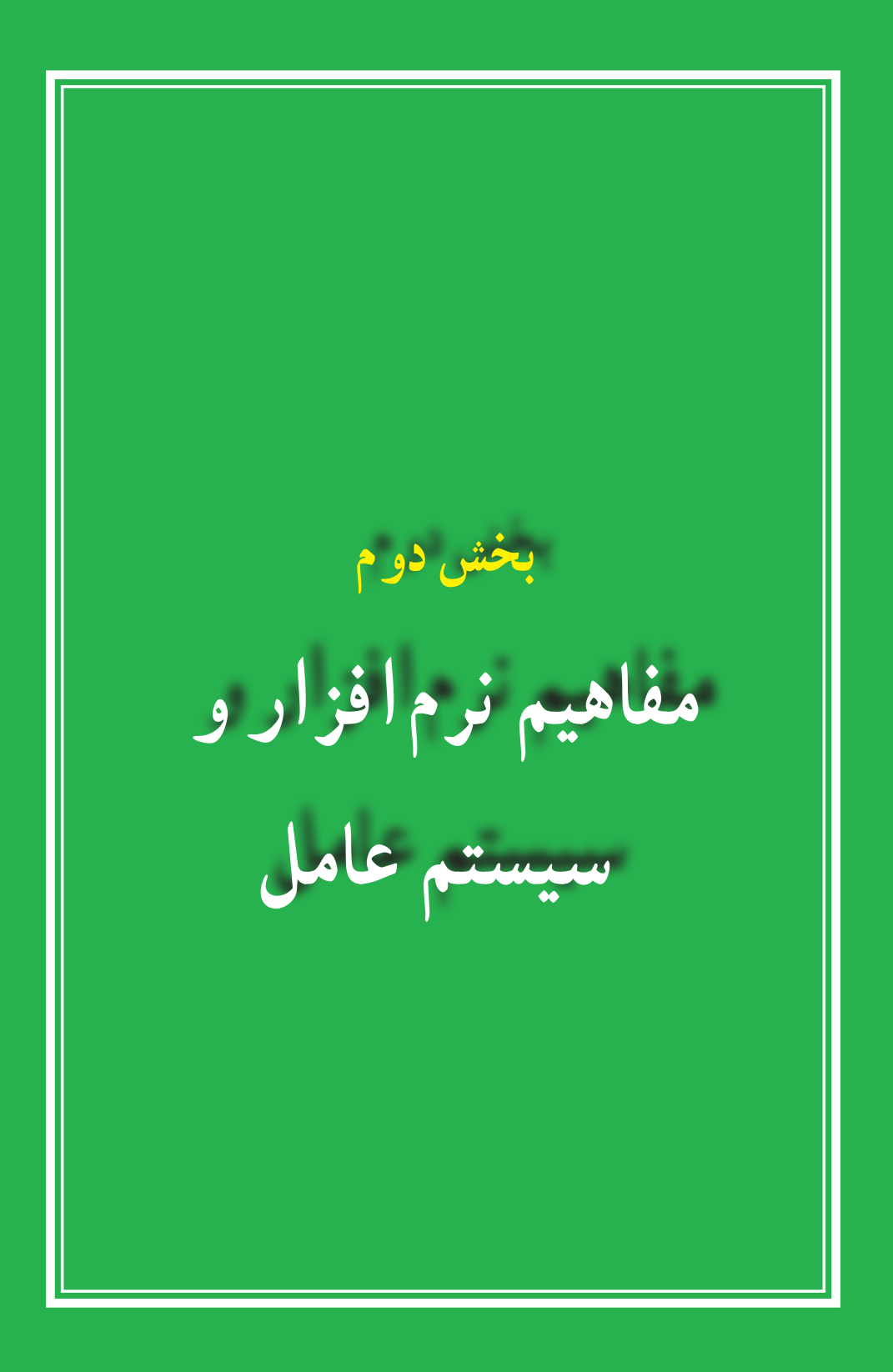

### **فصل سوم**

**نرمافزار**

**هدف های رفتاری:** پس از آموزش این فصل، هنرجومیتواند: انواع نرمافزارها را بشناسد. نرمافزارهای سیستمی و کاربردی را توضیح دهد. سیستمعامل ها و انواع آنها را توضیح دهد. وظایف سیستمعامل ها را بیان کند. رایانه را راه اندازی و سپس خاموش نماید. بامیزکارویندوز،منویStart،پنجرهوکادرمحاورهایویندوزآشناشود.

در فصل قبل در مورد سخت افزار، انواع آن، نکات ضروری و نحوهعملکرد آنها بحث شد. در این فصل با نرمافزار، یعنی آنچه که از سخت افزار بهره برداری مینماید، آشنا میشوید. از آنجایی که رایانه یک ماشین چند منظوره بوده و دارای توانایی های متفاوتی میباشد، با تعویض نرمافزار،عملیاتی که رایانه انجام میدهد، تغییر میکند. رایانه ها قادر به اجرای برنامههایی هستند که به آنها داده میشود. برنامهها و یا نرمافزارها به

وسیله متخصصانی به نام برنامه نویس تهیه میشوند. سپس نرمافزارهای تهیه شده از طریق دیسک و یا اینترنت توزیع شده و بقیه کاربران از آنها استفاده مینمایند.

- **1ــ٣ــ انواع نرمافزار** به طور کلی نرمافزارها را به دو دسته تقسیم میکنند: نرمافزارهای کاربردی
	- نرمافزارهای سیستمی

۴۳ **1ــ1ــ3ــ نرمافزار کاربردی)Software Application):** نرمافزارهایی هستندکه برای انجام وظایف خاص، بر اساس نیاز کاربران، طراحی و تولید شده اند. از انواع نرمافزارهای کاربردی

میتوان به موارد زیر اشاره کرد:

برنامههای گرافیکی برای طراحی، رنگ آمیزی، ویرایش و ترکیب تصاویر، نظیر .Corel Photo ،Adobe Photoshop

برنامههایواژهپردازبرایایجادفایلهایمتنیمانندنامههاوگزارشها،نظیر .Wordpad ،Microsoft Word

برنامه ارائه گرافیکی مطالب برای ارائه یک موضوع خاص به کمک اسالیدهای نمایشی، .Microsoft Powerpoint نظیر

برنامههای کاربردی سرگرم کننده برای سرگرمیکاربران نظیر انواع بازیهای رایانهای.

**2ــ1ــ 3ــ نرمافزار سیستـمی)Software System):** نرمافزارهـای سیستـمی با سخت افزار رایانه (شامل واحدهای ورودی، خروجی، حافظه و پردازش مرکزی) ارتباط مستقیم دارند و عملیات مربوطه از طریق این نرمافزارها هدایت و کنترل می شوند. نرمافزارهای سیستمی معمولاً به عنوان رابط بین سخت افزار، نرمافزارهای کاربردی وکاربران،عمل میکنند.این نرمافزارها بهوسیله برنامهنویسان حرفه ای و سازندگان رایانه ها طراحی و به بازارعرضه میشوند.سیستمعامل، مهم ترین نرمافزار سیستمی محسوب میشود. شکل 1ــ3 جایگاه نرمافزارها را در یک سیستم رایانهای نشان می دهد .

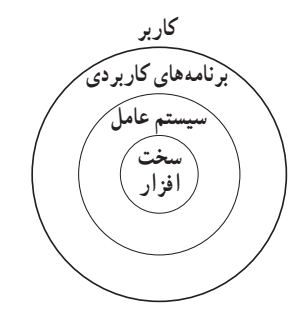

**شکل ١ــ3ــ جایگاه نرمافزارها در سیستم رایانهای**

نرمافزارهای سیستمی به گروه های زیر تقسیم میشوند: سیستمعاملها مترجم های زبان های برنامه نویسی برنامههای کمکی

#### *سیستم عاملها*

سیستم عامل بدون شک یکی از مهمترین نرمافزارها در رایانه است و به عنوان نرمافزار رابط بین کاربر و سخت افزار با روشن شدن رایانه، فعال شده و پس از آغاز به کار، محیط را برای کار با نرمافزارهای کاربردی آماده میکند. هنگام خاموش کردن نیز سیستم عامل پس از بستن همه برنامهها، بهعنوان آخرین نرمافزار کار خود را به اتمام میرساند. سیستمعامل با سازماندهی، مدیریت و کنترل منابع سختافزاری امکان استفاده بهینه از آنها را فراهم میکند. اکثر رایانه ها برای کار به یک سیستم عامل نیاز دارند و معمولاً سیستم عامل اولین نرمافزاری است که در رایانه نصب میشود. وظایف اصلی هر سیستم عامل عبارتند از :

- مدیریت منابع
- ایجاد سهولت جهت کار با رایانه
	- اجرای برنامههای کاربردی

*مدیریت منابع:* منابع یک سیستم رایانه عبارتند از: واحد پردازنده مرکزی، حافظه اصلی، وسایل ورودی/خروجی، حافظه های جانبی، دادهها و دستورالعملها، که سیستمعامل وظیفه مدیریت آنها را برعهده دارد.

*ایجاد سهولت جهت کاربارایانه:* سیستمعامل نقش یک رابط را برای ماشین و کاربر ایفا مه کند.

رابط کاربر قسمتی از سیستم عامل است که توسط کاربر قابل کنترل بوده و به او اجازه میدهد از طریق آن با سیستم ارتباط برقرار کند. رابط کاربر تعیین کننده شیوه دریافت دستورات از کاربر است. رابطها به دو شکل دستوری و گرافیکی میباشند.

رابط دستوری کاربر را ملزم میسازد که دستور مورد نظرش را ً مستقیما با کد یا کلمات تایپ نماید. اما کار با رابط گرافیکی ساده تر و جذاب تر از رابط دستوری میباشد. رابط گرافیکی به کاربر اجازه میدهد که با استفاده از اشکال گرافیکی، عملیاتی از قبیل اجرای برنامهها، نمایش لیستی از فایل ها وغیره را انجام دهد.

*اجرای برنامههای کاربردی:* برنامههای کاربردی بدون وجود سیستم عامل قابل اجرا نیستند. سیستم عامل، محیط مناسب برای اجرای برنامههای کاربردی را فراهم میکند. به عنوان مثال، در اجرای یک برنامه واژه پرداز، نیاز به سیستم عاملی داریم که دادهی ورودی را بگیرد، آن را روی دیسک ذخیره کرده و متن تایپ شده را چاپ نماید.

**2ــ3ــ انواع سیستم عامل**

با توجه به نوع کاربرد و نیازهای خاص اجرایی رایانه از سیستم عامل های متفاوتی استفاده می شود . سیستمعامل ویندوزبهدلیل رابطکاربریساده آن برایرایانههایشخصی متداولتراست.

ازانواع سیستم عامل ویندوزمی توان بهویندوز XP وویستاو 7 اشاره نمود که از طرف شرکت مایکروسافت ارائه شده است.

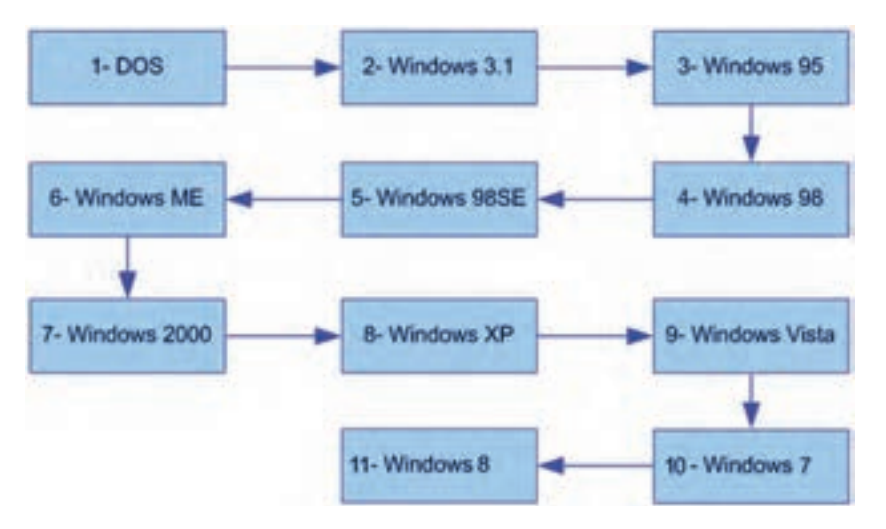

**شکل 2ــ3ــ سیر تکاملی سیستم عامل ویندوز**

سیستم عامل مکینتاش برای انجام کارهای گرافیکی و سیستمعامل یونیکس یا لینوکس برای کاربردهای شبکهای بیشتر مورد استفاده قرار میگیرند.

**پژوهش** در مورد انواع و ویژگیهای سیستمعامل های متداول بررسی کرده و نتیجه را در کالس ارایه دهید.

از انواع نسخه های موجود ویندوز 7 می توان به : ultimate،professional ،home اشاره نمود.

# **مطالعه آزاد ــ انواع سیستم عاملها و ویژگیهای آنها**

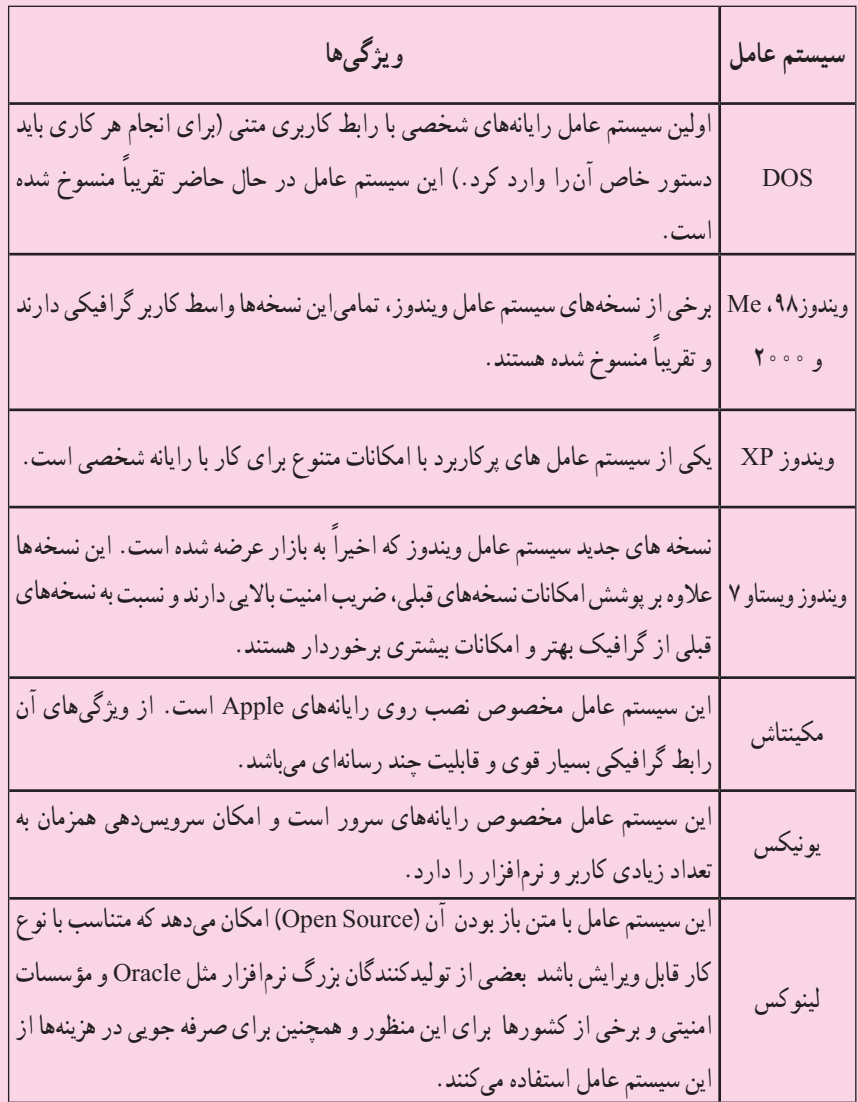

**3ــ3ــ کار با ماوس و صفحه کلید**

برای کاربارایانه بایددستورات خودرا با استفاده ازدستگاه های ورودی که متداول ترین آن ها ماوس و صفحه کلید هستند، به رایانه اعلام کنید. کار با ماوس و صفحه کلید و عملکرد آنها در محیط بیشتر سیستم عامل ها مشابه است.

**١ــ٣ــ٣ــ کار با ماوس:** ماوس ساختاری بسیار سادهودرعین حال کارآمددارد. حرکت دادن ماوس، سبب حرکت یک نشانگر روی صفحه نمایشگر می شود. بیشترین کاربرد ماوس در سیستم عامل های با رابط گرافیکی مانند ویندوز و لینوکس است، هرچند امروزه اکثر سیستم عامل ها دارای رابط کاربری گرافیکی هستند.

ماوس ها معمولاً دارای سه دکمه می باشند. یک کلید در سمت چپ، یک کلید (یا چرخ) در وسط و یک کلید در سمت راست که به ترتیب با عناوین کلید چپ، کلید وسط و کلید راست خوانده می شوند. هریک از این کلیدها نقش ویژه ای در رایانه برعهده دارند که در ادامه توضیح داده شده است.

**اشارهگر ماوس )Pointer Mouse):** زمانی که رایانه روشن شود یک فلش به عنوان نشان دهنده موقعیت ماوس در صفحه نمایش ظاهر می شود که به این فلش اشاره گر ماوس می گویند. با حرکت دادن ماوس، این فلش یا اشاره گر حرکت می کند. شکل اشاره گر ماوس قابل تغییر است.

**کلیک (Click) : عبارت است از فشار دادن دکمه حب ماوس. در این حالت معمو لاً عنصری** که اشاره گر ماوس روی آن قرار دارد انتخاب می شود.

**کلیکراست (Right Click) : عبارت است از کلیک کردن یا فشار دادن دکمه راست ماوس، در این** حالت معمولاً منویی متناسب با محلی که اشارهگر ماوس قرار دارد، باز میشود.

**دوبار کلیک )Click Double):** دوبار فشار دادن پیاپی دکمه چپ ماوس. دوبار کلیک سبب اجرای برنامه ها یا باز شدن پنجره ای می شود که اشاره گر ماوس روی آن قرار دارد.

**کشیدن )Drag):** بهعمل کلیک چپ ماوس روی یک شی مانند پنجره و حرکت دادن ماوس در حالی که همچنان دکمه چپ فشار داده شده است، کشیدن' یا درگ کردن گفته میشود. با انجام این عمل، شیء موردنظر همراه با اشاره گر و در جهت حرکت ماوس، حرکت می کند. این شیوه برای رسم خطوط و اشکال نیز کاربرد دارد.

**کلید و سط (چرخ) ماوس :** بین دو کلید راست و چپ ماوس، معمولاً کلیدی به شکل یک چرخ

وجود دارد کهعالوه بر این که می توان با فشار دادن آن،عمل کلیک را انجام داد، با چرخاندن آن نیز صفحات بزرگ روی نمایشگر از باال به پایین یا برعکس قابل حرکت است.

**٢ــ٣ــ٣ــ کار با صفحه کلید:** صفحه کلید، متداول ترین وسیله ورودی در رایانه است. صفحه کلیدها از شروع استفاده در رایانه، تاکنون کمتر دستخوش تغییراتی شده اند. اغلب تغییرات اعمال شده در رابطه با صفحه کلید، افزودن کلیدهایی خاص، به منظور انجام کارهای بیشتر با صفحه کلید است. صفحه کلید دارای کلیدهای متفاوتی می باشند که عبارتند از :

**■ کلیدهای مربوط به تایپ :** بخشی از کلیدهای صفحه کلید که به کمک آنها می توان حروف، اعداد وعالئم را تایپ کرد. آرایش کلیدهای فوق روی صفحه کلیدمشابه دستگاه های تایپ است.

 **کلیدهای Enter:** جهت اجرای فرمان Bar Space جهت تایپ فاصله یا فضای خالی کاربرد دارند.

 **کلیدهای تابعی:** کلیدهای 1F تا 12F که در برنامه های مختلف کاربردهای متفاوتی دارند.

 **کلیدهای ویرایشی:** برای ویرایش متن ها کاربرد داشته و شامل کلیدهای جهت دار، .است Home، End, Delete، Backspace

**کلیدهای ماشین حسابی:** این بخش شامل اعداد ٠ تا ،٩ چهارعمل اصلی ریاضی، نقطهو Enter برای سهولت دسترسی است. برای فعال شدن این ناحیه، باید کلید NumLock را فشار داد تا چراغ مربوطه روشن شود، در غیراین صورت، کلیدهای این بخش مانند کلیدهای جهت دار عمل می کنند.

 **کلیدهای چندرسانهای:** کلیدهای اختیاری که در برخی از صفحه کلیدهای جدید برای سهولت کار با برخی نرم افزارهای متداول تعبیه شده است.

 **کلیدهای مبدل:** شامل کلیدهای Alt ,Crtl و Shift که همراه با سایر کلیدها استفاده شده و عملکرد کلیدمربوط متناسب با برنامه اجرایی تغییر می دهد. عالمت + در بین نام کلیدها به مفهوم فشار دادن چندکلیدبا هم است. بهعنوان مثال F + Alt به معنی نگه داشتن کلیدAlt و سپس کلید F است.

### **4ــ3ــ راه اندازی رایانه**

**نکته**

برای کار با ویندوز باید رایانه از نظر سخت افزاری آماده به کار بوده و علاوه بر این سیستم عامل روی آن نصب شده باشد. با این فرض مراحل راه اندازی و کار با رایانهای که سیستمعامل ویندوز 7 روی آن نصب شده است، توضیح داده میشود.

ً معموال آماده شدن رایانه برای کاربا توجه به سرعت دستگاه، ممکن است از چندین ثانیه تا چند دقیقه طول بکشد. در این مدت، سیستم اجزای سخت افزاری را بررسی و در صورت آماده بودن آنها، کنترل در اختیار سیستم عامل قرار می گیرد. سیستم عامل در ابتدا اجزای سخت افزاری را شناسایی کرده و رایانه را برای اجرای فرامین کاربر آماده میکند. پس از راه اندازی سیستم و اجرای کامل ویندوز` ، تصویری مشابه شکل ۳ــ۳ روی نمایشگر مشاهده خواهد شد.

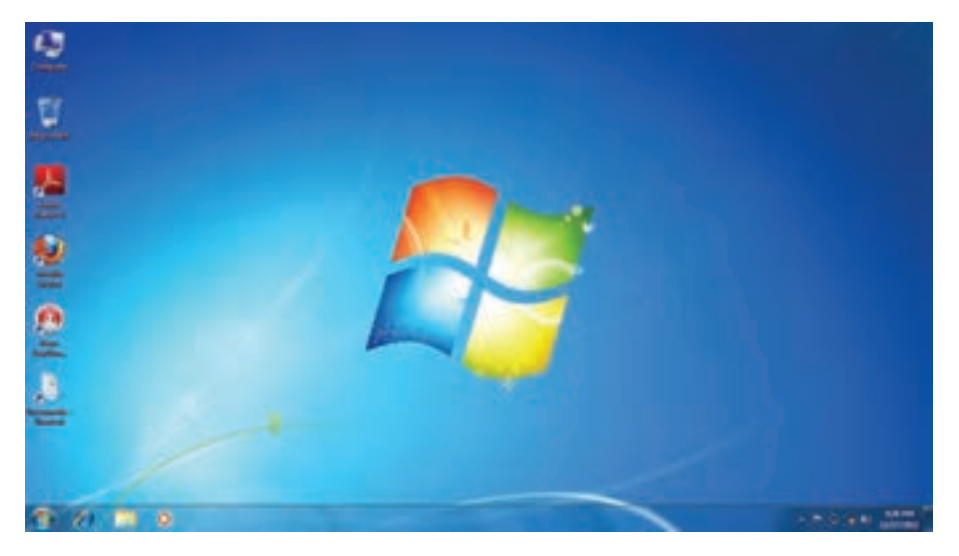

#### **شکل 3ــ3ــ میز کارویندوز7**

 ١ــ دراینجا فرض شده استکهرایانه شما مجهز به سیستمعامل ویندوز 7 است،هرچندکه ممکن استچندین سیستمعامل روی رایانه نصب شده باشدولی از این به بعدمراحل کار با این فرض ادامه داده میشود.

**5ــ3ــ آشنایی با میز کار ویندوز**

پس از روشن شدن رایانه، ویندوز صفحهای همانند شکل3ــ3 را در نمایشگر نمایش میدهد. به این صفحه میزکار یا Desktop گفته میشود. روی میز کار چندین نشانه<sup>۱</sup> وجود دارد که در ادامه در مورد آنها توضیح داده خواهد شد.

درزمینه این صفحه یک عکس نشان داده میشودکه میتوانیدعکس دلخواه خودرا جایگزین آن کنید. در پایین این صفحه نوار باریکی به نام نوار وظیفه (Task Bar) قرار دارد و درسمت چپ نوار وظیفه، دکمه Start مشاهده میشود.

### **6ــ3ــ منوی Start**

کنید.

با کلیک روی دکمهی Start یا فشردن کلیدهای Esc + Ctrl یا کلید WinKeyدر صفحه کلید، منوی Start ظاهر میشود. با جابه جا شدن ماوس روی گزینههای این منو، رنگ آنها تغییر می کند.

در قسمت چپ برنامههای جانبی ویندوز نظیر Explorer Internet و mail e و یک لیست از آخرین برنامههایی که مورد استفاده قرار داده شده و همچنین عبارت Programs All( که در نگارشهایقبلی ویندوزPrograms نامیدهمیشد(،مشاهدهمیگردد.بیشترنرمافزارهاینصبشدهدر رایانه شما از این قسمت قابل دستیابی است.

با کلیک روی دکمه programs All می توانید برنامه های نصب شده روی سیستم را مشاهده

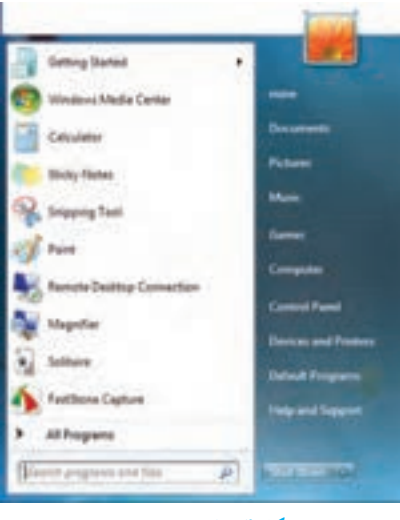

**شکل 4ــ3ــ منوی Start**

به وسیلهٔ منوی Start، میتوان کارهای زیادی انجام داد.

**کنجکاوی** ماوس را به گوشه سمت راست نوار وظیفه، جایی که ساعت در آن نشان می دهد ببرید و چند لحظه ماوس را بی حرکت نگه دارید. ویندوز چه چیزی را نشان می دهد؟

**7ــ3ــ آشنایی با پنجره و کادر محاوره ای**

همه پنجره ها در ویندوز ،7 ساختاری مشابه داشته و البته نقش اساسی دارند. با اجرا شدن هر برنامه، در واقع پنجره ای در محیط ویندوز فعال میشود، در نتیجه ویندوز به معنی پنجره ها، نام مناسبی برای این سیستم عامل است.

برای باز کردن یکی از این پنجره ها روی نشانه Computer در میز کار دوبارکلیک کنید. در این حالت برنامه Computer اجرا شده و پنجره ای مانند شکل 5ــ3 باز می شود.

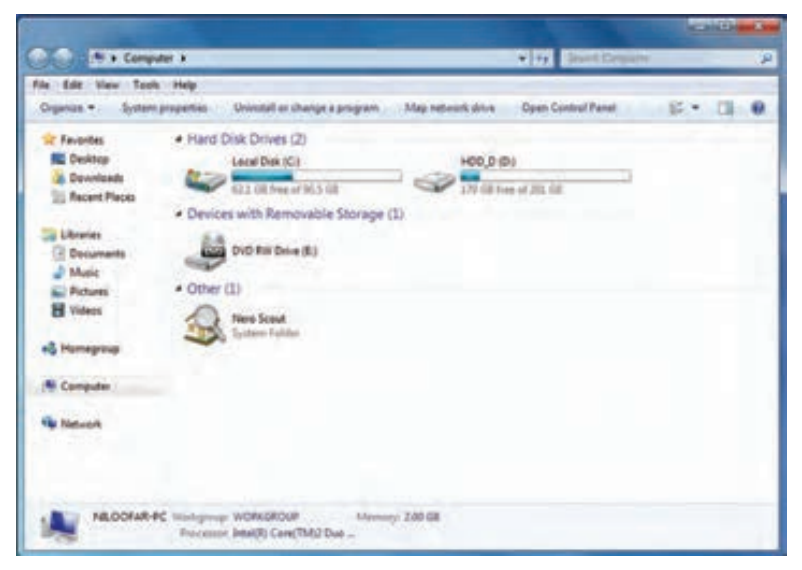

**شکل 5ــ3ــ پنجره Computer**

**1ــ7ــ3ــ اجزای اصلی پنجره:** اجزای اصلی پنجرهدر سیستمعامل ویندوز شامل موارد زیر است (ممکن است برخی اجزاء در حالت فعال قرار نداشته و در نتیجه مشاهده نشوند) : *قاب پنجره )Frame):* محیط یا چارچوب پنجره است.

*نوار عنوان )Bar Title):* نواری در باالی صفحه که در برخی از آنها نام پنجره یا برنامه اجرا شده در آن نوشته شده است. می توانیدبه وسیله نوارعنوان پنجره مورد نظر را جابه جا کنید.

*دکمه بسنت ) (:* انتخاب این دکمه سبب بسته شدن پنجره میشود.

*دکمه بیشینه ) (:* با انتخاب این دکمه پنجره باز شده کل نمایشگر را میپوشاند. انتخاب مجدد آن سبب برگشت پنجره به حالت و اندازه اول میشود.

*دکمه کمینه ) (:* این دکمه سبب میشود که پنجره از دید کاربر مخفی شود. در این حالت، نوار کوچکی که عنوان پنجره روی آن آمده است، روی نوار وظیفه (نوار پایین میز کار ) تشکیل میشودکه فشار دادن آن نوار سبب باز شدن مجدد پنجره در مکان اولیه میشود.

*نوارآدرس)AddressBar):*ایننوارکهدرپاییننوارعنوان قراردارد،آدرسهایمحل جاری برنامه را نشان میدهد. از طریق این نوار میتوان به قسمت های دیگر حافظه جانبی دسترسی پیدا نمود. در کنار آن نوار جستجو هم دیده میشود.

E > Computer > OS (C:) >

*نوارابزار)Toolbar):* این نوار شامل دکمه ها و دستوراتی است که دسترسی به برنامه ها یا فرامین خاص را سادهتر می کند. این نوار در پایین نوار آدرس قرار دارد.

*نوارمنو )MenuBar):*این نوارکهدربرخی پنجرهه ً ا)معموال برنامههایکاربردی(درپایین نوار عنوان یا نوار آدرس قرار می گیرد، حاوی دستوراتی برای انجام عملیات های گو ناگون می باشد. برایدیدن نوارمنودربرخیبرنامه هابایدکلید Alt رافشار دهید.

日本 四 章 **تمرین**  پنجره Computer را باز کنید واعمال بستن، بیشینه کردن و کمینه کردن، را انجام دهید. **:1** سیستم عامل ویندوز ،7 یک سیستم عامل چند **2ــ7ــ3ــ اجرای همزمان چند برنامه** برنامگی است. یعنی میتوان چندین برنامه را همزمان اجرا کرد و در حافظه ی اصلی نگهداری نمود.

برای مشاهده این قابلیت، ۳ برنامهٔ همزمان زیر را یکی پس از دیگری باز کنید :<br>.

Computer از صفحه میز کار

 $-49$ 

- ماشین حساب با کلیک روی Calculator /Accessories /Programs All /Start
- برنامه نقاشی ویندوز با کلیک روی Paint / Accessories /Programs All /Start

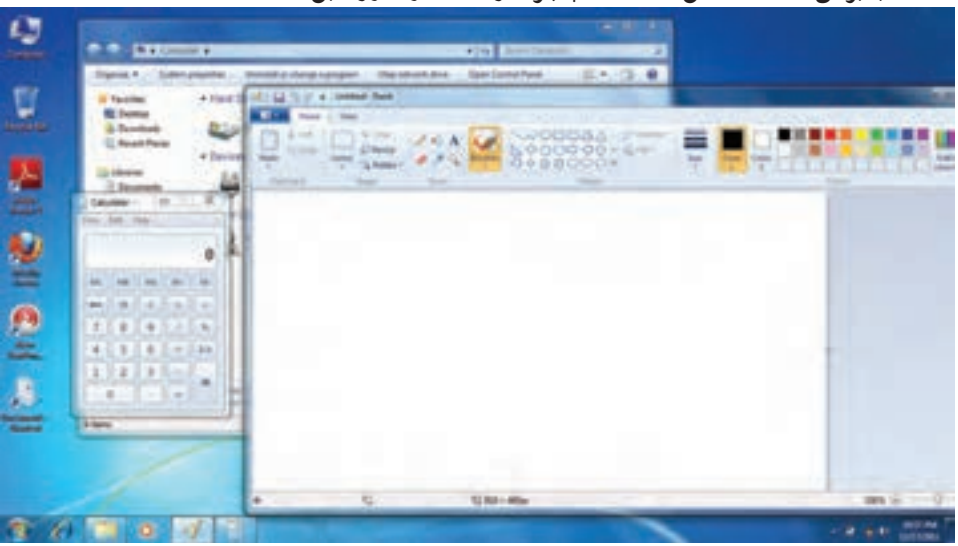

بنابراین، همانند شکل 6ــ،3 سه پنجره در محیط ویندوز قابل استفاده است.

**شکل 6ــ3ــ اجرای همزمان چند برنامه**

همانطور که مشاهده کردید با باز کردن چند برنامه بصورت همزمان، پنجره هر برنامه جلوتر از پنجرههای دیگر قرارمیگیرد. جلوترین پنجرهرا **پنجره جاری یا پنجره فعال** میگویندکه نشان دهنده فعال بودن برنامه مربوط میباشد.

*تغییرمکان و تغییراندازه پنجره:* قرارگرفتن پنجرهها ممکن استمانعازدیدن قسمتی از پنجره دیگری گردد که میخواهیدبا آن کار کنید. در این صورت الزم است یکی از پنجره ها را جابجا نموده یا تغییر اندازه دهید. برای تغییر اندازه پنجره با استفاده از ماوس، لازم است، اشارهگر ماوس را به قاب پنجره نزدیک کنید، با انجام این عمل، شکل اشاره گر ماوس به شکل یک فلش دوطرفهدرمیآید. باعمل کشیدن، پنجره به اندازه مورد نظر شما تغییر میکند.

برای تغییر مکان پنجره، با استفاده از ماوس می توان پنجره را از نوار عنوان کشیده و جابجا کرد.

**تمرین** برای نظم دادن به پنجره های باز شده در محیط ویندوز میتوانیدآنها را به صورت آبشاری )Cascade)، کاشی وارعمودی )Vertical )و کاشی وار افقی )Horizontal )مرتب کنید. چگونه میتوان این کار را انجام داد؟

**3ــ7ــ3ــ کار با پنجرهها با استفاده از صفحه کلید:** تمامیکارهای گفته شده در مورد پنجره ها که تاکنون بوسیله ماوس انجام شده است با استفاده از صفحه کلید نیز قابل انجام است. در جدول 1ــ3 روش انجام این موارد بیان شده است.

**جدول1ــ3**   $\mathbb{R}^2$ 

| روش انجام بوسيله صفحه كليد                                                    | نوع عمل            |
|-------------------------------------------------------------------------------|--------------------|
| $Alt + F4$                                                                    | بستن پنجره         |
| $Alt + Space + x$                                                             | بيشينه كردن پنجره  |
| $Alt + Space + n$                                                             | كمينه كردن ينجره   |
| ابتدا کلیدهای ترکیبی Alt + Space + s را فشار دهید آنگاه با استفاده از کلیدهای | تغيير اندازه پنجره |
| جهت دار روی صفحه کلید اندازه پنجره را تغییر دهید.                             |                    |
| ابتدا کلیدهای ترکیبی Alt + Space + m را فشار دهید آنگاه با استفاده از کلیدهای |                    |
| جهت دار روی صفحه کلید مکان پنجره را تغییر دهید.                               | تغييرمكان پنجره    |

**تمرین**

پنجره Computer را یک بار با ماوس و یک بار با صفحه کلید جابجا کرده و تغییر اندازه دهید.

**کادر محاورهای***)Box Dialog)***:** بعضی مواقع با انتخاب یک گزینه یا کلیک روی یک دکمه، پنجره ای شبیه آنچه در شکل 7ــ3 نمایش داده شده است، باز میشود. به این پنجره ها، کادر محاوره ای میگویند. سه تفاوت عمده بین پنجره ها و کادرهای محاوره ای وجود دارد:

پنجره ها ً معموال با اجرای یک برنامه ظاهر می شوند، حال آنکه کادر های محاوره ای برای انجام تنظیمات محیط های مختلف از جمله تنظیمات ویندوز فعال میگردند.

در کادرهای محاوره ای، امکان تغییر اندازه، حداقل و حداکثر کردن وجود ندارد و تنها میتوان آنها را بست.

با فعال شدن یک کادر محاوره ای، آیکن خاصی در نوار وظیفه ظاهر نمیشود. به عبارت دیگر کادرمحاوره ای یک برنامه مستقل محسوب نمیشود، بلکه بخشی از یک برنامه اجرایی است که به آن وظیفه )Task )گویند.

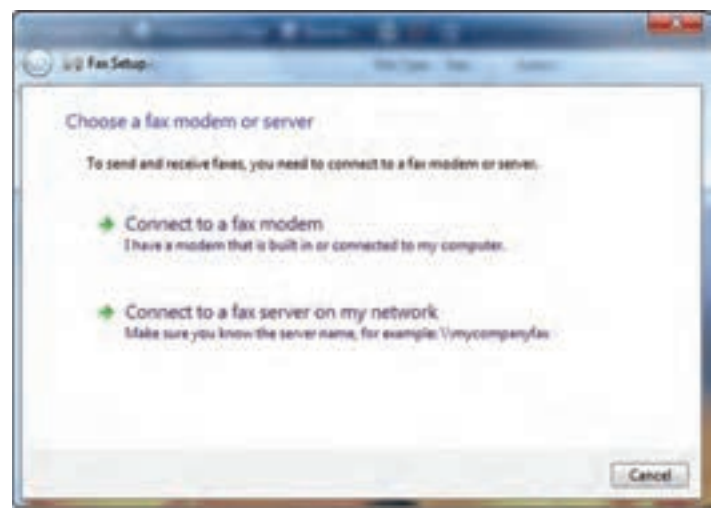

**شکل 7ــ3ــ کادر محاورهای**

کادرهای محاورهای، شامل کنترل های متعددی مانند دکمههای فرمان، کادر انتخابی، و دکمههای انتخابی هستند. در هنگام کار با ویندوز 7، بارها کادرهای محاوره ای را مشاهده خواهید کرد.

**8 ــ3ــ خاموش کردن رایانه** پس از اتمام کار با رایانه الزم است آن را خاموش کنید. برای این کار بعد از بستن همه پنجرههای باز، الزم است به ویندوز دستور دهید که رایانه را خاموش کند. برای این کار مراحل زیر را دنبال کنید: 1ــ تمام برنامههای در حال اجرا را ببندید. 2ــ روی منوی Start کلیک کنید.

3ــ روی کادر down shut کلیک کنیددر این حالت رایانه خاموش می گردد. )شکل 8 ــ٣(.

با کلیک روی منوی باز شوی دکمه down shut، پنجره ای باز می شود که شامل گزینه های زیر می باشد:

- switch user
	- log off
		- lock  $\bullet$
	- Restart
		- sleep  $\bullet$
	- hibernet

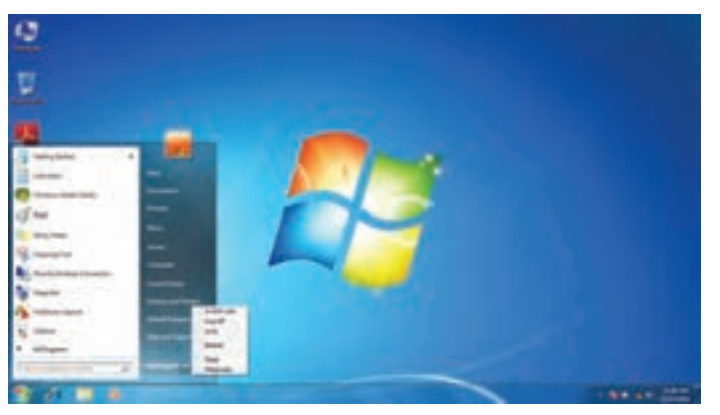

**شکل 8ــ3ــ کادر محاوره ای خاموش کردن رایانه**

**کنجکاوی** بررسی کنید عملکرد شش گزینه زیر منوی shut down چه تفاوتی با هم داشته و هر یک چه کاری انجام میدهند؟

**کار عملی** سه پنجره مختلف در محیط ویندوز باز کنید. سپس هرکدام را به ترتیب با کمک صفحه کلید، بزرگ، کوچک و تغییر اندازه دهید.

### **خالصه فصل**

رایانه با داشتن نرمافزارهای مختلف امکان انجام کارهای کاربران را خواهد داشت. دو دسته مهم این نرمافزارها، نرمافزارهای کاربردی و سیستمیاست . مهمترین نرمافزار سیستمی رایانه سیستم عامل نامیده میشود که وظیفه آن مدیریت منابع سخت افزاری و نرمافزاری است. از انواع مهم سیستم عامل رایانه های شخصی می توان سیستم عامل ویندوز 7، ویستا و سیستم عامل لینوکس را نام برد.

اگر بخواهیدرایانه خودراروشن کنید، با فشردن دکمه Power روی جعبه )Case)،رایانه را روشن کرده و منتظر شوید تا رایانه کارهای مقدماتی را انجام داده و صفحه اصلی آن نمایش داده شود.

پس از روشن شدن رایانه،ویندوز صفحهای را در نمایشگر نمایش میدهد که به این صفحه میزکار یا Desktop گفته میشود. روی میز کار ً معموال چندین نشانه وجود دارد. در زمینه این صفحه یک عکس نشان داده میشود و در پایین این صفحه نوار باریکی به نام نوار وظیفه )Bar Task )قرار دارد و درسمت چپ نوار وظیفه، دکمه Start مشاهده میشود .

همه پنجره ها در ویندوز 7، ساختاری مشابه داشته و البته نقش اساسی دارند. با اجرا شدن هر برنامه، در واقع پنجره ای در محیط ویندوز فعال میشود. اجزای اصلی پنجره در سیستم عامل ویندوز شامل **قاب پنجره )Frame)، دکمه بستن ) (، دکمه بیشینه ) (، دکمه کمینه ) (، نوار منو )Bar Menu)، نوار ابزار )Toolbar)، نوار آدرس )Bar Address )** می باشد.

پس از پایان کار خود با رایانه میتوانید رایانه را خاموش کنید. برای این کار ابتدا تمام برنامه ها و پنجره های باز را ببندید. سپس از منوی Start گزینه down shut را انتخاب کنید.

**خود آزمایی** 1ــ نرمافزارها به چنددسته تقسیم میشوند؟ توضیح دهید. 2ــ سیستمعامل چیست؟ 3ــ سیستمعامل چه وظایفی دارد؟ 4ــ رایانه را راه اندازی کرده، وارد محیط ویندوز شوید. 5ــ اجزای اصلی پنجره در ویندوز کدامند؟ 6ــ فرق پنجره با کادر محاوره ای چیست؟ 7ــ چند برنامه را بطور همزمان اجرا کنید.در هر زمان تنها یکی از برنامهها )پنجرهها( فعال است. بررسی کنید چگونه میتوان پنجره فعال را پیدا کرد؟ 8 ــ بررسیکنیدچگونهمیتوانیدپنجرههایبازرامنظمکنید؟حالتهایآبشاری)Cascade) و عمودی )Vertical )و افقی )Horizontal )را با استفاده از کلیک راست روی نوار وظیفه ایجاد کنید. 9ــ نوار وضعیت )Bar Status )چیست و چگونه فعال میشود؟ 10ــ رایانه روشن را خاموش کنید. 11ــ فکر میکنید قطع ناگهانی برق رایانه به جای خاموش کردن آن، چه صدماتی به رایانه وارد می کند؟

# **فصل چهارم**

# **مدیریت پوشه، فایل و برنامههای جانبی**

**هدف های رفتاری:** پس از آموزش این فصل، هنرجومیتواند: درایو، پوشه، فایل، میانبر و نشانه را شرح دهد. تغییر نام فایل و پوشه را انجام دهد. انتقال و نسخه برداری از فایل و پوشه را انجام دهد. حذف و بازیابی فایل و پوشه را انجام دهد. سازماندهی اطالعات در رایانه را شرح دهد. فایل ها و پوشه های ذخیره شده در دیسک سخت را با استفاده از امکانات ویندوز مورد جستجوقرار دهد. با برنامه ماشین حساب ویندوز کار کند. با برنامه ویرایشی NotePad تایپ نماید. برنامه جانبی Paint راراهاندازیوتصویردلخواهرا با آن بازوویرایشکند.

**1ــ4ــ مدیریت فایل در ویندوز** دیسک سخت (Hard Disk)، همانند یک کمد بزرگ می باشد که در ابتدا طبقه بندی نشده است. به منظور استفاده مناسب از فضای دیسک سخت، آنرا به چندبخش کوچک تر تقسیم میکنند که هر کدام از این قسمت ها **پارتیشن** نامیده میشود.

پارتیشن دارای دو نوع اولیه (Primary) و توسعه یافته (Extended) میباشد. پارتیشن توسعه یافته به بخشهای کوچک تری بنام درایو (Drive) تقسیم میگردد. معمولاً فقط یک درایو به کل پارتیشن اولیه اختصاص مییابد. پس از پارتیشن بندی، هر درایو باید قالب بندی )Format )گردد. قالب بندی درایوها را برای استفاده آمادهسازی میکند. قالب بندی دیسک سخت قبل از نصب ویندوز انجام میشود .

**نکته** قالب بندی دیسک کلیه اطالعات موجود درآن را پاک میکند. لذا باید قبل از قالب بندی دیسک نسبت به نیاز نداشتن به اطالعات موجود در دیسک اطمینان داشته باشید.

**2ــ4ــ درایو در ویندوز**

در ویندوز، حافظههای جانبی با حروف انگلیسی نامگذاری میشوند. حرف:A و:B برای دیسک فالپی:،C:،D و... برای درایوهای دیسک سخت و حرف بعد از آخرین نام درایو دیسک سخت، برای گرداننده لوح فشرده استفاده میگردد )بهعنوان مثال:G). درایوی که فایل های راه انداز سیستمعامل روی آن قرار دارد را درایوراه انداز گویند.

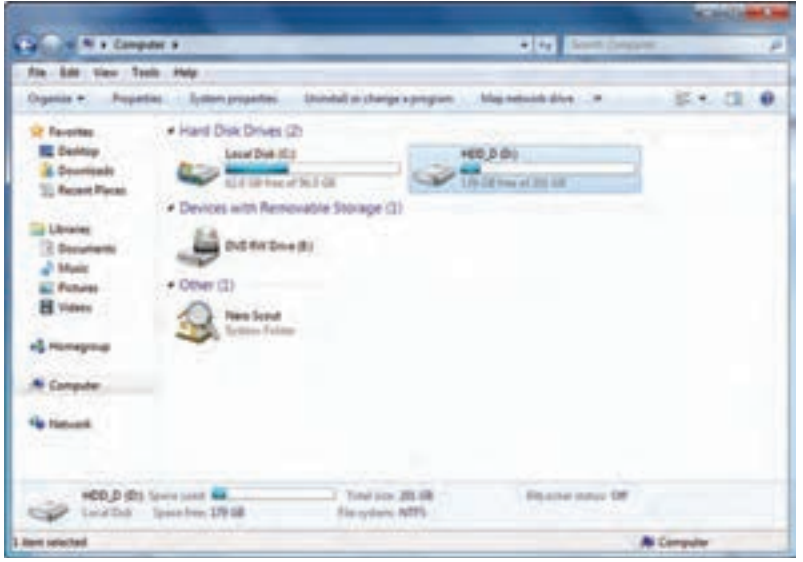

**شکل 1ــ4ــ درایو D,C دو درایو دیسک سخت**

برای دیدن دستهبندی دیسک سخت رایانه خود، در میزکار رایانه روی نشانه Computer دوبار کلیک کنید. حرف E گرداننده دیسک نوری '(DVD\_ROM) را نشان میدهد. ١ــ بنا به آنچه که در رایانه موجود است، می تواندWriter-DVD هم باشد.

### **3ــ4ــ فایل و پوشه )Folder & File)**

سند یافایل را میتوان مجموعه اطالعاتی دانست که شما آن ها را می سازید یا ویرایش می کنید و با یک نام روی حافظه جانبی ذخیره شده است. اما در رایانه، فایلها انواع گوناگونی دارند، از نوع متنی، گرافیکی، صوتی، سیستمی وغیره.

برای مدیریت سادهٔ فایلها روی درایوها، از پوشه استفاده میشود. هر پوشه علاوه بر این که<br>. حاوی تعدادی فایل است، میتواند حاوی زیر پوشه نیز باشد. یعنی یک پوشه داخل یک پوشه دیگر قرار داشته باشد.

پوشه و زیر پوشههای موجود در یک درایو می توانند ساختار درختی به وجود آورند. هر فایل دارای یک نام و یک پسوند میباشد که با یک نقطه از هم جدا شده اند. ً معموال دیسک سخت رایانه ظرفیت زیادی را داراست و میتواند صدها هزار فایل و پوشه مختلف را در خود جای دهد.

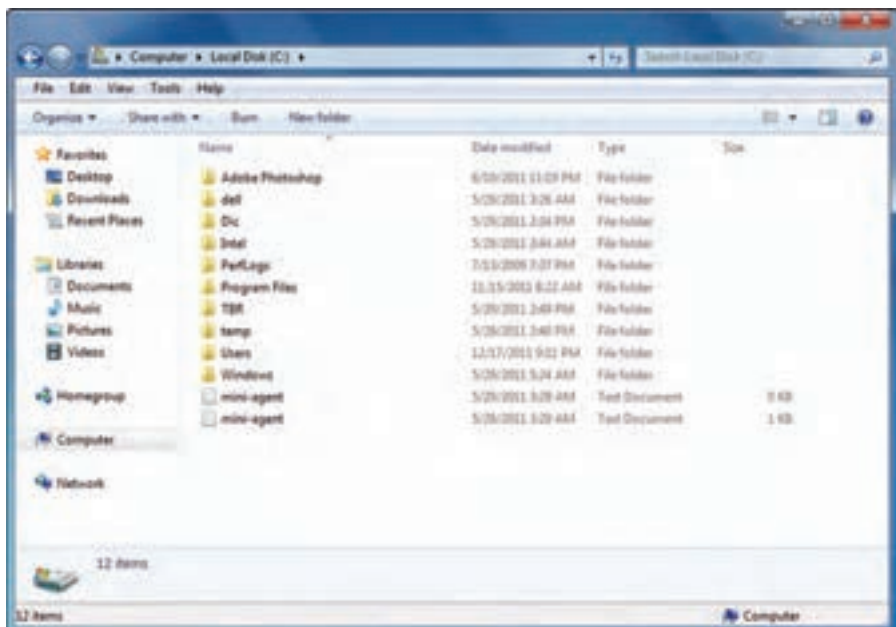

در ویندوز با دوبار کلیک روی درایو و پوشه، محتویات آنها قابل مشاهده و دسترسی است.

**شکل 2ــ4ــ پوشههای داخل یک پوشه در درایو C** 

**استفاده از نماهای مختلف ویندوز:** ویندوز ،7هشتنمایمختلفرا برایمشاهدهمحتویات پوشهها، ارائه کرده است. برای تغییر نمای نمایشی از پنجره Computer، می توانید به یکی از سه روش
زیرعمل کنید:

الف) از منوی View یکی از نماهای موجود نمایش، را انتخاب کنید. در کنار نمای انتخابی، عالمتدایره توپرقرارمیگیرد.

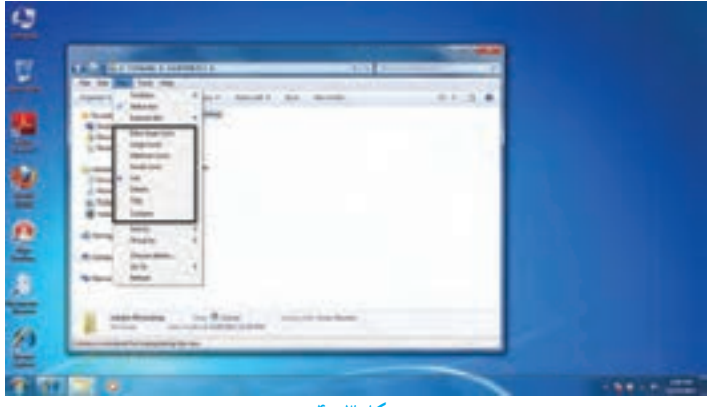

**شکل 3ــ4**

ب)از نوار ابزار، روی گزینه View کلیک کرده و یکی از نماها را انتخاب کنید (شکل ۴ـ۴).

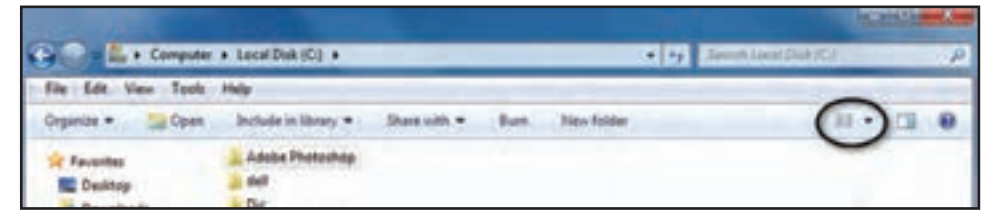

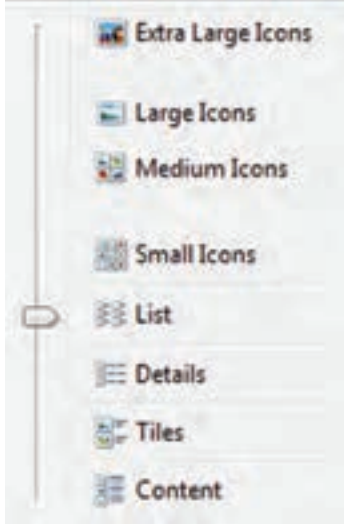

**شکل 4ــ4ــ گزینه View**

ج) روی بخش محتویات پنجره کلیک راست کرده و از منوی View، نمای مورد نظر را انتخاب

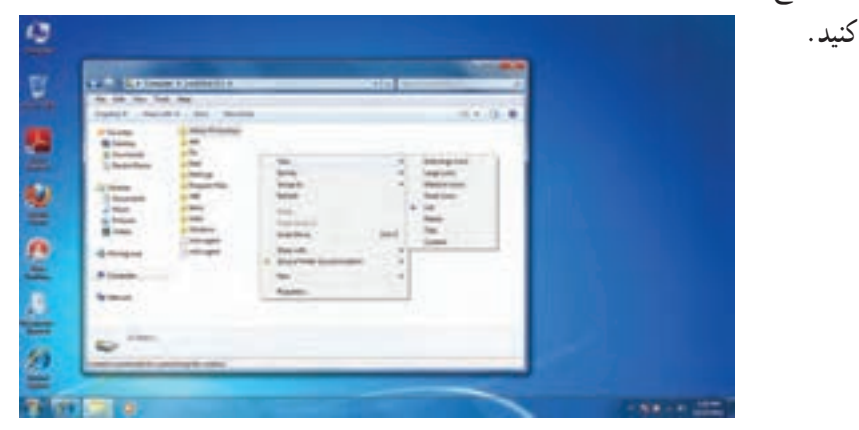

**شکل 5ــ4**

**کنجکاوی** انواع نماهای نمایشی موجود در منوی view را با هم مقایسه کنید.

**تمرین** تغییر نمای پنجره Computer را به صورت عملی از سه روش فوق انجام دهید.

**1ــ3ــ4ــ ایجاد پوشه:** برای ایجادپوشهدرداخل یک درایویا یک پوشه میتوانیدبه یکی از روش های زیرعمل کنید: 1ــ از منوی File، گزینه New سپس گزینه Folder را انتخاب کنید. ٢ــ روی قسمت خالی پنجره راست کلیک کرده آنگاه گزینه New سپس گزینه Folder را

انتخاب کنید.

پس از ایجاد پوشه، ویندوز نام آنرا Folder New یا یک نام مانند آن )1،Folder New New Folder2 و غیره) قرار داده و یک کادر ویرایشی اطراف نام قرار میدهد که در صورت لزوم، میتوانید نام جدید (حتی فارسی) پوشه را تایپ کنید. پس از زدن دکمه Enter نام مورد نظر شما به عنوان نام پوشه ثبت میشود.

**2ــ3ــ4ــ نامگذاری:** هر پوشه یا فایل درویندوزیک نام اختصاصی داردکه مطابق قواعد

خاص نامگذاری انتخاب میشود. شرایط نامگذاری به شرح ذیل است:

طول نام حداکثر 255 حرف است.

نام انتخابی باید ترکیبی از حروف فارسی یا انگلیسی، اعداد و برخی از عالیم روی صفحه کلید باشد.

انتخاب این عالیم برای نامگذاری ممنوع است: | ?> < " **\*** : \ /}{][

ً معموال نام کامل پوشهها ترکیبی از یک نام و یک پسوند است که با یک نقطه از هم جدا میشوند. پسوند معمولاً سه حرفی است و نوع فایل را مشخص میکند. به عنوان مثال فایلهای تصاویر با پسوند jpg. یا gif. مشخص میشوند و فایلهای متنی با پسوند txt. یا doc.همچنین نشانه )آیکن( پوشهها ً معموال به رنگ زرد است.

نشانه های فایلها با توجه به نوع آنها ظاهر متفاوت دارند)جدول 1ــ4(.

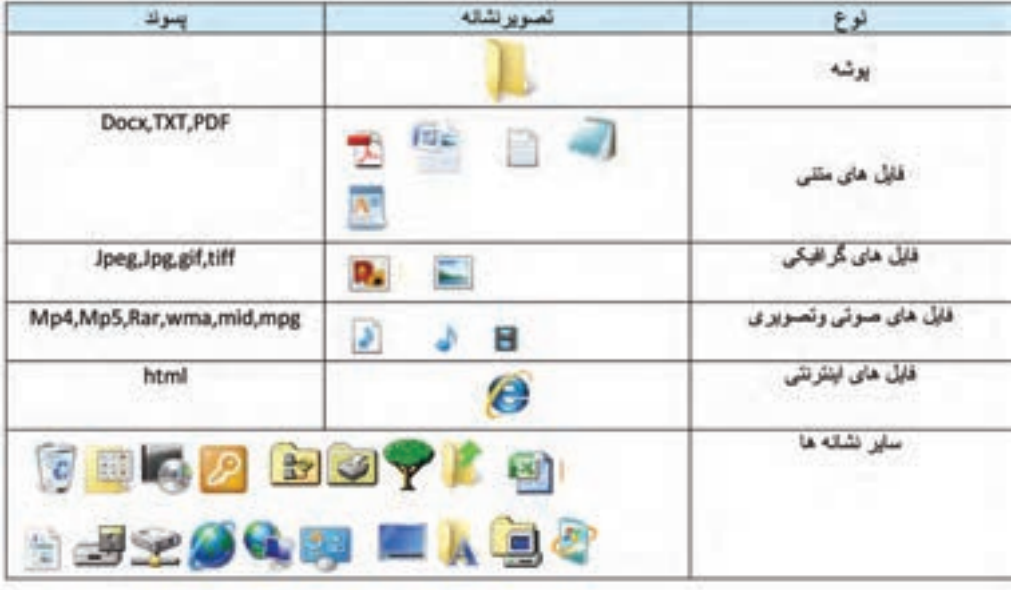

**جدول 1ــ4ــ تصویر نشانههای انواع فایلها**

**تمرین** دو پوشه با نام های classو work ایجاد کنید. سپس داخل هرکدام زیر پوشه هایی به نام l0 classو l0 work ایجاد کنید.

یس از بازکردن یک پوشه در ویندوز، معمولاً مجموعهای از نشانه های فوق قابل مشاهده است که هر یک از آنها نشانه یک فایل یا پوشه هستند.

ٔ مشخصات اصلی **3ــ3ــ4ــ مشاهده مشخصات:** هر فایل شناسنامهای داردکه نشان دهنده آن است. این مشخصات عبارتنداز:

- نام فایل )Name File)
- )Type of File( فایل نوع
- برنامهای که با دابل کلیک روی نام فایل آن را باز میکند) ...With Opens)
	- مسیر ذخیره شدن فایل )Location)
	- اندازه بر حسب بایت و کیلوبایت )Size)
	- اندازه روی دیسک بر حسب بایت و کیلوبایت )Disk on Size)
		- تاریخ و ساعت ایجاد )Created)
		- تاریخ و ساعت تغییر فایل )Modified)
		- تاریخ و ساعت آخرین مراجعه به فایل )Accessed)
			- صفات فایل )Attributes)

اطلاعاتی که به وسیلهٔ ویندوز در ارتباط با پوشهها در اختیار ما قرار میگیرد، کم و بیش مانند فایلها میباشد. اطلاعاتی مانند نام پوشه، نوع موجودیت، مسیر وجود پوشه، اندازه پوشه، تعداد فایلها و زیرپوشههای موجود در آن و ....

برای دیدن این مشخصات پس ازراست کلیک روی نشانه فایل یا پوشه، گزینه Properties را از منوی میانبر انتخاب کنیدیا از کلیدهای ترکیبی Enter+Alt استفاده نمایید.

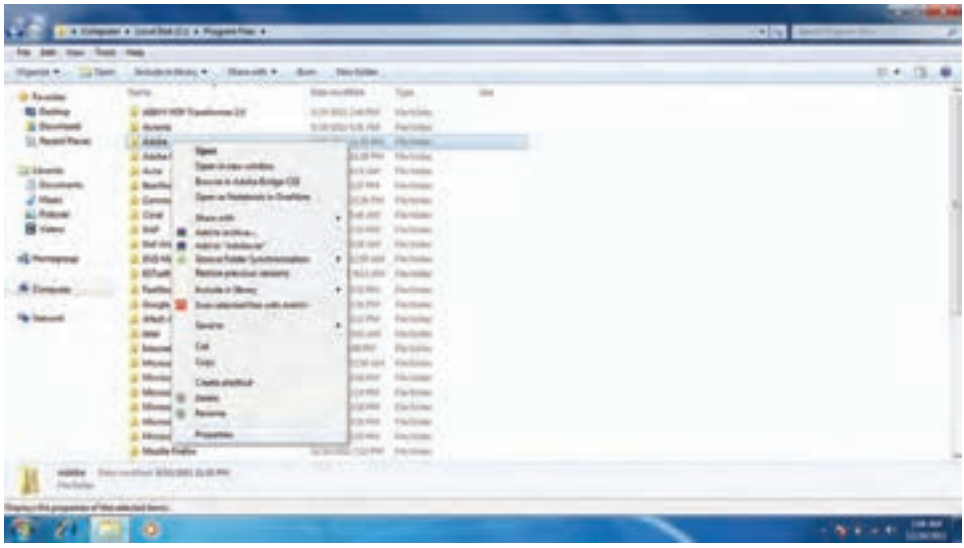

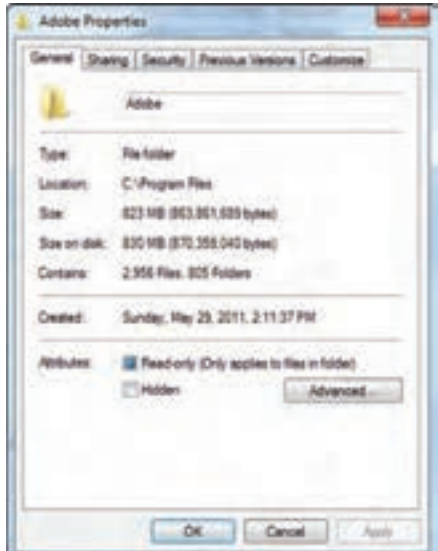

**شکل 6ــ4ــ دیدن مشخصات فایل و پوشه**

#### **4ــ3ــ4ــ دسترسی به فایلها**

**Documents:** محلی است که شما میتوانید اسناد خود را در آن نگهداری کنید. این پوشه نقش یک پوشه دم دستی را ایفا میکند. ویندوز7 این امکان را فراهم آورده تا به ازای هر کاربر، پوشه ای به نامdocument ساخته شودکه متمایزازیکدیگر خواهندبود. شایددسترسی سریعبه document را بتوان علت اصلی ذخیره سازی اسناد در آن دانست، درغیر این صورت بیان اینکه چهعناوینی را در این پوشه ذخیره کنیدبسیار مشکل است.

**Computer:** برنامه دست یابی به دیسک ها و درایوهای موجود در سیستم است، که شامل سه قسمت می باشد :

قسمتdrives Disk Hard حاوی تمامدرایوهاوپوشههاوفایلهای موجوددررایانه بودهو قابلیت دسترسی به آنها را فراهم میآورد. به تعبیر دیگر حتی کلیهٔ اطلاعات ذخیره شده در document نیز از طریق این قسمت قابل دسترسی میباشد.

قسمت storage removable with Devices مدیریت تمام درایوهای قابل جابجایی نظیر disk Floppy، disk Cool وdrive DVD ها را در اختیار کاربر قرار میدهد.

قسمت **Other:** در قسمت Other، مدیریت بخشهایی که به صورت موقت به سیستم رایانه متصل میشوند، بهعنوان حافظه شناخته میگردند، در اختیار کاربر قرار میگیرد.بهعنوان مثال هنگامی که گوشی تلفن همراه به رایانه متصل می شود،حافظه داخل گوشی به عنوان یک بخش حافظه در قسمت Other نمایش داده می شود .

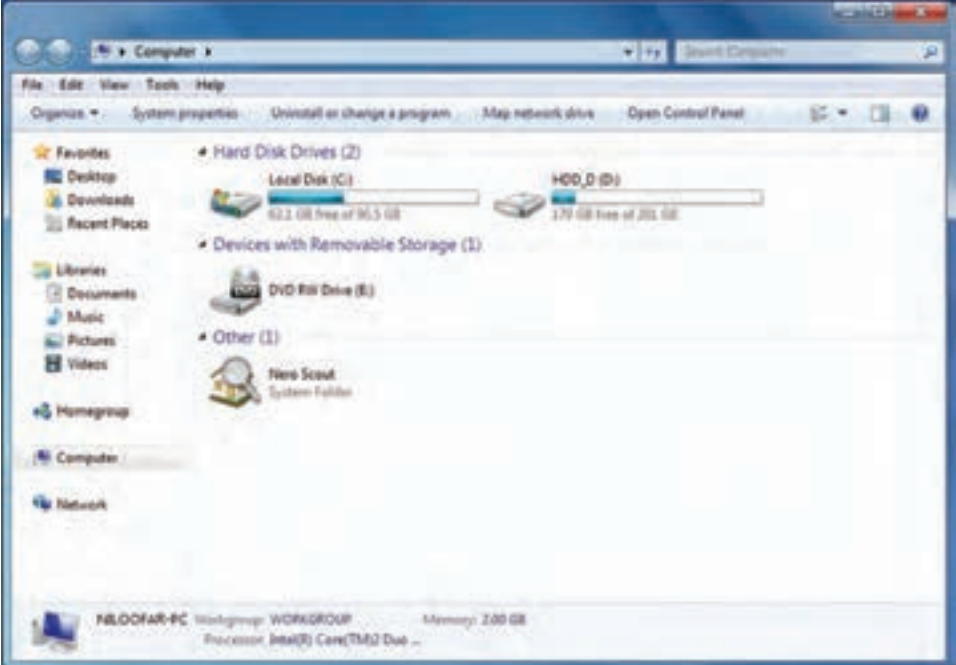

**شکل 6ــ4ــ پنجره Computer**

**5ــ3ــ4ــ انتخاب:** برای کار روی یک پوشه یا فایل ابتدا بایدآن را انتخاب کنید. انتخاب پوشهها و فایل ها می تواند برای مقاصد مختلفی از جمله کپی کردن، انتقال دادن، حذف کردن، باز کردن، تغییر نام و ... صورت گیرد. پوشهها و فایل ها می توانند به صورت تکی یا گروهی انتخاب شوند. حالت های مختلفی برای انتخاب پوشهها و فایلها وجود دارد که در زیر توضیح داده شده است:

برای انتخاب یک فایل میتوانیدروی آن کلیک کنید.

برای انتخاب تمام فایلها پوشه های داخل یک پوشه میتوانید از کلید ترکیبی A+Ctrl استفاده کنید.

انتخاب چند فایل یا پوشه پشت سرهم با انتخاب فایل یا پوشه اول و سپس نگه داشتن کلید Shift و انتخاب پوشه یا فایل آخر مورد نظر انجام میشود.

انتخاب پوشه یا فایلهای مختلفبدون ترتیبمعین با انتخاب فایل یا پوشه اول وانتخاب فایل و پوشه های بعدی همزمان با نگه داشتن کلید Ctrl انجام میشود. اگر با نگه داشتن کلید Ctrl روی فایل یا پوشه انتخاب شده کلیک کنیدآن فایل یا پوشه از حالت انتخاب خارج خواهد شد. توجه کنیدکه انتخاب پوشه مانندانتخاب فایل است )شکل 7ــ4(.

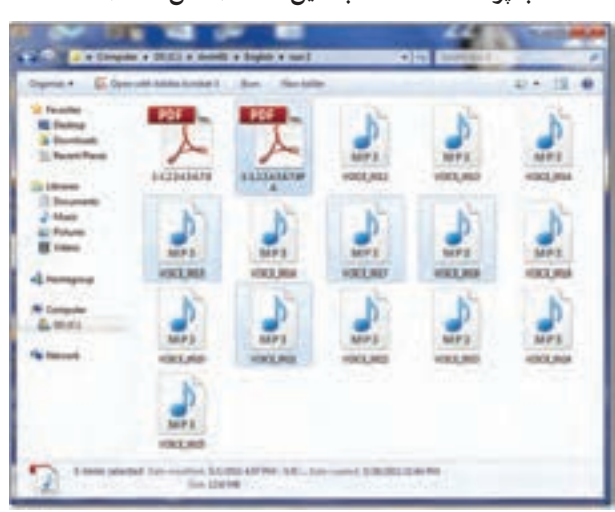

**شکل 7ــ4 ــ انتخاب فایلها**

**نکته**

با استفاده از کلیدهای جهت دار و Shift و Ctrl، میتوان بدون استفاده از ماوس، فایلها و پوشهها را انتخاب کرد.

**6ــ3ــ4ــ نسخه برداری:** بهمنظورایجادنسخههایمتعددازیکفایل ویا پوشهدرویندوز، روش های متفاوتی وجود دارد که در این بخش این روش ها توضیح داده شده است برای این کار باید ابتدا فایل ها و یا پوشههای مورد نظر را انتخاب کنید. در تمامی این روش ها، نسخه اصلی بدون تغییر مانده و یک نسخه جدید از فایل ها و یا پوشههای انتخابی در محل مورد نظر ایجاد می شود.

- **با استفاده از ماوس**
- روی پوشه مورد نظر راست کلیک کرده و گزینهٔ Copy را از منوی باز شده انتخاب کنید.
	- به محیط مقصد رفته و با راست کلیک مجدد، گزینهٔ Paste را کلیک کنید.
		- **با استفاده از منوی Edit**
		- ٔ Copy را کلیک کنید. از منوی Edit گزینه
		- به محیط مقصد رفته از منوی Edit گزینهٔ Paste را کلیک کنید. (شکل Aــ۴)

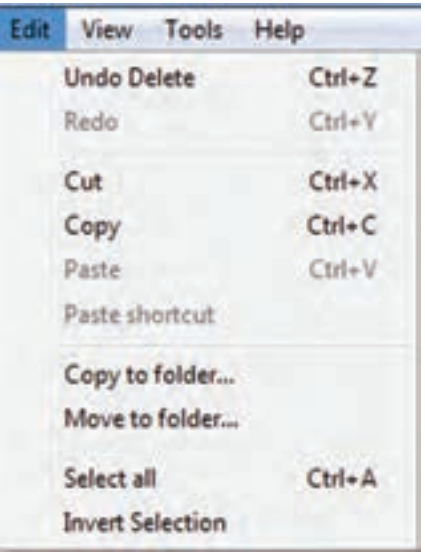

**شکل 8ــ4ــ نسخه برداری به کمک منوی Edit**

**با استفاده از کلیدهای میانبر صفحه کلید**

- برای Copy کردن، کلیدهای C + Ctrl را فشار دهید.
- برای Paste کردن در محیط مقصدکلیدهای V+ Ctrl را همزمان فشار دهید. **به وسیله ماوس و با کشیدن به محیط مقصد**
- با نگه داشتن کلیدCtrl پوشه یا پوشههای انتخاب شده را به پنجره مقصدبکشید.

عالوه بر فایلهاوپوشهها، متنها، تصاویروهر چیزدیگری کهدرمحیط ویندوز و یا برنامههای مختلف قابل انتخاب شدن باشد را نیز می توان با استفاده از روش های گفته شده تکثیر و یا جابجا کرد. به عنوان مثال میتوان بخشی از متن داخل یک برنامه را با این روش کپی کرده و در جای دیگرPaste نمود.

**نکته**

**7ــ3ــ4ــ انتقال:** در ویندوزعالوه بر اینکه میتوان فایلها را تکثیر کرد، میتوان آنها را از جایی به جای دیگر منتقل نمود. در حالت انتقال، فایل یا پوشه انتخاب شده به محل جدید منتقل شده و از محل اولیه خود حذف میشود. به این روش ً اصطالحا Cut وPaste گفته میشود.

انتقال، با استفاده از تمامی روشهای گفته شده برای نسخه برداری امکانپذیر است با این تفاوت که در روش 2 به جای استفاده از گزینه Copy، الزم است که از گزینه Cut استفاده شود و در روش ۴ (در صورتی درایو مبدأ و مقصد یکسان باشد) نیازی به نگه داشتن کلید Ctrl نیست. اگر درایو مبدأ و مقصدمتفاوت باشد، برای انتقال بایدکلیدShift را بگیریم.

> **نکته** گزینهPaste تنها هنگامی فعال است که انتخابی صورت گرفته باشد.

**تمرین** پوشهای بنام Small روی میز کار ویندوز ایجاد کنید. حال چندفایل را به درون پوشه فوق کپی کنید. اندازه این پوشه و محتویات آن بر حسب بایت حقدر است؟ پوشه Small را به طور کامل به ریشه درایو: D انتقال دهید.

**:** یکی ازروشهایی که برایدسترسی به یکفایل ازمحلهای **1 8ــ3ــ4ــ ایجاد نشانه میانبر** مختلف مورد استفاده قرار میگیرد استفاده از میانبر است. در نشانه میانبر یک فلش کوچک در قسمت پایین و سمت چپ شکل پوشه میباشد.

برایایجادمیانبرمیتوانروشهایمختلفرابهکاربردکهسهروشزیررادراینجاتوضیحمیدهیم:

**I**\_Shortcut

.Createshortcut ٔ کلیک راست روی پوشه مورد نظر و انتخاب گزینه

انتخاب کردن پوشه مورد نظر و سپس انتخاب گزینه Shortcut/File و سپس انتقال میانبر به محل مورد نظر.

اگربراییکپوشهیافایلقصدایجادمیانبردرمیزکاررادارید،ازفرمان to Send استفادهکنید. برای این کار نرم|فزار یا فایل مورد نظر را انتخاب کرده، روی ان راست کلیک کنید، سپس گزینهٔDeskTop از زیر منوی Send to را انتخاب کنید. در صورت انتخاب میز کار به عنوان مقصد، ویندوز یک میانبر از پوشه یا فایل موردنظررارویمیزکارمیفرستد.)شکل 4-9(

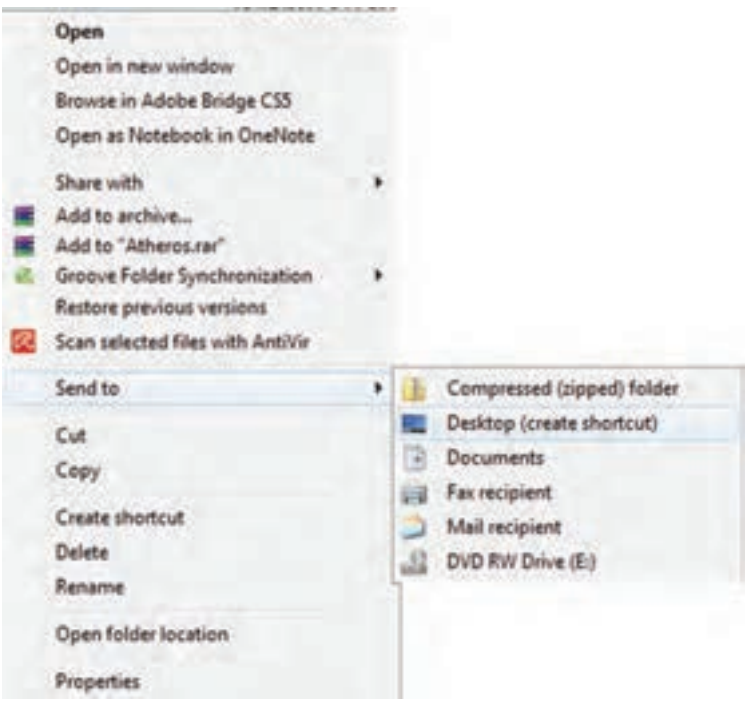

#### **شکل 9ــ4ــ ایجاد میانبر برای فایلها و پوشهها**

براییکبرنامه بهدلخواهرویمیزکاریکمیانبربسازید. **کار عملی** در پوشه class که قبلاً ساخته|ید، ۳ فایل کپی کنید. سپس این فایل ها را به پوشهٔ workانتقال دهید.

**9ــ3ــ4ــ تغییر نام:** توصیه میشود در انتخاب نام پوشهها و فایلها، از اسامی با مفهوم که گویای محتویات پوشه یا فایل باشد، استفاده نمایید. به این ترتیب در جستجو و بررسی پوشهها و فایلها، سردرگم نخواهید شد.برای تغییر دادن نام یک فایل یا پوشه میتوانید به یکی از روشهای زیر عمل کنید:

فایل یا پوشه مورد نظر را انتخاب کنید.با استفاده از کلید 2F روی صفحه کلید، وارد حالت تغییر نام شوید (۱۳۰<del>۰ تا سومات</del>). سپس نام مورد نظر خود را بر اساس قواعد بیان شده در بخش اسامی فایل ها وارد کرده و کلید Enter را از صفحه کلید فشار دهید.

فایل یا پوشه مورد نظر را انتخاب کرده و با راست کلیک روی آن، از منوی حاصل گزینه Rename را انتخاب کنید. پس از تایپ نام مورد نظر خود، کلیدEnter را بزنید.

پس ازانتخاب فایل یا پوشه مورد نظر، ازمنوی File،گزینهRename را انتخاب کنید.پس از تایپ نام مورد نظر خود، کلیدEnter را بزنید.

انتخاب دکمهorganize از نوار ابزار و انتخاب ٔ گزینهRename از منوی باز شده.

برای ظاهر شدن کادر ویرایشی در اطراف نام مورد نظر، یکبار روی آن کلیک و بعد از یک مکث کوتاه، دوباره روی نام مورد نظر کلیک کنید.

**نکته** در صورتی که هنگام تغییر نام یک پوشه یا فایل، تصمیم به لغو نام گذاری گرفتید، کافیست کلید Esc را فشار دهید. به این ترتیب، نام قبلی پوشه یا فایل، بدون تغییر باقی می ماند.

**10ــ3ــ4ــ حذف:** هنگامیکه به فایلها و پوشهها نیازی ندارید، میتوانید آنها را از روی دیسک حذف کنید. پوشهها و فایلهایی که حذف میشوند، به صورت پیش فرض به **سطل بازیافت )Bin Recycle )**فرستاده میشوند. مزیت این کار این است که در صورت نیاز و انصراف میتوان آنها را دوباره بازیابی کرد.

 $VY$ بنابراین سطل بازیافت، خود محلی است که فایل ها و پوشههای حذف شده از محیط ویندوز رادر خودنگه میدارد، با این توضیح که تمامی این فایلهاوپوشه ها قابل دستیابی مجددهستند. با استفاده از این روش، حذف یک فایل یا پوشه در ویندوز ،7 در دو مرحله انجام میگیرد. در مرحلهٔ اول فایلها وارد پوشه Bin Recycle میشوند و در مرحلهٔ دوم به صورت دستی یا طبق تنظیم انجام شده از آنجا حذف میگردند.)شکل 10ــ 4(

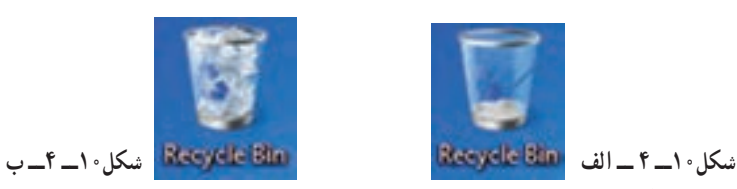

لازم به یادآوری است که فقط اقدام به حذف پوشهها و فایل هایی نمایید که بوسیله خودتان ایجاد شده اند. حذف فایل های برنامه های خاص و سیستمی می تواند سبب بروز مشکلاتی برای ویندوز شود.

در صورتی که اطمینان دارید در آینده نیاز به بازیابی فایلی نخواهید داشت، میتوانید آنرا به طور مستقیم و بدون واسطهٔ Bin Recycle از محیط ویندوز حذف کنید.در این صورت پس از انتخاب آنها، کلیدترکیبی Del+Shift را فشار دهید.

فضای سطل بازیافت قابل تنظیم است، ولی در صورت پر شدن فضای اختصاص داده شده به آن، فایلهای قدیمیتر به طور اتوماتیک از آن خارج و فایلهای جدید جایگزین میشوند. بنابراین در صورت نیاز به بازیابی یک فایل آن را نبایدبه مدت طوالنی در این فضا نگهداری کنید. برای حذف یک پوشه یا فایل چندین روش وجود دارد که در ذیل به آنها اشاره میشود: انتخاب فایل یا پوشه مورد نظر و سپس: 1ــ فشردن کلیدDel از صفحه کلید. ٔ Delete از منوی File. 2ــ انتخاب گزنه ۳ــ انتخاب دکمهٔ organize از پوشهٔ انتخاب گزینهٔ Delete از منوی باز شده. ۴ــ راست کلیک روی پوشه یا فایل مورد نظر و انتخاب گزینهٔ Delete از منوی باز شده. ٔ Bin Recycle( سطل زباله(. ٔ ماوس به پنجره 5ــ کشیدن آن به وسیله

**نکته**

**نکته**

در صورتی که بالفاصله بعد از حذف پوشهها و فایل ها پشیمان شدید و خواستید آن ها را بازیابی کنید، کافیست از منوی Edit گزینه اول با عنوان Undo Delete را انتخاب کنیدیا کلیدهای میانبر Z+Ctrl را فشار دهید. **11ــ3ــ4ــ بازیابی:** بازیابیفایلبهمعنیبرگرداندن آن بهمحلاولیهاست.فایلهاوپوشههای موجود در سطل بازیافت تا زمانی که کاربر آنها را حذف نکرده یا سطل بازیافت پر نشده باشد، درون آن باقی میمانند.برای بازیابی فایلها و پوشهها از سطل بازیافت، مراحل زیر را انجام دهید. پنجره سطل بازیافت را با دابل کلیک روی آیکن آن از روی میزکار باز کنید. فایل یا پوشه مورد نظر را پیدا کرده و سپس روی آن راست کلیک کنید. از منوی میانبر، گزینهRestore را انتخاب کنید.

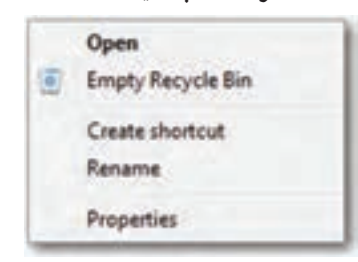

**شکل 11ــ4ــ منوی میانبر سطل بازیافت**

فایل یا پوشه از سطل بازیافت، به محلی که ً قبال از آنجا حذف شده بود منتقل میشود. برای حذف محتویات سطل بازیافت، کافیست گزینه Empty Recycle Bin را از (منوی فایل یا نوار ابزار( انتخاب کنید. در این صورت، ویندوز کادر Multipleitems Delete را برای اطمینان از انجام کار به شما نشان مىدهد. دکمهٔ Yes را انتخاب کنید تا محتویات سطل بازیافت حذف شوند. نخلیهٔ محتویات سطل بازیافت، فضای ازاد درایوها را افزایش میدهد.

**نکته**  پاک کردن اطلاعات از روی دیسک های قابل حمل (فلایی دیسک، Flash memory و…) به صورت مستقیم انجام میشود. این بدان معنی است که این فایل ها پس از حذف به سطل بازیافت یا Recycle Bin انتقال نمی پابند و لذا قابل باز گشت نخواهند بو د .

**تمرین**  فایل هایموجود درپوشهWorkراتغییرنامدهید.حالیکیازفایل هاراحذفنموده، سپس مجددابازیابی کنید.

**12ــ3ــ4ــ مرتب نمودن پوشهها، فایلها**

برای تغییر در ترتیب قرارگیری پوشه ها یا فایل ها، روی فضای خالی در محیط مربوطه راست کلیک کرده، از منوی باز شده عبارت Sort by را انتخاب کنید. یک منوی کشویی باز می شود که بر مبنای گزینه های زیر قابل مرتب شدن هستند:

- فایل ها یا پوشه ها بر اساس نام مرتب میشوند. بر اساس تاریخ ایجاد فایل یا پوشه آنها را مرتب میکند.
- فایل ها یا پوشه ها بر اساس نوع و پسوندمشخص میشوند.
- بر اساس حجم اشغال شده توسط فایلها آنها را مرتب میکند.

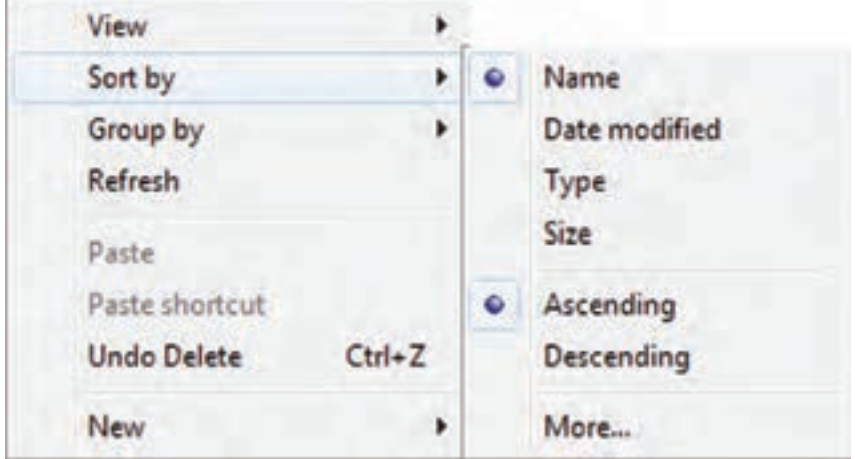

**شکل 12ــ4ــ تغییر وضعیت نمایش فایلها و پوشهها**

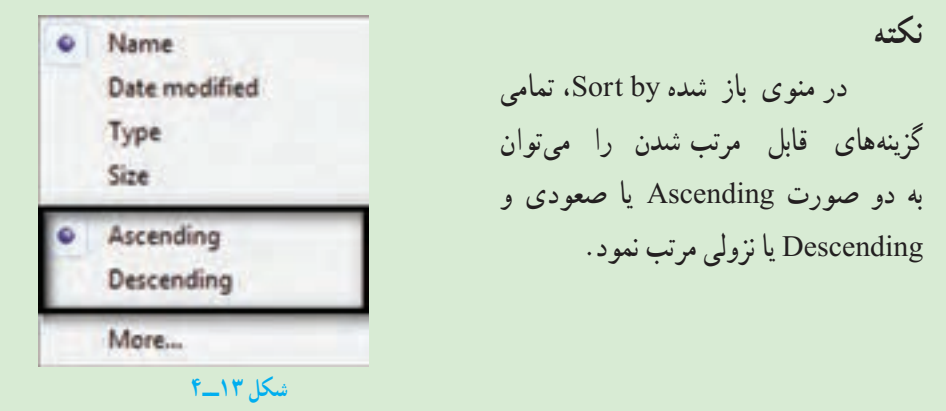

## **4ــ4ــ جستجو** زمانی که تعداد فایلهاوپوشههای ذخیره شده دردیسک سخت زیاد میشود، پیدا کردن آنها به آسانی میسر نمی باشد. ویندوز امکانی به نام جستجو را برای پیدا کردن آنها در اختیار کاربر قرار میدهد. با استفاده ازاین امکان،کاربر قادر خواهدبودفایلهایی راکهدررایانهذخیره شده،ولی ازمحل دقیق آن اطالعی ندارد، پیدا کند. برای انجام جستجوکافی است یکی از مراحل زیر را دنبال کنید: الف( جستجواز طریق منوی start

- روی start کلیک کنید.
- درون کادر جستجوکلیک نموده و متن مورد جستجورا تایپ نمایید.

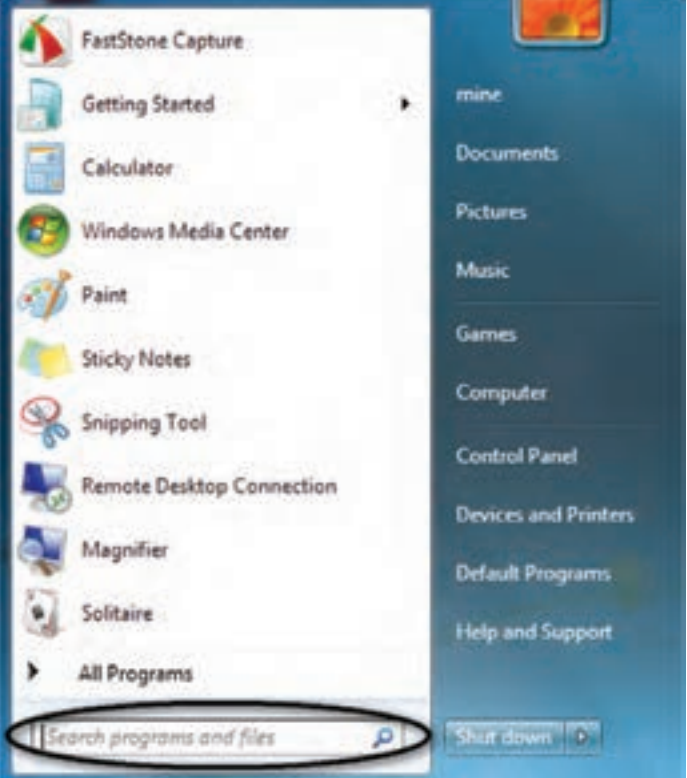

*شکل 14***ــ4ــ** *پنجره جستجو*

درهنگام تایپ،ویندوز 7 برنامه هاوفایل های موجودراکههمنام باعبارت تایپ شده می باشد را نشان می دهد)شکل 15ــ4(

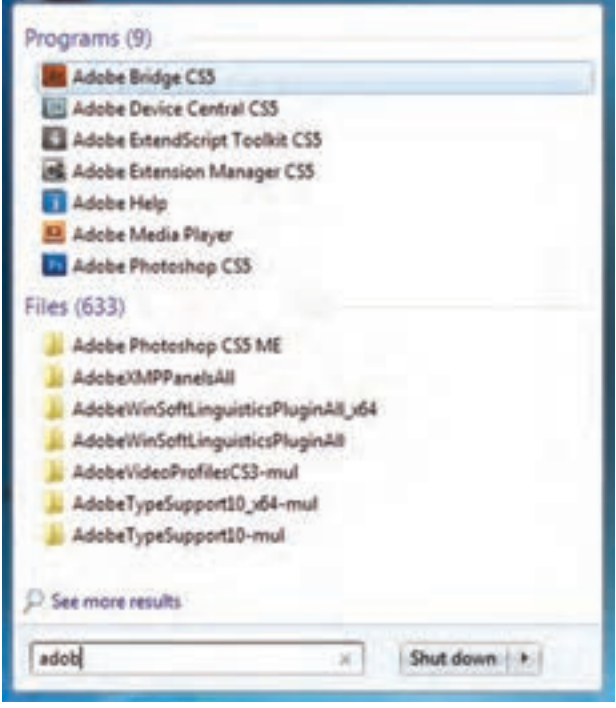

**شکل 15ــ4ــ لیست برنامه و فایلهای جستجو شده**

با پیدا کردن برنامه یا فایل مورد نظر، می توان روی آن کلیک نمود تا باز شود. ب) جستجو از داخل پنجره باز یا زدن کلید F3 از صفحه کلید پنجره پوشه ای را که می خواهید جستجوکنیدباز نمایید. درون قسمت جستجومتن مورد نظر را تایپ کنید)شکل 16ــ4(.

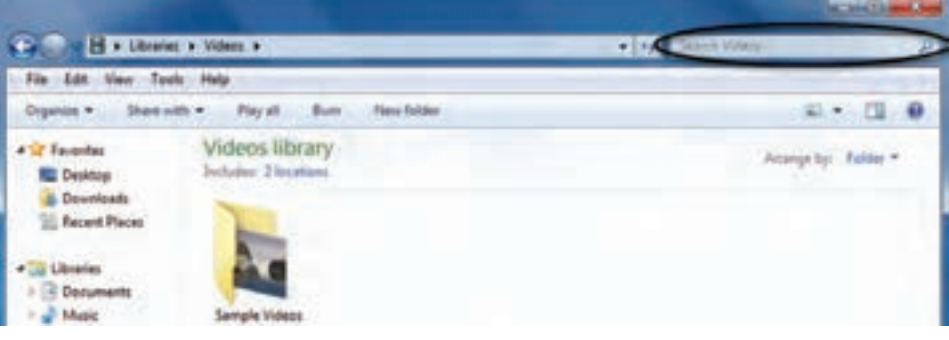

**شکل 16ــ4**

هنگامتایپ،ویندوز7 فایل ها یا پوشه هاییراکهبامتنتایپشدههم ناممی باشدرانشانمی دهد.

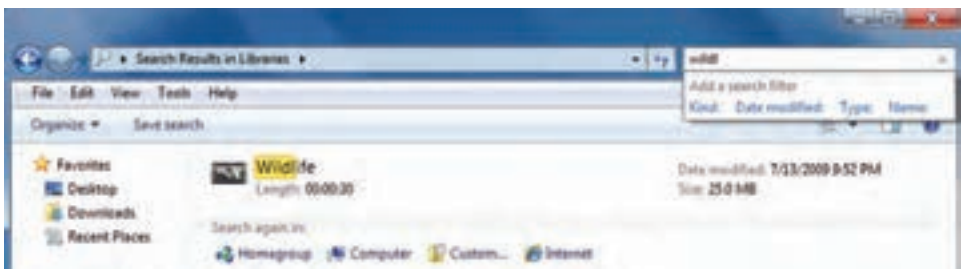

**شکل 17ــ4ــ پنجره جستجو )جستجوی فایلهایی که عبارت Wildl در عنوان آنها وجود دارد(**

درصورتپیدا نمودن پوشه یا فایل موردنظر، می توان رویآن فایل کلیک کرده تا باز شود.

**نشانههای جایگزین در جستجو:** منظور از عالئم جانشین در کادر محاورهای جستجو، کاراکترهای ? و است، این کاراکترها در نام گذاری فایلها قابل استفاده نیستند، ولی در جستجوی فایلهای مورد نظر کاربرد ویژهای دارند. کاراکتر ؟ میتواندتنها به جای یک حرف مورد استفاده قرار گیردوزمانی میتوان آن را به کاربرد که حرفی ازکلمهای را فراموش کردهویا حتی نمیخواهیدآن را مشخص کنید. بهعنوان مثال با درج عبارت doc.P?F کلیه فایلهای اسنادی سه حرفی که با حرف F آغاز و با حرف P خاتمه مییابند، جستجومیشوندوعالمت سؤال میتواندهر حرفی که درعنوان این فایل باشد جستجو نماید. کاراکتر به جای هر تعداد حرف به کار میرود )بدون محدودیت حروف( و به عنوان مثال اگر عبارت doc. را در کادر جستجو تایپ کنید، تمامیفایلهای اسنادی در حوزه جستجو، صرف نظر از نام آنها، به نمایش در میآیند.

> **کار عملی** در درایو C کلیه ی فایل های ۴ کاراکتری با پسوند Exe را جستجو نمایید.

> > **5ــ4ــ برنامههای جانبی ویندوز**

**1ــ5ــ4ــ برنامه ماشین حساب:** همانطور که بیان شد یکی از برنامههای مفیدی که در ویندوز وجود دارد، برنامه ماشین حساب است. این برنامه بسیاری از امکانات یک ماشین حساب پیشرفته را در اختیار کاربر قرار میدهد. برای دسترسی و اجرای برنامه ماشین حساب مسیر زیر را با استفاده از ماوس طی کنید:

از منوی Start، گزینه Programs All را انتخاب کنید. از منوی بازشده، گزینه Accessories را انتخاب کنید. از منوی باز شده جدید، گزینه Calculator را انتخاب کنید. همانطور که ً قبال مالحظه نمودید، بطور خالصه مسیر و نحوه دستیابی به برنامه را میتوان به صورت زیر نوشت:

Start / All Programs / Accessories / calculator

ظاهر برنامه ماشین حساب مشابه شکل 18ــ4 است. این ماشین حساب دارای چهار نمای مختلف است که میتوانیداز طریق منوی View نمای ماشین حساب را تغییر دهید.

| Edit Help<br>View |                                |             |                | Calculator     |          |    | B         |  |
|-------------------|--------------------------------|-------------|----------------|----------------|----------|----|-----------|--|
| ٠                 | Standard                       | $Alt + 1$   |                | View Edit Help |          |    |           |  |
|                   | Scientific                     | $Alt + 2$   | 0              |                |          |    |           |  |
|                   | Programmer                     | $Alt + 3$   |                |                |          |    |           |  |
|                   | <b>Statistics</b>              | $Alt + 4$   | MC             | MR             | MS       | M+ | id.       |  |
|                   | <b>History</b>                 | Ctrl+H      | +              | CE:            | <b>I</b> | ■富 | v)        |  |
|                   | Digit grouping                 |             | $\overline{7}$ | 8              | 9        | 91 | 髯         |  |
|                   | <b>Basic</b>                   | $Ctrl + F4$ | 4              | 5              | 6        |    | 1/x       |  |
|                   | Unit conversion                | $Ctrl + U$  | $\mathbf{1}$   | 2              | 3        |    |           |  |
|                   | Date calculation<br>Worksheets | $Ctrl + E$  |                | Ō.             |          |    | $=$<br>s÷ |  |

**شکل 18ــ4ــ ماشینحساب ویندوز**

برای کار با ماشین حساب میتوانیداز ماوس یا صفحه کلیداستفاده کنید. **2ــ5ــ4ــ برنامه NotePad:** برای ایجاد فایل متنی و ویرایش آن، از برنامه های خاصی به نامویراستار)Editor )استفاده میشود.ویندوز 7 همراه خود، یک ویراستارمتن باعنوان NotePad ویک واژه پردازباعنوان WordPadراعرضهکرده است.امکانات این دونرمافزاردرمقایسه با MS Wordــ )که در فصلهای آینده با آن آشنا میشوید( ساده تر است. برای اجرای برنامه NotePad مراحل زیر را دنبال کنید:

Start / All Programs / Accessories / NotePad

اکنون پنجره ای مشابه شکل 19ــ4 باز میشود.

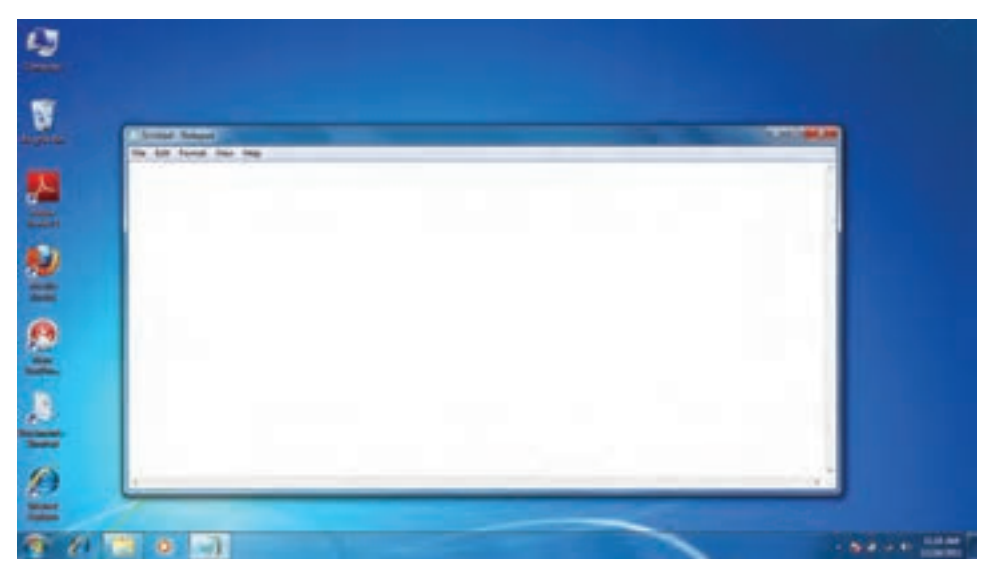

**شکل 19ــ4ــ نمای برنامه NotePad**

مکان نما محل شروع تایپ را نشان میدهد. در اینجا میتوانیدمتن مورد نظرتان را تایپ کنید. برای شروع پاراگراف جدید، کلید Enter را فشار دهید. ب رای ایجاد فاصله بین کلمات، از کلید SpaceBar استفاده کنید.

**نکته** برای تایپ به زبان فارسی، ابتدا باید زبان صفحه کلید را به فارسی تغییر دهید. اگر ً قبال زبان فارسی نصبشده باشد، برای این کارمیتوان کلیدهای ترکیبی Alt + Shift را فشار داد. در صورتی که متن از سمت چپ نوشته میشود، برای راست چین کردن متن کلیدهای ترکیبی Shift+Ctrl را از سمت راست صفحه کلیدفشار دهید.

برایذخیره سند، ازمنویFile گزینهSave را انتخابکنید.کادرمحاوره ایSaveAs ظاهر میشود. در این کادر محاوره ای، برای سند در جلوی File Name، نامی را تایپ کنید و سپس روی دکمهSave کلیک کنیدتا سندذخیره شود )شکل 20ــ4(.

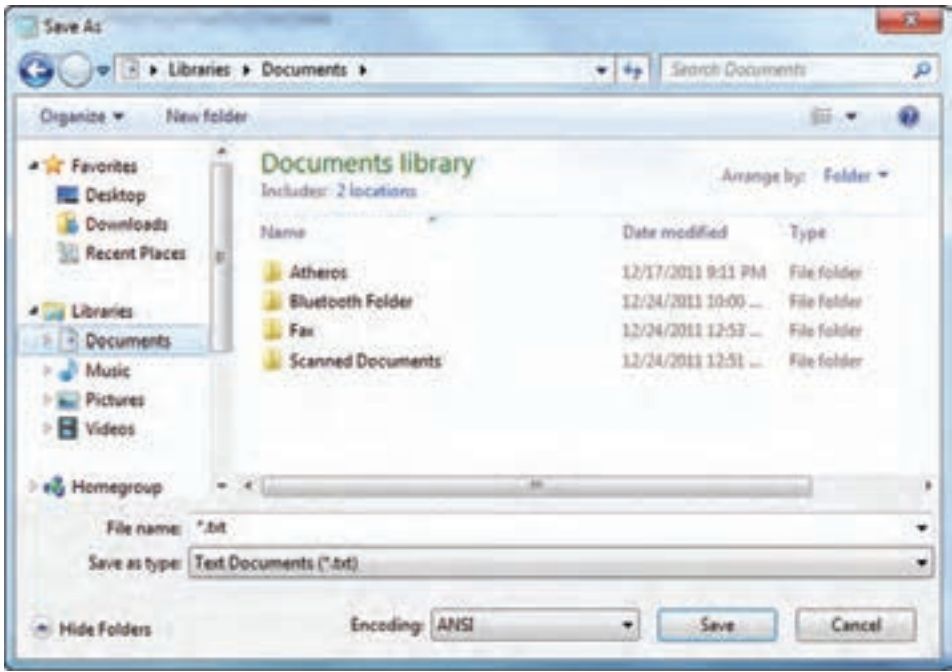

**شکل 20ــ4ــ ذخیره یک سند NotePad**

ذخیره سندها امکان رجوع به آنها و انجام تغییرات در هر زمان را فراهم میکند. برای تغییر حالت تایپ متن به التین و برعکس، از کلیدهای Shift+Alt استفاده نمایید.

میتوان سندذخیره شدهرا بازنمودوبا مرورمجدد، در صورت نیازتغییراتی درآن انجام داد. البته با نرمافزار NotePadدرهرلحظه فقط میتوان روی یک سندکارکرد.یعنی قبل ازباز کردن سند جدید، باید سندقبلی را ذخیره کرده و بست.

برای باز کردن یک سندمراحل زیر را دنبال کنید:

اــ نرم|فزار NotePad را اجرا نمایید. از منوی File گزینهٔOpen را انتخاب کنید تا کادر محاورهای Open ظاهر گردد.

2ــ سندمورد نظر را در دیسک سخت یافته و روی نام آن کلیک کنید. 3ــرویدکمه Openکلیککرده تا سندباز شدهورویصفحهنمایشظاهرگردد.می توانید سندرا مرور کرده و تغییرات الزم را اعمال نمایید. )شکل 21ــ4(

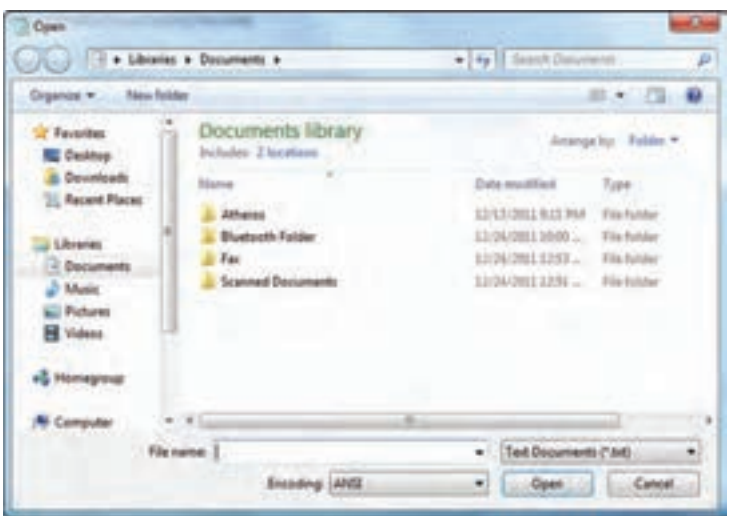

**شکل 21ــ4ــ باز کردن یک سند در NotePad**

ٔ ساده نقاشی بوده که از مسیر **3ــ5ــ4ــ کار با نرمافزار Paint:** برنامه Paint یک برنامه زیر قابل دست یابی است.

Start /All programs /Accessories / Paint

در این نرمافزار، عالوه بر اجزای معمول پنجرههای ویندوز و نوار منو که در قسمتهای قبلی معرفی شدهاند، بخش،هایی نظیر دکمه نقاشی'، ابزار دسترسی سریع'، ریبون'' و محیط ترسیم'نیز وجود دارد )شکل 22ــ4(

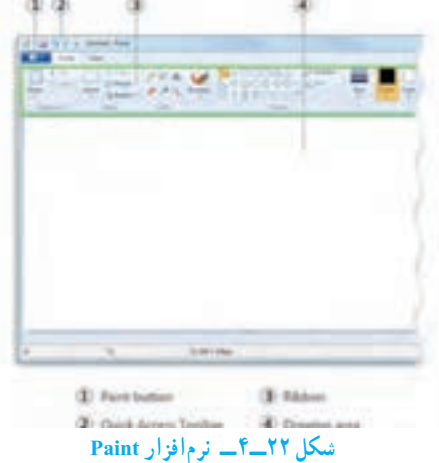

- ١ــ Paint button
- ٢ــ Quick Access Toolbar
- Ribbonــ٣
- 4ــ Drawing area

در برنامه Paint، با استفاده از ابزارهای موجود، نقاشی مناسبی را در صفحه سفید برنامه نقاشی کنید. اسم خودتان را نیز در پایین صفحه سمت چپ در یک کادر مناسب بنویسید، نقاشی ایجاد شده را ذخیره کنید.

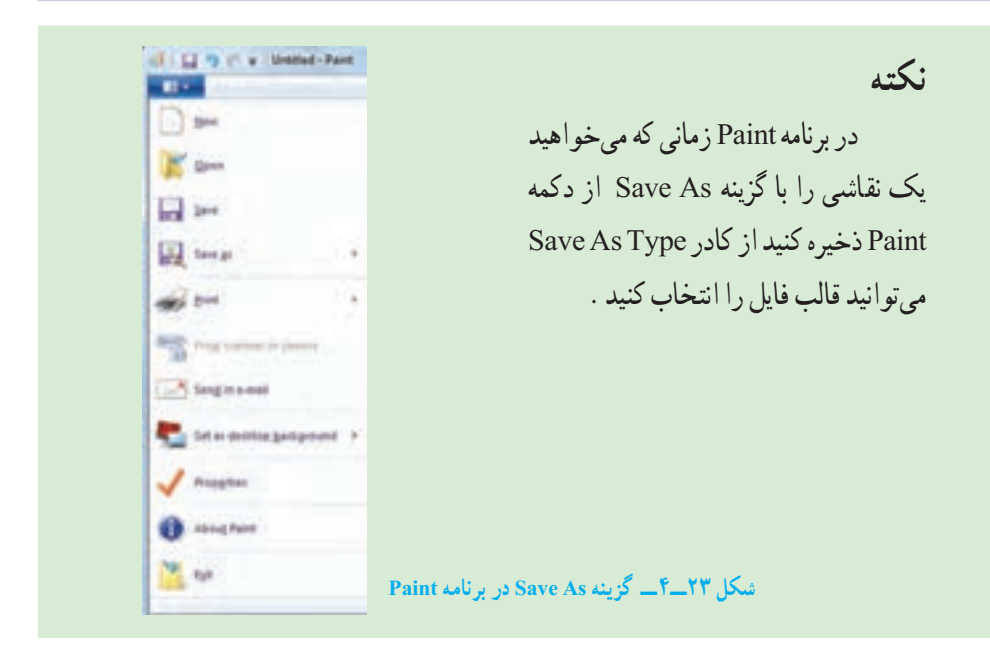

با کلید Screen Print میتوانید از کل میزکار عکس بگیرید و با استفاده از برنامه Paint عکس گرفته شده را به صورت یک فایل تصویری ذخیره نمایید. برای این کار مراحل زیر را دنبال کنید:

ابتدا کلید Screen Print را فشار دهید تا از میزکار و محتویات آن عکس تهیه شود. این عکس بصورت موقت در حافظه اصلی ذخیره میگردد. Screen Print +Alt فقط از پنجره فعال میزکارعکس میگیرد.

سپس برنامه Paint را اجرا نمایید.

 **تمرین** 

از زبانه Home گزینه Paste را انتخاب کنید تا تصویر از حافظه اصلی در محیط برنامه Paint چسبانده شود.

در آخر فایل تصویری را با نام دلخواه ذخیره کنید.

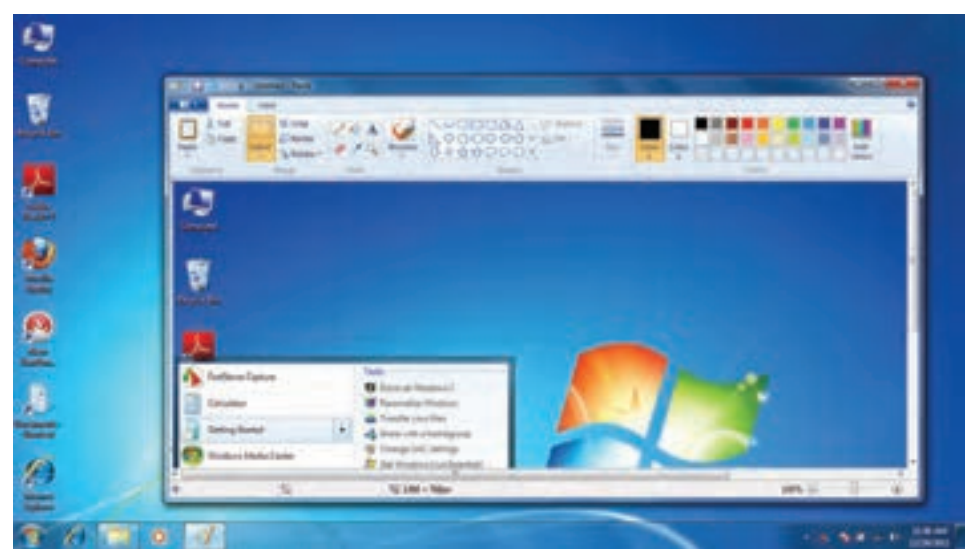

#### **شکل 24ــ4ــ گرفتن عکس در نرمافزار Paint**

**کنجکاوی** چه قالب هایی برای تصاویری که در برنامه Paint ایجاد کرده اید قابل استفاده است؟

**خالصه فصل** فایل مجموعه دادهها و اطلاعات مرتبط بهم است که تحت یک نام ذخیره می شوند. امکان تغییر نام، جابهجایی، نسخه برداری و حذف فایلها وجود دارد، فایل ها معمو لاً در دیسک سخت ذخیره میشوند.دیسک سختبه چندین پارتیشن ودرایوقابل تقسیماستوهردرایو با یک حرفانگلیسی مانند F,E,D,C مشخص میشود. برای سازماندهی فایلها میتوان آنها را در داخل پوشه و درایو قرار داد.

برای دسترسی به فایلها و پوشهها میتوان از نشانهها و میانبرها استفاده کرد. این نشانهها در محیط ویندوز به چندین روش و نما نشان داده میشود. با راست کلیک در فضای خالی یک پنجره منویی باز میشود که عبارت View در آن قابل انتخاب است. با انتخاب هر یک از گزینههای جلوی این گزینه روش نمایش نشانههای فایلها تغییر میکند.

زمانی که تعداد فایلها و پوشههای ذخیره شده زیاد باشد، پیدا کردن آسان فایلها و پوشه های موردنظر ازبین فایلهاوپوشههای ذخیره شده با انتخاب کلید 3F ویا با استفاده ازروش های جستجو امکان پذیر است.

برا ی انجام آس ان برخی کارها در محیط سیستم عامل ویندوز چندین برنامه جانبی مانند Paint ، WordPad و ... به همراه این سیستم عامل ارائه می شود.

فایلهای متنی اغلب شامل نویسه ها هستند. برای ایجاد و ویرایش این فایلها، از برنامه های خاصی به نام ویراستار )Editor )استفاده میشود. ویندوز 7 همراه خود، یک ویراستار متن با عنوان NotePad و یک واژه پرداز باعنوان WordPad راعرضه کرده است.

برنامه جانبی Paint برایترسیمنقاشی وبرخی کارهارویفایلهایتصویریمورداستفاده قرار میگیرند. با کلید Screen Print میتوانید از کل میزکار عکس بگیرید و با استفاده از برنامه Paint عکس گرفته شده را به صورت یک فایل تصویری ذخیره نمایید.

**خودآزمایی** 1ــ پارتیشن چیست و چه انواعی دارد؟ 2ــ درایودر ویندوز به چه معناست؟ 3ــ پوشه و فایل چه تفاوتی با یکدیگر دارند؟ 4ــ تحقیق کنید چه برنامه ای در ویندوز ساختار مدیریتی فایلها را نشان میدهد؟ 5 ــ قوانین نامگذاری پوشهها و فایلها در ویندوز چیست؟ 6 ــ نسخهبرداری در ویندوز از چندراه امکان پذیر است؟ توضیح دهید. 7ــ برای یک جستجوی مناسب چهعواملی را میتوان در نظر گرفت؟ 8 ــ سطل بازیافت چه کاربردی دارد؟ 9ــ در مورد یک فایل نام گذاری،انتقال، نسخه برداری،حذف و بازیابی را انجام دهید. 10ــ با استفاده از فرمان To Send برای یک پوشه میانبر ایجاد کنید.

11ــ بررسی کنید چگونه میتوان با استفاده از ماوس و بدون استفاده از کلید 2F، وارد محیط تغییر نام فایل شد؟

12ــ با استفاده از راست کلیک روی نشانه یک فایل وانتخاب گزینه Properties از منوی میانبر، مشخصات آن را تعیین کنید.

13ــ فایلهاوپوشههای ذخیره شدهدردرایو C راکهدارای حجمباالی یک مگابایت هستند، مورد جستجوقرار دهید.

14ــ تحقیق کنیدبه همراه ویندوز، چه برنامههای جانبی دیگری نصب میشوند؟

15ــ معرفی کوتاهی ازرشته تحصیلی خوددرهنرستان تهیه نمودهوآن رادربرنامه NotePad تایپ نمایید.

16ــ نشانه میانبر از برنامههای جانبی ویندوز را بر روی میز کار وارد نمایید.

17ــ برنامه Paint را اجراکرده یک فایل تصویری را بازکنیدوازنوارابزاراین برنامه ابزار A را انتخاب و اسم خود را در قسمت باالی فایل تصویری بنویسید. سپس فایل را با نام جدید ذخیره کنید.

18ــ با استفاده ازبرنامه Paint، ابتدا تصویری ازمحیط کارویندوزتهیه نمودهو سپس قسمت نشانه ها را جدا نموده و بهعنوان یک فایل ذخیره نمایید.

19ــ آیا با حذف میانبر یک برنامه آن برنامه بطور کلی از روی کامپیوترحذف می شود؟ توضیح

20ــ برای انتخاب مرتب و پشت سر هم مجموعه ای از فایلها بایدکلید ... را فشرد. 21ــ با فشردن کلیدctrlفایل به صورت ...... انتخاب می شود. 22ــ به چه صورت می توان فایل یا پوشه ای را بدون وارد کردن به سطل بازیافت و به طور مستقیم از محیط ویندوز حذف نمود؟ الف( زدن کلیدdel ب( زدن کلیدdel + shift ج) با کلیک و درگ کردن به سطل بازیافت د) زدن کلید Alt + del ٢٣ــ درصورتی که بلافاصله از عمل حذف پشیمان شدید کدام گزینه برای برگشت فایل یا پوشه حذفی صحیح است؟ الف) انتخاب گزینه Restore ب) Redo (ج ctrl+Z ب) م) organize

دهید.

**فصل پنجم** 

# **مدیریت رایانه**

**هدف های رفتاری:** پس از آموزش این فصل، هنرجومیتواند: تنظیم میز کار را انجام دهد. سخت افزار نصب شده ای را به ویندوز معرفی کند. برنامه ای را نصب و برنامه نصب شده ای را حذف کند. کارکرد ماوس و صفحه کلیدرا تنظیم کند. تاریخ و زمان سیستم را تنظیم کند. زبان فارسی را در سیستم معرفی و نصب کند.

### **1ــ ۵ـــ مرکز کنترل (Control Panel)**

در ویندوز ،7 برای انجام برخی تنظیمات محیط کار از Panel Control استفاده می شود. با استفاده از این مرکز کنترل میتوان کلیه امور مربوط به سیستمعامل را تحت کنترل در آورد و تنظیمات بسیاری را در ویندوز برای کاربران امکان پذیر ساخت.)شکل 1ــ 5(

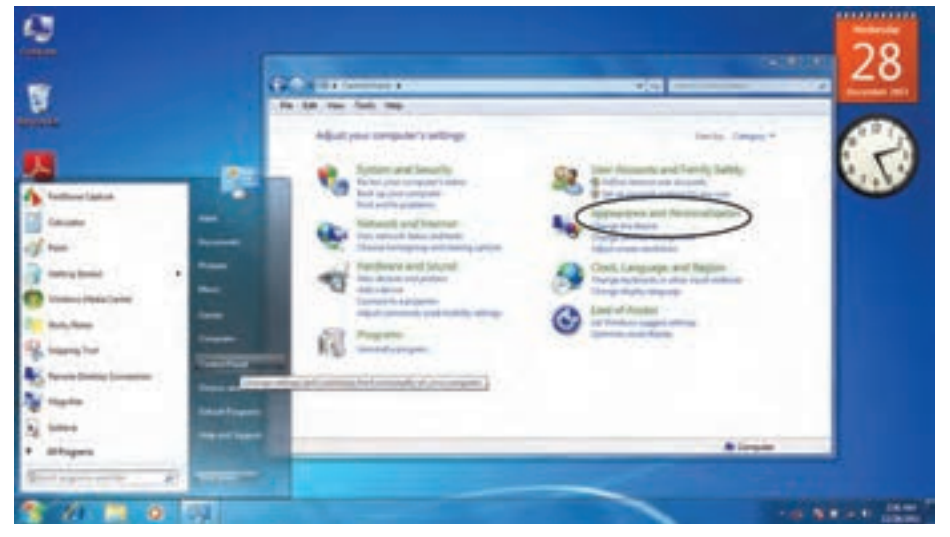

**1ــ5ــ محیط Panel Control در ویندوز 7**

برای اجرای Panel Control باید: ــ روی دکمه Start کلیک کنید. ــ روی گزینه Panel Control کلیک کنید. ــ با باز شدن پنجره این مرکز کنترل، گزینههای مختلفی را برای تنظیمات و انجام امور مختلفی را مشاهده می نمایید. در ابتدا برای تنظیمات ظاهر محیط ویندوز بنا به دلخواه کاربر گزینه personalization and Appearance را انتخاب کنید.

ــ این پنجره شامل دو بخش است سمت راست که شامل 7 گزینه انتخابی جهت تنظیمات مختلف است و سمت چپ که Pan Task نامیده می شود و شامل دیگر قسمتهای کنترلی است.

**1ــ1ــ 5 ــ پنجره خصوصی سازی یا Personalization**

برای تنظیم Top Desk روی گزینه Personalization کلیک کنید.

بابازشدنپنجرهتنظیماتخصوصیسازی،گزینههایزیررامیتوانمشاهدهنمود.)شکل2ــ 5(

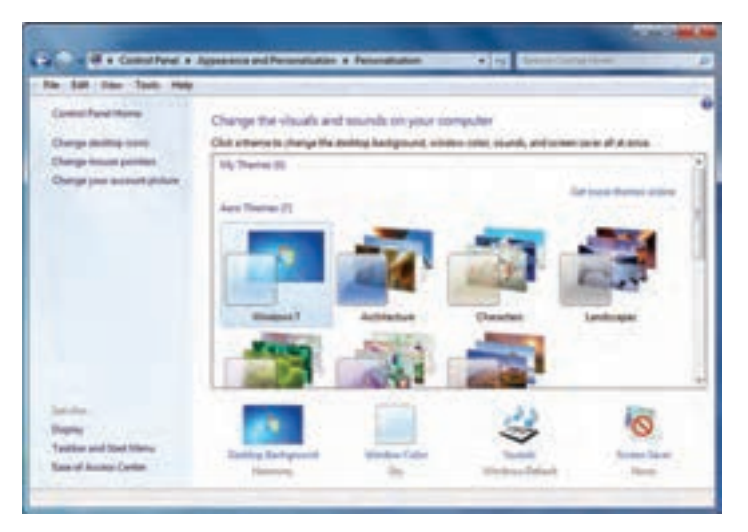

**شکل 2ــ5ــ محیط پنجره Personalization**

**Themes:** Themes ها تنظیماتی چون سفارشی کردن پس زمینه Top Desk، تنظیم Screen Saver وطرح رنگ و صداها را به صورت همزمان انجام می دهند. به زبانی دیگر میتوانید تمام این تنظیمات را به صورت یک قالب )Theme )ذخیره کنید. بعد از ذخیره کردن قالب سفارشی، هرگاه در ظاهر محیط ویندوز7 تغییراتی ایجاد کردید، میتوانید از قالب ذخیره شده برای بازگشت به تنظیمات اولیه استفاده کنید. **background DeskTop** با کلیک روی این گزینه پنجره ای باز می شود که با باز نمودن منوی باز شوی گزینه Location Picture و انتخاب گزینه دلخواه میتوانیدعکس مورد نظر خود را بهعنوان، پس زمینه Top Desk تعویض کنید.)شکل٣ــ 5(

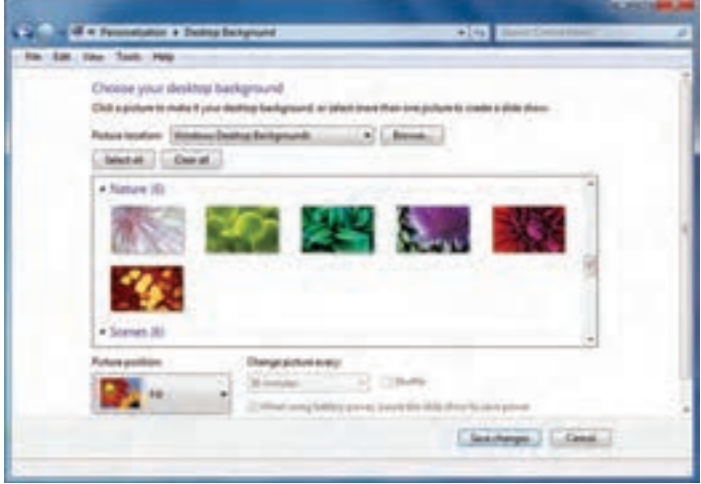

**شکل 3ــ5ــ انتخاب عکس پسزمینه Top Desk**

 برای تعیین وضعیت قرارگیری عکس انتخابی از گزینه Position Picture استفاده کنید. درویندوز7، پنج حالت قرارگیری تصویر به عنوان پس زمینه موجود می باشد. گزینههای Fill،Fit Center ،Tile ،Stretch، انواع این حالت ها می باشند.

 $91$ **کنجکاوی** تفاوت میان موقعیتهای مکانی گزینه Position Picture را مقایسه کنید. در قسمت نمایش اسالیدتصاویر در DeskTop میتوان تصاویر مختلفی را به صورت اسالید با زمان بندی مشخص در پس زمینه نمایش داد. در گالری نمایشی، تصاویر موردنظرتان را با تیک انتخاب کنید سپس مدت زمان بین نمایش تصاویر را در قسمت Pictureevery Changeتعیین نماید. برای نمایش تصادفی تصاویر گزینهShuffle را در حالت انتخاب قرار دهید. **نکته** با انتخاب گزینه Selectall تمامی تصاویر را برای نمایش اسالیدانتخاب می کنیدو با انتخاب گزینه Clearall تصاویر را از حالت انتخاب خارج می کنید.

برای ذخیره وضعیت نمایشی Top Desk روی گزینه Savechanges کلیک کنید. **saver Screen:** اگرصفحه مانیتور شما برای مدت طوالنی به طورثابتروشن بماندامکان آسیب دیدن آن وجود دارد. با فعال نمودن گزینه Saver Screen، بعد از آن که رایانه برای یک مدت زمان مشخص بدون استفاده باشد، ظاهر می شود. در واقع این گزینه با نمایش تصاویر متحرک از آسیب دیدگی مانیتور محافظت می کند.

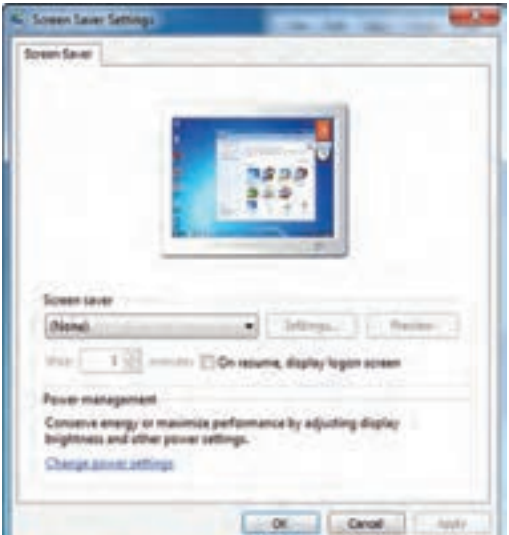

با کلیک روی Saver Screen، پنجره شکل 4ــ 5 باز می شود:

**شکل 4ــ5ــ تنظیم محافظ صفحه نمایش**

باکلیک روی منوی بازشو، یک موردرا به دلخواه انتخاب کنید.یک پیش نمایش از Screen Saver ظاهر می شود.

**نکته**

تمام Screen Saverها حالت پیش نمایش ندارند و برای دیدن آنها روی دکمه Preview کلیک کنید.

در قسمت Wait مدت زمانی را که بعداز آن Saver Screen فعال می شود، تنظیم کنید. برای ذخیره وضعیت انتخابی Saver Screen روی دکمه Ok کلیک کنید. **Color Window:** با کمک این گزینه میتوانید برای ویندوز7 خود طرح رنگی دلخواه تنظیم نمایید که شامل حاشیه پنجره ها، نوار وظیفه و منوی Start می باشد. همچنین قادر به

تنظیم حالت شفاف ظاهر ویندوز7 و شدت رنگها یا ساخت رنگ موردنظرتان می باشید. باکلیک روی این گزینه پنجره ای بازمی شود)شکل 5 ــ 5(که با انتخاب جعبهرنگ دلخواهتان میتوانیدرنگحاشیههارا تغییر دهید. باانتخابگزینهFnableTransparency، جلوهٔشفاف کننده را فعال می سازید.

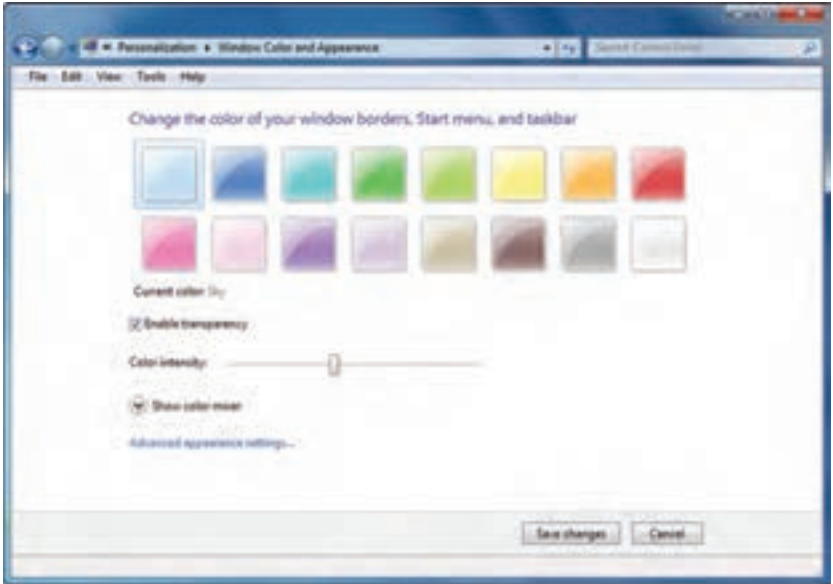

**شکل 5ــ5ــ انتخاب طرح رنگی پنجرهها**

باگزینه Colorintensity، تنظیمپر رنگی وکم رنگی را بهرنگموردنظرتان اعمال می کنید. با کلیک روی گزینه Show color mixer، نوارهای تنظیم Hue (فام رنگی)، Saturation )میزان اشباع رنگ( و Brightness( روشنایی( ظاهر می شود.)شکل 6 ــ 5(

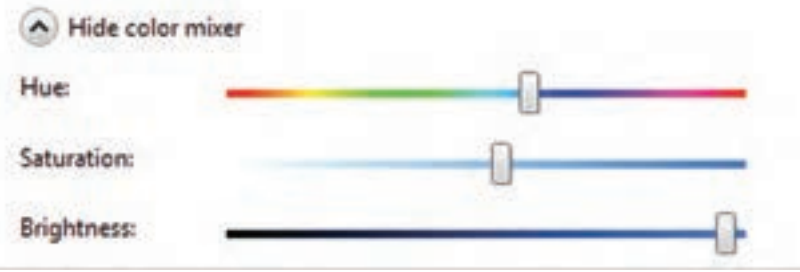

**شکل6ــ5**

با کلیک روی دکمه Save Changes، رنگهای جدید را ذخیره می نمایید. دومین گزینه پنجره personalization Appearanceand،Display می باشدباکلیک روی این گزینه قادر خواهید بود سایز متن و دیگر آیتمهای صفحه نمایش را در دو حالت (M × ۰) Smaller و )%125( Medium و )%150( Larger تغییر دهید.)شکل 7ــ 5(

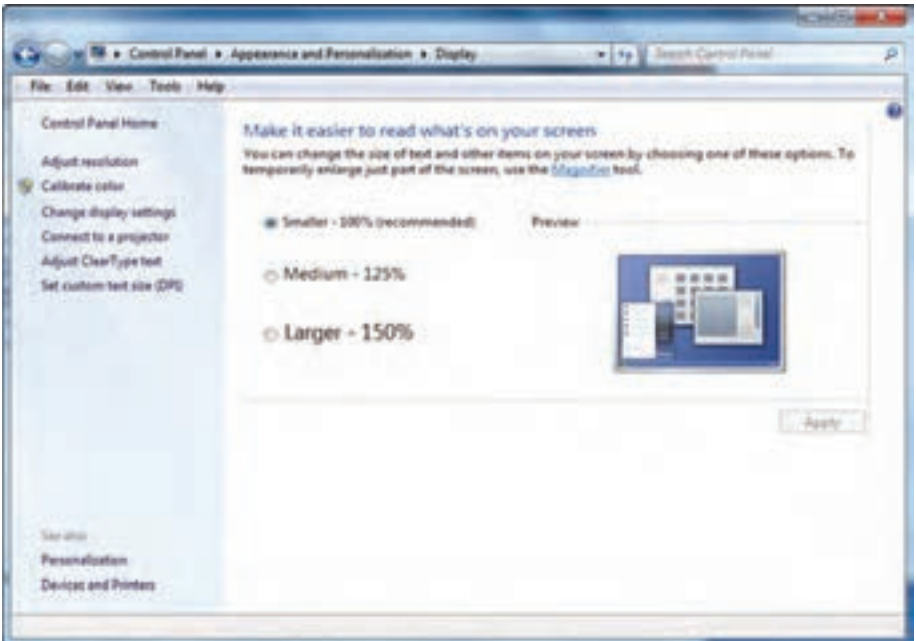

**شکل 7ــ5ــ نصب و حذف برنامهها**

در سمتچپاین پنجره،گزینه resolution Adjust می باشدکه باکلیک روی آن پنجرهای باز می شود که با استفاده ازگزینه Resolution میتوان برای تغییر کیفیت وضوح نمایش ورنگ استفاده کرد.

صفحه نمایش از نقاط ریزی به نام پیکسل تشکیل شده است. تصاویر روی صفحه نمایش از کنار هم قرار گرفتن این نقاط ریز تشکیل می شود. هرچه تعداد نقاط به هم نزدیک تر و بیشتر باشد، وضوح تصویر نیز باالتر است.

**2ــ1ــ 5 ــ افزودن ابزار به DeskTop یا Gadgets DeskTop**

درپنجره personalization Appearanceand ازمحیط panel Control، با انتخاب گزینه DeskTopGadgets میتوانیدبرخی ابزارهای مفیدمانند ساعت، تقویم،وضعیتآب وهوارا به نوار کناری DeskTop اضافه کنیدو همچنین هرگاه به آنها نیاز نداریدآن را حذف کنید.)شکل 8 ــ 5(

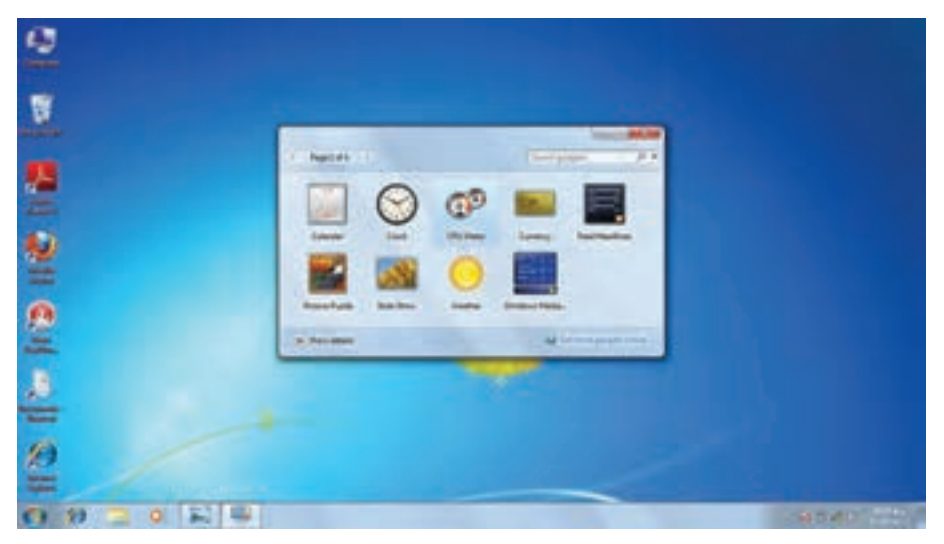

**شکل 8ــ5ــ انتخاب Gadgetها**

برای دیدن شرح کار هر ابزار ابتدا روی Show detail و سپس روی ابزار مورد نظر کلیک کنید. برای اضافه کردن ابزار مورد نظر، روی آن دابل کلیک کرده و هرگاه نشانگر ماوس را روی ابزار مورد نظر قرار دهید.

دکمه کنترل ابزار ظاهر می شود که با کلیک روی دکمهClose میتوان ابزار افزوده شده را حذف نمود.)شکل 9ــ 5(

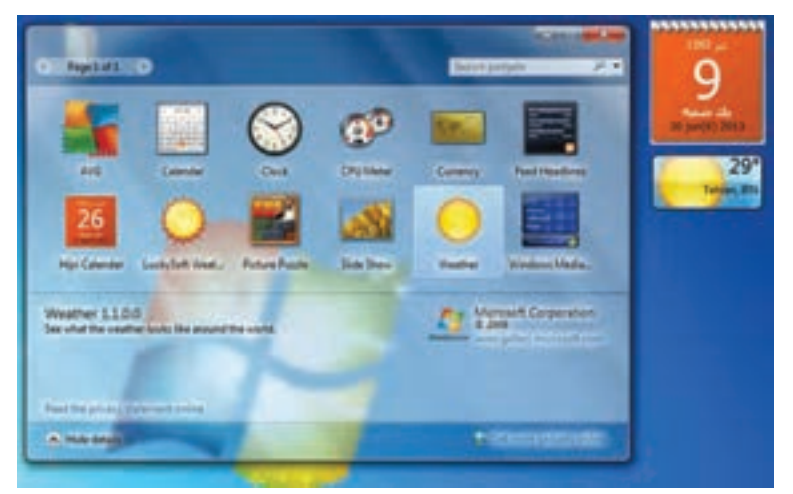

**شکل 9ــ5ــ تنظیمات قلم**

**کنجکاوی** چگونهمیتوانیمبادکمههایموجودروی جعبهکنترل ابزارافزوده شدهکارکنیم؟ **شکل10ــ5 نکته**

ٔ DeskTop راست روش دیگر برای اضافه کردن یک ابزار، میتوان در صفحه ٔ Gadgets را انتخاب کرد. کلیک کرد سپس گزینه

#### **3ــ1ــ 5 ــ سفارشی کردن منوی Start و bar Task**

باکلیکرویگزینهTaskbarandstartmenuازپنجره AppearanceandPersonalization، میتوان تنظیمات مربوط به منوی Start و Taskbar را انجام داد. همانطور که در شکل می بینیدبا کلیک روی این گزینه، پنجره menu start Taskbarand

properties باز می شود.)شکل 11ــ 5(

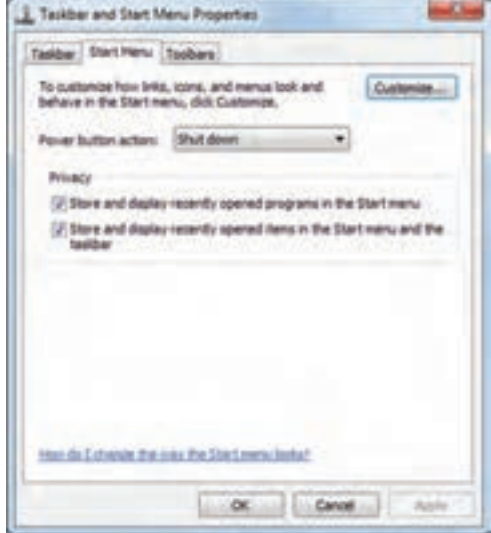

**شکل 11ــ5ــ سفارشی کردن منوی menu start and Taskbar**

در بالای پنجره سه زبانهٔ Task bar، Start Menu، Tool bars وجود دارد. با کلیک روی زبانه Menu Start تنظیمات مربوط به سفارشی کردن منوی Start قرار دارد. با تیک زدن و فعال نمودن گزینه Store and display recently programs in the start

menu ویندوز برنامههایی که اخیراً اجرا شده است را در فهرست منوی Start قرار می دهد.

 Storeand display recently items in thestart menu گزینه زدن تیک با همچنین and the taskbar ویندوز اسناد و فایلهایی که اخیراً مرور شده اند را در منویStart فهرست و لیست می کند.

**نکته** روش دیگر برای سفارشی کردن منوی Start، میتوان روی دکمه Start راست کلیک کرد سپس گزینه Properties را کلیک کرد.

برای سفارشی کردن نوار وظیفه یا Taskbar ، روی زبانه Taskbar را کلیک کرده و کادر گفتگوی آن باز می شود.)شکل 12ــ 5(

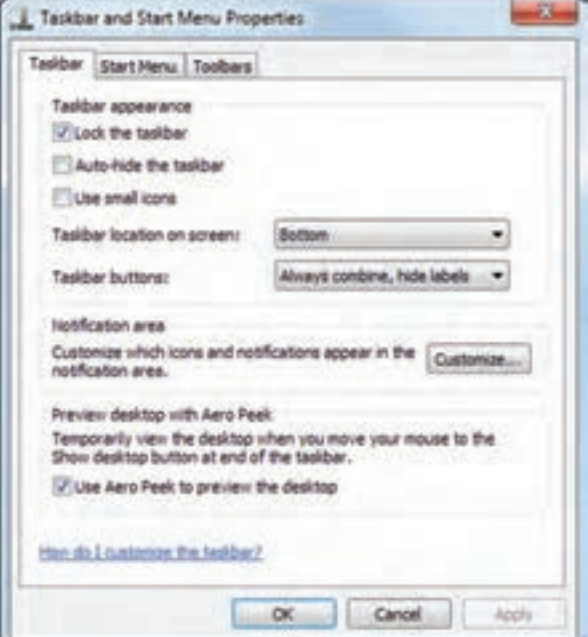

**شکل 12ــ5ــ تنظیمات Taskbar**

با برداشتن تیک گزینه bar thetask Lock، نوار وظیفه از حالت قفل خارج شده و می توانید آن را جا به جا کرده و یا تغییر اندازه دهید.

برای قفل کردن یا باز کردن قفل نوار وظیفه، می توان روی نوار وظیفه راست کلیک کرد و سپس گزینهٔ Lock the taskbar را انتخاب کرده یا از حالت انتخاب خارج کنید.

با فعال کردن وتیک زدن گزینه hidethetaskbar \_ Auto، نواروظیفههنگام کارکردن با یک برنامه پنهان می شود. برای مشاهده آن کافیست نشانگر ماوس در قسمت پایین صفحه قرار بگیرد. با فعال کردن گزینهٔ Use small icons ، ایکون های نوار وظیفه با اندازهٔ کوچک تری نمایش می یابند.

**کنجکاوی** چگونه پهنای نوار وظیفه را تغییر دهیم؟ چگونه محل قرار گیری نوار وظیفه را روی Top Desk میتوان تغییر داد؟

**نکته** برای سفارشی کردن نوار وظیفه میتوانیدروی یک قسمت خالی از نوار وظیفه راست کلیک کنید سپس روی گزینه Properties کلیک نمایید.

درهمینزبانه،کلیکرویگزینهCustomize،سبببازشدن پنجرهNotificationAreaIcon میشود.)شکل13ــ 5(

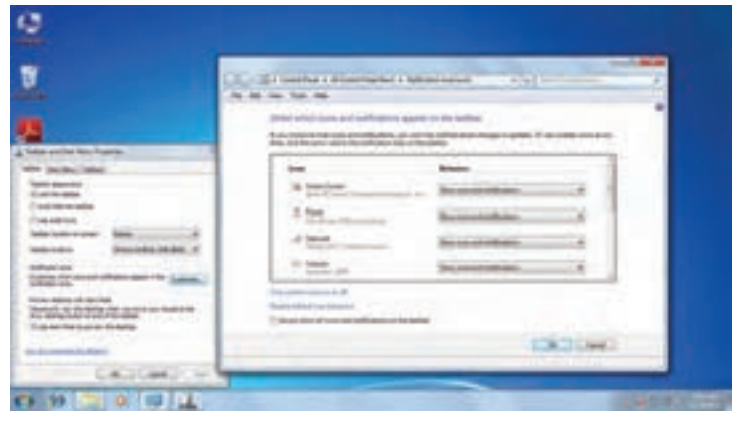

**نکته**
ناحیه Notification در سمت راست نوار وظیفه می باشدکه در آن آیکونهای فضای اطالع رسانی قرار دارند. در پنجره AreaIcons Notification، شما میتوانیدتنظیمات مربوط به چگونگی نمایش آیکونها در این ناحیه را انجام دهید.)شکل 14ــ 5(

**شکل 14ــ5**

**2ــ 5 ــ تنظیم تاریخ و زمان سیستم**

در پنجره Control panel، و انتخاب گزینهٔDate and Time در پنجره باز شده میتوان تنظیمات مربوط به تاریخ و زمان را انجام داد.)شکل 15ــ 5(

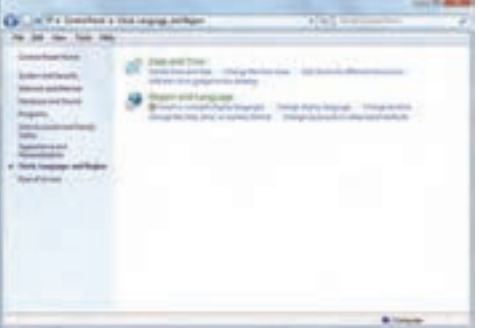

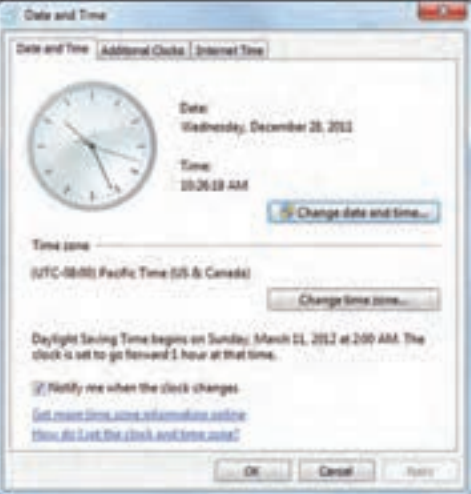

**شکل 15ــ5ــ پنجره تنظیم ساعت و تاریخ**

銏

با انتخاب زبانه Time and Date از این پنجره میتوان زمان و تاریخ سیستم را تغییر داد با کلیک روی گزینهٔ Change date and time این کار امکان پذیر است.(شکل ۱۶ـے۵)

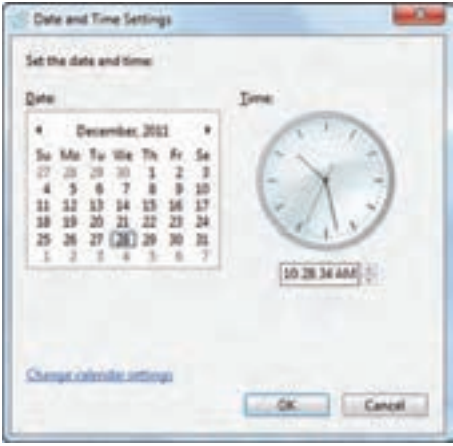

**شکل 16ــ5ــ تغییر چاپگر پیش فرض**

**3ــ 5 ــ نصب و حذف زبان جدید**

با کلیک روی گزینه language and Region پنجره مورد نظر باز شده با انتخاب زبانه language and keyboard، و کلیک روی دکمه uninstall/install نصب یا حذف زبان جدید امکان پذیر است.)شکل 17ــ 5(

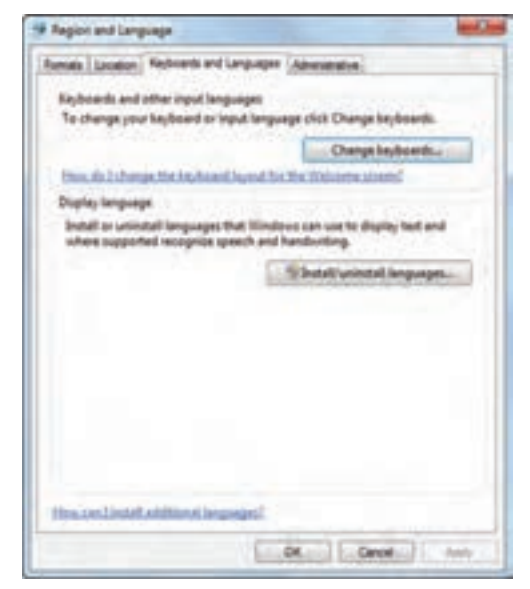

**شکل 17ــ5ــ نصب و حذف زبان جدید**

# **4ــ 5 ــ اعمال تغییر قالب بندی زبان**

با انتخاب زبانه Formats میتوان زبانه جدید را از مجموعه زبانهای موجود انتخاب نمود و همچنین نحوه نمایش اعداد، اعشار، تاریخ و مواردی از این قبیل را تنظیم کرد.)شکل 18ــ 5(

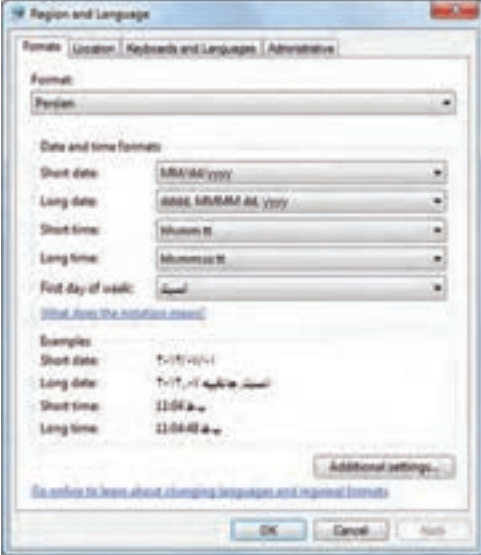

**شکل 18ــ 5 ــ اعمال قالببندی زبان**

**5 ــ 5 ــ حذف برنامه**

در پنجره Panel Control، گزینه ای وجود دارد به نام Programs با کلیک روی این گزینه پنجره ای باز می شود که با انتخاب گزینهٔ Programs and Features، میتوان اقداماتی مثل حذف یا تغییر روی برنامههای نصب شده رایانه را اعمال کرد.)شکل 19ــ 5(

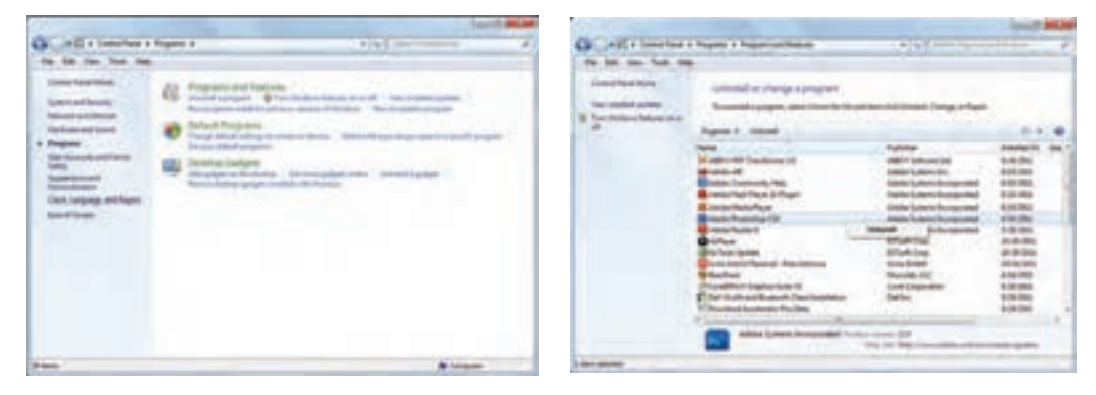

**شکل 19ــ5ــ حذف و تغییر برنامه**

با انتخاب برنامه مورد نظر، میتوان از دکمه Uninstall از باالی صفحه و کلیک راست روی برنامه و انتخاب گزینه Uninstall، آن را حذف نمود.

**6 ــ 5 ــ تنظیمات سخت افزار**

در پنجره Panel Control با انتخاب گزینه sound and Hardware، پنجره ای باز می شود که باگزینههای موجود درآن میتوان تنظیمات سخت افزاری را تغییر داد ویا سخت افزار جدیدی را به سیستم معرفی نمود.)شکل 20ــ 5(

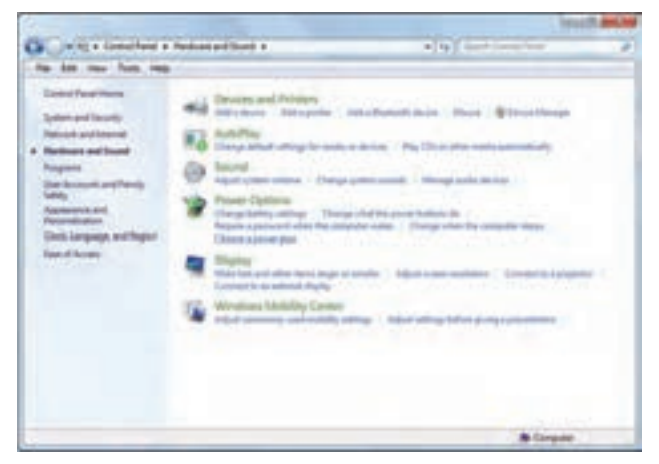

**شکل 20ــ5**

باکلیک روی گزینه Devices and Printer در پنجره باز شده میتوان یا سخت افزار جدیدی به سیستم افزود و یا پرینتر جدیدی اضافه نمود )شکل 21ــ 5(

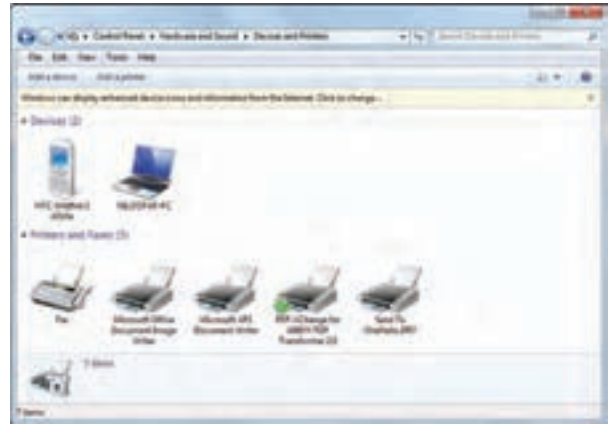

**شکل 21ــ5ــ افزودن سختافزار جدید به سیستم**

تنظیمات ماوس توسط گزینهMouse از قسمت Printer Devicesand امکان پذیر است. با کلیک روی گزینه Mouse Properties، پنجره Mouse Properties باز می شود(شکل 7۲ـ ۵)

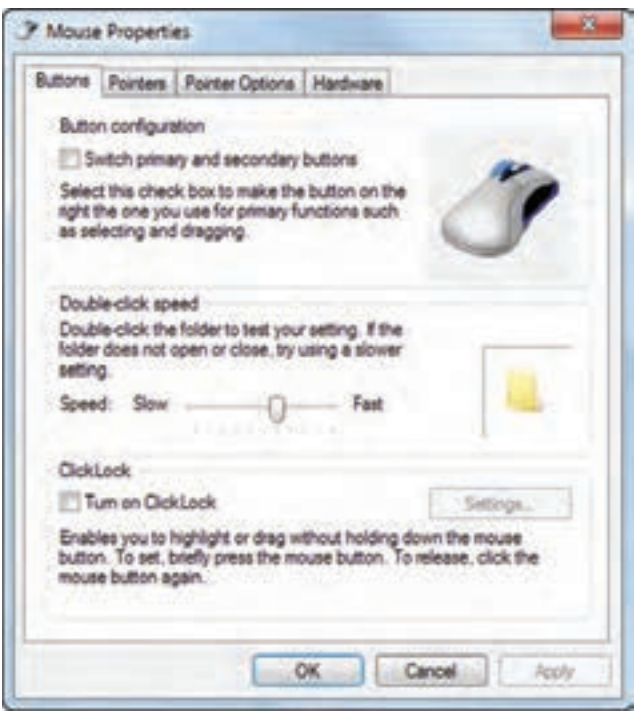

**شکل 22ــ5ــ تنظیمات ماوس**

برخی از موارد قابل تنظیمعبارتنداز: ًبرایافرادچپدستکاربرددارد. عوضکردندکمههایراستوچپماوس،اینگزینهمعموال تغییر سرعت دوبار کلیک تنظیمات مربوط به اشاره گر مانند: تغییر شکل اشاره گر

**کنجکاوی** در کادر محاوره ای properties Mouse در زبانه Buttons عملکرد گزینه های قابل انتخاب را بررسی کنید.

## **خالصه فصل**

ویندوز امکانات مناســبی برای مدیریت سیستم عامل و انجام آسان کارها در اختیار کاربران قرار داده است که برخی از این موارد در این فصل مورد بررسی قرار گرفت.

ننظیمــات محیــط کار وینــدوز7، بــه طــور معمول بــه وســیلهٔ برنامهای بــه نام مرکــز کنترل (Control Panel) انجام می شــوند. با استفاده از مرکز کنترل ویندوز می توان کلیه امور مربوط به این سیستم عامل را تحت کنترل خود درآورده و آنها را تنظیم نموده یا تغییر داد.

میز کار متناسب با خواست کاربر تنظیم می شود که برخی از این تنظیمات شامل عکس پس زمینه، نوع واندازه قلم، فاصله نشــانه هاونوع ســایهزیر آنها، نوع وزمان فعال شــدن محافظ نمایشگرو ... اســت.با استفاده از گزینه هایی در مرکز کنترل انواع سخت افزارها و نرم افزارها و زبان های مختلف از جمله زبان فارسی را می توان نصب نمود یا موارد نصب شده را می توان حذف کرد. کارکرد ماوس و صفحه کلید، تاریخ سیستم و ساعت قابل تنظیم است.

**خودآزمایی** ١ــ برای قراردادن تصویر انتخابی به طوری که، به صورت کشیده شده کل صفحه را پر کند و کیفیت آن حفظ شود کدام گزینه صحیح است؟ الف( Center ب( Fit ج( Fill د(Tile ٢ــ برای نمایش تصادفی تصویر روی میز کار گزینه ............ را انتخاب می کنیم. ٣ــ برای جلوگیری از صدمه مانیتور بایدکدام گزینه را فعال نمود؟ Window color )د Screen saver )ج background )ب Theme)الف ٤ــ برای حذف جلوه شفافیت از پنجره مورد نظر، بایدکدام گزینه را فعال کرد؟ disable Transparency )ب window color )الف Enable Transparency )د show color )ج ٥ ــ با استفاده از گزینه ............... می توان وضوح نمایش و رنگ را تغییر داد. ٦ ــ برای افزودن ابزارهای کاربردی به میز کار از گزینه ............ استفاده می کنیم. ٧ــ برای حفظ اندازه و عدم جابه جایی نوار وظیفه گزینه ........................... را فعال می کنیم. ٨ ــ جهت مخفی نمودن نوار وظیفه بایدگزینه .................. را فعال نمود.

**تمرینات عملی** 1ــ سیستم را چنان تنظیم کنید که برنامه Wordpad در هنگام راه اندازی به صورت خودکار اجرا شود. 2ــعکس دلخواهی را در موقعیت وسط میز کار قرار دهید. 3ــ از طریق مرکز کنترل ویندوز، برنامه Acrobat Adobe را نصب کرده و سپس آن را حذف نمایید. 4ــ تنظیماتمصرفبرق را به نحویتنظیمکنیدکهپساز ٢٠ دقیقه سیستمدر حالتStandBy قرار گیرد.

7ــ پنجرهfaxes Printersand را بازکنید.آیادر حال حاضر، چاپگری به سیستمعامل معرفی شده است؟ نام آن چیست؟ 8 ــ چند چاپگر آزمایشی را به دلخواه نصب کنید. سپس چاپگر پیش فرض ویندوز را تغییر دهید. 9ــ هنگام نصب بعضی چاپگرها، نیازی به CD راه انداز نیست. ویندوز فایل های راه انداز این چاپگر را چگونه پیدا می کند؟ 10ــ تصویر desktop را به دلخواه تغییر دهید. 11ــ هشت تصویر انتخاب کنید تا هر ٢٠ ثانیه یک بار به طور تصادفی روی desktop قرار بگیرند. 12ــ حاشیه پنجره ها و نوار وظیفه و منوی start را به رنگ زرد یا لیمویی تغییر رنگ دهید. 13ــ جلوه شفافیت را به پنجره ها اعمال کنید. 14 ــ برای محافظت صفحه نمایش، یک saver Screen را طوری فعال کنید که پس از ١٥ دقیقه شروع به کار نماید. 15 ــ ابزارهای ساعت و آب و هوا را روی deskTop فعال کنید. 16ــ سایز متن و دیگر آیتم های صفحه نمایش را در حالت small قرار دهید. 17 ــ نوار وظیفه را به باالی میز کار منتقل و سپس طوری تنظیم نماییدکه پنهان شود . 18ــ آیکون های ناحیه Notification را یک باربرداریدو سپس قراردهیدوتغییراتی درنوع قرارگیری آیکون در این منطقه قائل شوید. 19ــعملکرد دکمه چپ ماوس را با دکمه راست جابه جا کنیدو سرعت دابل کلیک ماوس را تغییر دهید.

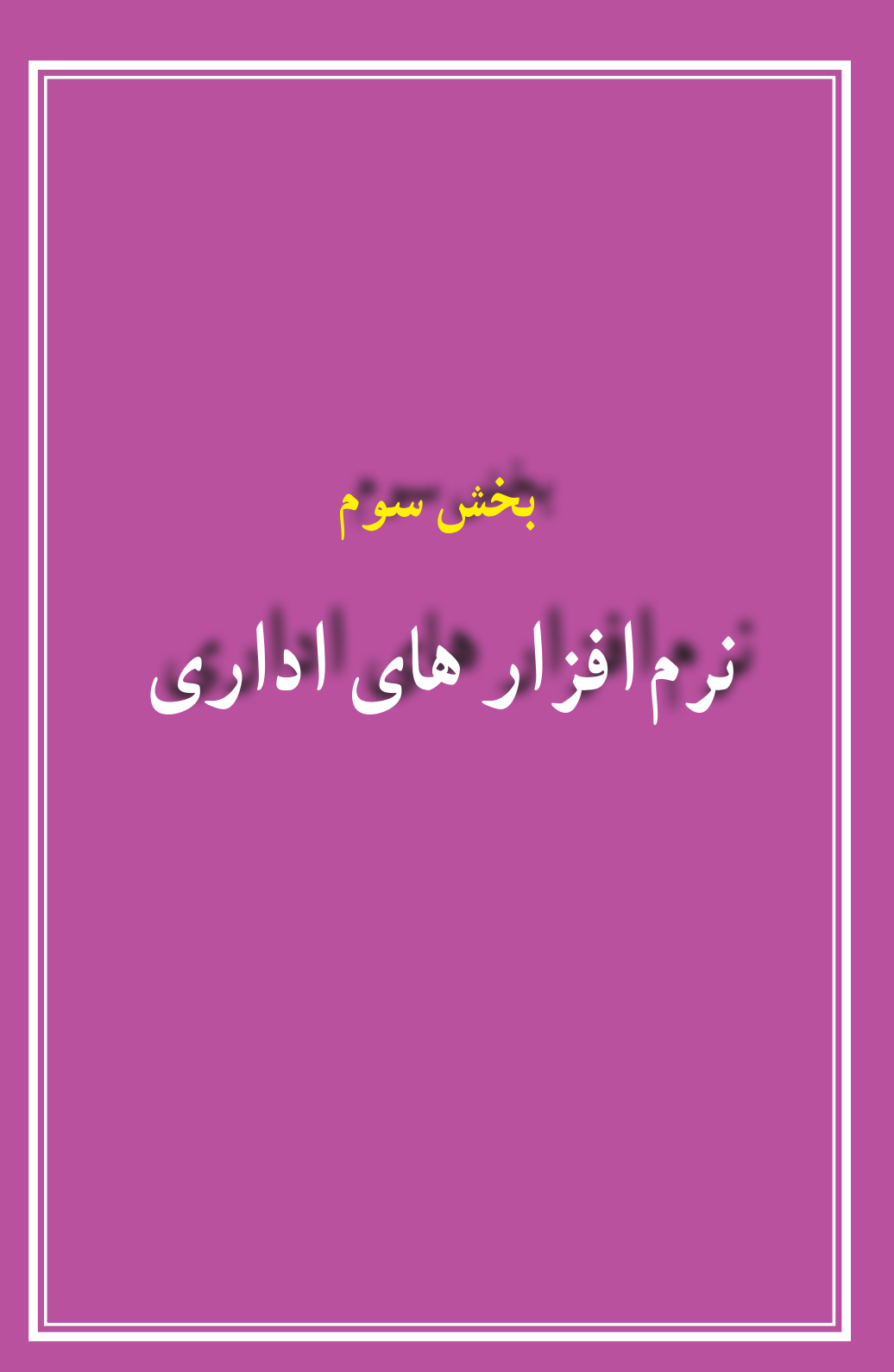

**فصل ششم**

# **آشنایی با نرم افزار Word**

**هدفهای رفتاری:** پس از آموزش این فصل، هنرجومی تواند: کاربرد و امکانات نرم افزار Word را بیان کند. نرم افزار Word را اجرا و اجزای محیط آن را توضیح دهد. متن فارسی یا التین را در سندتایپ کند. سند ایجاد شدهٔ ویرایش شده را ذخیره کند.<br>. سندمورد نظر را از محیط Word یا خارج از آن باز کند. فرمان های اشتباه را لغوکند. در محیط Word با روش های مختلف، متن و تصویر را انتخاب کند. تکثیر،حذف و انتقال متن و تصویر را انجام دهد. نمایش اعداد را تغییر دهد. قلم و سبک آن را تغییر دهد. واژه ایراجستجوودرصورتنیازبه طورخودکارباواژهدیگرجایگزینکند. پس از تنظیم چاپگر، سندرا تنظیم کند.

واژهپردازها نرمافزارهایی هستند که از آن ها به منظور نگارش متن، صفحهآرایی و چاپ سند استفاده میشود. این نرمافزارها امکانات متنوعی را در اختیار کاربران خود قرار میدهندکه برخی از رایجترین امکانات آن ها به شرح زیر است: محیط نگارش و اصالح متن تغییر قلم نگارش، اندازه قلم و رنگ و زمینه نوشتار درج تصاویر و نمودارها و کار با آن ها ایجاد جدول ها

صفحه آرایی امکان گرفتن خروجی در قالب های مختلف کاهش حجم نسخه های تولید شده قابلیت بازیابی سندهای آسیب دیده غلط گیری خودکار امکان وارد کردن داده ها از سایر برنامه های تحت ویندوز

# **1ــ6ــ اجرای واژه پرداز Word**

برای واژهنگاری می توان از نرم افزارهای متنوعی استفاده کرد که رایج ترین آن ها در حال حاضر نرم افزار Word Microsoft محصول شرکت مایکروسافت است که کاربران بسیاری در سراسر دنیا دارد. از این محصول نسخههای متعددی مانند ،97 ،2000 XP، 2003 و2007 منتشر شده که در این کتاب نسخه 2007 Word Microsoft آموزش داده می شود. برای کار با این نرم|فزار لازم است ان را قبلاً روی رایانهتان نصب کرده باشید. در این حالت پس از طی کردن مسیر زیر برنامه Word اجرا می شود.

Start / All Programs/ Microsoft Office/ Microsoft Office Word 2007

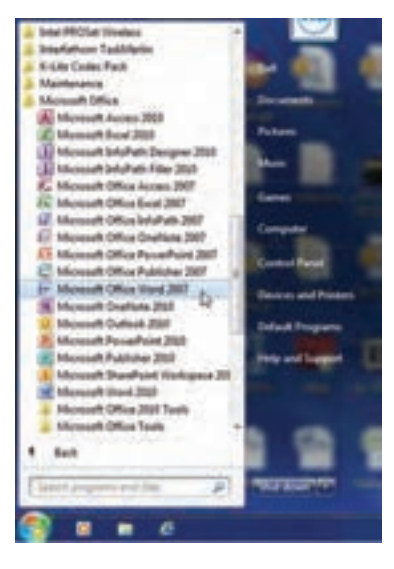

**شکل 1ــ6ــ روش اجرای نرم افزار Word**

با باز شدن برنامه، یک فایل یا سند جدید نیز به وسیلهٔ برنامه باز میشود. پس از اغاز به کار برنامه، شما با یک صفحه سفید خالی که آماده نوشتن است روبرو خواهید شد.

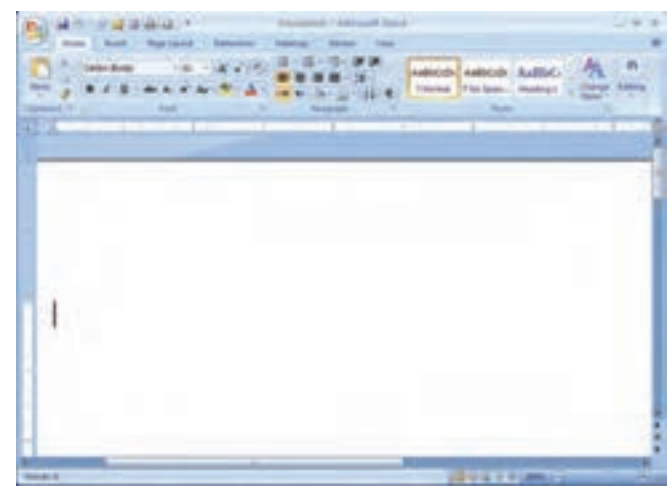

**شکل 2ــ 6ــ محیط اصلی نرمافزار واژهپرداز Word**

**2ــ6ــ آشنایی با محیط نرم افزار Word**

همانطور که در شکل 2ــ 6 مالحظه میشود محیط اصلی شامل یک صفحه سفید بزرگ مخصوص نوشتن متن، نوار عنوان، زبانهها، دکمه های فرمان و....است. در ادامه هر یک از این موارد معرفی شدهاند.

> **دکمه Office :** این دکمه جایگزین منوی File شده است که در نسخه های قبلی نرم افزار وجود داشت. با کلیک روی این دکمه لیستی ازدستورات برای کاربا اسنادنمایشداده می شود. از دکمههای پرکاربرد این نوار می توان به New( سند جدید(، Open( بازکردن سند موجود(، save( ذخیره کارها(، Print( عملیات چاپ)، Recent Documents (اسناد رجوع شده اخیر(، Close( بستن سند جاری( اشاره نمود.

|                      | Managgers                      |                               |
|----------------------|--------------------------------|-------------------------------|
| <b>Stave</b>         | <b>Encred Documents</b>        |                               |
|                      | 1. Quiz First Term 33          |                               |
| Carri                | $2$ mass $1$                   |                               |
|                      | 2 Annuar of Chapter 4-5-6      |                               |
| 140                  | Likepil 2                      |                               |
|                      | Answer of Chapter 4            | ٠                             |
| <b>Post Service</b>  | 5 EDAMS1                       |                               |
|                      | 2. Web Site Success Intehlical |                               |
|                      | 5 Hamsouth 1 Web               | ۰                             |
|                      | 9 and                          | ж                             |
| <b>Philadele</b>     | <b>Unit 2-2 web edit.</b>      | $-104$                        |
|                      | <b>Lind3</b>                   | Ja                            |
|                      | <b>Prested Final</b>           | $-94$                         |
|                      | OWNER 1                        | $+44$                         |
| <b>National City</b> | CHAPTER 2                      | 184                           |
|                      | CHAPTER 3                      | $-44$                         |
|                      | <b>LIERRATOR</b>               | 198                           |
| <b>OHH</b>           | <b>CHAPTER S.</b>              | 199                           |
|                      |                                | 13 Word Oatsers   X flat Word |

**شکل 3ــ6ــ دکمه Office**

**نوار عنوان )bar Title   )**: در این قسمت عنوان و یا نام سند نمایش داده می شود. اگر سند جدیدی ایجاد شده باشد و بر روی دیسک سخت ذخیره نشده باشد، عبارتی شبیه 1Document نمایش داده می شود.

**نوار ابزار سریع )Toolbar Access Quick )**: این نوار کوچک در باالی صفحه و در کنار دکمه Office قرار دارد و برای دسترسی سریع به برخی ابزارها طراحی شده است. در این نوار ابزار می توان آیکن عملیات های مورد نظر را اضافه نمود. بطور پیش فرض دکمهSave و Undo در نوار ابزار قرار دارند.

**ریبون )Ribbon)**: منوها و جعبه های ابزاردرنسخه های قبلی بسته نرم افزاری Office، در نسخه 2007 با ریبون جایگزین شده اند. طراحی ریبون بدین منظور انجام گرفته است که پیدا کردن فرمان های لازم برای انجام یک عمل به سرعت صورت پذیرد. در ریبون، فرمان ها در گروه های منطقی به نام زبانه طبقه بندی شده اند.

**زبانهها (Tabs) : فعالیت های مختلف در Word در گروههای متفاوتی طبقه بندی شده اند که هر** کدام از این گروه ها در یک زبانه قرار گرفته اند. در هر زبانه نیز، دستورات و فرمان های گوناگون بر مبنای نوع عملکرد به گروه های خاصی تقسیم بندی شده اند)شکل 4ــ6(.

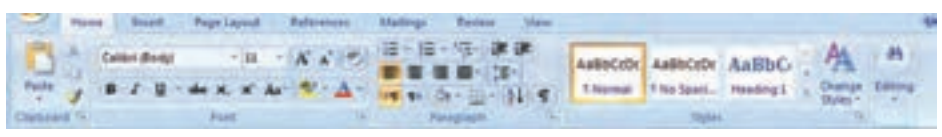

#### **شکل 4ــ6ــ ریبون، زبانهها و دکمههای فرمان**

**نوار وضعیت )bar Status):** در این نوار که در پایین صفحه قرار دارد، وضعیت کاری سند جاری نمایش داده می شود. اطلاعات سند (شماره صفحه جاری، تعداد کل صفحات، تعداد کل کلمات)، نوار لغزنده بزرگ نمایی، نحوه نمایش سند در حال ویرایش، نوع زبان نگارش و … از جمله مواردی هستندکه در نوار وضعیت وجود دارند.

Page 130 of 305 - World 40,210 - 3 - Person

#### **شکل 5ــ6ــ نوار وضعیت**

**خط کشها:** با استفاده از دو خط کش که یکی در باال )افقی( و دیگری در سمت چپ صفحه (عمودی) واقع شده است می توان اندازه صفحه و اجزای داخل آن را برحسب واحد قابل تنظیم مانند سانتیمتر یا اینچ اندازه گرفت. اندازهای که خطکشها نشان میدهندابعاد واقعی متن روی کاغذو در حالت چاپ شده می باشد.

## **3ــ6ــ ایجاد فایل جدید**

سند (Document) مجموعه|ی از اطلاعات متنی مرتبط با هم می باشد که تحت یک نام در رایانهذخیره می شود.به عبارت دیگر، نرم افزار Wordفایل هارادرقالبخاصی ذخیره می کندکه این نوع فایل ها، سند نامیده می شود.

هنگامی که برنامه Word را باز میکنید، با باز شدن نرم افزار، یک فایل یا سند جدیدنیز توسط برنامه باز میگردد. اما راه های دیگری هم برای ایجاد یک فایل جدیددر برنامه Word وجود دارد که عبارتنداز:

1ــ از طریق دکمهOffice روی دکمهOffice کلیک کنیدتا کادر محاوره ای آن باز شود. گزینه New را انتخاب کنید. از کادر محاوره ای باز شده، یکی از الگوهای از پیش تعریف شده را انتخاب کنید. )در این مرحله معمولاً Blank document انتخاب می شود.)

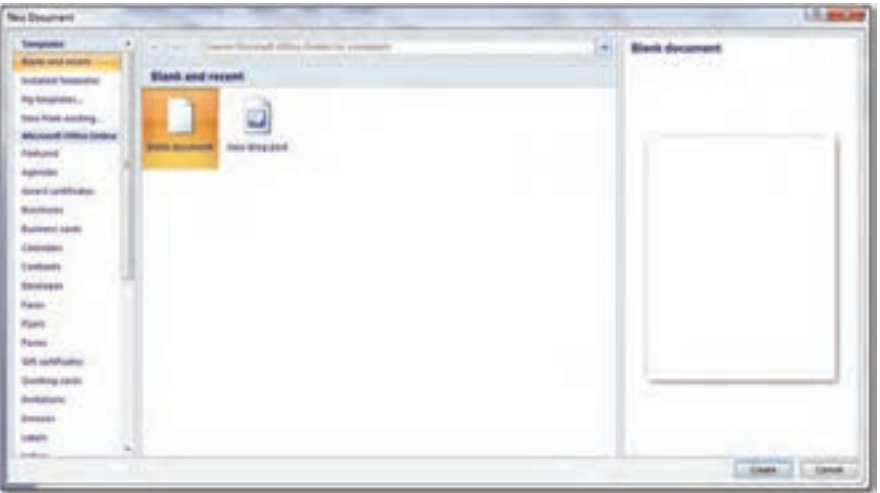

**شکل 6ــ6ــ ایجاد یک سند جدید**

2ــ از طریق کلیدهای ترکیبی N+Ctrl • با فشار دادن کلیدهای ترکیبی Ctrl+N، یک سند جدید خالی و بدون محتوا ایجاد می گردد .

**نکته**

برنامه Word برای هر فایل جدیدی که باز میکند نام Document را میدهد و در انتهای این نام با توجه به اینکه چندمین فایل باز شده است،عددی اضافه می کند. به عنوان مثال ممکن است نام یکی از فایلهای شما 5Document باشد.

**مطالعه آزاد**

**4ــ6ــ درج محتوا** 

به منظور تایپ متن های فارسی و لاتین در نرم افزار Word، باید با صفحه کلید و عملکرد کلیدهای آن آشنا باشید. برای تایپ، میتوان از موارد زیر استفاده نمود:

1ــ کلیدهای ترکیبی Shift+Alt، برای تبدیل تایپ فارسی به التین و برعکس به کار می روند.

2ــ روشن بودن کلید Lock Caps، باعث تایپ حروف بزرگ التین می شود. روشن بودن این کلیدوهمزمان فشاردادن یک کلیدبههمراه Shift، باعث تایپ حروف کوچک التین می گردد.

ً یکی همان کاراکتر 3ــ برخی کلیدها در بردارنده دو کاراکتر هستند که معموال اصلی و دیگری برای اعراب گذاری بکار می روند. کاراکتر دوم از طریق فشار دادن همزمان با Shift، فعال می شود.برای مثال کلیدکاراکتر "ف"، اگر با Shift همراه گردد، عالمت کاما را تایپ می کند.

4ــ برای ایجاد فاصله بین حروف ازکلیدSpacebar وبرای تایپ نیمفاصله در فارسی از کلید های ترکیبی Spacebar+Shift استفاده می شود.

 5ــبرایخاتمهپاراگرافجاریوایجادپاراگرافجدیدازکلیدEnterاستفادهکنید. 6ــ در تایپ فارسی برای حذف کاراکتری که در سمت راست مکان نما قرار دارد، ازکلیدBackspace وبرای حذف کاراکتر سمت چپ مکان نما ازکلیدDelete استفاده می گردد. در تایپ التین این موضوع به صورت برعکس می باشد.

**نکته**

کلیدهای ترکیبی Alt + shift، برای تبدیل فارسی به لاتین و برعکس به کار می رود.

**5ــ6 ــ انتخاب متن**

در مرحله درج متن، گاهی لازم میشود که اصلاحاتی در متن اعمال گردد. در بیشتر این موارد، باید قسمتی از متن را که می خواهید اصالح کنید به حالت انتخاب شده در آمده باشد. هنگامی که متن انتخاب میشود، رنگ قلم و زمینه تغییر رنگ می دهد و تا زمانی که روی متن کلیک نکنید یا کلیدی از صفحه کلید فشار داده نشود، متن در حالت انتخاب شده باقی می ماند.

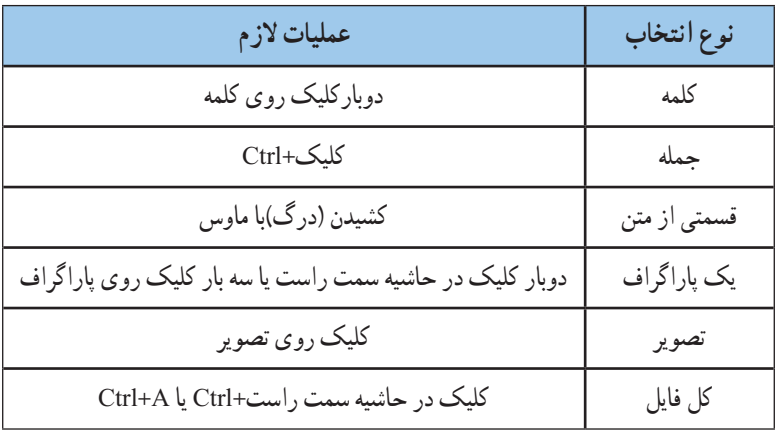

#### **جدول 1ــ6ــ انتخاب متن با ماوس و صفحه کلید**

برای تایپ سریع، بهتر است از ماوس کمتر استفاده شود و به جای آن از برخی میانبر صفحه کلید که در جدول 2ــ6 ارایه شده است، استفاده گردد.

**جدول 2ــ6ــ کلیدهای میانبر انتخاب متن**

| عمليات لازم                       | نوع انتخاب                                         |
|-----------------------------------|----------------------------------------------------|
| كليد جهت دار سمت راست+Shift       | حرف سمت راست                                       |
| کلید جهت دار سمت چپ+Shift         | حرف سمت چپ                                         |
| كليد جهت دار سمت بالا+Shift       | انتخاب از محل مكان نما تا محل مكان نما در سطر بالا |
| کلید جهت دار سمت پایین+Shift      | از محل مکان نما تا محل مکان نما در سطر پائین       |
| كليد جهت دار سمت راست+Shift+ Ctrl | كلمه سمت راست                                      |

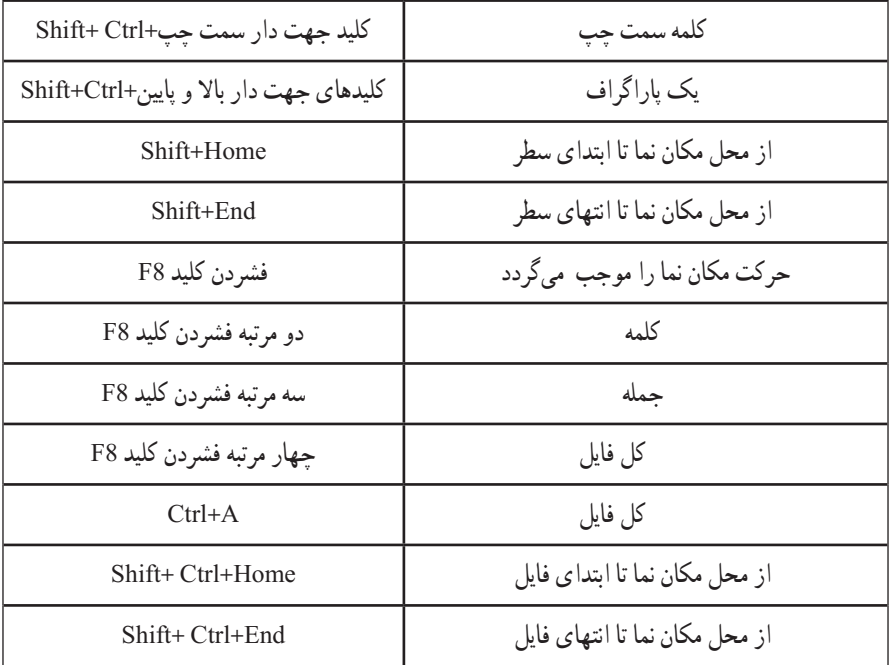

برای انتخاب کل سندمی توان اززبانهHome وازگروه Editing برروی گزینه Select کلیک کنید.  $M$  Find  $-$ EL Replace Lig. Select + **Exiting** 

**6ــ6ــ باز کردن و ذخیره کردن فایل 1ــ 6ــ6ــ باز کردن فایل:** باز کردن فایل های مختلف در محیط ویندوز با روش های مختلف امکان پذیر است. برای باز کردن فایل های مورد نظر از داخل محیط Word، می توانید یکی از روش های زیر را انجام دهید:

- انتخاب گزینه Open از دکمهOffice.
	- . Ctrl+O کلیدترکیبی

**نکته**

عالوه بر روش های بیان شده، که می تواند برای باز کردن سندهای Word مورد استفاده قرار گیرد، می توان خارج از محیط Word و از داخل محیط فایلهای ویندوز، فایل را انتخاب نموده و کلید Enter از صفحه کلید فشار داد و یا بر روی فایل مورد نظر دوبار کلیک نمود.

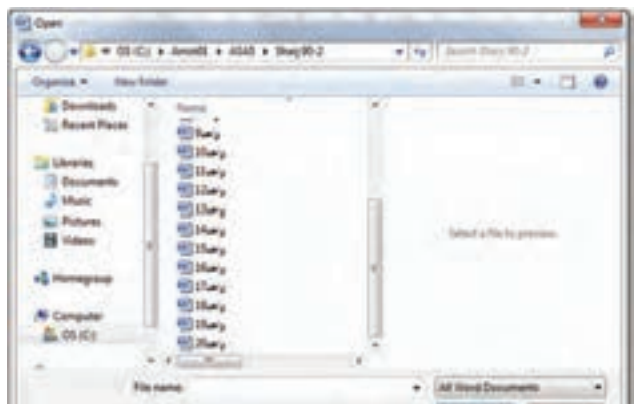

**شکل 7ــ6ــ کادر محاوره ای Open**

**2ــ6ــ6ــ ذخیره کردن فایل:** تا زمانی که شما کار خود را در محیط Word ذخیره نکرده باشید، کارهای انجام شده در حافظه RAM نگهداری می گردد. قطع برق در این مرحله سبب میشود که کل کار شما از بین برود. برای جلوگیری از این امر بایستی کار خود را ذخیره کنید. ذخیره کردن سبب میگردد که کارهای شما بصورت یک فایل در دیسک سخت نگهداری شود. در این صورت خاموش شدن رایانه و یا قطع برق نمیتوانند سبب از بین رفتن کارهای شما گردند. فایلهایی که بوسیله ًدارای پسوند Docx هستند. برنامه 2007 Word ایجاد میشود، معموال

- برای ذخیره کردن میتوانیدیکی از روشهای زیر را انتخاب کنید:
	- . Ctrl+S کلیدترکیبی
	- انتخاب ابزارSave از نوار ابزار سریع.
		- انتخاب گزینهSave از دکمهOffice.

در صورتی که سند را برای اولین بار ذخیره می کنید، در تمامی روش های فوق پنجرهای باز میشود که دراین پنجره، بایدمسیر و نام فایل مورد نظر وارد شود. پس ازوارد کردن اطالعات الزم، کارهای شما به صورت یک فایل در دیسک سخت رایانه ذخیره میشود. در این حالت شما میتوانید آن را انتقال دهید، کپی کنیدیا زمان دیگری آن را باز کرده و تکمیل کنید)شکل 8 ــ6(.

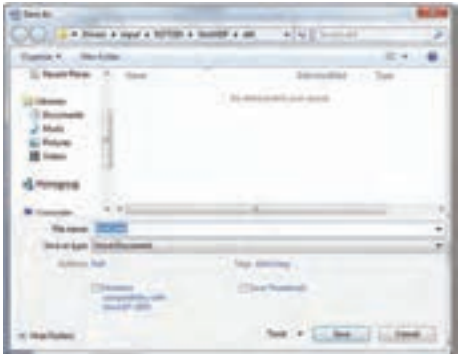

**شکل 8ــ6ــ کادر محاوره ای As Save**

در صورتی که سند در حال ویرایش قبلاً ذخیره شده باشد و شما آنرا باز نموده و در حال تغییر آن می باشید، استفاده از سه روش فوق باعث ذخیره تغییرات اعمال شده بر روی سند قبلی خواهدبود و در این حالت، هیچ کادری از سوی Word باز نمی شود.

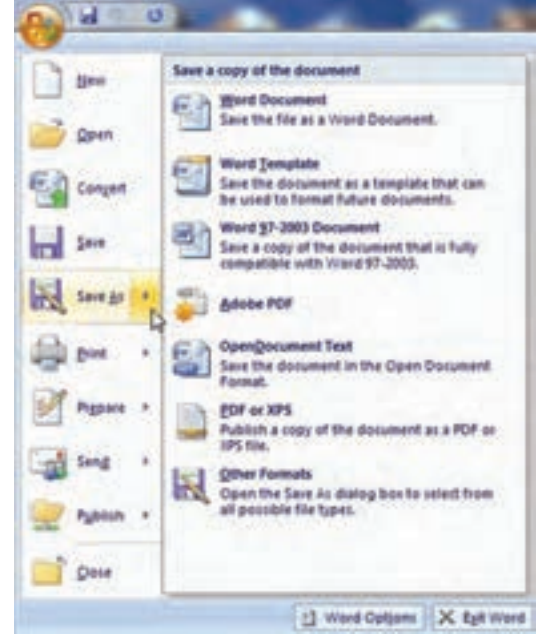

**شکل 9ــ6ــ انتخاب قالبهای دیگر در ذخیره سند**

**ذخیره با نام متفاوت:** هرگاه بخواهید سندیراکهآنرادرمحیطWordبازکردهودرحال کاربا آن هستید با نام دیگری ذخیره کرده و فایل جدیدی برای آن ایجاد کنید، از گزینه Save As استفاده کنید . برایانجاماینکارمیتوان ازدکمهOffice گزینهSaveAs را انتخابکردهوپسازانتخابنامومسیر مورد نظر، فایل جدیدی ایجاد کرد (کلید F12 نیز این عملیات را انجام می دهد).

الزمبهذکراستپسازانجاماین کار، فایل قبلی بسته شدهوتغییراتاززمان آخرین ذخیره سازی، در فایل جدیدذخیره خواهد شد.

**کنجکاوی**  انواع قالبهایی که با استفاده ازبرنامه Word قابل ایجاداست را بررسی وآن را به کالس ارائه دهید.

**تمرین** فایل جدیدی در نرم افزار Word باز نمایید. سپس مقدمه این کتاب را در آن درج کرده و آنرا در پوشه ای به نام Temp( که بر روی دیسک سخت رایانه ایجاد می کنید( ذخیره نمایید.

**7ــ6ــ تنظیم سبک متن**

قبل از شروع به نگارش متن یا پس از آن و پس از انتخاب متن، میتوان سبک نوشته را تغییر داد. **:١** قالب بندی متن شامل تنظیم نوع قلم، اندازه قلم و اعمال جلوههای ویژه است. **تنظیم قلم** منظور از قلم یا Font، طرح و سبک حروف و کاراکترها می باشد. هر قلم دارای مجموعه ای از کاراکترها است که همگی از یک طرح و سبک خاص پیروی کرده و تحت یک نام مشخص می شوند. با استفاده از قلمها میتوانید جلوه های بصری مناسب با محتوای متن ایجاد کنید. به عنوان مثال با استفاده از قلم Davat می توانیدبرای نگارش دعوتنامه جهت افراد استفاده نمایید.

انتخاب قلم (فونت) دلخواه در Word از روش های مختلفی امکان پذیر است.

- استفاده از فلش کوچک در زبانهHome و گروه Font .
	- با استفاده از کلیدترکیبی D+Ctrl یا F+Shift+Ctrl .
- کلیک راست روی یکی از سطرهای تایپ شده و انتخاب گزینه Font .

اکنون پنجره ای باز می شود که تمامی قلم های موجود در سیستم را نمایش می دهد (شکل 1۰ـ۶).

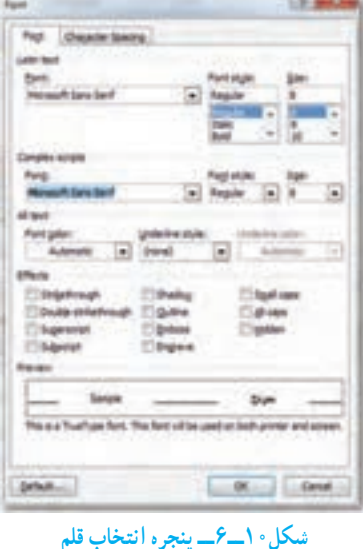

در پنجره Font دو کادر زبان های راست به چپ (Complex Scripts) و لاتین (Latin Text) دیده میشود که با توجه به متن خود، می توانیدآن ها را انتخاب کنید. با استفاده از کلیدهای جهت نما یا Key Arrow قلم مورد نظر را انتخاب و با کلیک روی دکمه OK یا زدن کلید Enter، قلم مورد نظر اعمال خواهد شد.

عالوه بر اینکه قلمهای مختلف با هم تفاوت دارند، برای هر قلم نیز سبکهای مختلفی وجود دارد که نماهای مختلفی به آن میدهد. برخی از نماهای قلمها به شرح ذیل است:

**سبک قلم )Style Font):** توسط این گزینه میتوان سبک های **ضخیم**)Bold)، کج)Italic) و زیرخط دار)Underline)را برای قلم مورد نظر انتخاب کرد. البته این کار با استفاده از کلیدهای ترکیبی B+Ctrl برای حالتBold وازکلیدهای ترکیبی I+Ctrl برای سبک Italic یا اززبانهHome و گروه Font با دکمه Bold وItalic،   ، قابل انجام است.

**اندازه قلم )Size):** توسط این گزینه میتوانید یک متن را ریزتر یا درشتتر بنویسید. برای تغییر اندازه قلم میتوان از کلید ترکیبی <+Shift+Ctrl یا < و همچنین از کلید ترکیبی [+Ctrl یا[ نیز استفاده کرد. این کلیدها اندازه متن را به ترتیب یک واحد بزرگ تر یا کو حک تر می نمایند. یکی دیگر از راه هایتغییراندازه قلم، استفاده ازکلیدترکیبی P+Shift+Ctrl و سپساستفاده ازکلیدهایجهتنما برای انتخاب سایز وزدن Enter جهت تأییدآن می باشد.البته میتوانیدازکادرSize اززبانهHome و گروه Font و کلیک بر روی پیکان رو به پایین آن، جهت اعمال اندازه به متن نیز استفاده کنید.

**نکته** در Word اندازه نوشته ها بر اساس واحد پوینت )Point )اندازه گیری می شود. هر 72 پوینت برابر یک اینچ است.

**رنگ قلم )Color):** یکی دیگر از مزیت های Word این است که به شما امکان نگارش متن رنگی را میدهد. به وسیلهٔاین گزینه میتوانید برای قلمهای خود رنگ&ای مختلف انتخاب کنید. توجه داشته باشید که اگر به متن خود رنگ دادید و این متن را با چاپگر سیاه و سفید چاپ کردید، چاپگر، متن رنگی شما را به حالت طیفی از سیاه و سفید چاپ خواهد کرد. چنانچه رنگ خودکار Automatic را انتخاب کرده باشید، اگر رنگ زیر زمینه عوض شود رنگ قلم نیز بطور خودکار و با توجه به رنگ زمینه عوض خواهد شد. البته میتوانید دکمه Color Font از زبانه Home و گروه Font را نیز انتخاب کنید.

#### **جلوه )Effect )**

ً برای تایپ توان استفاده میشود. کلید ترکیبی **Superscript**: از این گزینه معموال )=(+Shift+Ctrl و همچنین آیکن نیز این سبک را اعمال می کنند. **Subscript :** ازاین گزینه برای نمایش اندیس استفاده میشودکهکلیدترکیبی آن )=( +Ctrl و همچنین آیکن است.

**تمرین** متن زیر را در یک فایل Word تایپ نموده و پس از اعمال قالب بندی های خواسته شده، آن را ذخیره نمایید. **نوع قلم:** Traffic **اندازه قلم:** 12 پوینت

خداء بیاموزم ،ببخشم و در گذرم،و قلبم هیچ نفرتی را در خود نگاه ندارد. شدایا ! در هر نفس تو *ر*ا شکر می گذا*ر*م .تو *ر*ا ستایش می کنم و به تو عشق می ورزم. و تو مرا یا*ری م*ی رسانی .تا دیوارهای زندان خود ساخته ام را فرو ریزم و از همه ی بندها رها شوم. خدایم ! مرا متبرک گردان تا چون کل ها که به خورشید رو می کنند. پیوسته به تو رو کنم .باشد که گلی شوم.در باغچه تو . و عطر من شادی کوچکی به زندگی کسانی که از شادی محرومند.ببخشد

**8ــ6ــ تغییر نمایش اعداد**

**نکته:** اگر اعداد درون متن فارسی به صورت انگلیسی و یا درمتن انگلیسی به صورت فارسی نشان داده میشود، میتوانیدبا استفاده از روش زیر آن را تصحیح کنید: 1ــ بر روی دکمهOffice کلیک کنید.

- 2ــ از پنجره باز شده گزینه Options Word را انتخاب نمایید.
	- 3ــ در پنجره باز شده گزینه Advanced را انتخاب کنید.

4ــ مطابق شکل 11ــ،6درقسمتdocumentcontent Show،درقسمتNumeral گزینه Context را انتخاب کنید.

در این صورت در متون فارسی اعداد به صورت فارسی و در متون انگلیسی، اعداد نیز به صورت انگلیسی نمایش داده خواهند شد.

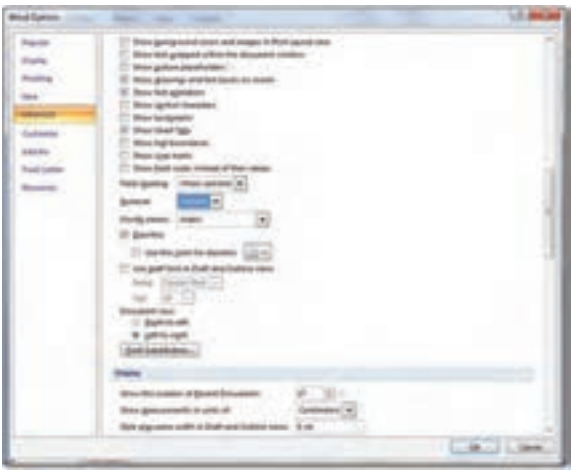

**شکل 11ــ6ــ تغییر نحوه نمایش اعداد در سند**

# **9ــ6ــ لغو فرمانهای اشتباه )Redo ــ Undo)**

هرگاه از انجام عملی پشیمان شدید و یا بهصورت ناخواسته تغییری در متن انجام دادید که لازم است اشتباه خودرا اصالح نمایید، Word امکانی به شما میدهدکه بتوانیداین کاررا بهراحتی انجام دهید. برای برگشت به حالت اولیه، از Undo یا کلید ترکیبی Z+Ctrl میتوانید استفاده کنید. حاال اگر خواستید عملی را که لغو کردهاید مجدداً انجام دهید، از Redo یا از کلید ترکیبی Ctrl+Y استفاده کنید. همچنین میتوانید چندین بار از این امکان بصورت متوالی استفاده کنید.

همچنین میتوانیداز فلش کوچکی که به دو طرف خمیده شده است در نوارابزار سریعاستفاده کنید) (.

### **10ــ6ــ حذف متن**

برای پاک کردن قسمتی از متن پس از انتخاب آن قسمت، کلید Delete را فشار دهید. در صورتی کهعبارتی را انتخاب نکرده باشید، هر بار که این کلیدرا فشار دهید، به ترتیب یکی از حروف با مطالبی که بعداز مکان نما قرار گرفته اند، حذف می شوند.

کلید Backspace کاراکتر یا مطالبی که قبل از مکان نما قرار گرفته اند را پاک می کند. برای پاک کردن یک صفحه، می توان به ابتدای صفحه مورد نظر رفته و کلید 8F را فشار داده و سپس با استفاده از کلیدهای ترکیبی pgDn + Ctrl به انتهای صفحه رفته و کلیدDelete را زد. **1١ــ6ــ سفارشی کردن نوار ابزار دسترسی سریع**

با استفاده از این امکان میتوان نوار ابزار دسترسی سریع را ساماندهی کرده و تنها کلیدهایی را در آن به نمایش درآورد که به آن نیاز می باشد. برای انجام این کار به ترتیب زیرعمل کنید.

- از دکمهOffice، گزینه Options Word را انتخاب کنید.
- در پنجره باز شده بر روی زبانهCustomize در نوارعمودی سمت چپ کلیک نمایید.
- در نوار کشویی From Command Choose، نوع فرمان های مورد نظر را انتخاب کنید.

ازفرمان هایظاهر شدهدرپنجرهزیرین، فرمان هایدلخواهرا انتخابوبه پنجرهروبرواضافه نمایید.

**12ــ6ــ بزرگ نمایی**

برای بزرگ یا کوچک کردن صفحه نمایش (Zoom) بدون اینکه در اندازه قلم تغییری ایجاد شود، می توان از گزینه Zoom استفاده کرد. هنگامی که از این ابزار استفاده می کنید، هیچ تغییری در سند شما ایجاد نمی شود و همانند حالتی که شما از ذرهبین استفاده می نمایید، تنها اندازه نمایشی آن متفاوت می گردد. برای رسیدن به این گزینه باید از زبانه View و گروه Zoom استفاده کرد. انجامعمل بزرگنمایی از طریق نوار وضعیت نیز امکانپذیر بوده و می توان عدد مربوط به درصد بزرگ نمایی را در قسمت مربوطه با تنظیم اهرم یاکلیک بر روی علامت+ یاــ(<del>آتی (تکیین) (تکیینکرد.</del>) تعیین کرد.

درگروه Zoom، با کلیک برروی گزینه Zoom، پنجره ای بازمی شود که درآن می توان اندازه و شیوه بزرگ نمایی را تعیین نمود. همچنین در این زبانه می توان عدد دقیق بزرگ نمایی را بر حسب درصددر منوی Percent تعیین کرد.

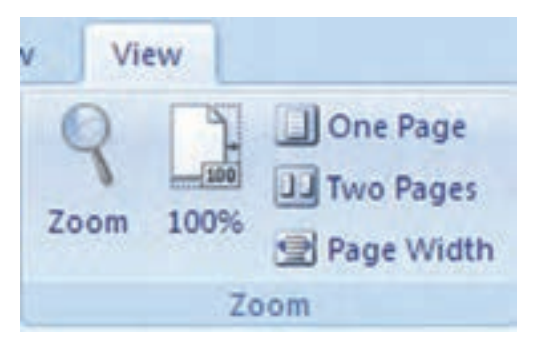

**شکل 12ــ6ــ گروه Zoom**

**نکته**

یک روش میانبر برای استفاده از گزینه بزرگنمایی، نگهداشتن دکمه Ctrl و چرخاندن همزمان دکمه چرخی وسط ماوس است. با این عمل بزرگنمایی متن تغییر خواهدکرد.

# **کنجکاوی**

عالوه بر امکان درج عدد مربوط به بزرگنمایی میتوان از گزینههای پیشفرض نیز استفاده کرد. پژوهش کنیدهر یک از گزینهها، چه تأثیری در اندازه صفحه دارند؟

# **13ــ6ــ جابجایی متن**

برای آنکه بتوانید محتوایی از متن را جابه جا کنید و یا آن را از یک محل به محل دیگر ببرید، بایدبه روش زیرعمل کنید:

متن دلخواه را انتخاب کنید.

کلیدهای ترکیبی )X+Ctrl )و یا )Delete+Shift )را بفشارید. با فشردن این کلیدهای ترکیبی، متن مورد نظر از محل اولیه حذف شده و به حافظه موقتی به نام Clipboard منتقل میشود. مکان نما را به محلی که میخواهیدمتن به آنجا انتقال یابد، ببرید.

پس از قرارگرفتن مکاننما در محل مورد نظر، کلیدهای ترکیبی )V+Ctrl )و یا کلیدهای )Insert+Shift )را فشار دهیدتا متن از حافظه به محل جدیدانتقال یابد.

روش دیگر استفاده از گزینه Cut در زبانه Home ( برای ذخیره در حافظه و حذف( و گزینه Paste در زبانه Home (برای فراخوانی از حافظه) می باشد.

> در صورتی که مبدأ و مقصد انتقال در فاصله کم نسبت به هم قرار داشته باشند، می توانید پس از انتخاب متن آن را با استفاده از ماوس به نقطه مقصدکشیده و رها کنید. در غیر این صورت پس از انتخاب محتوا روی آن کلیک راست کنید و گزینه Cut را انتخاب کرده، سپس در محل مورد نظر برای انتقال ً مجددا کلیک راست نموده و گزینه Paste را انتخاب نمایید.

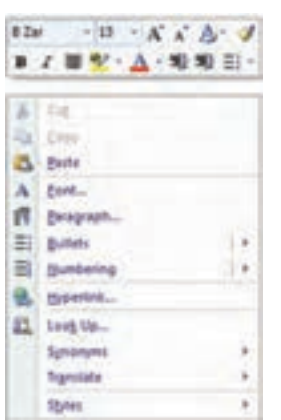

**شکل 13ــ6ــ انتقال متن از طریق کلیک راست**

**مطالعه آزاد – Clipboard**

کلیب بر دیک محل ذخیره سازی مو قت است که برای کار بران این امکان را فراهم می آورد که متن ها یا اشیای گرافیکی را از نرم افزارهای مختلف Office یا برنامه های ویندوز بین یکدیگر کپی و منتقل کنید. بهعنوان مثال می توان متنی را از یک نامه پستی الکترونیکی، اطالعاتی از نرم افزار Excell یا تصویری از برنامه PowerPoint را کپی کرده و آنرا به برنامه Word منتقل نمود.

برای دیدن کلیپ برد کافی است بر روی فلش گوشه پایین گروه Clipboard از زبانه Home کلیک نمود. در فهرست کلیپ برد، تمامی چیزهایی را که در ویندوز به تازگی کپی گشته است، مشاهده می گردد. برای استفاده از هر کدام از اقالم موجود در لیست، بایستی روی آن کلیک کرد. با کلیک بر روی دکمه All Clear کلیپ برد خالی شده و کلیک بر روی All Paste باعث درج یکجای تمامی اقالم کلیپ برد در سند

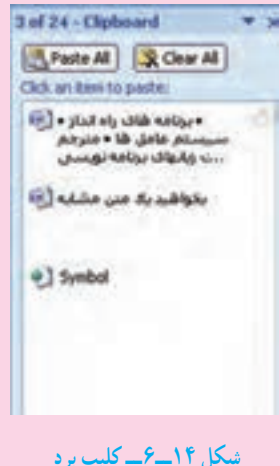

**14ــ6ــ تکثیر متن**

خواهد شد.

تکثیر متن در مواقعی مفیداست که بخواهیدیک متن مشابه را در محلهای مختلف سند خود تکرار کنید. تکثیر همانند روش انتقال است با این تفاوت که برای انتقال متن به حافظه به جای کلیدهای ترکیبی X+Ctrl از C+Ctrl استفاده میشود. سایر مراحل همانندروش انتقال است. برای تکثیر میتوان ازگزینه Copy وبرای فراخوانی ازگزینهPaste کههر دودرزبانهHome وجود دارند، استفاده نمود. تکثیر با استفاده از ماوس همانندروش انتقال با ماوس است با این تفاوت که هنگام کشیدن متن بایددکمه Ctrl را پایین نگه دارید.

## **نکته**

توجه داشته باشید که تمامی عملیات ذکر شده انتقال و تکثیر را میتوان برای تصاویر نیز انجام داد.

**تمرین** در یک سند جابجایی، تکثیر و حذف قسمتی از متن را با ماوس و صفحه کلید انجام دهید.

**نکته** تکثیر و انتقال متن را می توان از طریق دکمه 2F نیز انجام داد. برای تکثیر متن، ابتدا باید متن مورد نظر را انتخاب نموده و سپس کلید 2F را فشار داد. پس از آن در نوار وضعیت عبارت where to Move مالحظه می گردد. با بردن مکان نما به محل مورد نظر و زدن کلیدEnter، متن در محل جدیدکپی می شود. انتقال متن هم شبیه به همین مراحل انجام می گردد با این تفاوت که باید از کلید ترکیبی 2F + Shift استفاده نمود.

**١ 15ــ6ــ درج کاراکترهای ویژه**

برخی از سندها حاوی کاراکترهایی هستند که در صفحه کلید مشخص نشدهاند، مثلاً ممکن است برای نگارش یک فرمول ریاضی نیاز باشد که عدد π را تایپ کنید، ولی این کاراکتر در صفحه کلید وجود ندارد. برای تایپ کاراکترها، می توانید از زبانه Insert گروه Symbol و گزینه Symbol را انتخاب کنید. در کادر باز شده می توان کاراکتر های متعددی را پیدا کرد که با کلیک روی هریک، آن کاراکتر در سنددرج خواهد شد.

 $\lambda$ -symbols

**16ــ6ــ جستجو و جایگزینی)Replace and Find)**

یکی از امکانات Word، جستجوی یک کلمه یاعبارت در کل متن و یا امکان جایگزین کردن کلمه یاعبارت دیگر به جای آن به صورت خودکاراست کهویرایش متن را با سرعت زیادی امکان پذیر می کند.

<mark>۱۶ــ ۱۶ــ جستجو</mark> : به وسیلهٔفرمان جستجو میتوانید حروف و کلمات را مورد جستجو قرار داده و آن ها را پیدا کنید. در این امکان، کلمه پیدا شده در حالت انتخاب قرار خواهد گرفت . برای فعال کردن پنجره جستجومیتوانیداز زبانهHome گروه Editing، گزینه Find را انتخاب کنید یا از کلیدترکیبی F+Ctrl استفاده نمایید.

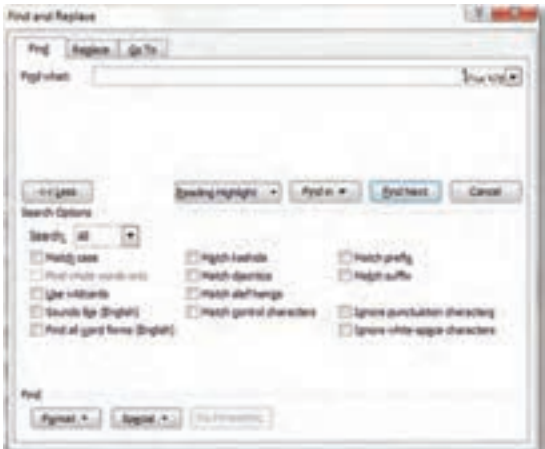

**شکل 15ــ6ــ کادر محاورهای Replace and Find**

در زبانه Find، گزینه What Find،عبارتی را که میخواهیدپیدا کنید، تایپ کرده و Enter را بزنیدتا اولین کلمه پیدا شود. با کلیک روی گزینه Next Find میتوانیدبه دنبال بقیه کلمه )مورد نظر( موجود در متن بگردید.

در صورتیکه کلید More را بفشارید،کادر بزرگ تر میشود که در این کادر شما میتوانید گزینه هایی را برای جستجوی خاص تعریف کنید.

**محدودۀ جستجو )Search):**درگزینهFind اگربخواهیدتمامیفایلموردجستجوقراربگیرد، بایددرانتخاب های خود محدوده جستجو ALL باشد.)یعنی جستجودرهمه فایل( اما اگر خواستید، با انتخاب گزینه Down با بازکردن فهرستروبه پائین میتوانیدازبرنامه بخواهیدتا ازمحل مکان نما به پائین را بگرددویا با انتخابگزینه UP، ازمحل مکان نما به باال را جستجونماید. **2ــ 16ــ6ــ جایگزینی )Replace):** این گزینه به شما امکان میدهد تا به دنبال یک کلمه در متن سند گشته و آن را با کلمه دیگری جایگزین کنید. برای فعال کردن این گزینه می توانید ازکلید ترکیبی H+ Ctrl استفاده کنید.

برای انجام جایگزین باید در What Find کلمه مورد جستجو را وارد کنید و درReplace With کلمهای را وارد نماییدکه میخواهید جایگزین کلمه پیدا شده گردد. بقیه گزینهها همان است که در فرمان Find در اختیار داشتید. اما در این پنجره دو گزینه دیگر به نام Replace، All Replace وجود دارد. با گزینهReplace ابتدا کلمه پیدا شده نمایش داده می شود و میتوان با مطالعه متن نسبت به جایگزینی کلمه یا انصراف از آن تصمیم گرفت، ولی گزینه All Replace هر آنچه را که بیابد به صورت خودکار جایگزین خواهدکرد.

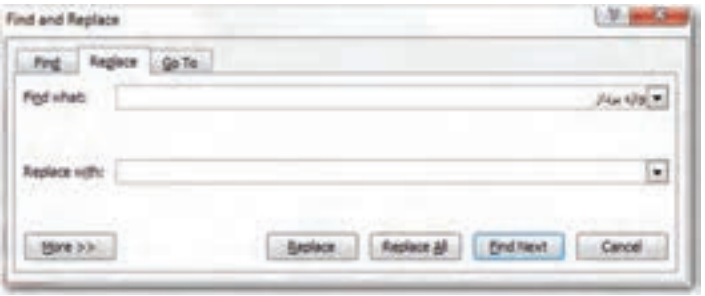

**شکل 16ــ6ــ جایگزینی در کادر محاورهای Replace and Find**

## **17ــ6ــ چاپ سند**

هرچند هنوز امکانات زیادی از نرمافزار Word را یاد نگرفته اید، اما ممکن است بخواهید از سندی که تایپ کرده اید، یک نسخه کاغذی نیز تهیه کنید. می توانید این کار را با استفاده از چاپگر و تنظیماتی که در اینجا آموزش داده خواهد شد، انجام دهید.

**1ــ17ــ6ــ پیش نمایش چاپ ــ Preview Print:** حال موقع آن رسیده است تا آنچه را که درمحیط Word تایپ کرده اید، به شکل واقعی چاپ ببینید.منظوراز شکل واقعی چاپ شکلی است که سند را به حالتی نشان میدهد که دقیقاً قرار است چاپ شود.

برای رفتن به محیط پیش نمایش، با کلیک بر روی دکمه Office و انتخاب گزینه Print، از منوی حاصل گزینه Preview Print را انتخاب کنیدو یا از کلیدترکیبی 2F+Ctrl استفاده نمایید. با استفاده از امکانات این محیط به راحتی میتوانید حالت متن خود پس از چاپ را مشاهده کرده و بر مبنای این مشاهدات، تغییرات الزم را در متن ایجاد نموده و آن را برای چاپ واقعی آماده کنید.

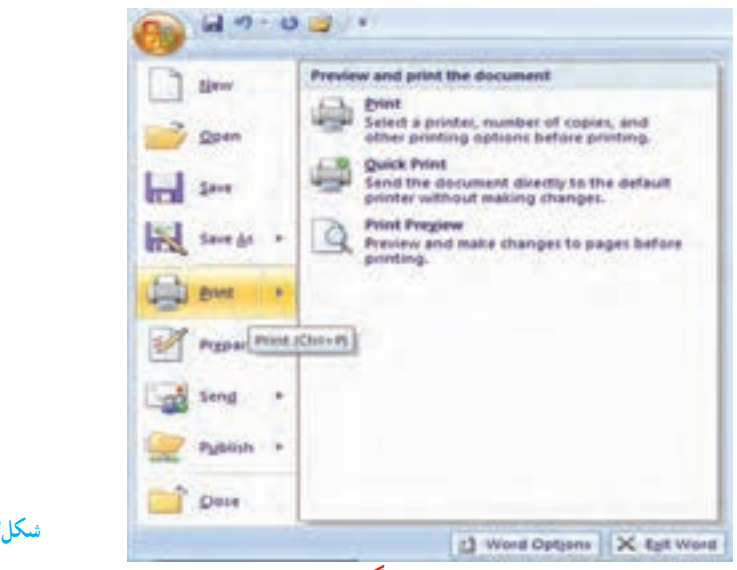

**شکل17ــ6ــ پیشنمایش چاپ**

**2ــ17ــ6ــ انتخاب چاپگر:** پس از ایجاد سند، میتوانید با استفاده از کلیدهای ترکیبی P+Ctrl یا دکمه Office و انتخاب گزینه Print از زبانه Print، به کادر محاوره ای تنظیمات چاپگر

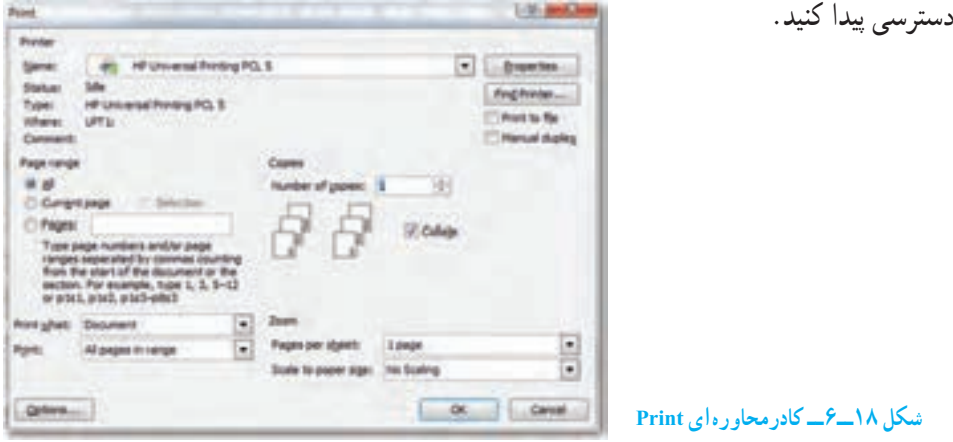

اولین گزینه این کادرمحاوره ای، نوع چاپگرهای نصب شده در ویندوز است که در مقابل گزینه Name مشخص می شود. ممکن است چندین چاپگر در رایانه نصب شده باشد. تعریف نوع چاپگر همانند تعریف نوع قلم، به کمک ویندوز انجام می شود. برای آنکه بتوانید فرمان چاپ را صادر کنید، باید چاپگری را در ویندوز نصب کرده باشید.

**3ــ17ــ6ــ تنظیم چاپگر:** در صورتی که گزینه Properties را درکادرمحاوره ایPrint انتخاب کنید، امکانات بیشتری برای تنظیم چاپگر در اختیار شما قرار خواهد گرفت )شکل 19ــ6(. ازجمله این تنظیمات نحوه چاپ سند از نظر افقی یاعمودی )Landscape و Portrait)، چاپ رنگی یا سیاه سفید، تنظیم جنس کاغذوغیره است.

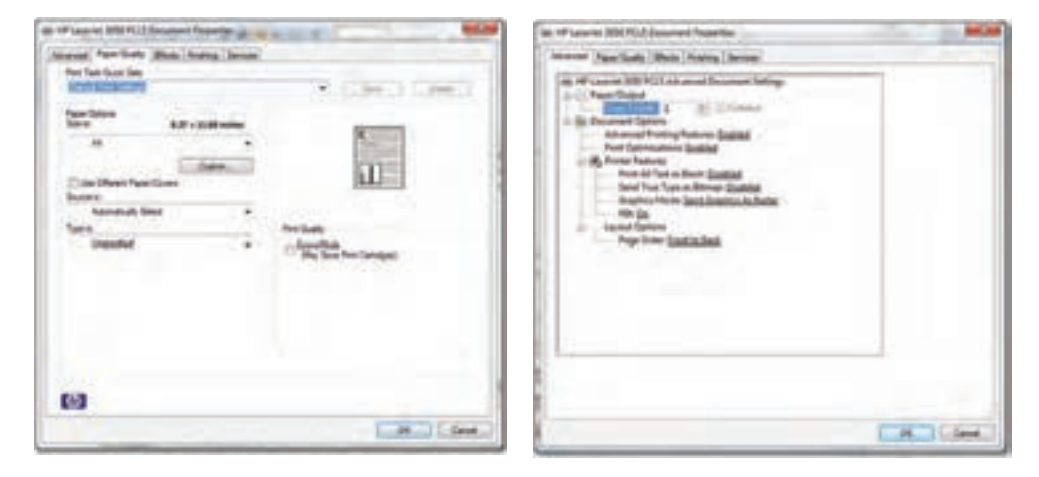

**شکل 19ــ6ــ تنظیمات چاپگر**

**4ــ17ــ6ــ انتخاب سند برای چاپ و نحوه چاپ آن** 

**چاپ صفحات انتخابی )**Range Page**):** ازآنجاکه ممکن است بخواهید صفحه یا صفحات خاصی از سند خودرا به چاپ برسانید، لذا دراینجا امکانات متنوعی برای چاپ صفحات وجود دارد کهعبارتنداز:

**All:** چاپ تمام صفحات فایل یا سند.

**Page Current:** انتخاب این گزینه موجب خواهد شدتا صفحه جاری یعنی صفحهای که اکنون مکان نما بر روی آن قرار گرفته به چاپ برسد.

**Selection:** فقط قسمتی که انتخاب شده به چاپ می رسد.

**Pages:** بهوسیله یاین گزینهمیتوانیدصفحاتخودرا بهدلخواه انتخابکنیدوچاپبگیرید، به عبارتی چاپصفحاتانتخابی است.توجهداشتهباشیدبرایجداکردنصفحاتازعالمت)،(وبرای صدورفرمان چاپصفحاتپشتسرهمازعالمت)–( استفاده میشود.مثال: 2،7،9،16وبرای چاپ صفحات پشت سر هم ۵۰ ـــــــــ

 $179$ **گزینه )Print):** در حالت عادی با کلیک روی دکمه OK در کادر محاوره ای Print ، تمامی صفحات انتخاب شده چاپ خواهند شد. زیرا گزینه Print روی range in pages All قرار دارد. اما چنانچهبخواهیدمیتوانیددربخشPrint با انتخابpage Oddصفحاتزوجوبا انتخابpages Even صفحات فردرا به چاپ برسانید.این انتخاب به شماکمک میکندتادرمواردی مثل تهیه جزوه، بتوانید پشت ورو چاپ بگیرید)یعنی اول صفحات فردرا چاپ گرفتهو سپس کاغذرا برعکس در چاپگر قرار داده و بعد فرمان چاپ صفحات زوج را صادر کنید تا صفحات زوج پشت صفحات فرد چاپ شوند).

**تعیین تعداد نسخه )Copies):**چنانچهخواستیدازیکصفحهبیشازیکیچاپشودمیتوانید از این گزینه استفاده کنید. کافیست تا تعداد کپی را در گزینه Number of copies مشخص کنید.

**ترتیب چاپ سند)Collate):** فرض را بر این داشته باشید که می خواهید از صفحه 1 تا 15 جاپ بگیرید و تعداد نسخه را روی سه نسخه قرار دادهاید (یعنی از هر صفحه ۳ برگ). حال جنانچه گزینه Collate را انتخاب نکرده باشید، در مرحله چاپ ابتدا یک بار از صفحه یک تا 15 سند چاپ می شود، در مرتبه دوم چاپگر چاپ صفحه یک تا ۱۵ دوم را آغاز می کند و پس از پایان، برای بار سوم و آخرین بار (چون تعداد کپی ۳ بود) سند از صفحه یک تا ۱۵ چاپ می شود. یعنی سه دسته ۱ تا ۱۵ جدا شده، آمادهاند. اما جنانچه این گزینه انتخاب شود از صفحه یک، سه بار ، صفحه دو سه بار ، صفحه سه سه بار و.. . همینطور این عمل تا صفحه 15 که آخرین صفحه است ادامه خواهدیافت.

**صف چاپ:** درصورتیکهسندیرا برایچاپبهچاپگرارسال کنید،با تنظیماتانجامشدهچاپ می شو د و سندهای ارسال شده بعدی به جاپگر ، در نوبت جاپ قرار می گیرند و پس از جاپ سند اول، جاپ خواهد شد. برای مشاهده نوبت چاپ می توانید روی نشانه چاپگر در نوار وضعیت ویندوز، دوبارکلیک کنید تا پنجره صف جاپ باز گردد. در صورتی که بخواهید عمل جاپ پک سند را متوقف کنید، روی سند مذکورکلیکراستکردهوازمنویباز شدهگزینه Cancel را انتخابنمایید.

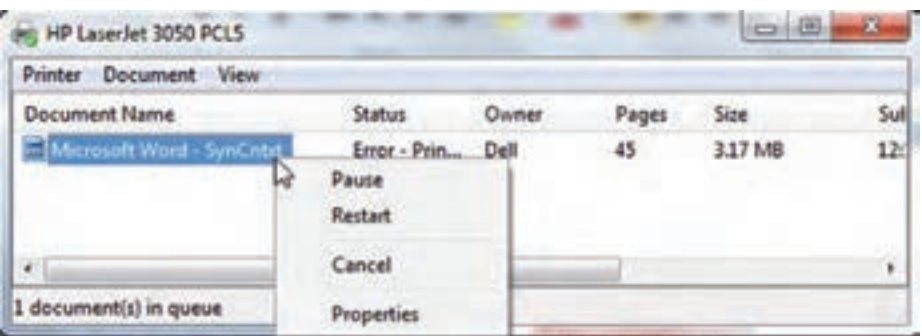

#### **شکل 20ــ6ــ نوبت چاپ و متوقف کردن چاپ سند**

**تمرین** یک سند چند صفحه ای را باز کرده و فقط صفحه 5 و 7 آن را چاپ کنید.

### **خالصه فصل**

نرم افزار Word یکی از نرم افزارهای واژه پردازی متداول است که به همراه چندین نرم افزار دیگر در مجموعه ای به نام Office Microsoft منتشر شده است. این نرم افزار امکانات زیادی برای نگارش و اصلاح متن، تغییر قلم نگارش، اندازه قلم و رنگ و زمینه نوشتار، درج تصاویر و نمودارها و کار با آن ها،ایجاد جداول، صفحه آرایی،غلط گیری خودکار و ... دارد. برای اجرای نرم افزار Word می توان از مسیر

Start/All Programs/Microsoft Office

اقدام کرده و گزینه Word Microsoft را انتخاب کرد.

متنی را که با واژه پرداز Word تایپ می شود، می توان ویرایش کرد. عملیاتی مانند جابجایی متن، حذف، تغییر اندازه و نوع قلم، تغییر رنگ و تغییر جهت نگارش از جمله ویرایش هایی است که در Word قابل انجام است. همچنین در صورتی که اعمال ویرایش متن مورد پسند نباشد، می توان عملیات انجام شده را در چند مرحله به عقب برگرداند و اثر آنها را بی اثر کرد .

سندی که در نرم افزار Word ایجاد می شود، می توان با استفاده از چاپگر در کاغذ چاپ کرد، ولی قبل از آن باید چاپگر مناسبی در ویندوز نصب شده باشد، دراین حال می توان سند را در کاغذ مناسبی که در چاپگر قابل استفاده باشد، چاپ نمود.

**خودآزمایی** ١ــ اطالعات سندو نوار لغزنده بزرگ نمایی و نوع زبان نگارش در کدام نوار قرار دارد؟ الف) نوار عنوان ب) دکمه office ج) نوار وضعیت د) نوار ابزار سریع ٢ــ برای ایجاد سند جدیداز کلیدترکیبی ...... استفاده می شود. ٣ــ برای ذخیره سندفعلی با نام دیگر یا محلی دیگر از گزینه ............ استفاده می شود. ۴ــ برای درج توان از جلوهٔ ................... باید استفاده شود. ٥ ــ برای ملغی نمودن آخرین عمل انجام شده از فرمان ............ و انجام مجدد آن فرمان ......... را به کار می گیریم. ٦ ــ برای بزرگ نمایی با ماوس بایدهمزمان کلید ......... را فشرد. 7ــ برای جستجوروبه پایین گزینه ......... را انتخاب نمودهوبرای جستجودرکل متن گزینه ......... را انتخاب می نماییم. 8 ــ گزینه All وpage Current در پنجره چاپ چه تفاوتی دارند؟ 9 ــ برای چاپ صفات زوج کدام گزینه را در پنجره محاوره print بایداستفاده شود؟ 10ــ تفاوت گزینه های Replace با All Replace را شرح دهید. 11ــ کاربرد و امکانات نرم افزار Word را بیان کنید. ١٢ــ محیط نرم افزار Word از چه اجزایی تشکیل می شود؟ ١٣ــدرنرم افزار Word سند جدیدی را ایجادومشخصات فردی خود )شخصی وتحصیلی( را در آن بنویسید. سپس آن را با نام رزومه ذخیره کنید. ١٤ــ یک سندبه صورت گزارش یک صفحه ای در مورد نرم افزار Word تهیه کنید. ١٥ــ چگونه میتوان در جستجو حالت متن مورد نظر را مشخص کرد؟ بهعنوان مثال متنی را با نوع قلم خاص جستجوکنید. ١٦ــ بررسی کنید که یک رزومه باید چه مشخصاتی را داشته باشد. سپس سند ذخیره شده در تمرین 3 را باز کنیدو ترتیب محتوا را با الگوی رزومه مرتب کرده و سپس آن را ذخیره کنید. ١٧ــ نام چاپگر پیش فرض در رایانه خود را تعیین کنید. 18ــ بررسی کنید چه چاپگری در ویندوز نصب شده است. سپس سندی را که با نام رزومه ایجاد کرده اید، چاپ کنید.

19ــ شعر زیر را با رعایت نکات زیر در محیط Word تایپ نمایید. درخت توگر بار دانش بگیرد به زیـر آورد چرخ نیلوفـری را

> مصرع اول با سایز ،12 رنگ قرمز توپر تایپ شود. مصرع دوم با سایز ،1٤ رنگ سبز و کج تایپ شود.

**فصل هفتم**

# **قالببندی متن و تنظیمات صفحه در Word**

**هدفهای رفتاری:** پس از آموزش این فصل، هنرجومی تواند: اندازه و نوع صفحه و حاشیه را تنظیم کند. شماره صفحه را در سنددرج کند. قالب بندی متن را انجام دهد. متن چند ستونی ایجاد کند. سطر و پاراگراف را تنظیم کند. تراز بندی متن را انجام دهد. لیست عالمت دار و شماره دار ایجاد نماید.

**1ــ7ــ تنظیمات صفحه )Setup Page)**

بهتر است در شروع کار با یک متن تنظیمات مربوط به محدوده متن، اندازه کاغذ، محل قرار گرفتن حاشیه های کاغذوغیرهرا انجام دهید.برای این کارمی توانیداززبانه Layout Page و گروه Setup Page استفاده کنید.

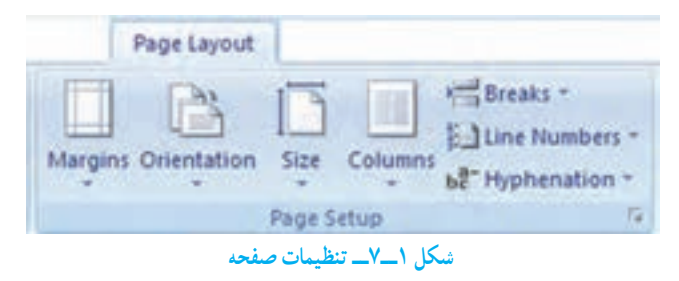

 $149$ **١ــ١ــ٧ــ اندازه صفحه سند)Size Paper):** در گروه Setup Page و گزینه Size، میتوانید اندازه صفحه را برای سند مشخص کنید. Word می تواند روی برگه های کاغذ با هر
اندازه ای، از تمبرهای پستی گرفته تا برگه های عریض روزنامه ای متن شما را چاپ کند. توجه داشته باشیدکه اندازه سندبایدبا نوع واندازه نوشته متناسبباشد.همچنین اگرمی خواهید سندرا پسازآماده شدن چاپ کنید، بهتر است اندازه سند را متناسب با کاغذ های استاندارد که در چاپگرها قابل استفاده هستند، تعیین کنید. اندازه متداول کاغذها 4A است. در گزینه Size هم می توان اندازه های استاندارد را انتخاب کرد و هم با انتخاب گزینهSize Paper More اندازه دلخواه دیگری را تنظیم نمود.

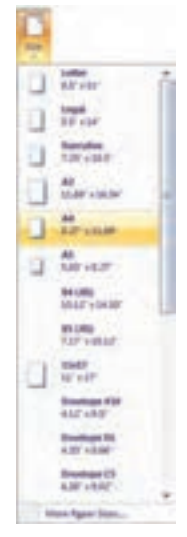

**شکل 2ــ7ــ تنظیم اندازه صفحه**

**2ــ1ــ7ــ حاشیهها )Margins):** هنگامی که میخواهید شروع به تایپ کنید، ً مسلما ازلبه کاغذ شروع نمیکنید و با یک مقدار فاصله از بالا، راست، چپ و پائین تایپ را انجام میدهید. یعنی در قسمت های کناری کاغذ چیزی تایب نمی شو د که این قسمت ها حاشیه (Margins) نامیده می شوند . متن هایی که در واژه پرداز آماده می شوند نیز دارای حاشیه هستند. در صورتی که یک سند رسمی را آماده می کنید باید از اندازههای استاندارد استفاده کنید. Word به صورت پیش فرض حاشیههای یک اینچی (۲/۵ سانتی متری) را برای بالا و پایین صفحه و حاشیههای ۱/۲۵ اینچی را برای چپ و راست صفحه در نظر می گیرد.

جهت تغییر اندازه حاشیه های کاغذ، در زبانه Layout Page و در گروه Setup Page، بر روی دکمه Margins کلیک کنید. با این عمل، فهرستی همانند شکل 3ــ7 پدیدار می شود که در آن حاشیه های مختلفدرج شده است. حاشیه های دلخواهرا می توان از طریق گزینه Margins Custom تنظیم نمود.

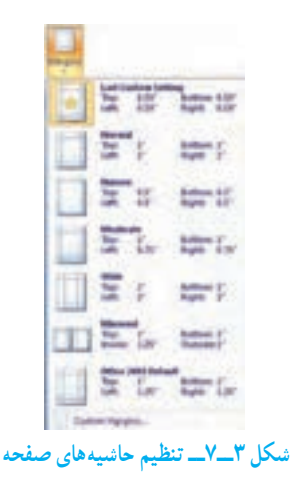

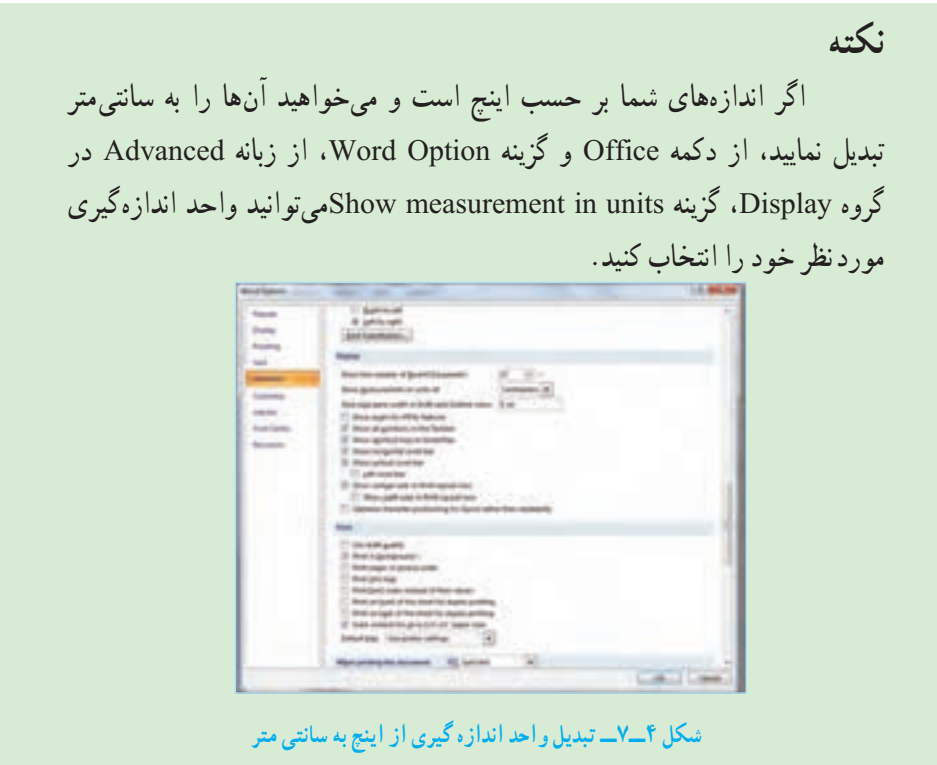

**3ــ1ــ7ــ تنظیم جهت سند:** در حالت عادی، کار چاپ متن ازعرض کاغذانجام می شود که به این حالت Portrait می گویند. در گروه Setup Page از زبانه Layout Page، در قسمت Orientation برای نوشته هایی که طول سطرها درآن کماست )ماننداکثر نامه های رسمی وغیر رسمی و متن کتاب های متداول)، سند را باید به صورت Portrait تنظیم نمود، ولی اگر نوشته به نحوی است که الزم است چند ستونی باشد یا در مقابل نوشته تصاویر و نمودار درج خواهد شد، سند را باید به صورت Landscape تنظیم کرد.

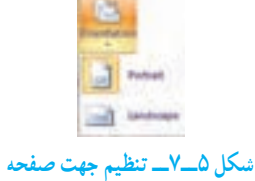

**نکته**

در صورتی که بخواهیدکنترل بیشتری برای قالب بندی صفحه خود داشته باشید، می توانیدازکادرمحاوره ای Setup Page استفاده نمایید.برای مشاهده این کادر،روی دکمه کوچک در قسمت پایین و راست گروه Setup Page از زبانه Layout Page( یا در قسمت تیره خط کش( دابل کلیک کنید. در کادر محاوره ای Setup Page سه زبانه Margins( برای تنظیم حاشیه ها(، Paper( برای انتخاب اندازهکاغذ(وLayout( برای تنظیمات دیگر قالب بندی) وجود دارد.

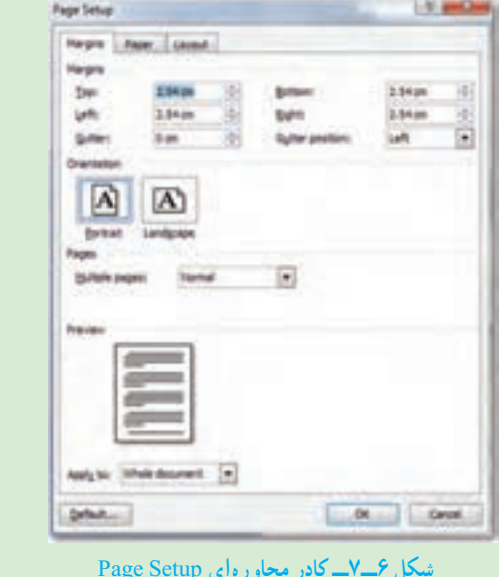

 $147$ **2ــ7ــ درج شماره صفحه** این گزینه امکان شماره گذاری خودکار صفحات را در واژهپرداز ایجاد میکند. برای درج

شماره صفحه به صفحات متن به روش زیرعمل کنید.

پس از انتخاب گزینه Page Numbers از گروه Header & Footer در زبانه ی Insert، فهرستی همانند شکل 7ــ7 نمایان می شود که در آن می توانید محل قرارگیری شماره صفحه، قالب بندی شماره صفحه و حاشیه صفحه را تعیین کنید. علاوه بر این در گزینه Format Page Numbers، نوع شماره صفحات (شامل اعداد، حروف، حروف لاتین) نیز توسط کاربر قابل انتخاب است.

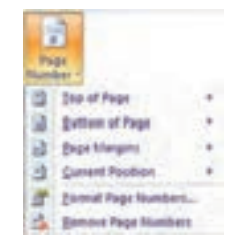

**شکل 7ــ7ــ پنجره تنظیمات درج شماره صفحه**

**3ــ7ــ درج صفحه جدید یا بخش جدید**

در صفحه آرایی در برخی موارد ممکن است بخواهید مطلب را از یک صفحه جدید شروع کنید به طوری که مطالب جدید با مطالب قبلی که در صفحات قبل صفحه ایجاد شده اند، ادغام نشود. یا ممکن است بخواهیدبه بخشی ازمطلب، صفحه آرایی ویژه ای اعمال کنید.بهعنوان مثال، می خواهید صفحات 1 تا 4 سندبه شکل عمودی )Portrait)وصفحه های 5 تا 8 را به شکل افقی )Landscape)

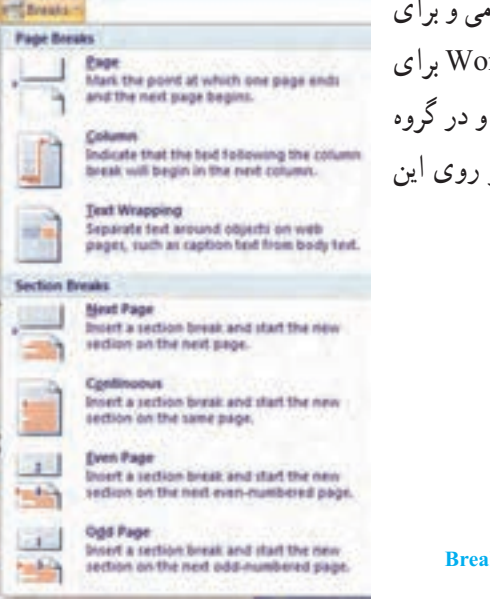

تنظیم کرده و برای چهار صفحه اول از اعداد رومی و برای دیگر صفحات ازاعداد معمولی استفاده کنید. Word برای این کار گزینه Break در زبانه ی Layout Page و در گروه Setup Page را آماده کرده است. با کلیک بر روی این دکمه شکل 8 ــ7 نمایان می شود.

**شکل 8 ــ7ــ دکمه Breaks**

در شکل 8 ــ7 دوبخش اصلی Breaks Page وBreaks Section وجود دارد.برای ایجاد یک بخش جدیدروی Page Next کلیک کنید.برای ایجادیک صفحه جدیدمی توانیدبرروی گزینه Page کلیک نمایید. شایان ذکر است که ایجاد یک صفحه جدیداز طریق کلیدترکیبی Enter+Ctrl یا زدن دکمه Break Page از گروهPage در زبانه Insert نیز امکانپذیر است.

### **4ــ7ــ قالببندی متن**

در این بخش نحوه قالببندی پاراگرافها توضیح داده میشود. در واژهپرداز، یک پاراگراف محدوده بین دو Enter است که می تواند شامل یک یا چندین حرف، کلمه، جمله و سطر باشد . جمله، مجموع کلمات میان دو نقطه می باشد. هر پاراگراف دارای یک حاشیه چپ، حاشیه راست، حاشیه باال و حاشیه پایین است. تراز بندی پاراگراف، تنظیم فاصله سطرهای پاراگراف، تنظیم فاصله بین پاراگراف هاو تنظیم تورفتگی پاراگرافاز جمله تنظیماتی است که می توانید روی پاراگراف خو داعمال کنید .

کلیه تنظیمات مربوط به پاراگرافها از طریق دکمه های موجود در گروه Paragraph از زبانه Home امکانپذیر است. عالوه بر این میتوان پس از راست کلیک در محدوده پاراگراف مورد نظر، از منوی ظاهر شده گزینه Paragraph را انتخاب کرد.

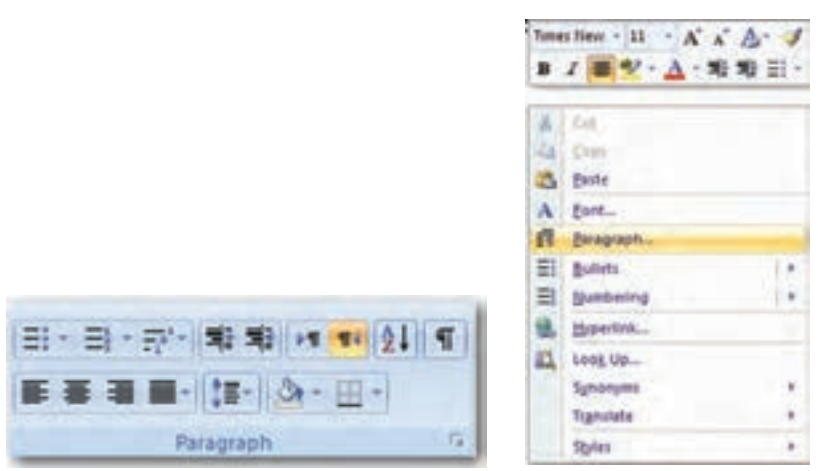

**شکل 9ــ7ــ تنظیمات پاراگراف**

بازدن فلشکوچک پایین سمتراستگروه Paragraph، می توان به پنجره پاراگرافدسترسی پیدا نمود. در این پنجره تنظیمات کامل تری از پاراگراف در دسترس خواهد بود (شکل 10ــ7).

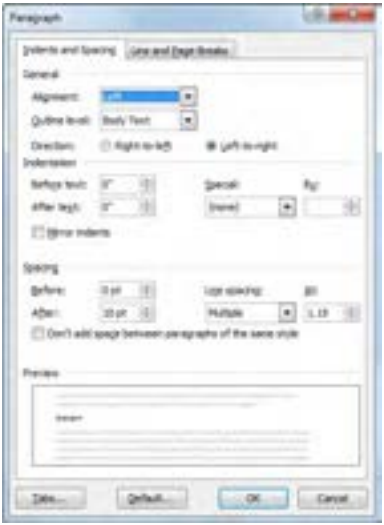

**شکل 10ــ7ــ پنجره پاراگراف**

**1ــ4ــ7ــ تنظیم جهت متن:** یکی از اولین تنظیماتی که باید در صفحه کار واژهپرداز انجام شود، تعیین جهت نگارش است. جهت راست به چپ برای پاراگراف فارسی و جهت چپ به راست بایدبرای متون و پاراگرافهای انگلیسی انتخاب شود. برای انجام این عمل میتوان به یکی از روش های زیر اقدام کرد:

با استفاده ازصفحهکلید: کلیدهایترکیبی Shift + Ctrlبرایتغییرازقالبپاراگراف فارسی به پاراگراف انگلیسی و برعکس.

- استفاده ازپنجره تنظیمات پاراگراف وانتخاب جهت پاراگراف درآن )شکل 11ــ7(.
	- استفاده از کلیدهای نوار ابزار ) (.

**١ پاراگراف:** هنگام تایپ درواژه پرداز،زمانی که نوشتهها با آخر خط **2ــ4ــ7ــ ترازبندی** میرسند، واژهپرداز بطور خودکار ادامه متن را در خط بعدی مینویسد. عمل میزان کردن انتهای خطوط ترازبندی نامیده شده و یکی از امکانات بیشتر واژهپردازها میباشد.

**چپ چین )Left):** موجب میشودتا متن از سمت چپ ترازگردد.انتخاب این گزینه بیشتردر متن التین کاربرد دارد. پاراگرافی که با این گزینه تایپ میشود، از سمت چپ سطرها تراز بوده، ولی سمت راست آن ها تراز نمیباشد. برای اینکه سطرهای پاراگراف تراز چپ شود، متن مورد نظر خود

 $\sqrt{\phantom{a}}$ Alignment

را انتخاب کرده از گروه Paragraph، دکمه Left Text Align را انتخاب کنید و یا از کلید ترکیبی L+Ctrl استفاده نمایید.

**راست چپن )Right):** موجب میشود تا متن شما از سمت راست تراز گردد. انتخاب این گزینه بیشتر در متن فارسی کاربرد دارد. پاراگرافی که با این گزینه تایپ میشود، از سمت راست سطرها تراز بوده، ولی سمت چپ آن ها تراز نمیباشد. برای انتخاب این حالت، از گروه Paragraph، دکمه Right Text Align را انتخاب و یا از کلیدترکیبی R+Ctrl استفاده کنید.

**وسط چین )Center):** انتخاب این گزینه موجب میشود تا متن در وسط صفحه )بین دو حاشیه) قرار گیرد. البته این به شرطی صادق است که سطری را که تایپ میکنید تمام فضای سطر را اشغال نکند. برای این منظور میتوانید از گروه Paragraph، دکمه Center و یا از کلید ترکیبی E+Ctrl استفاده کنید.

**تراز دو طرفه:** ترازدو طرفه باعث می شود سطرها ازهر دو طرف مرتب شوند.دراین حالت ممکن است تراز دو طرفه در چهار وضعیت معمولی، با کشیدگی کم، با کشیدگی متوسط و با کشیدگی زیاد قابل اعمال باشد. برای اعمال تراز دو طرفه میتوانید در پارگراف مورد نظر کلیک کرده و سپس از گروه Paragraph، دکمه Justify و یا از کلیدترکیبی J+Ctrl استفاده کنید.

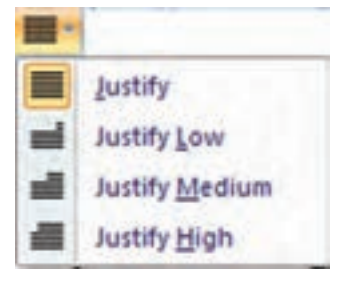

**شکل 11ــ7ــ تراز دو طرفه و وضعیت های آن**

**3ــ4ــ7ــ تورفتگی )Indentation):** برای مشخص کردن پاراگراف ها درمتن، می توان ابتدا و انتهای سطرها را با تورفتگی آغاز کرد و یا برخی از سطرها را از ردیف بقیه با تورفتگی بیرونی مشخص نمود (تورفتگی منفی). این کار با استفاده از گزینه Spacial در پنجره پاراگراف و در قسمت Indentation برای سطر اول یا کل پاراگراف قابل تنظیم است.

اگر گزینه Special را برگزینید و فهرست رو به پائین این گزینه را باز کنید، به گزینههای زیر برخواهید خورد.

None: میزان تورفتگی یا بیرون آمدن از ردیف به کل پاراگراف اعمال می شود. Line First: میزان تورفتگی یا بیرون آمدن از ردیف به کل پاراگراف اعمال می شود و میزان تورفتگی سطر اول با گزینه By به طور خاص تنظیم می شود. Hanging: میزان تورفتگی یا بیرون آمدن از ردیف به کل پاراگراف اعمال می شود و میزان تورفتگی ابتدایسطرها با توجه بهوضعیتسطراول ومتناسبباگزینه By مشخصمی گردد. **4ــ4ــ7ــ فاصلهها بین پاراگرافها و سطرها )Spacing):** در پنجره پاراگراف و در قسمتSpacing،می توان میزان فاصله بین پاراگراف هاوفاصله بعدوقبل آن هارا تنظیمنمود. *تنظیم فاصله پاراگراف:* برای اعمال فاصله مورد نظر بین هرپاراگراف با پاراگراف باالیی از گزینه Before(قبلی) و برای تنظیم این فاصله با پاراگراف پائینی از گزینه After (بعدی) در پنجره پاراگراف و در قسمت Spacing، استفاده می شود.

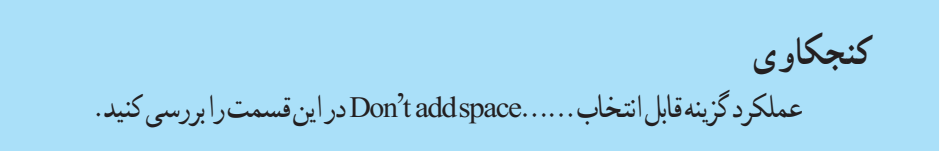

ت*نظیم فاصله خطوط (Line Spacing) :* برای زیاد یا کم کردن فاصله بین خطوط (سطرها) از اینگزینهاستفادهکنید.هرچهقلمشمادرشتترباشد،فاصلهبینسطرهابیشتروهرچهقلمریزترباشد،فاصله بینسطرهاکمترخواهدبود.البتهمیتوانیدتوسطگزینهATاینمقدارراکمیازیادکنید.

**تمرین** زندگینامه خودتان را در یک صفحه با قالب بندی زیر تایپ نمایید. نوع قلم: Nazanin اندازه قلم: 14 پوینت فاصله بین خطوط: 2 برابر فاصله قبل از پاراگراف: pt 12 تورفتگی قبل از پاراگراف: 1 سانتی متر تورفتگی خط اول پاراگراف: 2 سانتی متر

**5 ــ4ــ7ــ ایجاد لیست عالمتدار و شمارهدار )Numbering & Bullets):**یکی از روش های جدا کردن پاراگرافها از هم، شمارهگذاری یا عالمت گذاشتن در ابتدای آن ها است. نرمافزار Word امکانی دارد که به صورت خودکار این کار را انجام میدهد.

با استفاده از دکمه های Bullets و Numbering از گروه Paragraph در زبانه Home، میتوانید به اول هر پاراگراف یک عالمت یا شماره اضافه کنید.عالوه بر این، پس از کلیک راست روی پاراگرافی که میخواهیدآن را با شماره یاعالمت مشخص کنید، نیز میتوان گزینه های Bullets و Numbering را انتخاب کرد.

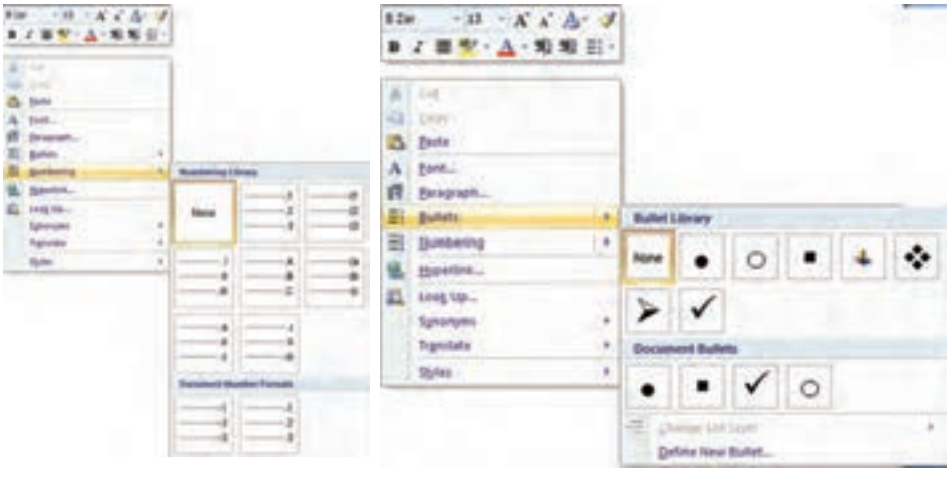

**الف ــ انتخاب عالمت ب ــ انتخاب شماره**

**شکل 12ــ7ــ پنجرههای انتخاب عالمت و شماره با کلیک راست**

**عالمتها )Bulleted):** به وسیله ی پنجره Bullet میتوانید به ابتدای هر پاراگراف عالمت بگذارید. در این پنجرهعالئم مختلفی وجود دارد که قابل انتخاب هستند.

اگر هیچ کدام از نمونههای عالئم مورد نظر شما نبود، میتوانید توسط گزینه New Define Bullet عالئم دیگری را انتخاب کنید. با این کار، وارد کادر محاورهای Bullet New Define می شوید که در آن با زدن دکمه Symbol، میتوانید یکی از عالئم دلخواه را انتخاب کنید. دکمه Picture می تواند یک آیکن تصویری را برای شما نمایش دهد. در قسمت Alignment میتوانید موقعیت متن را نسبت به عالمت مشخص کنید، یعنی متن خود را به عالمت نزدیک و یا از آن دور نمایید. پس از تعیین این انتخاب روی دکمه OK کلیک کنید.

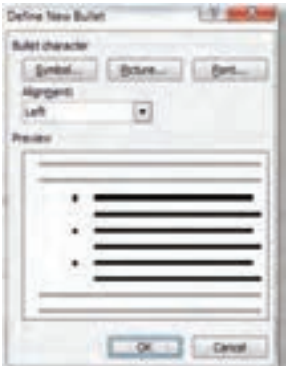

**شکل 13ــ7ــ کادر محاورهای Bullet New Define**

**تمرین** لیست رشته های موجود در هنرستان خود را به صورت یک لیست عالمت دار تایپ نمایید.

**شماره )Numbering):** به وسیله ی این کادر میتوانید به جای استفاده ازعالمت در اول هر پاراگراف، از شماره یا حرف استفاده کنید. در این پنجره نمونههای مختلف شماره وجود دارد. اگر هیچ یکازآن هاموردپسندشماواقعنشد،میتوانیدتوسطگزینهDefineNewNumberFormatخودتان انتخاب ها را تعریف کنید. در قسمت Number Format می توانید نوع قالب شماره را تعیین نمایید. در قسمت Alignment میتوانید مقدار تورفتگی الزم را برای فاصله متن نسبت به شماره مشخص کنید. پس از تعیین این انتخاب روی دکمه OK کلیک کنید)شکل 13ــ7(.

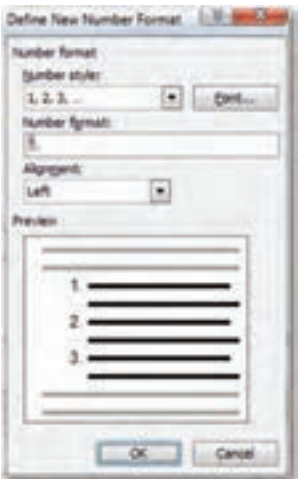

**شکل 14ــ7ــ کادر محاورهای Format Number New Define**

**فهرستهای چند سطحی:** برای داشتن شمارهگذاری یا عالمت گذاری در بیش از یک الیه، میتوان از دکمه در گروه Paragraph از زبانه Home استفاده کرد. به منظور تعیین سطوح داخلی، متن مورد نظر را انتخاب کرده و روی دکمه ۱<mark>۳</mark>۳ کلیک کنید. دکمه کنار، متن را به حالت اول بر می گرداند.

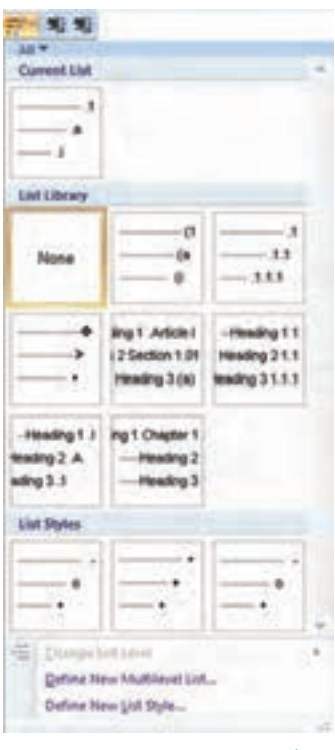

**شکل 15ــ7ــ فهرستهای چند سطحی**

**نکته** برای پاک کردن شماره ها و عالمت ها،کافیست بر روی آیکن های مورد نظر دوباره کلیک کنید. **تمرین** لیست کتاب های درسی امسال و سال گذشته خود را به صورت فهرست دو سطحی در یک صفحه Word درج کنید.

**5ــ7ــ ایجاد متن چند ستونی** در هنگام تایپ متن در Word، برنامه معمولاً آن را به صورت یک ستونی تنظیم می کند.اما چنانچه بخواهید، میتوانید متن خود را در بیش از یک ستون، همانند متون روزنامه ها یا مجالت تایپ کنید. برای ستونبندی میتوانید از گزینه Columns در گروه Setup Page از زبانه Layout Page استفاده کنید)شکل 16ــ7(.

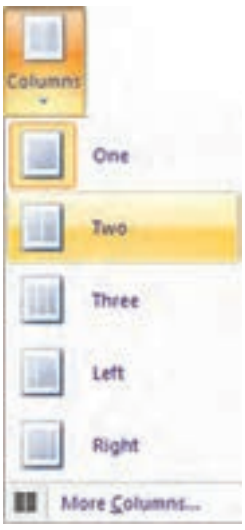

**شکل 16ــ7ــ دکمه Columns**

قالب بندی پاراگراف ها روی ستون ها نیز اعمال می شود. برای ایجاد بیش از سه ستون، باید روی گزینه Columns More کلیک نمایید.دراین حالت هنگام تایپ، ابتدا ستون اول پر شده، سپس به ستون دوم میرود و پس ازپر شدن ستون دوم، ستون های بعدی. بعداز پر شدن ستون آخر، صفحه بعد شروع به پر شدن میکند.

برای حذف ستون های موجود در سند نیز با کلیک بر روی دکمه More Columns و از کادر محاورهای حاصل، گزینه One را انتخاب کنید.حال تعداد ستون های لازم را برگزینید (فرضاً سه ستونی) برای این کار باید روی سه ستونی با ماوس کلیک کنید. و بعد از تعیین سایر شرایط مربوط به چند ستونی، دکمه تأییدرا انتخاب کنید.

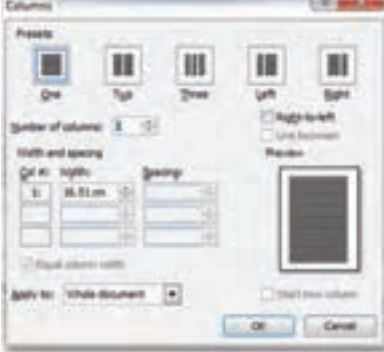

**شکل 17ــ7ــ کادر محاورهای انتخاب چند ستونی**

**تمرین** یک متن سه بخشی ایجاد کنید و بخش اول آن را تک ستونی، بخش دوم دو ستونی و سپس بخش سوم را ً مجددا به صورت تک ستونی صفحهبندی نمایید.

#### **خالصه فصل**

قبل از شروع کار با سند بهتر است مشخصات سند از نظر نوع صفحه، حاشیه، سرصفحه و پا صفحه را تنظیم کنید. این کار از طریق زبانه Layout Page قابل انجام است.

در واژه پرداز Word هر سند با استفاده از قالب بندی متن، سطربندی و تورفتگی پاراگراف از نظر خوانایی قابل ویرایش و اصالح است. برای این کار باید از طریق زبانه Layout Page، گروه Paragraph اقدام نمود. در این بخش فاصله بین سطرها و پاراگراف ها تنظیم و ترازبندی متن نیز تنظیم می شود.همچنین برای پاراگرافبندی می توان ازگزینهBullets و Numbering دراین منواستفاده کرد. با این گزینه می توان لیست عالمت دار و شماره دار ایجاد نمود.

در هنگام تایپ متن در Word، برنامه معمولاً آن را به صورت یک ستونی تنظیم می کند.اما چنانچه بخواهید، میتوانیدمتن خود را در بیش از یک ستون، همانندمتون روزنامه ها یا مجالت تایپ کنید. برای ستونبندی میتوانید از گزینه Columns در گروه Setup Page از زبانه Layout Page استفاده کنید.

## **خودآزمایی**

1ــ برای تنظیم جهت کاغذ هنگام نوشتن، برای جهت عمودی ......... و افقی ............ را انتخاب می نماییم.

٢ــ برای ایجاد صفحه جدید دکمه ............... را از گروه page در زبانه ......... می زنیم و یا با کلیدمیانبر ............... این کار نیز امکان پذیر است.

٣ــ برای تنظیم جهت متن از پاراگراف فارسی به انگلیسی و برعکس می توان از کلیدهای ترکیبی ............... استفاده کرد.

۴ــ برای ایجاد همترازی از دو طرف از گزینه ......... باید استفاده نمود.<br>۵ــ برای ایجاد متن جندستونی گزینه .............. را از گروه page setup و زبانه page

layout انتخاب می کنیم.

6 ــ منظور از قالب بندی پاراگراف چیست؟ ٧ــ در یک سندقالب بندی متن را مانندکتاب حاضر انجام دهید. ٨ ــ سبک نگارش چیست؟ چهار مورد از آن را نام ببرید. ٩ــ 10 شهر از استان خود را به صورت لیست عالمت دار تایپ نمایید. <u>۱</u>۰ ــ لیست استان های ایران را به همراه نام مراکز آن ها به صورت لیست شماره دار در یک فایل Word درج نمایید.

١١ــ مقاله ای در مورد نرم افزارهای موجود در بسته نرم افزاری Office تهیه نموده و آن را به صورت دو ستونی تایپ نمایید.

**فصل هشتم**

# **درج اشیاء مختلف در سند**

**هدفهای رفتاری:** پس از آموزش این فصل، هنرجومی تواند: روش درج اشیاء مختلف )سرصفحه و پاصفحه،پاورقی،تصویر، نمودار، جدول) در سند را توضیح دهد. در سند شماره صفحه، سرصفحه و پاصفحه را درج کند. در سندپاورقی و انتها نویس را ایجاد کند. عالئم کنترلی متن را آشکار یا پنهان کند. در محیط کنارهها و سایهها را در سنداعمال کند. در یک سندتصویر را درج و آن را تنظیم کند. نموداری را در سند Word درج کند. درج جدول در سند Word را انجام دهد. جدول درج شده را ویرایش کند. از کلید های ترکیبی برای نگارش سریعمتن استفاده کند.

ً معموال برای انتقال مفهوم، سندها دارای اشیائی مانند شماره صفحه، سرصفحه و پاصفحه، پاورقی، تصویر، نمودار، جدول و مواردی از این قبیل هستند . به عنوان مثال تصویر به راحتی می تواند مفاهیم زیادی را انتقال دهد که برای انتقال آن به صورت متن، باید چندین صفحه متن را درج کرد. با نمودار، چندین صفحه متن را می توان به صورت خالصه و تصویری منتقل نمود که حفظ و یادآوری آن سریع تر انجام می شود. لذا اشیاء مختلف در سند نقش مهمی دارد و واژه پرداز Word نیز برای درج اشیاء کارایی زیادی دارد.

 $149$ **1ــ 8 ــ کنارهها و سایهها ) Shading & Border)** این گزینه امکان می دهد تا دور کاغذ یا دور پاراگراف خود را کادری بیندازید و یا متن داخل

پاراگراف خود را رنگی نمایید. برای این کار می توانید در زبانه Layout Page و گروه Page Background، دکمه Borders Page را انتخاب کنید.

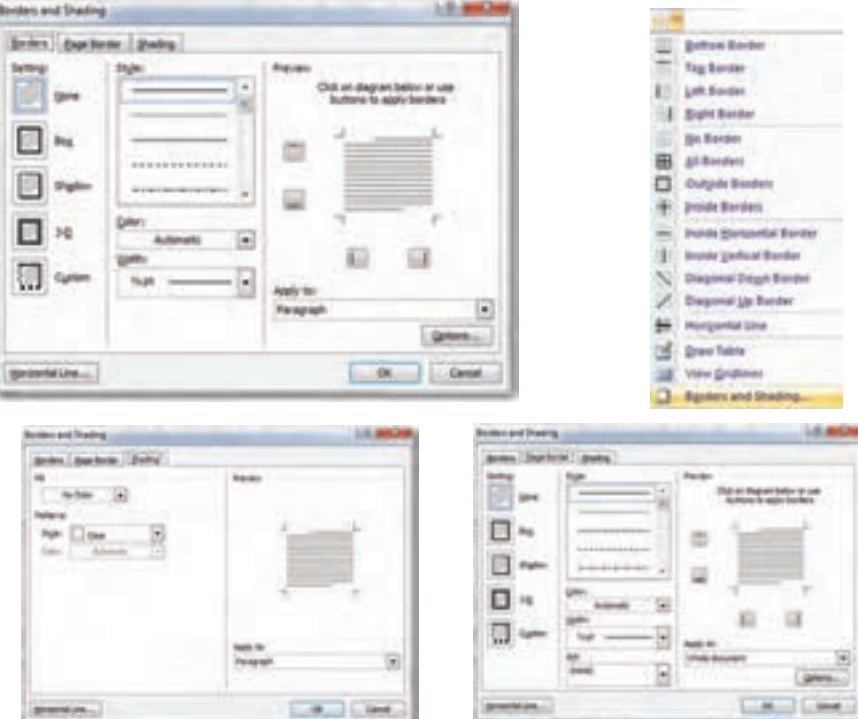

یس از کلیک روی این گزینه، کادر محاورهای باز می شود که دارای سه زبانه به شرح زیر است :

**شکل 1ــ 8 ــ پنجره مربوط به انتخاب کناره و سایه صفحات و سه زبانه آن**

**1ــ1ــ 8 ــ کادر ) Borders):** توسطاین زبانهمیتوانیددورپاراگراف،کادرقراردهید.این زبانه شامل انتخابهای زیر است:

Setting: انواع کادرها به شکلهای گوناگون نمایش داده شده است. Style: توسط این گزینه میتوانیدنوع خط را انتخاب کنید. Color: توسط این گزینه میتوانیدانواع رنگ را انتخاب کنید. Width: توسط این گزینه میتوانید ضخامت خط انتخابی را تغییر دهید. Preview: توسط این قسمت میتوانیدتغییرات انجام شده را مشاهده کنید. Options: توسط این گزینه میتوانیدفاصله متن تاکادردوررا تعیین کنید.این گزینه در حالت انتخاب پاراگراف فعال میشود.

ٔاین زبانه میتوانید یک چهارگوش یا **2ــ1ــ8 ــ کادر صفحه )Border Page) :** به وسیله کادر را دور صفحه خود بیندازید. همه گزینههای آن همانندکادر محاورهای Borders میباشد. ًضمنا الزماستناحیه تأثیرگذاریازکادرمربوطهکهدر شکل 2ــ 8 نشان داده شدهاست، تعیین گردد.

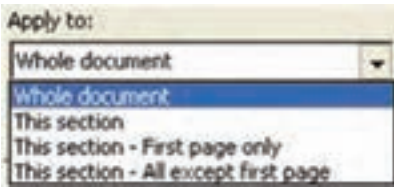

**شکل 2ــ 8 ــ ناحیۀ تإثیرگذاری کادر انتخاب شده**

گزینههای مرتبط به ترتیب عبارتنداز:

- تمام پرونده Document Whole .
	- این بخش Section This .
- این بخش ــ فقط صفحه اول This Section ــ First page only .
- این بخشــهمه به جزصفحه اول page first Allexcept ــSection This .

ٔ این زبانه میتوانید داخل **3ــ1ــ 8 ــ اعمال سایه به پاراگراف) Shading):** به وسیله پاراگراف و یا متن خود را رنگی کنید. کافیست تا از گزینه Fill که دارای تنوع رنگ است، استفاده نمایید. به وسیلهٔ دو گزینه Style و Color میتوانید سایه انتخابی خود را به حالت ترکیبی درآورید. توجه داشته باشیدکه تأثیرعمل سایه بر روی متن و پاراگراف است.

**2ــ 8 ــ سرصفحه و پا صفحه )Footer & Header)**

برای تکرار یک عبارت در تمامی صفحات، میتوان از گزینه سرصفحه و پاصفحه Word استفاده کرد. سرصفحه (Header) متنی است که در بالای تمام صفحههای سند قرار می گیرد. معمولاً عنوان فصل یا عنوان کتاب را در این قسمت قرار می دهند. پاصفحه (Footer) متنی است که در انتهای تمام صفحههای متن تکرار شده و معمولاً شامل شماره صفحه یا عنوان سند است.

نحوه افزودن سرصفحه و پاصفحه مشابه هم است. برای اضافه کردن سرصفحه روی دکمه Header ازگروه Footer Headerand اززبانه Insert و برای افزودن پاصفحهروی دکمه Footer در همین قسمت کلیک کنید. اکنون زبانه جدیدی به نام Design مطابق شکل 3ــ 8 به برنامه اضافه می شود. در اینجاعنوان اصلی سندجایگزین عبارت[Enter Document Title] می شود و نوشته هایی که

الزم است در سرصفحه نمایش داده شود، تایپ می گردد. برای بستن زبانه Design، روی دکمه قرمز رنگ Footer Headerand Close در گروهClose کلیک کنید.

13 REMS EXECUTIVE SECTION

**شکل 3ــ 8ــ گروه Footer & Header از زبانه Insert و زبانه Design**

هرآنچهراکهدرسرصفحهویاپاصفحهیادداشتکنید،درتمامیصفحاتمشاهدهمیشود.برایمثال اگر یک "به نام خدا" به حالت وسط جین در یک صفحه یادداشت گردد، این "به نام خدا" در تمامی صفحات تکرار می شود. در نمای حاب،سرصفحهو پاصفحه بارنگ خاکستری کمررنگ نمایش داده می شوند. چنانچه قصد ویرایش سرصفحه و یا پاصفحه را داشتید، کافیست تا روی متن خاکستری رنگ دوبار کلیک کنید تا سرصفحه مجدداً باز گردد. البته می توانید از فرمان Edit در زبانه Insert و گروه Footer& Header نیز سرصفحهرا بازکنید.برای ویرایشسرصفحهوپاصفحه ازدکمه های .کنید استفاده Design زبانه Go To Footer و Go To Header

عالوه بر اعمال قالب بندی های مختلف روی متن موجود در سرصفحه و پاصفحه، هر گرافیک

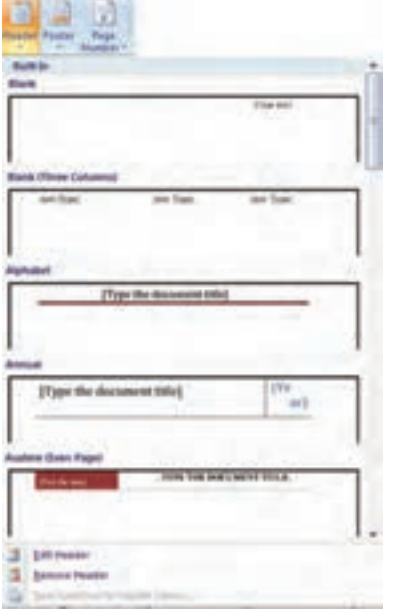

**شکل 4ــ 8 ــ فرمان حذف سرصفحه و پاصفحه**

دلخواهی را نیز می توان در این قسمت وارد نمود. همچنین برای وارد کردن اقالم خاص نظیر شماره صفحه )Number Page)، تاریخ و زمان، تصویر وغیره می توان از زبانه Design و گروه Insert استفاده نمود.

برای حذف سرصفحه و پاصفحه، به صفحه ای که می خواهید سرصفحه یا پاصفحه آن را حذف کنید رفته و Header & Footer گروه از Remove Header فرمان واقعدر زبانه Insert اجرا کنید)شکل 4ــ 8(.

روش دیگر حذف سرصفحه و پاصفحه پاک کردن تمامی متن های داخل آن است. هنگامی که داخل سرصفحه و پاصفحه قرار دارید، کلید ترکیبی A+Ctrl را فشار داده و سپس کلیدDelete را بفشارید.

**پژوهش**  چگونه میتوان دودسته سرصفحهوپاصفحهرادریک سند Wordایجادکرد؟ به عنوان مثال، از صفحه 1 تا ،5 عنوان سرصفحه عبارت "فصل یک" و از صفحه 6 به بعد عنوان سرصفحه "فصل دو" تنظیم شود. راهنمایی: برای این کار سند را به دو بخش )Section )تقسیم کنید.

**3ــ 8 ــ پاورقی** پاورقی' توضیحی است که در پایین صفحه در مورد یک کلمه یا عبارت داخل متن داده میشود. به این صورت که در متن اصلی یک شماره کوچک باالی کلمه گذاشته و در پایین صفحه با تکرار شماره مذکور، توضیح مربوطه آورده می شود.پاورقی می توانددرانتهای هر صفحه )Footnote )یا به صورت کلی در آخر یک فصل )Endnote )تنظیم شود.

برای درج پاورقی باید مکان نما را به انتهای صفحه ای که می خواهید پاورقی را به آن اضافه کنیدبرده و سپس از زبانهReference، از گروهFootnote، روی دکمهFootnote Insert یا Insert Endnote کلیک کنید. البته میتوانیداز کلیدترکیبی F+Ctrl+Alt نیز استفاده کنید)شکل 5 ــ 8(.

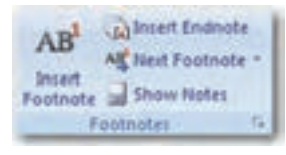

#### **شکل 5ــ8ــ اضافه کردن پاورقی**

برای از بین بردن پاورقی، کافی است در گروه Footnote بر روی دکمه Notes Show کلیک کنید.

**کنجکاوی** تنظیمات کامل تر پاورقی مانند قالب بندی شماره ها، از چه طریقی انجام می گیرد؟

## **4ــ 8 ــ رسم اشکال**

نرم افزار Word،کتابخانه ای ازاشکال پر استفادهرادراختیار شما قرارداده استکه ازآن ها

Footnote ــ١

می توانیددر سند خوداستفادهکنید.برای استفاده ازاین اشکال،درزبانه Insertروی دکمهShapes کلیک کنید تا فهرستی از اشکال موجود نمایش داده شود. پس از کلیک روی شکل مورد نظر ، نشانگر ماوس را روی سند خود بکشیدتا شکل به سند شما اضافه گردد )شکل 6ــ 8(.

**NADODAL1000**  $0.550$ 1111222101 COOAABOOC ROCCOOMO 000010 200000000000 **SUAOODDDOGA** 0000000000 **DODAY & ACCD BOC** 00000000006 0.0.0.0.0.0.0. 04688889988 **MEDICARD** 43 New Drawing Camar

**شکل 6ــ 8ــ دکمه Shapes برای رسم اشکال**

بهعنوان مثال برایترسیمیکخطیافلش،رویخطیافلشازدستهLine کلیککرده،اشارهگر ماوس را در جایی که می خواهید خط یا فلش را شروع کنید قرار داده، کلید ماوس را فشار داده و به سمت انتهای خط یا فلش Drag کرده و دکمه ماوس را رها کنید. برای ایجاد یک خط مستقیم افقی یا عمودی ویا فلشعمودییا افقی،کلیدShift را پائین نگهداریدوبعد Drag نمایید.

با استفاده از روش فوق و انتخاب ابزار مناسب میتوان مستطیل، بیضی و یا اشکال دیگر هم رسم کرد. برای اضافه کردن یک کادر متن در شکل هم میتوان از ابزار Box Text استفاده نمود. این کادر این امکان را به شما میدهد که در هر مکانی از متن یک کادر گذاشته و درون آن مطالب مورد نظرتان را بنویسید.

پسازرسم شکل یا انتخابآن،زبانه Format به برنامه اضافه می شود)شکل 7ــ 8(.با استفاده از این زبانه میتوان سایر مشخصات شکل را نیز تغییر داد که شامل رنگ زمینه، رنگ خطوط، نحوه و الگوی پر شدن داخل شکل، نوع و ضخامت خطوط، میزان شفافیت، محل قرار گرفتن و سایر

مشخصاتی است که به یک شکل مرتبط است.

**SSPERIT** 

**شکل 7ــ 8 ــ زبانه Format برای تنظیم مشخصات اشکال ترسیمی**

**تمرین** در یک سند چند شکل ساده ترسیم و برخی از تنظیمات را روی آن ها اعمال کنید.

**کنجکاوی** بررسی کنید در هنگام ترسیم اشکال گرافیکی، سه کلید Shift، Ctrl و Alt چه کاربردهایی دارند.

**5ــ 8 ــ درج تصاویر و نمودار** گاهی با اضافه کردن تصاویر گرافیکی به سند می توانید مفاهیم موجود در آن را بهتر توضیح داده و یا این که سند خود را از لحاظ بصری جذاب تر کنید. منظور از تصاویر گرافیکی، عکس ها )Pictures )و اشیای ترسیمی )Objects Drawing )هستند. عکس ها، تصاویری هستند که خارج از برنامه Word ایجاد می شوند مانند عکس های اسکن شده، Art Clipها یا فایل های ایجاد شده در یک برنامه ویرایش تصویر مانند Photoshop Adobe. برای افزودن تصویر یا نمودار به متن میتوان به یکی از روش های زیرعمل کرد:

استفاده از زبانهٔ Insert، گروه Illustrators. دکمه Picture. سپس انتخاب تصویر مورد نظر و کلیک روی دکمه Insert در پنجره انتخاب تصویر.

کپی تصویر به حافظه موقت )C+Ctrl )و آوردن آن به محل مورد نظر )V+Ctrl).

پس از درج تصویر در صفحه برای انجام تنظیمات میتوان با کلیک راست و انتخاب گزینه Picture Format پنجره تنظیمات را فعال کردهواز طریق آن تنظیمات موردنظرراروی تصویر اعمال کرد. همچنین پس از رسم شکل یا انتخاب آن، زبانه Format به برنامه اضافه می شود )شکل 8 ــ 8(. با استفاده از این زبانه میتوان سایر مشخصات شکل را تنظیم نمود.

**شکل 8ــ 8 ــ زبانه Format برای تنظیم مشخصات تصاویر**

### **6ــ 8 ــ جدول**

جدول ها شبکه ایاز چندین سطرو ستون هستندکهمی توانیددرآن هامتن، تصاویرودیگرموارد مورد نیاز خود را قرار دهید. با استفاده از جدول می توان اطلاعات را طبقه بندی نمو ده و با دادههای دیگر مقایسه کرد. بنابراین، یکی از نیازهای هر واژه پردازی، نوشتن متن به صورت جدول است. برای این کار واژه پردازWord،ابزارTab،کلیکروی خطکشافقیوجدول را ارایهمی کند.

**1ــ6ــ 8 ــ تنظیم Tabها:** Tabها بخشی از قالب بندی پاراگراف محسوب می شوند. با استفاده از Tabها می توانید عملی را که در مقابل فشرده شدن کلید Tab صفحه کلید انجام می شود، مشخص کنید.با هر بارفشاردادن کلید Tab، مکان نما به اندازه 1/27 سانتیمتر به سمت جلو حرکت می کند. برای استفاده از Tab، باید آن را از طریق خط کش تعریف کنید. با کلیک روی خط کش می توانید Tabهایموردنظررا ایجادنمودهوبرایانتخابنوعTab،کافیسترویدکمهانتخابTab در منتهی الیه سمت چپ خط کش کلیک نمایید. در Word، پنج نوع Tab وجود دارند :

- Tab Left : ایجاد Tab به صورت تراز چپ متن.
- Tab Right : ایجاد Tab به صورت تراز راست متن.
- Tab Center : ایجاد Tab به صورت تراز وسط متن.
- Tab Bar : ایجادیک خطقائمدرفاصله ایاز خطکشافقی باکلیک کاربردرمتن.
	- Tab Decimal : ایجاد Tabجهت تراز اعداد اعشاری.

با استفاده از روش ایجاد Tabها می توان جداولی را در سند ایجاد کرد. برای تعیین و تنظیم دقیق Tabها، روی ناحیه سفید خط کش کلیک کنید تا کادر محاوره ای Tab باز شود. از طریق اجرای کادر محاوره ای Paragraph و کلیک روی دکمه Tabs در گوشه سمت چپ پایین آن نیز می توان به این کادر دسترسی پیدا نمود. برای حذف Tabهای ایجاد شده کافیست Tabها را از روی خط کش با ماوس گرفته و به روی متن Word بکشید.

**Do stra poster** Tab show to be dewed: C Center OBM 27 Bar

 $1.97$ 

a seh

**Digital** 

a store

Of.

 $01 -$ 

Set Opr Cord Cord

62-

Carvel

**شکل 9ــ 8 ــ کادر در محاورهای Tabs** 

**تمرین** با استفاده از Tabها لیستی شامل نامونام خانوادگی، نام پدر، محل تولدومعدل 5 نفر از همکالسی هایتان را ایجاد نمایید.

**2ــ6ــ 8 ــ درج جدول:** جدول شبکه ای از چندین سطر و ستون است که می توان در آن متن، تصاویر و دیگر موارد مورد نیاز را قرار داد. با استفاده از جدول می توان اطلاعات را طبقه بندی و با دیگر اطالعات مقایسه نمود.با استفاده از Tabها می توان جدول های ساده ای طراحی نمود، اما این روش برای ایجاد جداول پیچیده کارا نیست. لذا در اینجا روش استفاده از دکمهTable و گزینه های آن توضیح داده می شود.

به هر یک از خانه های جدول یک سلول )Cell )گفته می شود. سلول می تواند حاشیه، متن یا قالب بندی خاص خود را داشته باشد. می توان در درون سلول تصاویر گرافیکی نیز قرار داد. برای درج جدول در زبانه Insert و گروه Tables روی دکمه Table کلیک کنید. با کلیک روی این گزینه فهرستی همانند شکل ۱۰ـــ۸ ظاهر میگردد .

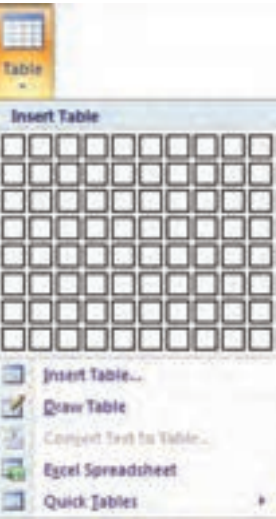

**شکل 10ــ 8 ــ دکمه ایجاد جدول** 

107 برای درج جدول میتوان با حرکت ماوس ابعاد جدول را تعیین کرد. با کلیک روی خانه انتهایی جدولی با ابعاد تعیین شده در صفحه قرار خواهد گرفت. همچنین با کلیک بر روی گزینه Table Draw، نشانگر ماوس به شکل یک مداد در می آید که با کلیک روی یک نقطه و کشیدن آن، یک چهارگوش که همان خط دور یا حاشیه جدول است را رسم می شود. برای کشیدن خطهای وسطی جدول، کافیست تا از نقطه باالیی، یک خط به سمت نقطه پائینی چهارگوش رسم گردد. بقیه ستون ها و ردیف ها نیز با همین روش ساخته می شوند. برای خروج از این حالت کلید Esc صفحه کلید را فشار دهید.

با کلیک روی گزینه Table Insert، کادر محاوره ای با همین نام باز می شود که با استفاده از آن می توان تعداد سطرها و ستون های مورد نیاز را تعیین تا جدولی به همان ابعاد ساخته گردد. )شکل 11ــ 8(.

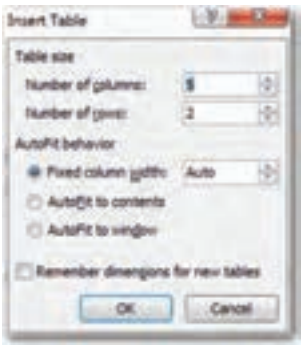

**شکل 11ــ 8 ــ کادر محاورهای Table Insert**

**کنجکاوی** گزینه های کادر محاوره ای Table Insert چه امکاناتی برای رسم جدول فراهم می کنند؟

**3ــ6ــ 8 ــ درج داده در جدول:** متن ها را می توان سلول به سلول در جدول وارد نمود. هر سلول می تواندقالب بندی خاص خود را داشته باشد. می توان با انتخاب گروهی از سلول ها، آن ها را یک جا قالب بندی کرد. با دابل کلیک روی یک سلول، متن داخل آن انتخاب می شود و می توان قالب بندی مورد نظر را بر روی آن اعمال کرد.

برای آن که بتوانید عرض خانههای جدول را کم و زیاد کنید، کافیست تا اشارهگر ماوس را روی خط بین دو خانه جدول قرار دهید. با این کار اشارهگر به شکل یک فلش دو طرفه درخواهد آمد. حال باعمل کشیدن خط به سمت دیگر، یک خانه بزرگ تر و خانه دیگر کوچک تر میشود.

اگر بخواهید فقط یک خانه بزرگ تر شود نه یک ستون، باید آن خانه را انتخاب کنید. برای انجام این کار باید نشانگر ماوس خود را روی آن خانه قرار دهید و یک کلیک کنید تا خانه مورد نظر انتخاب شود. در این حالت است که با تغییر عرض خانه، فقط عرض خانه انتخاب شده در آن ردیف تغییر پیدا میکند. با قرار گرفتن بین خانهها و جابجایی ستون فقط همان ستونی که روی آن قرار گرفتهایدتغییرعرض پیدا خواهدکرد.

با درج جدول در متن، دو زبانه Design و Layout به زبانه های برنامه برای ویرایش جدول اضافه می شود )شکل 12ــ 8(.

 $\begin{tabular}{|c|c|c|c|c|c|c|c|c|} \hline 1 & Every & $1$ & $1000000 & $1.2000 & $1.2000 & $1.2000 & $1.2000 & $1.2000 & $1.2000 & $1.2000 & $1.2000 & $1.2000 & $1.2000 & $1.2000 & $1.2000 & $1.2000 & $1.2000 & $1.2000 & $1.2000 & $1.2000 & $1.2000 & $1.2000 & $1.2000 & $1.2000 & $1.20$ **SHI**  $38$ 

با استفاده ازدکمه Select ازگروهTables واقعدرزبانه Layout، می توان بخش های مختلف جدول را انتخاب کرده و قالب بندی یا فرمان های مورد نظر را روی مجموعه ای از سطرها، ستون ها و سلول ها اعمال نمود.

**٤ــ٦ــ 8 ــ اضافه و حذف خانهها:** پس از ایجاد جدول ممکن است به منظور اصالح آن، نیاز به اضافه یا حذف سلول، ستون یا سطر داشته باشید . برای اضافه یا حذف سطرها و ستون های مورد نیاز می توانیداز فرمان های موجود در گروه Columns & Rows از زبانه Layout استفاده کنید.

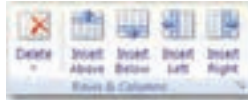

**شکل 13ــ 8ــ اضافه کردن سطر یا ستون**

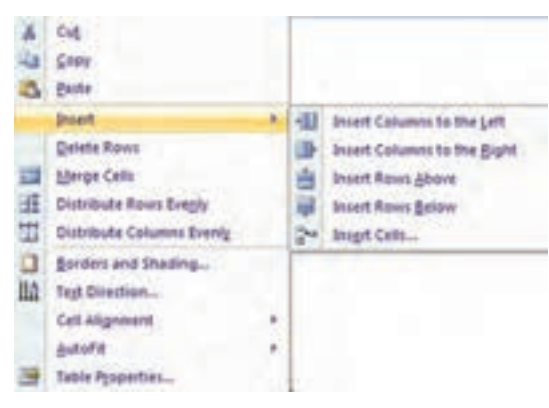

**شکل 14ــ 8 ــ اضافه کردن سطر یا ستون از طریق کلیک راست**

با انتخاب یک سطر یا یک ستون وکلیک راستماوس، منویی بازمی شود که از طریق گزینه Insert آن می توان به گزینه های اضافه کردن دسترسی پیدا نمود )شکل 14ــ 8(. فشردن کلید Tab در آخرین سلول جدول باعث می شود که سطر جدیدی بطور خودکار به جدول اضافه شود.

**شکل 12ــ 8ــ زبانههای Design و Layout**

برای حذف سلول، سطر یا ستون های جدول می توان از دکمه Delete واقع در زبانه Layout و گروه Columns & Rows استفاده نمود. پس از انتخاب سطر یا ستون و کلیک راست ماوس نیز، منویی بازمی شودکه از طریق گزینه Rows Delete یا Columns Delete آن می توان نسبت به حذف سطر یا ستون اقدام نمود.

**کنجکاوی** بررسی کنیدکه اضافه یا حذفنمودن سلول در جدول چگونهامکان پذیراست.

**٥ ــ6ــ8ــ ادغام و تقسیم خانهها:** گاهی نیازپیدا می کنیدکهدویا چند سلول رادر جدول با یکدیگر ادغام )Merge )کرده و سلول بزرگ تری ایجاد نمایید. در برخی موارد هم الزم است یک سلول را به دو یا چند سلول کوچکتر تقسیم )Split )کنید.

برای آن که بتوانید خانههارا ادغامکنید، بایدپس ازانتخاب آنها، اززبانه Design،روی نشانه پاککن یاErase)  ( کلیککنید.با این کارنشانگرماوسشبیهیکپاک کنخواهد شد.حال روی یک خط که وسط دو خانه قرار گرفته، کلیک نمایید. با انجام این عمل خط حذف خواهد شد و دو خانه شما تبدیل به یک خانه بزرگ میگردد.این عمل را میتوانیدبرای دیگر خانهها نیز انجامدهیدتا خطوط جدول حذف گردد و با برداشتن این خطها خانههای جدول ادغام و یا حذف میگردند. این روند در هنگام انتخاب خانهها و کلیک راست ماوس و گزینه Merge Cells از منوی باز شده و همچنین انتخاب گزینه Cells Merge ازگروهMerge درزبانه Layout نیزامکان پذیراست.

برای آن که بتوانید یک خانه را به دو یا چند خانه تقسیم کنید، باید گزینه Cells Split از گروه Merge درزبانه Layout را انتخاب کنیدیاروی خانه موردنظرکلیک راستکردهو سپسبا استفاده از این منوی باز شده، گزینه Cells Split را انتخاب نمایید. با این کار کادر محاوره ای مانند شکل 15ــ 8 باز می گردد که با تعیین تعداد سطرها و ستونها و انتخاب دکمه OK، تقسیم انجام میشود.

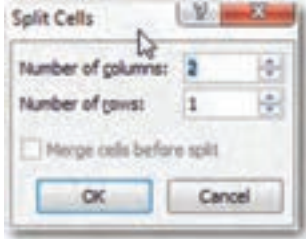

**شکل 15ــ 8 ــ کادر محاورهایCells Split** 

**6ــ6 ــ 8 ــ قالببندی خانهها:** برای آن که بتوانید موقعیت متن را یک خانه تغییر دهید کافیست تا روی خانه مورد نظر کلیک راست کنید. حال با انتخاب گزینه Alignment سه حالت مختلف برای قرار گرفتن متن در یک خانه در اختیار شماست که البته این حالت ها را روی زبانه Layout نیز میتوانیدمشاهده کنید.

برای تغییر جهت نگارش متن در جدول کافی است تا خانه مورد نظر را انتخاب کرده سپس کلیک راست کنید. حال با انتخاب گزینه Direction Text )    ( جهت متن تغییر داده می شود و با هر بار کلیک، موجب تغییر مجدد جهت متن به حالتی دیگر میگردد.

برای مساوی کردن عرض و ارتفاع خانهها دو نشانه روی زبانه Layout، وجود دارد یکی عرض خانهها را مساوی می کند (Distribute Columns) و دیگری ارتفاع خانهها را مساوی مینماید )Evenly Rows Distribute)   ( ).با ابزارهای دیگرگروهSize Cell می توان اندازه ارتفاع یا پهنای سطر یا ستونی را که مکان نما روی آن قرار دارد تنظیم کنید)شکل 16ــ 8 (.

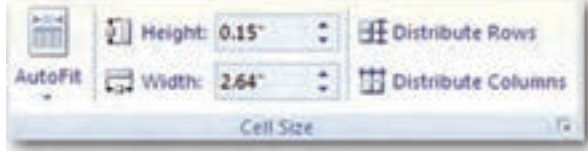

**شکل 16ــ 8 ــ تنظیمات اندازه خانههای جدول** 

در یک جدول باالترین ردیف بعنوان تیتر اصلی در نظر گرفته میشود. اگر میخواهید این تیتر اصلی جدول در تمامی صفحات (هنگامی که جدول در حند صفحه پشت سرهم تایب میشود) تکرار شود کافیست تا مکان نمارا روی تیتر اصلی قرار داده و اززبانه Layout روی گزینه Repeat Header Rows کلیک کنید. این عمل موجب خواهد شد که این تیتر اصلی در تمامی صفحات جداول پشت سر هم تکرار گردد.

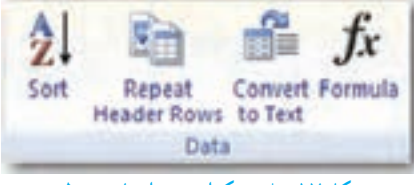

**شکل 17ــ 8 ــ تکرار تیتر اصلی جدول**

**7 ــ 8 ــ اضافه کردن WordArt**

WordArt برنامه جداگانهای است که به همراهOffice Microsoft ارائه شده است. این برنامه

متن را در اشکال از پیش تعیین شدهای قرار داده و سپس آن ها را در سند درج میکند. متونی که با استفاده از WordArt ایجاد میشود را میتوان به اندازه هر زاویهٔدلخواه چرخاند، به اندازه دلخواه بزرگ یا کوچک نمود، حالت سه بعدی به آن داد یا رنگ های دلخواهی روی آن اعمال نمود.

با کلیک کردن روی دکمه WordArt در گروه Text از زبانه Insert، میتوان به WordArtها دسترسی پیدا کرد.اکنون ازفهرست، سبک مورد نظر خودرا انتخاب نمودهوروی آن کلیک کنیدتا کادر محاورهای Edit WordArt Text نمایش داده شود. پس از تایپ متن در این کادر و تنظیم نوع، اندازه و حالت فونت، روی دکمه Ok کلیک کنید تا متن تایپ شده به صورت یک تصویر به سند شما اضافه گردد )شکل 18ــ 8(.

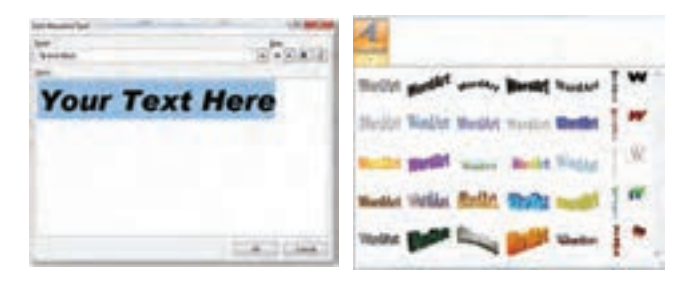

**شکل 18ــ8ــ اضافه کردن WordArt**

برای تغییر یا تنظیم در wordArt کافیست روی آن کلیک نموده تا زبانه Format به برنامه اضافه شود. با استفاده از این زبانه میتوان سایر مشخصات شکل را تنظیم نمود.

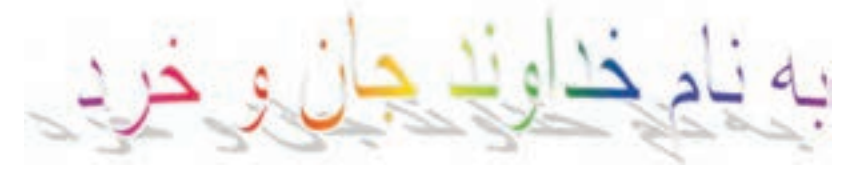

**شکل 19ــ 8 ــ یک نوشته با استفاده از WordArt**

**8 ــ 8 ــ فرمول نویسی )Editor Equation)**

در Word این توانایی برای شما وجود دارد که به راحتی فرمول نویسی کنید. برای این منظور هرجایی که نیاز دارید فرمول وارد متن شما شود، مکان نما را قرار داده، سپس با ماوس بر روی کلید Equation از زبانه Insert کلیک کنید تا فهرستی از انواع فرمول ها برای شما باز شود )شکل 20ــ 8(.

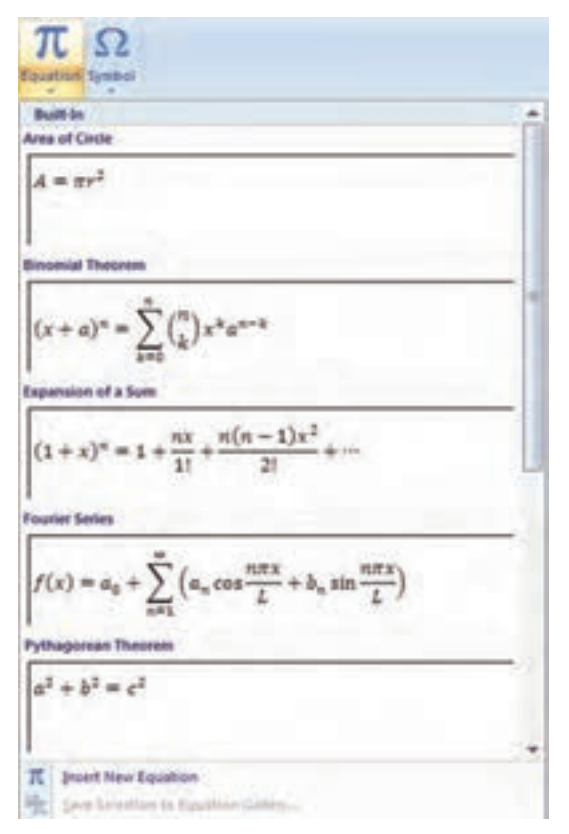

**شکل 20ــ 8 ــ اضافه کردن فرمول**

با انتخاب عالئم این فهرست میتوانید از آن بهره برده و فرمولهای مورد نظرتان را تایپ کنید. اگر نوع فرمول مورد نظر شما در لیست نبود، می توانید از فرمان Insert New Equation استفاده نمایید.

**تمرین** چندفرمول مربوط به درس ریاضی را دریک سندوارد نمایید. سعی کنیدانواع جدیدرا ایجاد کنید.

#### **خالصه فصل**

یک سند شامل اشیاء مختلف مانند تصویر، جدول و .... است. برای درج اشیاء مختلف در سندمی توان از زبانه Insert استفاده کرد. با استفاده از این زبانه می توان جدول، تصویر و ...را در سنددرج نمود.

بیشتر سندها مانند کتاب دارای سرصفحه و پاصفحه هستند و واژه پرداز Word برای اعمال سرصفحه و پاصفحه در سند، به صورتی که صفحات زوج و فرد دارای سرصفحه و پا صفحه مختلف باشند، دارای امکانات الزم است.

گاهی با اضافه کردن تصاویر گرافیکی به سند می توانید مفاهیم موجود در آن را بهتر توضیح داده و یا این که سند خود را از لحاظ بصری جذاب تر کنید. منظور از تصاویر گرافیکی، عکس ها )Pictures )و اشیای ترسیمی )Objects Drawing )هستند.

جدولی را که در سند درج می شود می توان به چندین خانه تقسیم کرد یا چند خانه را به یک خانه تبدیل نمود. تصاویری را که در سنددرج می شوندمی توان تغییر اندازه داد یا آن ها را برای چاپ تغییر حالت داد.

## **خودآزمایی** 1ــ یک متن10صفحهای ایجادکنیدودرزمینه تمامیصفحات، با متن کمرنگ و خاکستری، عبارت »فقط برای مطالعه« را با قلم بزرگ بنویسید.

2ــ در تمرین ،1 سند را با سرصفحه های زوج و فرد متفاوتی تنظیم کنید. در سرصفحه زوج شماره صفحه وعنوان سندو در سرصفحه فرد، شماره صفحه وعنوان فصل نمایش داده شود.

3ــدرتمرین ،2کاری کنیدکهصفحه اول وآخر سند، سرصفحه نداشته باشد.این کاررا بدون بخش بندی سندانجام دهید.

- 4ــ پس از رسم چند شکل در کنار هم موارد زیر را روی اشکال انجام دهید. افزودن متن به شکل ها
	- چرخاندن شکل
	- تجمیع چند شکل و ایجاد یک شکل واحدو یکپارچه )Group)

ترتیب قرار گرفتن چند شکل روی یکدیگر به نحوی که یکی زیر و دیگری رو باشد  $(Order)$ 

5ــ از طریق امکانات نوارابزارتصویر، فعالیتهای زیرراروی تصویری که درمتن قرارداده، سپس موارد زیر را انجام دهید:

- دور تصویر یک کادر به رنگ دلخواه ایجاد کنید.
	- اندازه تصویر را تغییر دهید.

محل قرارگرفتن تصویررا درمتن تغییر دهید.برای این کار حالتهای تصویر درکنارمتن، تصویر روی متن و تصویر زیر متن را مورد بررسی قرار دهید.

حالت نمایش تصویر را به صورت سیاه و سفیدو طیف خاکستری تغییر دهید. با استفاده از رسم جدول، یک کارنامه با ٨ مورد درسی را برای خودتان ایجاد کنید.

با استفاده از رسم شکل و اشکال موجود در word یک کارت پستال ١٨×١٣ سانتی متر رسم نمایید.

# **فصل نهم**

## **نرم افزار PowerPoint**

**هدفهای رفتاری:** پس از آموزش این فصل، هنرجومی تواند: کاربرد نرم افزار PowerPoint را توضیح دهد. نرم افزار PowerPoint را اجرا کند. محیط و امکانات نرم افزار PowerPoint را شرح دهد. با استفاده از نرم افزار PowerPoint اسالیدتهیه کند. با استفاده از نرم افزار PowerPoint مطلبی را ارایه دهد.

برنامه PowerPoint یک ابزار قدرتمند برای ارایه مطالب با استفاده از صوت، تصویر و جلوههای نمایشی است. این برنامه که معمولاً برای ارائه مطالب، برگزاری سمینار و سخنرانی مناسب است، به سخنران کمک میکند سخنرانی خود را در قالبی جذاب آماده و ارایه کند. این برنامه به وسیله ی شرکت مایکروسافت در مجموعه نرمافزاری Office Microsoft ارایه گردیده است.

#### **1ــ9ــ محیط کار PowerPoint**

محیط کار نرم افزار PowerPoint از نظر ظاهری شباهت بسیار زیادی با بقیه نرم افزارهای موجود در بسته نرم افزاری Office دارد. یعنی محیط کار این نرم افزار شبیه Word یا Excel می باشد. البته این شباهت در ساختار اصلی شامل دکمه ها و نوارهاست و در بقیه موارد تفاوت هایی به چشم می خورد.

برای اجرای نرم افزارPowerPoint الزم است این نرم افزارروی سیستمعامل کامپیوتر شما نصب شده باشد. به منظور فراخوانی نرم افزار PowerPoint در صورت نصب بودن این نرم افزار، مراحل زیر را مطابق با شکل 1ــ9 دنبال کنید: ٔ Start کلیک کنید. 1ــ روی دکمه 2ــ از منوی باز شده گزینه programs All را انتخاب نمایید.

3ــ روی گزینهOffice Microsoft کلیک کنید. 4ــ ازمنویباز شدهگزینه 2007 PowerPoint MicrosoftOffice را انتخابنمایید.

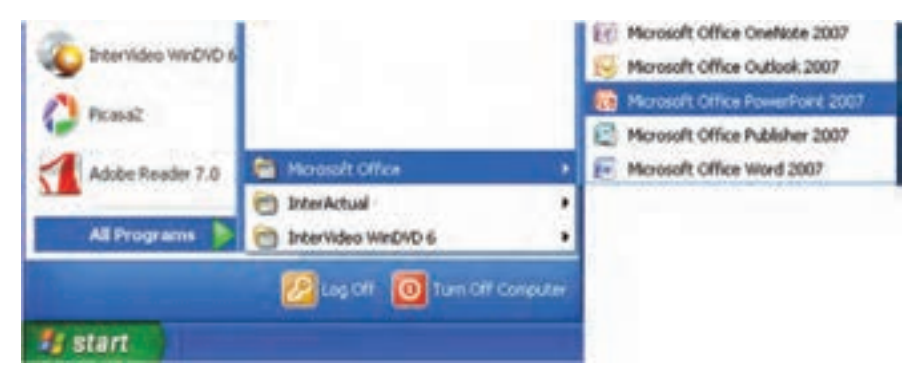

**شکل 1ــ9ــ نحوه اجرای نرم افزار PowerPoint**

پس از فراخوانی نرم افزار PowerPoint، یک فایل جدید به نام Presentation1 بطور خودکار ایجاد می شود که در آن یک اسلاید خالی وجود دارد (شکل ۲ــ۹). اسلاید، جزءاصلی تشکیل دهنده نمایش می باشد و فضایی است که کلیه متون، تصاویر ، نمو دار ،صدا و موضوعات دیگر روی آن ایجاد می گردد .

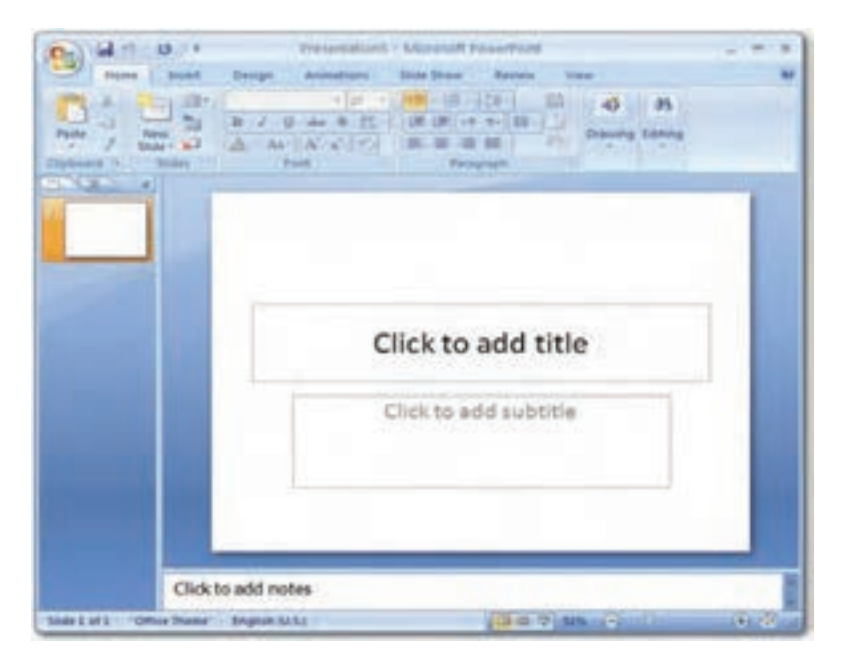

**شکل 2ــ9ــ محیط کار نرم افزار PowerPoint**

در محیط کار نرم افزار، سه ناحیه اصلی وجود دارد: **ناحیه اسالیدSlide:** در این ناحیه اسالید جاری نمایش داده می شود. **ناحیه Outline/Slides:** دراینناحیههمهاسالیدهایموجوددرفایلنمایش،نشاندادهمی شود. **ناحیه یادداشت Note:** دراین بخشمی توان یادداشت هایی برای هر اسالیداضافهکردکه به ارایه کننده جهت توضیح اسالیددر هنگام ارایه کمک نماید.

PowerPoint فایل هارا با قالبخاصخودذخیره می کند.در 2007 PowerPoint فایل ها با پسوند pptx.ذخیره می شوند.ازآنجاکه ممکن استاین فایل هادرنرمافزارهایدیگرقابل فراخوانی نباشد، امکان ذخیره فایل ها با قالب های دیگر نیز در PowerPoint پیش بینی شده است و می توان در صورت نیاز، فایل نمایش را با قالب قابل شناسایی در نسخههای مممه تا ۲۰۰۳ و یا حتی با قالب های دیگر نیز ذخیره کرد.

**کنجکاوی** انواع قالبهایی کهبا استفاده ازبرنامهPowerPoint قابل ایجاداسترا بررسی کنیدو آن را به کالس ارایه دهید.

PowerPoint، امکان نمایش را در چهار نمای مختلف مهیا می سازد: 1ـ نمای عادی (Normal View) **2ــ نمای مرتب سازی )Sorter Slide) 3ــ نمای صفحه یادداشت )Page Notes ) 4ــ نمای نمایش اسالید )Show Slide)**

**کنجکاوی** چهار نمای مختلف را بررسی و تفاوت های آن را مشاهده کنید.

**نکته** ١ــ برای تغییر نمای نمایش،درقسمتزیرین سمتراستپنجره، برروی نمای مورد نظر کلیک کنید. البته در این قسمت فقط سه نما قابل مشاهده است. نمای عادی، نمای مرتب سازی و نمای نمایش اسالید.

٢ــ روش دیگر جهت تغییر نمای نمایش، این است که زبانه View را انتخاب کرده و در زبانه Views Presentation، بر روی نمای مورد نظر کلیک نمایید. نمای دیگر یا View Page Notes نیز از این قسمت قابل دسترسی است. )شکل 3ــ 9( **EEE 232-2123 شکل 3ــ9ــ تغییر نمای نمایش با استفاده از زبانه View**

### **2ــ9ــ ایجاد اسالید جدید**

بعدازاجرای برنامه PowerPoint، برای ایجادیک نمایش جدیدازدکمه ی Office،گزینه ی New را انتخاب نمایید.با انتخاب این گزینه،کادرمحاوره ایPresentation New باز خواهد شد.در قسمت Template گزینه Presentation Blank را انتخاب کرده و روی دکمه Create کلیک کنید )شکل 4ــ9(.

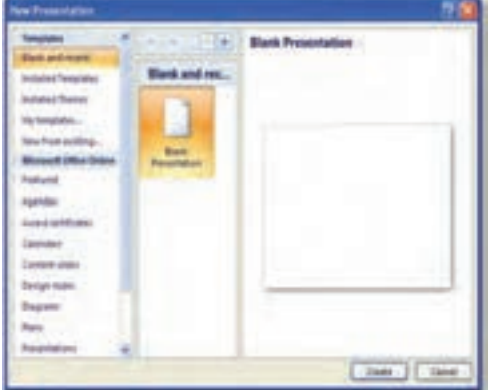

**شکل ٤ــ9ــ کادر محاورهایPresention New**

بعد از وارد کردن موضوعات مورد نیاز در اسالید اول، الزم است اسالیدهای جدیدی ایجاد کنید. برای ایجاد اسلاید جدید بر روی زبانه Home کلیک کنید. درگروه Slides، بر روی گزینه New Slide کلیک کرده )شکل5 ــ9( تا اسالید بعدی ایجاد شود. مشاهده می کنید که طرح یا طرح بندی این اسلاید Title and Content می باشد، در حالی که طرح یا طرح بندی اسلاید اول، Title Slide است.

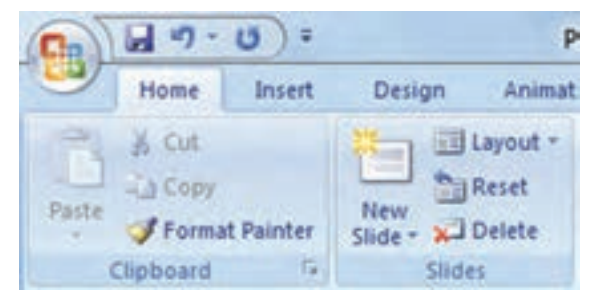

**شکل 5 ــ9ــ زبانه Home**

در PowerPoint طرح بندی های مختلفی تعبیه شده است که می توان بر حسب نیاز بر اساس آنها اسلاید جدید ایجاد نمود. طرح (Layout) هر اسلاید، محل قرار گیری اشیای داخل آن را مشخص

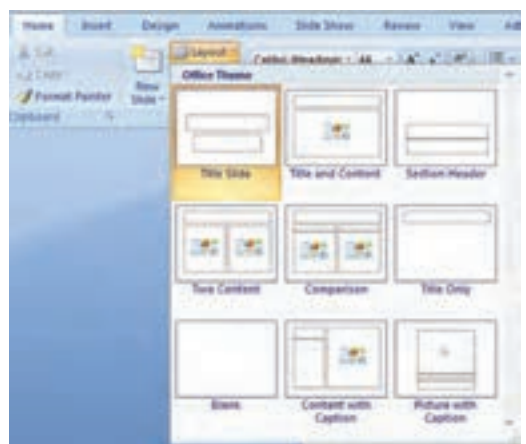

می کند. هر طرح دارای تعدادی نگهدارنده )Placeholder )است. به طور مثال طرح ، Content and Title از دو نگهدارنده تشکیل شده است که نگهدارنده Title برای درج عنوان و نگهدارنده Content برای درج محتویات دیگر نظیر متن، جدول، تصویر یا فیلم و ... می باشد.

#### **شکل 6 ــ9ــ ایجاد اسالید جدید**

**ایجاد و انتخاب طرح جدید اسالید Layout Slide:** برای اضافهکردن یک اسالیدبا طرح انتخابی، روی اسلایدی که قصد دارید بعد از آن اسلاید جدید را اضافه کنید، در ناحیه Slide/Outline کلیک کنید. سپس با کلیک روی زبانه Home و از گروه Slides، بر روی پیکان رو به پایین زیر دکمه New Slide کلیک نموده تا لیست طرح های مختلف را مشاهده نمایید. با کلیک روی طرح (Layout) مورد نظر خود، اسالید جدیدی با طرح انتخابی، اضافه می گردد.

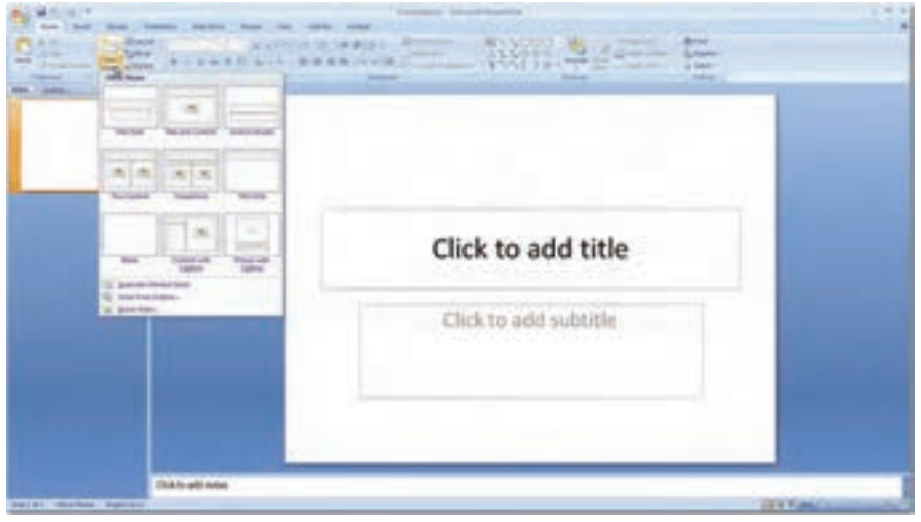

**شکل 7ــ9ــ ایجاد اسالید جدید**
**درج متن در اسالید:** برای درج متن در اسالید می توان در اسالید بر روی نگهدارنده متن (Placeholder) کلیک کرده و متن مورد نظر را مستقیماً داخل آن تایپ کرد. هنگامی که متن موجود در نگهدارنده به قدری باشدکه در محدوده آنجا نشود، دکمه Fit Auto( شکل8ــ9( در قسمت پایین و حب کادر نگهدارنده ظاهر می شود. با استفاده از این دکمه می توان نگهدارنده را به شکلی تنظیم کرد که متن داخل آن، متناسب با اندازه نگهدارنده تغییر کند.

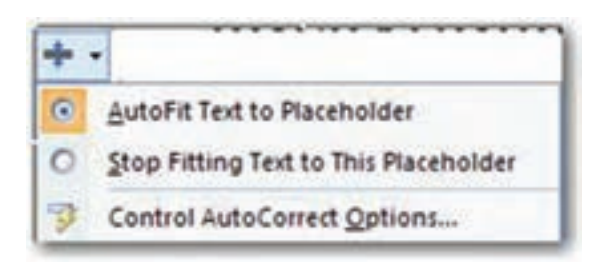

**شکل 8ــ9ــ دکمه Fit Auto**

ًضمنا اززبانهOutline در ناحیهOutline/Slides نیز می توان برای وارد کردن متن به اسالید استفاده نمود. توجه داشته باشید که در این زبانه، فقط می توان اقدام به تایپ متن نمود. در این زبانه از هیچ گونه امکانات گرافیکی نمی توان استفاده کرد.

با زدن کلید Enter یک اسالید جدید اضافه می شود. هنگامی که مکان نما روی شماره اسالید است با زدن کلید های Enter +Ctrl می توانیم داخل اسالید شده و به آن محتوا بدهیم. برای خاتمه دادن به محتوای اسلاید و ایجاد اسلاید دیگر مجدداً باید کلید Ctrl+ Enter را بزنیم.

برای درج متن دراسالیدعالوه بر استفاده ازنگهدارنده ها، می توان ازکادرمتنی استفادهکرد. برای این منظوردرزبانه Insertدرگروه Text، برروی دکمه Textbox کلیک کنید، سپسدرفضای خالی اسالیدبا درگ کردن ماوس، کادر متنی با اندازه دلخواه خود ایجاد کنید.

در صورتی که بعد از کلیک بر روی Box Text بجای درگ کردن ماوس، تنها دریک فضای خالی ازاسالیدکلیک کنید،کادری برای اضافهکردن متن ایجادمی شود که در آن متن در یک خط قرار می گیرد و متناسب با متن اندازه آن تغییر می یابد.

**نکته**

بعد از درج کادر متنی، نشان گر درج فعال شده و کادر متنی به شکل خط چین درمی آید که در این حالت می توان متن به کادر اضافه کرد و یا متن داخل آن را ویرایش نمود. ًضمنا با کشیدن دستگیره های موجود در کادر می توان اندازه آن را به دلخواه تغییر داد )شکل 9ــ9 (.

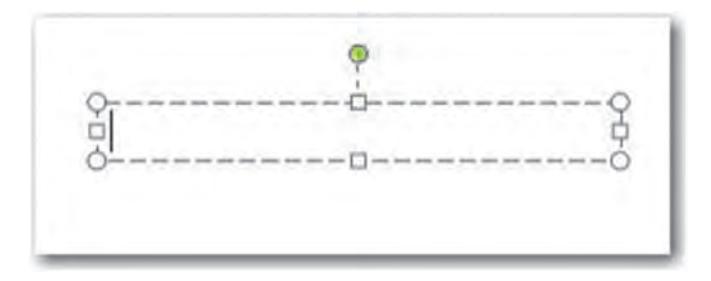

**شکل 9ــ 9ــ کادر متنی**

همچنین با قرار دادن مکان نما بر روی دستگیره سبز رنگ، می توان کادر متنی را به جهات مختلف چرخاند.

**3ــ9ــ استفاده از تمها )Themes)**

تم ها، طرح های از پیش ساخته ای هستند که مجموعه ای از فونت ها، رنگ ها و قالب بندی ها که باعث جذابیت ظاهری اسالیدها می شوند را در بر دارند. در صورتی که توجه کرده باشید، متوجه می شویدکه PowerPoint بطورپیشفرض اسالیدهارا بهزمینه سفیدوبا فونت هایی با اندازهو حالت معمولی نمایش می دهد. برای جذاب کردن نمایش می توان با انتخاب یکی از تم ها، آن را به اسالید اعمال کرد.

برای انتخاب یک تم، از زبانه Design یکی از طرح های موجود در گروه Theme را انتخاب کنید. طرح مزبور به کلیه اسالیدهای نمایش اعمال می شود )شکل 10ــ9(.

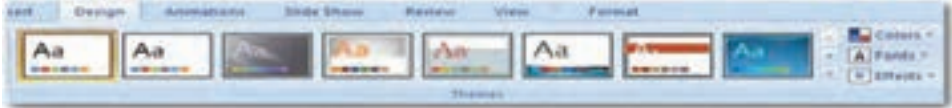

**شکل 10ــ9ــ انتخاب تم (Theme(T** 

**4ــ9ــ حذف و مرتب سازی اسالیدها** بعد از ایجاد اسالیدها و درج موضوعات مورد نیاز، گاهی برای بهتر انتقال دادن مطالب الزم

است برخی اسالیدها جابجا شوند و یا حتی برخی دیگر حذف گردند. برای حذف یا جابجایی یک یا چنداسالیدابتدا بایدآن ها را انتخاب کرد. برای حذف یک یا چنداسالیدپس از انتخاب آن ها، دکمه Delete از صفحه کلید را بزنید یا روی آن ها کلیک راست کرده و گزینه Slide Delete را انتخاب کنیدو یا از زبانهHome در گروه Slides، گزینهSlide Delete را کلیک کنید.

از آنجا که اسالیدها بر اساس اولویت ساخت آن ها نمایش داده می شود، گاهی برای انتقال بهتر موضوع و انسجام مطالب نمایش، الزم است که اسالیدها را جابجا کنیم. برای مرتب سازی اسالیدها سادهترین روش، استفاده از نمای مرتب سازی Slide Sorter و جابجایی اسلایدها به کمک روش Drop & Drag ماوس می باشد. البته در نمای عادی Normal در زبانه Slide هم می توانید این کار را انجام دهید. اما در صورتی که تعداد اسلایدهای نمایش زیاد باشد، از آنجا که در این نما، اسلایدهای کمتری بطور همزمان قابل مشاهده است، برای مرتب سازی اسالیدها به زمان بیشتری نیاز خواهید داشت )شکل 11ــ9(.

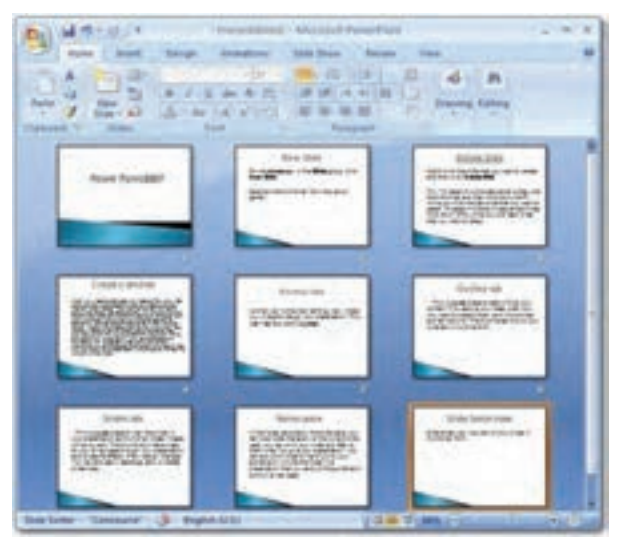

**شکل 11ــ9ــ نمای مرتب سازی Sorter Slide**

**5ــ9ــ درج اشکال و تصاویر** برای ترسیم هر شکل کافی است که از زبانه Insert، بر روی پیکان رو به پایین Shapes در گروه Illustrations ،کلیک کنید تا گالری ابزارهای ترسیم اشکال نمایش داده شود. سپس ابزار مربوط به شکلی را که می خواهید ترسیم شود، انتخاب کرده و با ماوس روی فضای اسالید درگ کنید تا شکل مورد نظر به اسالیداضافه گردد. پس از آن که شکل ترسیم شد، به حالت انتخاب شده درمی آید که هشت دستگیره در اطراف آن برای تغییر اندازه و یک دستگیره سبز رنگ در باالی آن جهت چرخش شکل، مشاهده می گردد )شکل 12ــ9(. در برخی اشکال عالوه بر این دستگیره ها، دستگیره زردرنگ دیگری به منظور برخی تغییرات خاص، مانندتغییر طول یا ضخامت، نیز مشاهده می شود. برای این که شکل از حالت انتخاب در آید، کافیست در فضای خارج شکل، کلیک کنید.

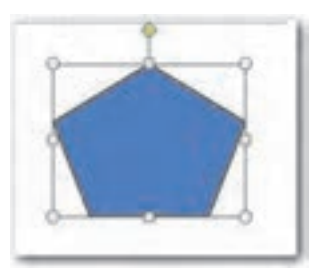

**شکل 12ــ9ــ نمایش دستگیرههای اشکال ترسیمی**

ًضمنا می توان به اشکال ترسیمی متن نیز اضافه نمود.برای این کاربرروی شکل کلیک راست کردهوگزینه Text Edit را انتخاب کنید، شکل به حالتانتخاب درآمدهومکان نمادر حالتچشمک زن آماده تایپ متن می باشد.

بعد از انتخاب یک شکل ترسیمی، زبانه Format به زبانه های اصلی اضافه می شود. این زبانه شامل ابزارهایی در گروههای مختلف برای کار روی اشکال می باشد. یکی از کارهایی که می توان روی اشکال انجامداد، تغییررنگ زمینهورنگ حاشیه آن ها است.همچنین می توان سبک های مختلفی از جمله سبک های سه بعدی برروی آن ها اعمال کرد.برای این قبیل تغییرات درزبانه Format، ازگروه Styles Shape استفاده کنید)شکل 13ــ9(.

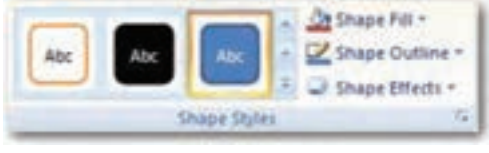

**شکل 13ــ9ــ گروه Styles Shape**

 174  از دیگر قابلیت های کاربردی PowerPoint، درج تصاویر وعکس در نمایش است. برای این کار از دو روش استفاده می شود. 1ــ استفاده از تصاویر موجود در Art Clip 2ــ استفاده از تصاویر موجود در خارج از PowerPoint

با نصب برنامه PowerPoint، تعدادی Art Clip در کامپیوتر کپی می شود. همچنین PowerPoint امکان دانلود Art Clip از اینترنت را نیز فراهم می آورد. جهت درج تصویر از Clip Art ، از زبانه Insert، از گروه Illustration، بر روی Art Clip کلیک کنید.

برای درج تصاویر خارج از PowerPoint در نمایش از زبانه Insert، در گروه Illustrations بر روی دکمه Picture کلیک کنید. با این کار، کادر محاوره Picture Insert مشاهده می شود. این کادر امکان انتخاب تصویری را که می خواهید در نمایش درج کنید، فراهم می آورد. بعد از انتخاب تصویر بر روی دکمه Insert در پایین کادر محاوره، کلیک کنیدتا تصویر به نمایش اضافه گردد.

بعد از اینکه تصویر مورد نظر خود را به نمایش اضافه کردید، ممکن است بخواهید تصویر را ویرایش کنید. برای این کار تصویر را به حالت انتخاب شده در آورید تا زبانه Format در دسترس قرار گیرد. در این زبانه گزینه های مختلفی جهت ویرایش تصویر وجود دارد )شکل 14ــ9(. همچنین برای ویرایش تصویر می توان بر روی آن کلیک راست کرده و گزینه Format Picture را انتخاب نموده تا کادر محاوره Format Picture باز شود. در واقع در این کادر همان گزینههایی که در زبانه Format موجود است، به شکل دیگری سازمان دهی شده است.

other: Qingahet - Dr. Ettertem- Steinber- 22 Inter Bowehner

**شکل 14ــ9ــ زبانه Format**

**6ــ9ــ درج جدول و نمودار**

در صورتی که بخواهید اطالعات زیادی را در زمانی کوتاه به مخاطب انتقال دهید، یکی از مؤثرترین روش ها استفاده از جدول است. با استفاده از جدول قادر خواهید بود به راحتی، اطالعات را در سطرها و ستون ها طبقه بندی کنید.

برای درج جدول اززبانهInsert برروی پیکان روبه پایین گروهTable کنیدودرمنوی باز شده با اشارهگرماوس،تعدادسطروستون هایموردنیازخودرا انتخابنمودهوکلیکنمایید)شکل15ــ٩(ویا دراسالیدیکهدرآن نگهدارندهمحتواقراردارد،رویدکمهInsertTableکلیککنیدودرکادرمحاوره InsertTable تعدادستون هاColumns وسطرهاRows راواردکردهودکمهOkرا بزنید.

با درج جدول، زبانه Design و Layout به زبانه های اصلی اضافه خواهند شد که امکان ویرایش جدول را فراهم می کند.

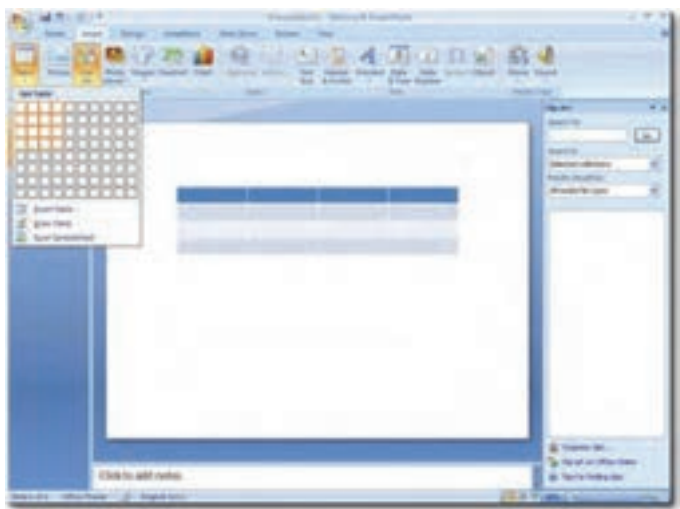

**شکل 15ــ9ــ درج جدول Table Insert**

برای نمایش بصری داده های عددی، از نمودار استفاده می شود که برای بررسی، تجزیه و تحلیل و مقایسه ارقام بسیار مفید بوده و همچنین امکان جمع آوری اطالعات زیادی را در قالب یک عنصر گرافیکی فراهم می آورد. درج نمودار هم همانند درج دیگر عناصر، از طریق زبانه Insert انجام می گیرد. در این زبانه بر روی دکمه Chart Insert در گروه Illustration کلیک کنید تا کادر محاوره ای Chart Insert مشاهده شود. درسمت چپ این کادر، نمودارها طبقه بندی شده اند و با انتخاب هر گروه، انواع نمودارهایی که در طبقه بندی انتخابی قرار دارند، در ناحیه سمت راست مشاهده می شوند. بعد از انتخاب نمودار و کلیک روی دکمه Ok، کادر محاوره ای بسته شده و برنامه Excel کنار برنامه PowerPoint ظاهر می شود که با تغییر داده های نمودار در برنامه Excel، تغییرات در PowerPoint هم اعمال می گردد. بعد از اعمال تغییرات نمودار می توانید برنامه Excel را ببندید

| A             |
|---------------|
|               |
| ыh            |
|               |
| <b>ISS-21</b> |
|               |
|               |

**شکل 16ــ9ــ دکمه Chart Insert**

 $(9 - 9)$ نسکل $(9 - 8)$ 

**7ــ9ــ اعمال جلوههای نمایشی**

وقتی نمایش یک اسالید به پایان رسید، الزم است اسالید بعدی نمایش داده شود. در هنگام گذارازیک اسالیدبه اسالیدبعدی می توان بجای جایگزینی ساده، از جلوه های جالب برای جذب بهتر مخاطب استفاده کرد. برنامه PowerPoint دارای جلوه های نمایشی متحرک می باشد که با اعمال آن ها به اسالیدها، عنوان و کادرهای متنی و دیگر عناصر داخل اسالید با جلوه های انیمیشنی خاص ظاهر می گردند. در این قسمت با چگو نگی اعمال جلو ههای انیمیشنی به اسلایدها و همچنین عناصر درون آن ها، ایجاد دکمه های عملیاتی، درج فایل صوتی و تصویری درنمایش آشنا خواهید شد.

گذار اسالید Transition Slide، نحوه نمایش اسالیدهای متوالی را مشخص می کند. به عبارت دیگر، گذار اسالید تعیین می کند که یک اسالید به چه شکلی جای خود را به اسالید بعدی دهد. بطور پیش فرض PowerPoint اسالیدها را یکی پس از دیگری و به شکلی ناگهانی نمایش می دهد. با استفاده از قابلیت Slide Transition می توان یک اسلاید را به جلوه ای ویژه جایگزین اسالیدقبلی کرد.

برای تنظیم گذار ابتدا در نمای عادی و یا نمای مرتب سازی اسالید را انتخاب کنید و سپس با استفاده از گروه slide this to Transition از زبانه Animation گذار مورد نظرخود را انتخاب نمایید. در این گروه، عالوه بر گذار اسالید می توان، صدا، سرعت و زمان شروع گذار را تعیین نمود )شکل 17ــ9(.

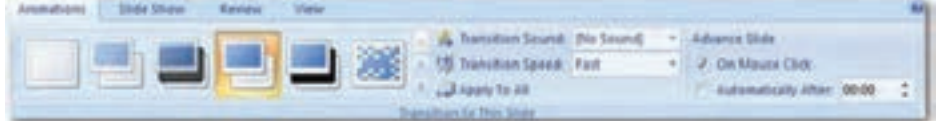

#### **شکل 17ــ9ــ گروه slide this to Transition از زبانه Animation**

اگر بخواهیم یک جلوه را به همه اسالیدها اعمال کنیم، یکی را انتخاب کرده و بر روی گزینه All to Apply کلیک می کنیم. در گروه slide this to Transition با استفاده از گزینه Speed Transition سرعت جابجایی اسلاید به اسلاید بعدی در سه حالت آهسته Slow، سریع Fast و بطور متوسط Mediume قابل تنظیم است.

همچنین با استفاده ازگزینه Sound Transition،می توانصدایی را برایگذاراسالیدانتخاب نمود.

عالوه بر اعمال گذار به اسالیدهای نمایش، PowerPoint امکان اعمال جلوه های متحرک را

بر روی عناصر درون اسالید نیز فراهم کرده است. استفاده از این قابلیت موجب جذاب تر شدن ارایه مطلب و جلب نظر مخاطب در هنگام اجرای نمایش خواهد گردید. PowerPoint دارای جلوه های متحرک آماده ای جهت الحاق به اشیای درون اسالیدمی باشد.

برای اعمال جلوه های متحرک به اشیای درون اسالید، پس از انتخاب شیء مورد نظر با کلیک بر روی پیکان رو به پایین ابزار Animate در گروه Animations از زبانه Animations جلوه متحرک مورد نظر خود را انتخاب نمایید)شکل 18ــ9(.

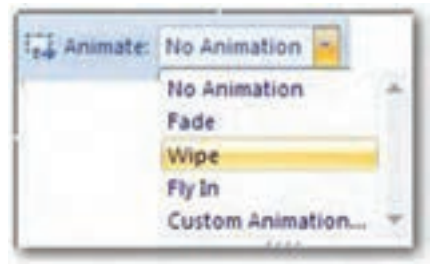

**شکل 18ــ9ــ ابزار Animate**

ابزار Animation Custom، امکان شخصی سازی جلوه های متحرک را فراهم می آورد. با کلیک بر روی این ابزار، کادر Animation Custom در سمت راست پنجره نمایش داده می شود. درصورتی که بر روی دکمه Effect Add کلیک نمایید، جلوه های زیادی در اختیار قرار می گیرد که در چهار گروه دسته بندی شده اند)شکل 19ــ9 (.

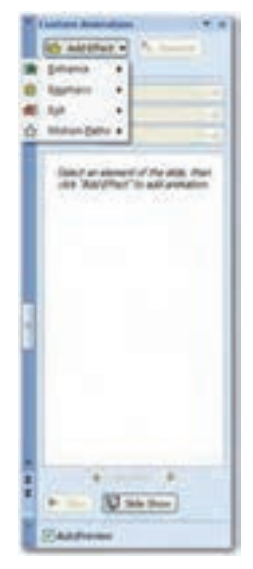

**شکل 19ــ9ــ کادر Animation Custom**

گروهEntrance: این گذارها نحوه ورود موضوع به درون اسالیدرا مشخص می کنند. گروه Emphasis: طریق ماندن موضوع بر روی اسالید را تعیین می کند و برای تأکید بر روی یک عنصر در نظر مخاطب استفاده می شود. گروه Exit: چگونگی خروج موضوع از اسالیدرا شامل می شود. گروه Paths Motion: مسیر حرکت موضوع در اسالیدرا مشخص می کند. هر کدام از جلوه های باال دارای تعدادی Effect در منوی خود می باشند که با انتخاب More effects به تعداد زیادی از این جلوه ها دسترسی پیدا می کنیم. هنگامی که جلوه ای را به موضوعی اعمال کنیم می توانیم تنظیماتی بر روی آن انجام دهیم، از جمله: Start: در این قسمت شروع کار انیمیشن را با یکی از سه مورد زیر تنظیم می کنیم. Click On: اجرای جلوه پس از کلیک نمودن Previews With: اجرای جلوه به همراه جلوه انیمیشن قبلی Previews After: اجرای جلوه پس از اجرای انیمیشن قبلی بدون نیاز به کلیک کردن برای اغلب جلوه هایی از نوع Entrance و Exit، دو گزینه دیگر وجود دارد که عبارتند از : Direction: جهت و سمت اعمال جلوه انیمیشن برشیء را تعیین می کند. Speed: سرعت دادن روی جلوه را تعیین می کند. با انتخاب دیگر جلوه ها مانند Font Change که از نوع Emphasis است به جای گزینه های تنظیم در باال گزینه های متفاوتی مانند Font و Duration برای تعیین نوع فونت و مدت زمان اجرای جلوه انیمیشن قرار می گیرد.

**نکته**

بااستفادهازدکمهOrder–Reمیتوانترتیبجلوههایاعمالشدهراتغییرداد.

بعد از این که جلوه مورد نظر خود را اعمال کردید، موضوع درلیستOrder Animation قرار می گیرد )شکل 20ــ9(.

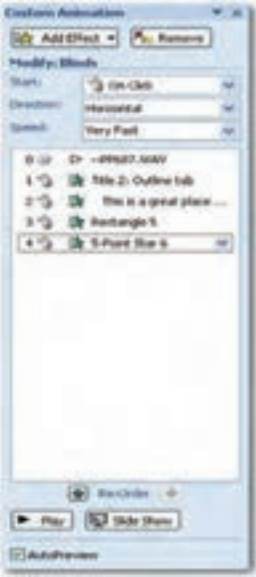

**شکل 20ــ9ــ لیست Order Animation**

دراینجا میتوان تقدم و تأخر نمایش و انیمیشن شکل ها و موضوعات را تعیین نمود. ضمناً پس از اعمال جلوه مورد نظر، می توانید زمان اجرا و نوع حرکت آن را نیز تنظیم کنید. بر روی پیکان رو به پایین کنار آن کلیک کنید تا منویی همانند شکل ٢١ــ٩ باز شود. در این منو می توان خصوصیات جلوه انتخابی را تغییرداد.

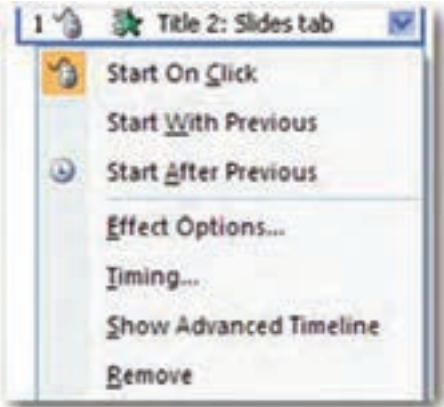

**شکل 21ــ9 ــ منوی خصوصیات جلوه متحرک**

چنانچه بعد از اعمال جلوه ای، بخواهید آن را حذف کنید، بعد از انتخاب جلوه مورد نظر در ناحیه Animation Custom بر روی دکمه Remove کلیک کنید و یا از صفحه کلید دکمه Delete را فشار دهید.

با کلیک بر روی دکمه Play در پایین کادر Animation Custom ،پیش نمایشی از جلوه اعمال شده در نمای عادی نشان داده می شود.

**8ــ9ــ درج صدا و اعمال جلوههای صوتی**  از جمله قابلیت هایی که بر جذابیت ارایه می افزاید، درج صدا و اعمال جلوه های صوتی می باشد که با این کار می توان پیام را بهتر و مؤثرتر به مخاطب منتقل کرد. با این شیوه می توان صدای ارایه کننده را به نمایش افزود و یا در هنگام نمایش موسیقی متناسب با موضوع را پخش کرد.

برای اضافه کردن یک فایل صوتی به نمایش، از زبانه Insert بر روی دکمه Sound از گروه Clips Media کلیک کنیدتا منویی مطابق شکل 22ــ9 مشاهده شود.

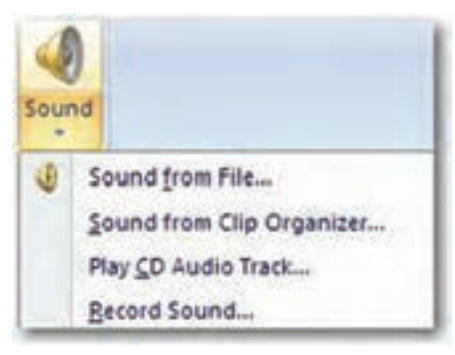

#### **شکل 22ــ9ــ زیر منوی Sound**

چنانچه در این منومشاهده می شود، به چهار طریق می توان صدا به اسالیداضافه نمود. 1ــFile from Sound: با انتخاب این گزینه می توان فایل های صوتی موجود در کامپیوتر را به اسالیداضافه کرد.

2ــ Organizer Clip from Sound: با استفاده از این گزینه می توان کلیپ های صوتی موجود در PowerPoint را از پنجره ای که در سمت راست پنجره نمایش داده می شود، به اسالید اضافه کرد و یا با اتصال به اینترنت می توان کلیپ های صوتی دیگری دریافت کرد.

3ــ Track Audio CD Play: این گزینه امکان پخش فایل صوتی موجود در CD هنگام اجرای نمایش را فراهم می کند. 4ــ Sound Record : با استفاده از این گزینه می توان صدای خود را ضبط کرده و به اسالید افزود.

بعدازاین کهصدا به اسالیداضافه شد، یک آیکن بلندگویزردرنگ، به اسالیداضافه می شود که البته می توان ظاهر آن را به دلخواه تغییر داد و یا آن را در زمان نمایش به حالت پنهان درآورد. با دابل کلیک بر روی این آیکن در نمای عادی و یا کلیک روی دکمه Preview در گروه Play از زبانه Options، صدا پخش خواهد شد. درنمای نمایش Show Slide، صدا طبق تنظیمات انجام شده با کلیک بر روی آیکون و یا بصورت خودکار پخش می شود.

با اضافه شدن صدا به اسالید، زبانه Format و Option به زبانه های اصلی اضافه می شود. با استفاده از زبانه Option می توان زمان پخش صدا و اندازه آیکون صدا را تنظیم کرد )شکل 23ــ9(.

▶ ● Theoreton Shotman → 高島島島区公 Drumit in Sarley (Louisvilland Clarkochination on 1 Steph both bodos Ap Dea Airc (2) can kee 1

**شکل 23ــ9 ــ زبانه Options**

**نکته** درصورتانتخابگزینهHideDuringShowدرزبانهSoundOptionsآیکنصدا درزمان نمایش،نشان دادهنخواهدشد.همچنینانتخابگزینه،LoopUntilStopped فایل صوتی تا زمانی که اسالیدفعال باشدپخش می شود.

**9ــ9ــ اجرای نمایش**

در صورتی که در نمای عادی، یکی از اسالیدهای میانی نمایش، فعال باشد و نمای Slide Show را انتخاب کنید،یا برروی دکمهSlide FromCurrent، ازگروه Show Slide Start کلیک کنید، اجرای نمایش از اسالید جاری آغاز می شود. در حالی که بخواهید نمایش از اسالید اول آغاز گردد، بر روی دکمه From Begining کلیک کنید (شکل **۲۴\_۹)**.

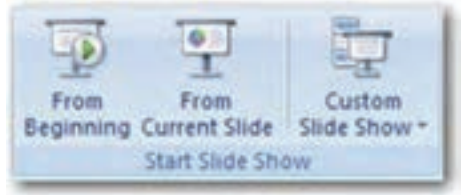

**شکل 24ــ9ــ گروه Show Slide Start** 

درPowerPoint می توان زمان گذارهراسالیدبه اسالیدبعدرامشخصکرد. چنانچهمی دانید به طورپیشفرض هر اسالیدباکلیک ماوس ویا فشاردادن دکمه Spacebar ازصفحهکلیدبه اسالید بعدی می رود. در صورتی که بخواهید حرکت از یک اسلاید به اسلاید بعدی بطور خودکار انجام شود، از زبانه Animations، در گروهSlide This To Transition در مقابل گزینه Automatically After زمان مورد نظر را انتخاب کنید. اگر بخواهیدزمان اجرای نمایش را محاسبه کنیدمی توانیداز دکمه Rehearsal Timing از گروه SetUp استفاده کنید. با کلیک بر روی این دکمه نمایش اجرا شده و زمان اجرای آن در کادر محاوره Rehearsal نمایش داده می شود )شکل 25ــ 9(.

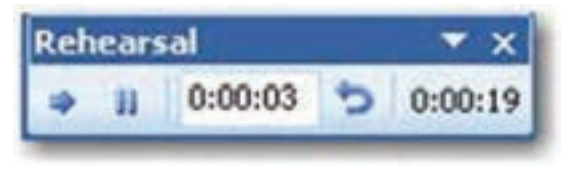

**شکل 25ــ9ــ ابزارRegearsal** 

در PowerPoint اسالیدهای مخفی نمایش داده نخواهند شد. بنابراین در صورت عدم نیاز به نمایش یک یا چند اسالید در یک ارایه، می توان به جای حذف Delete اسالیدها، آن ها را به حالت مخفی درآورد. برای این کار پس از انتخاب اسالیدیا اسالیدهای مورد نظر، در گروه SetUp از زبانه Show Slide بر روی ابزارSlide Hide کلیک کنید)شکل 26ــ9(.

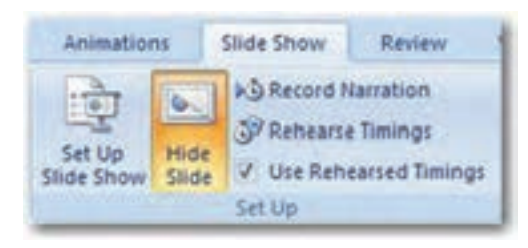

**شکل 26ــ9ــ ابزار Slide Hide از گروه Up Set**

پس از مخفی کردن اسالید، PowerPoint یک خط روی شماره اسالیدمخفی شده، می کشد که در نمای Slide Sorter و نمای Normal قابل مشاهده است.

**نکته** مرئی کردن اسالیدها نیز با همان روش مخفی کردن آن ها انجام می شود.

## **خالصه فصل**

برنامه PowerPoint یک ابزار قدرتمند برای ارایه مطالب با استفاده از صوت، تصویر و جلوههای نمایشی است. پسوند پروندههایی که به وسیله ی برنامه PowerPoint نسخه 2007 آماده میشود، pptx. است.

این برنامه به کاربر امکان میدهد، اسالیدهایی را در صفحات مختلف ایجاد کرده، آن ها را با جلوههای خاص به نمایش درآورد. بنابراین امکانات این برنامه در دو دسته شامل امکانات و ابزارهای خاص ایجاد صفحات (اسلایدها) و امکاناتی به منظور ایجاد جلوههای نمایشی طبقهبندی می شود. کار کردن در این برنامه همانند برنامه Word از مجموعه Microsoft Office است.

ایجاد، حذف، جابجایی و تعیین نحوه نمایش اسالیدها بخشی از امکاناتی است که کاربر در برنامه PowerPoint در اختیار دارد.

ایجاد اسلاید به چند روش مانند انتخاب گزینهٔNew Slide از منوی Insert امکانپذیر است. پس از انتخاب اسالید یا مجموعهای از اسالیدها در ناحیه سمت چپ برنامه میتوان، اعمال کپی، جایگزینی )Paste )حذف، تکرار و انتقال آن ها را انجام داد.

بکی از امکانات مهم نرم|فزار PowerPoint، امکان نمایش اسلایدهایی است که به وسیلهٔکاربر ساخته شده است. برای آغاز نمایش، می توان کلید 5F روی صفحه کلید را فشار داد با این کار، حالت نمایش PowerPoint شروع شده و اسالیدها تمام صفحه نمایش را گرفته و شروع به نمایش میکنند. با استفاده از PowerPoint میتوان جلوههای ویژه مختلفی برای اسالیدها اعمال کرد که هنگام نمایش اسالیدها مورد استفاده قرار میگیرد. این جلوهها شامل جلوههای حرکتی، جلوههای صوتی و جلوههای عبور از اسالیدها است.

برایحرکتازیک اسالیدبه اسالیددیگردر حالتنمایشنیزمیتوان جلوه خاصی تعیین کرد. برای این کار پس از راست کلیک در ناحیه سفیداسالید، گزینه را انتخاب کرده و سپس از قاب ظاهر شده، جلوه مورد نظر را انتخاب کنید.

**خودآزمایی** 1ــ با استفاده از نرمافزار PowerPoint، یک ارایه در مورد یکی از بخش های این کتاب تهیه کنید.

2ــ یک اسالید شامل 5 سطر متن و 5 تصویر مرتبط به نحوی طراحی کنیدکه با هر کلیک یک سطر از نوشته و تصویر مربوط به آن نمایش داده شده و با کلیک بعدی هر دو محو شوند. این عمل برای تمامی سطرهاوتصاویر تکرار شودوپسازآخرین تصویر با یک کلیک، تمامی نوشتههاوتصاویر همزمان نمایش داده شوند.

3ــ با استفاده از اسالیداصلی، برای تمامی اسالیدها شماره صفحه بگذارید. 4ــ با استفاده از اسالیداصلی، تصویر کوچکی را در پایین تمامی اسالیدها قرار دهید.

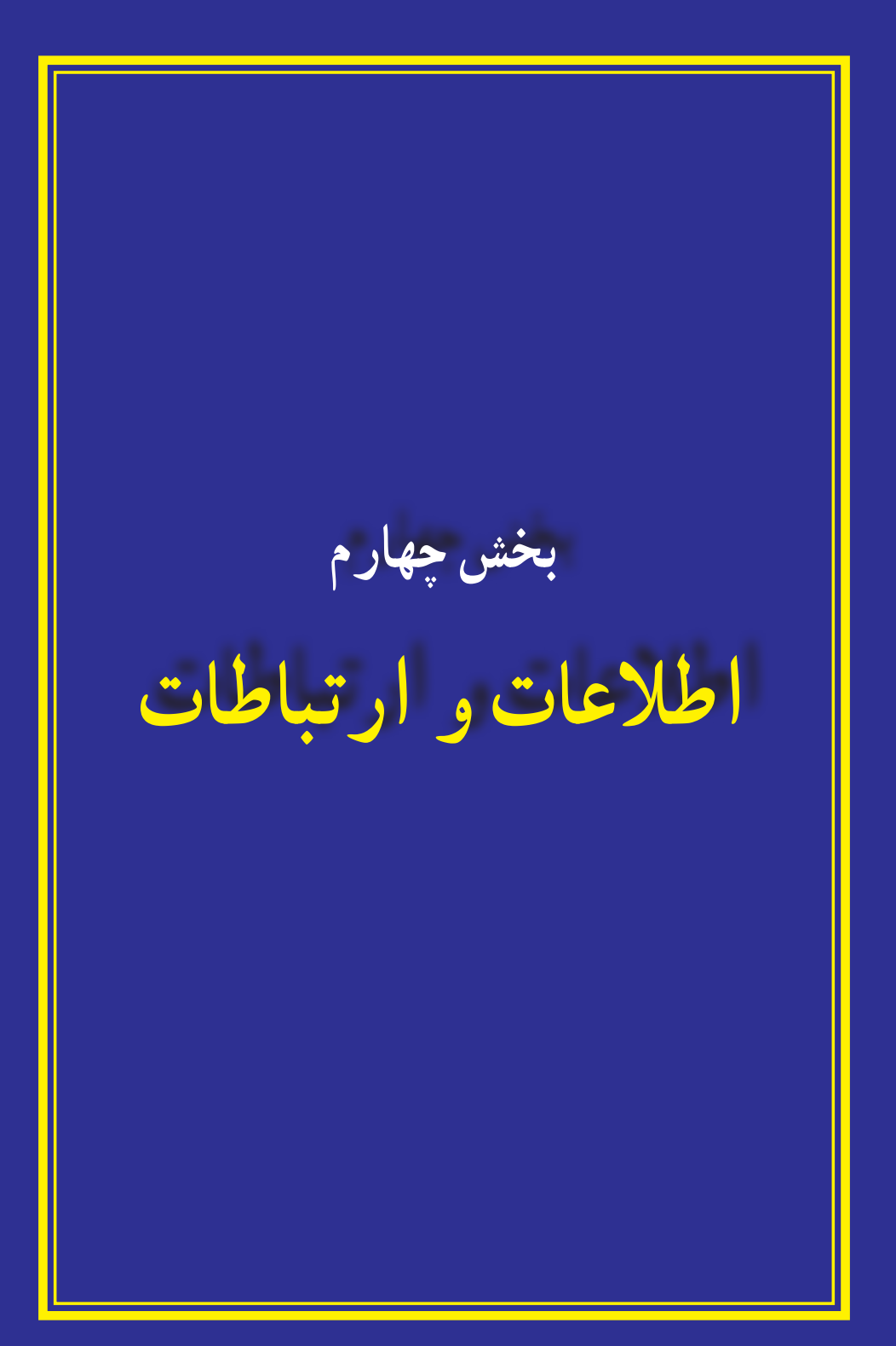

**فصل دهم**

# **شبکههای رایانهای**

**هدفهای رفتاری:** پس از آموزش این فصل، هنرجومی تواند: مفهوم شبکه های رایانه ای را توضیح دهد. مزایا و معایب شبکه های رایانه ای را توضیح دهد. انواع شبکه های رایانه ای را توضیح دهد. اصطالحات رایج در شبکه های رایانه ای را توضیح دهد. روش های انتقال اطالعات را توضیح دهد. روش اتصال به شبکه های رایانه ای را توضیح دهد. به یک شبکه داخلی وارد شود. از برخی از منابعموجود در شبکه داخلی استفاده کند. برخی از فرامین ساده در شبکه های رایانه ای را مورداستفاده قرار دهد. برخی از منابعموجود خود را در شبکه داخلی به اشتراک بگذارد. انواع شبکه را براساس مدل سرویس دهی توضیح دهد.

**1ــ10ــ آشنایی با شبکههای رایانهای**

مجموعه دو و یا چندرایانه که برای استفاده از امکانات و منابعیکدیگر به هم متصل می شوندرا شبکه رایانهای می گویند . به عنوان مثال همه رایانههای متصل به یک شبکه می توانند از یک چاپگر مشتر ک در شبکه استفاده کنند و یا کافی است که تنها یکی از رایانههای عضو شبکه به اینترنت متصل شود، در این حالت سایر رایانههای موجود در شبکه نیز میتوانند به اینترنت دسترسی داشته باشند.

رایانههایی که در یک شبکه واقع هستند، میتوانند داده ها، پیام، نرمافزار و سختافزارها را بین یکدیگر به اشتراک بگذارند. به اشتراک گذاشتن اطلاعات، پیامها و نرمافزارها، تقریباً برای همه قابل تصور است. در این فرایند نسخهها یاکپی اطلاعات نرمافزاری از یک رایانه به رایانه دیگر منتقل میشود. به اشتراک گذاشتن سختافزاربه معنی آن است که تجهیزاتی نظیر چاپگر یا دستگاه مودمرا میتوان به یک رایانه متصل کرد و از رایانه دیگر واقع در همان شبکه، از آنها استفاده نمود.

 $\lambda V$ **نکته:** هدف اصلی ازایجاد شبکه، تبادل اطالعات وبه اشتراک گذاشتن داده هاومنابعاست.

**2ــ10ــ مزایای شبکههای رایانهای**

استفاده از شبکههای رایانهای بهعلت مزایای فراوانی که دارندبسیار گسترش یافته است. برای آشنایی بیشتر با این مزایا در زیر برخی از آن ها تشریح شدهاند:

**استفاده از منابع مشترک )اطالعات، نرمافزارها و سختافزارها(:** تجهیزات جانبی یا منابع سختافزاری نظیر چاپگر ، مودم، دیسک سخت و تجهیزات ورود دادهها نظیر پویشگر ، جزئی از شبکههای رایانهای هستند. تجهیزات جانبی از طریق رایانه مرکزی دردسترس تمامرایانههای واقعدر شبکه قرار می گیرند. کاربر می تواند بدون آن که حایگری مستقیماً به رایانهی شخصی اش متصل باشد، از اسناد خود چاپ بگیرد. درعمل چاپگر از طریق رایانه مرکزی شبکه به تمامی رایانههای موجود در شبکه شما متصل است.

**جلوگیری از تکرار اطالعات در رایانههای مختلف:** ً معموالکاربرانشبکهبهاطالعاتیکسانی نیاز دارند. باوجود یک شبکه نیازی به تکرار دادهها روی تک تک سیستمها نبوده و کافی است دادهها تنها روییکیازسیستمهاقرارگیردتاتمامی کاربرانبدونمحدودیتبتوانندازآناستفادهکنند.

**تبادل سریعتر و دقیقتر دادهها:** شبکهها بهکاربران خودامکان میدهنددرآن واحدبا سایرین به تبادل داده ها بپردازند.امریکه بدون وجود شبکهممکن بود ساعتهاو حتی روزها بهدرازا بکشد.

**سهولت در برقراری ارتباط و تبادل داده:** بدون وجود شبکه مبادله داده ها از یک رایانه به رایانه دیگر با استفاده ازابزارهایی ماننددیسکت و حافظههای جانبی امکانپذیر است. شبکههاعالوه بر این که مبادله دادهها بین رایانهها را از طریق کابل های شبکهای فراهم می کنند، به کاربران امکان می دهند با استفاده از نرمافزارهای مناسب با سایر کاربران نیز از طریق شبکه ارتباط برقرار کنند.

**کاهش هزینهها:**درتمامیحوزه ها،استفادهازشبکه هایرایانه ایسببکاهشهزینهمی شود،مانند جابه جایی پول و خرید و فروش الکترونیکی، یا استفاده از پست الکترونیکی که هزینه آنها بسیار پایین است.

**پژوهش:** چندمورد دیگر از مزایای استفاده از شبکه های رایانه ای را بیان کنید.

## **3ــ10ــ انواع شبکهها**

شبکههای رایانهای با توجه به وسعت جغرافیایی تحت پوشش، دارای انواع مختلفی هستند. برخی از این مواردعبارتنداز: **1 شبکهمحلی**

**1 شبکه گسترده 2 شبکه شهری**

**شبکه محلی:** شبکه ای که تعداد محدودی ازرایانه های موجود دریک دفتر یا کارگاهرابه هم متصل می کند، یک شبکه محلی نام دارد که گاهی اوقات به آن شبکه LAN هم می گویند. یک شبکه محلی امکان برقراری ارتباط و تبادل دادهها با سرعت بالا (١٠٠ مگابیت در ثانیه) را فراهم می کند. شبکه مدرسه یا شبکه ادارات نمونه ای از این شبکه ها است.

**شبکه گسترده:** شبکه ای در سطح شهریا یک کشورکه تعدادزیادی ازرایانه هاویا شبکه های محلی را به هم متصل می کند، شبکه گسترده و یا WAN نامیده می شود. این شبکه برای مبادله داده ها بین فواصل بسیار دور به کار می رود و ناحیه جغرافیایی وسیعی مانند کل یک کشور و یا کل یک قاره را دربرمی گیرد. شبکه بانک ها و شبکه آژانس های هواپیمایی نمونه هایی از شبکه گسترده است.

**شبکه شهری:** شبکه شهری یا MAN در مقایسه با شبکه های محلی از مقیاس بزرگ تر و نسبت به شبکه های گسترده، کوچک تر است. این شبکه ها معمولاً برای اتصال دفاتری یک سازمان در یک شهر، کاربرد دارندو می توانند خصوصی یاعمومی باشند.

**شبکه اینترنت:** بزرگ ترین شبکهرایانه ای جهانی است که ازاتصال شبکه های کوچک تر در کل دنیا تشکیل شده است.

**روشهای انتقال اطالعات:** ذخیره سازی اطالعات و انتقال آن به صورت بیت و بایت در رایانه انجام می شود. انتقال اطالعات نیز به همین صورت انجام می شود. برای انتقال اطالعات از دو روش می توان استفاده کرد:

**روش سری:** در این روش داده ها و اطالعات به صورت دسته های مشخصی از چند بیت نگهداری می شوند.دراین روش انتقال بیت های اطالعاتی به صورت پشت سرهمواز طریق یک کابل انجام می شود.

> **روش موازی:** به ارسال هم زمان بیت های اطالعاتی روش موازی می گویند. **انواع شبکه براساس مدل سرویسدهی**

**شبکه عمومی PSTN:** دراین شبکه ها ازکابل های مخابراتی که تمامکشوررا به هممتصل کرده اند، استفاده می شود. به این روش ً اصطالحا شبکه تلفنی یا PSTN گفته می شود. عدم نیاز به

<sup>1</sup> ــ Wide Area Network (WAN)

<sup>2</sup> ــ Metropolitan Area Network

کابل کشی در این سیستم از مزایای آن به شمار می آید. اما در این شبکه برای ارتباط با خطوط تلفن بایداز مودم استفاده شود.

**شبکه هوشمند دیجیتالی ISDN:** یک استاندارد مخابراتی که اجازه می دهد اطالعات به صورت دیجیتال و با سرعت خیلی زیاد از طریق خط تلفن منتقل شود.

**ارتباط ماهوارهای:** عالوه بر انتقال از طریق خط تلفن می توان به ارتباط ماهواره ای، ارتباط کابلی و ارتباط از طریق خطوط DSL نیز اشاره کرد که در بخش اینترنت به آن اشاره خواهد شد.

**4ــ10ــ اصطالحات رایج شبکه**

برای کار با یک شبکه الزم است برخی از اصطالحات را بدانید در اینجا تعدادی از این اصطالحات به طور خالصه توضیح داده می شود.

**:1** رایانه ای است که در شبکه به سایر رایانهها نیز سرویس میدهد. به عنوان مثال **١ــ سرور** رایانهای که پروندههای اصلی شبکه روی آن قرار دارد یا رایانهای که برای اتصال به شبکه از آن استفاده میشود. معموال قدرتمندترین رایانه در شبکه بهعنوان سرور انتخاب می شود.

**:2** هر رایانه ای که به شبکه متصل شده است و از شبکه استفاده می کند به عنوان **٢ــ کالینت** یک کالینت منظور می شود.

**٣ــ وسیله تبادل دادهها**: اطالعات در رایانه فرستنده به صورت سیگنال های دیجیتالی، تولید می شود. این سیگنال ها را نمی توان به سافت های طوالنی فرستاد، زیرا آن قدر قوی نیستند که بتوانند درطول کانال های ارتباطی شبکه، جابه جا شوند، برای این منظور وسیله ای الزم است تا توان سیگنال های دیجیتالی را افزایش دهد. این وسیله در شبکههایی که رایانهها از طریق کابل به هم وصل اند و در فاصله کمتری از همدیگر قرار دارندو در رابطه با رایانه هایی که در فاصله دوری از یکدیگر قرار دارندبه ترتیب کارت شبکه و مودم است.

**٤ــ خط ارتباطی:** به مسیری که داده ها در یک شبکه طی می کنند کانال یا خط ارتباطی میگویند. برای ایجاد این کانال ارتباطی براساس نوع شبکه از ابزاری همانند کابل ویژه<sup>۳</sup> و یا خطوط تلفن استفاده می شود.

Server ــ 1  $\mathbf{Y}$   $\Box$  Client

3 ــ کابل کواکسیال Cable Coaxial ــ فیبر نوری

**5 ــ10ــ نامگذاری رایانهها**

هر رایانه در شبکه دارای یک نام منحصر به فرد بوده و با استفاده از این نام میتوان به منابعآن (نرمافزار، سختافزار و اطلاعات) دسترسی پیدا کرد. برای دیدن و یا تغییر نام رایانه میتوان به ترتیب زیرعمل کرد.

پس از کلیک راست روی نشانه Computer از روی میز کار، گزینه Properties را انتخاب کنید.

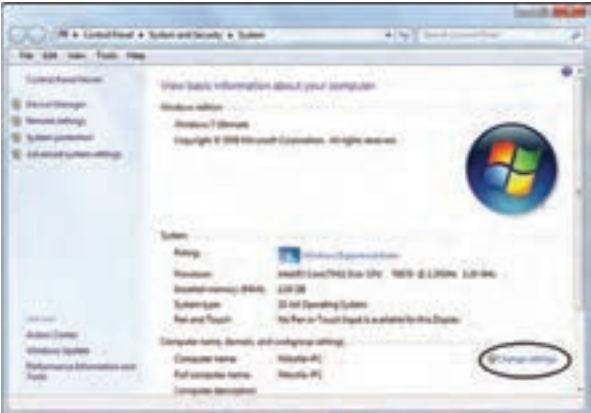

### **شکل 1ــ10**

در پنجره نمایش داده شده زبانهName Computer را انتخاب کنید.

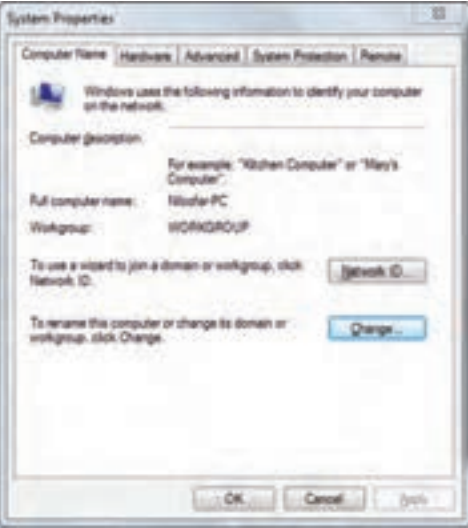

**شکل ٢ــ10**

روی دکمه Change کلیک کنید ودر پنجره ظاهر شده و در محل مربوط به Computer Name نام مورد نظر برای رایانه را وارد کنید. برای نامگذاری میتوانید ترکیبی از حروف انگلیسی و اعداد را انتخاب کنید.

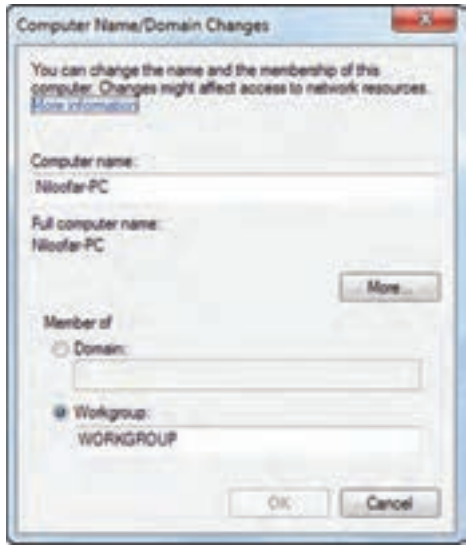

**شکل 3ــ10**

در پایان با انتخاب دکمه OK پیامی مبنی بر لزوم راهاندازی مجدد رایانه نشان داده میشود. پس از راهاندازی مجدد، رایانه با نام جدید شناخته میشود.

**6 ــ10ــ به اشتراک گذاری منابع** برای به اشتراک گذاری اطالعات در یک شبکه و داده اجازه دسترسی به سایرین برای استفاده از آن بایدمراحل زیر را طی کرد: روی نشانه مربوط به پوشهای که میخواهیدآن را دراختیار سایرین قراردهیدکلیک راست

کرده و گزینه Properties را انتخاب کنید.)کلیدمیانبر: کلیدهای ترکیبی Enter+Alt پس از انتخاب پوشه مورد نظر) (شکل ۴ــ 10ـ الف).

در پنجره باز شده، زبانه Sharing را انتخاب کنید.)شکل ٤ــ10ــ ب( سپس گزینه Share را از قسمت sharing folder fileand Network انتخاب کنید.

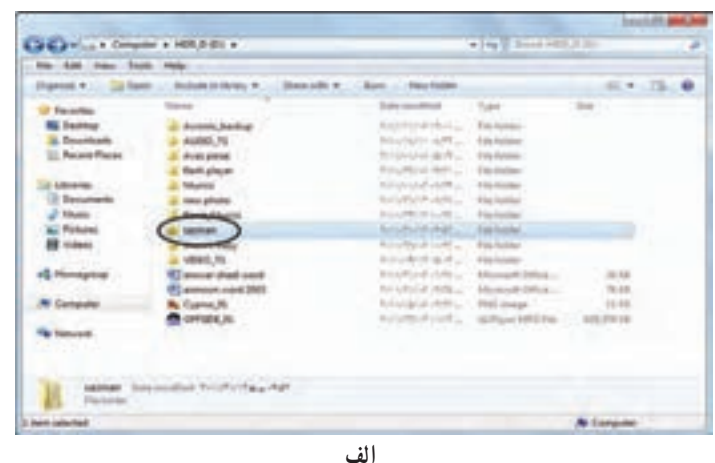

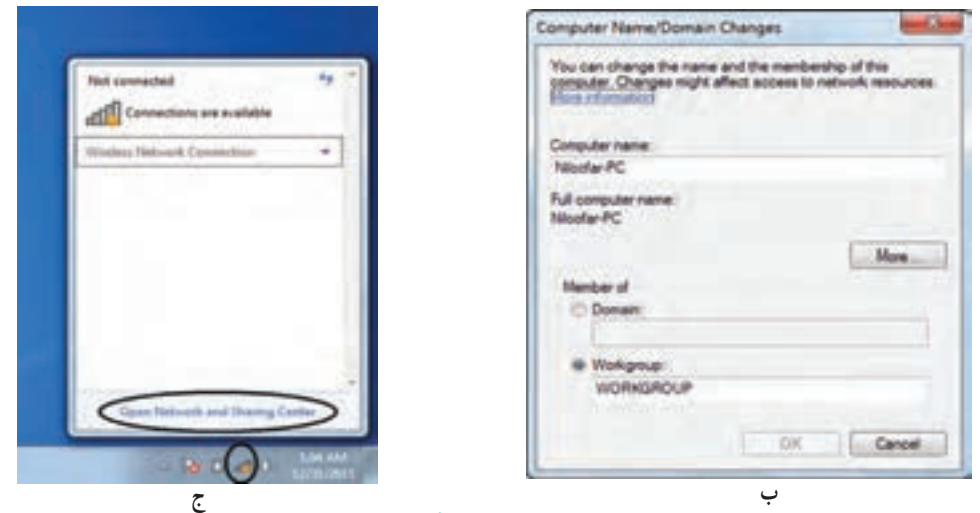

**شکل 4ــ10ــ به اشتراک گذاری منابع**

در قسمت تایپ نام، میتوان نامی که پرونده در شبکه نشان میشود را تعیین کرد. با انتخاب دکمهshare مراحل به اشتراک گذاری را تکمیل کنید. با اتمام مراحل به اشتراک گذاری، شکل نشانه پوشه تغییر کرده و یک دست زیر نشانه آن قرار میگیرد.

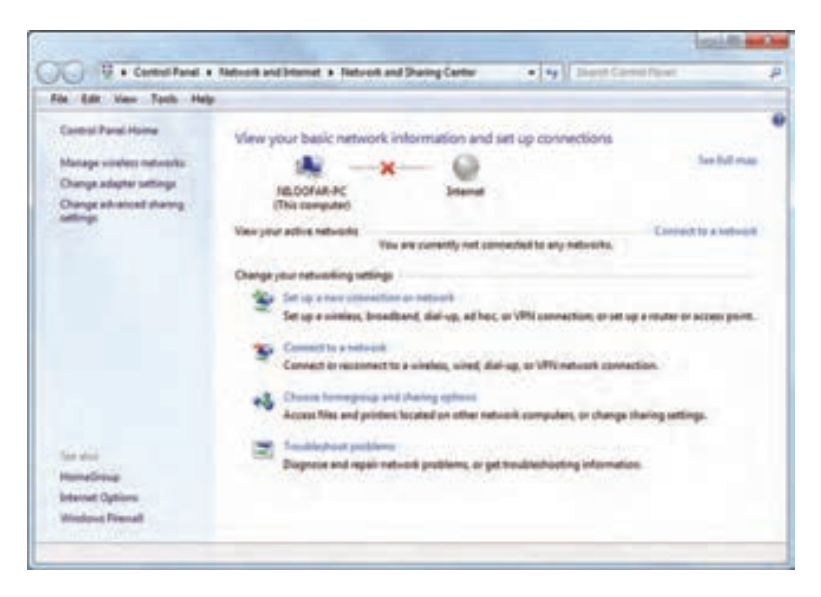

**شکل 5 ــ10**

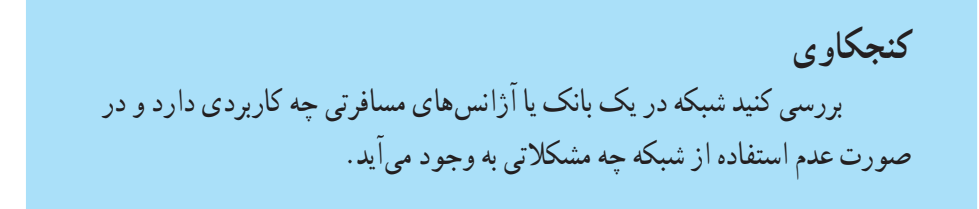

### **خالصه فصل**

مجموعه دو و یا چند رایانه که برای استفاده از امکانات و منابع یکدیگر به هم متصل می شوند را شبکه رایانهای میگویند. رایانههایی که در یک شبکه واقع هستند، میتوانند داده ها، پیام، نرمافزار و سختافزارها را بین یکدیگر به اشتراک بگذارند.

استفاده از شبکههای رایانهای به علت مزایای فراوانی مانند استفاده از منابع مشترک (اطلاعات، نرمافزارها و سختافزارها). جلوگیری از تکرار اطلاعات در رایانههای مختلف، تبادل سریع تر و دقیق تر داده ها، سهولت در برقراری ارتباط و تبادل داده را دارد.

شبکههای رایانهای با توجه بهوسعت جغرافیایی تحت پوشش، دارای انواع شبکه محلی شبکه گسترده و شبکه اینترنت است.

در شبکه می توان برخی از کارها مانند نام گذاری رایانه، به اشتراک گذاری منابع و چاپ در شبکه را انجام داد.

**خودآزمایی** ١ــ کدام یک از موارد زیر از مزایای شبکه محسوب نمی شود؟ الف) امکان دسترسی سریع و دقیق دادهها ب( تکرار اطالعات در رایانه ها ج( امکان به اشتراک گذاشتن فایل ها و برنامه ها د( سهولت در برقراری ارتباط و تبادل داده ها ٢ــ کدام گزینه زیر جزء انواع شبکه نمی باشد؟ الف) شبکه محلی ب) ب.) شبکه گسترده ج) اینترنت د) شبکه خصوصی ٣ــ رایانه ای که در شبکه به سایر رایانه ها سرویس می دهد ...... نامیده می شود. ٤ــ رایانه ای که به شبکه متصل شده است و از آن استفاده می کند ...... نامیده می شود. 5 ــ کاربرد شبکه در مدرسه را توضیح دهید. 6 ــ یک پوشه را در رایانه خودShare کنیدکه کاربران سایر رایانهها، تنها اجازه دیدن پروندههای شما را داشته و اجازه تغییر آن را نداشته باشند. 7ــ پوشه مشترک خود را از حالت اشتراکی بیرون بیاورید. 8 ــ هدف اصلی از ایجاد شبکه رایانه ای چیست؟ 9ــ با استفاده از چاپگر شبکه یک سندرا چاپ کنید. ١٠ــ واحد سرعت انتقال اطالعات در شبکه ............... می باشد. الف( bps ب( dpi ج( dps د( bit ١١ــ در شبکه محلی، وسیله الزم برای ارسال و دریافت اطالعات ......... و کانال ارتباطی ......... می باشد. الف) کارت مودم ـــ کابل ویژه شبکه  $\rho$ ب) کارت شبکه ــ کابل ویژه شبکه ج) کارت مودم ـــ خطوط تلفن د) کارت شبکه ـــ خطوط تلفن ١٢ــ انواع شبکه از نظر تقسیم بندی جغرافیایی را نام ببرید.

## **فصل یازدهم**

# **شبکه جهانی اینترنت**

**هدفهای رفتاری:** پس از آموزش این فصل، هنرجومی تواند: تجهیزات مورد نیاز برای اتصال به اینترنت را بشناسد. روشهای اتصال به شبکه اینترنت را توضیح دهد. پایگاه اینترنتی، آدرس اینترنتی و صفحه اینترنتی را توضیح دهد. مرورگر را توضیح دهد. با استفاده از مرورگر IE از یک سایت بازدیدکند. موتورهای جستجورا توضیح دهد. از یک موتور جستجوبرای پیدا کردن اطالعاتی در مورد خاص استفاده کند. محتوایی را در شبکه اینترنت پیدا کرده آن را در رایانه خود ذخیره کند.

**1ــ11ــ اینترنت**

اینترنت شبکه ای از رایانههای کل جهان است، که به هم اتصال دارند. شبکه هایی که از لحاظ مقیاس جغرافیایی در سطح جهان گسترش یافته است. اینترنت مخفف Netwok International به معنای شبکه جهانی می باشد.

در این شبکه بسیار بزرگ، حجم عظیمی از دادهها ذخیره شده و قابل دسترس است.

در حال حاضر این شبکه به قدری گسترده شده و تنوع فعالیتهایی که روی آن انجام می شود زیاد است، که تصور دنیای بدون اینترنت برای کسانی که از آن استفاده کردهاند، امری محال است.

**1ــ1ــ11ــ تجهیزات مورد نیاز اتصال به اینترنت:** درابتدا بایدبا چگونگی نصبمودم و انتخاب شرکت ارائه دهندهٔ خدمات اینترنتی اشنا شوید. اگر از شبکهٔ اتصال بی سیم(Wireless) و یا اینترنت پرسرعت )ADSL (استفاده می کنید، نیازی به تنظیم مودم ندارید.

 $19V$ • کابل سریال )Serialcable): این کابل برایاتصال مودمبهرایانه است.اگرمودمداخلی بوده

ودرکیس)Case )قرارداردنیازی به آن ندارید. • خط تلفن: یک سیم خط تلفن را از پریز گرفته و به سوکت پشت رایانه وصل کنید. • شرکت خدمات اینترنتی ISP) Provider Service Internet(:از طریق گرفتن اشتراک از این گونه شرکتها، میتوانیداز اینترنت بهره مند شوید. • اشتراک اینترنتی ISP:با خریدن کارت اینترنت مشترک ISP می شوید.

## **2ــ11ــ انواع ارتباط اینترنتی**

 $(Wireless)$ بی سیم (Wireless)  $(ADSL)$ ــ پرسرعت  $\blacksquare$ 3ــ تلفنی )Dialup) **ایجاد یک اتصال اینترنتی**  در ویندوز ،7 میتوانیدیکی از سه نوع ارتباط اینترنتی: بی سیم، پرسرعت و تلفنی را آماده و تنظیم کنید. در ابتدا بایدیک اتصال ایجاد کنید. برای این کار مراحل زیر را انجام دهید. • در نوار taskbar روی آیکون شبکه)Network )کلیک کنید.)شکل 1ــ11(

ٔ center sharing and Network Open را ازمنوی بازشده انتخاب نمایید. )١ــ١١( • گزینه

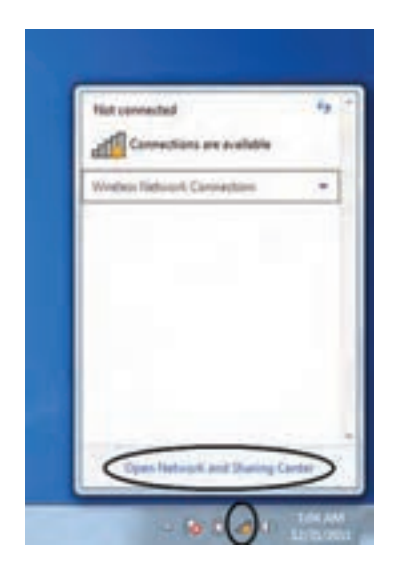

**شکل ١ــ١١**

• درپنجرهبازشدهگزینهSetupanewconnectionornetwork راانتخابکنید.)شکل2ــ11( • در پنجره باز شده گزینه internet the to Connect را انتخاب سپس روی دکمه Next کلیک کنید.)شکل 3ــ11(

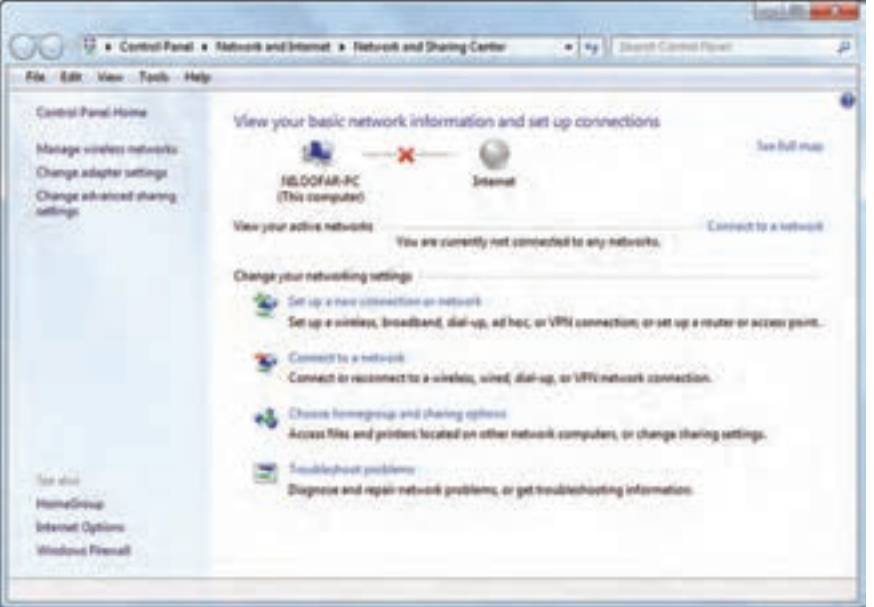

**شکل 2ــ١١**

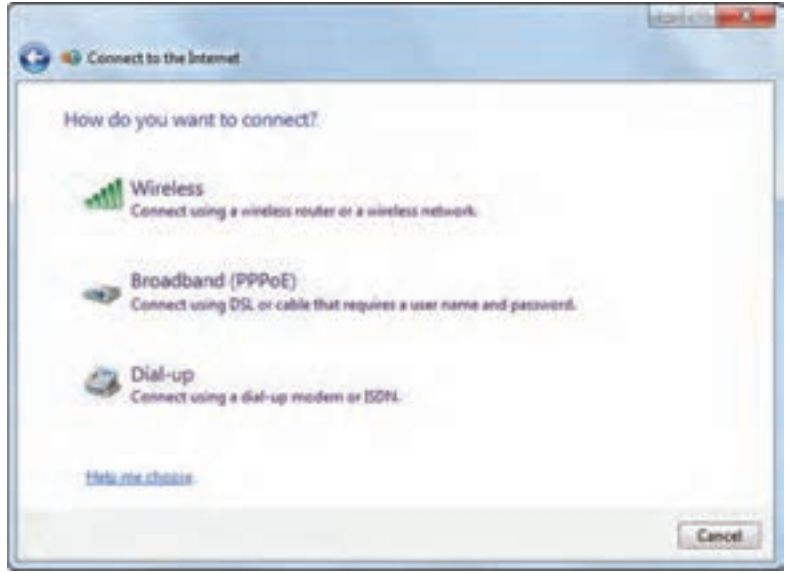

**شکل 3ــ١١**

• حال در پنجره مربوطه بایدنوع اتصال اینترنتی را تعیین کنید.) شکل 4ــ11(

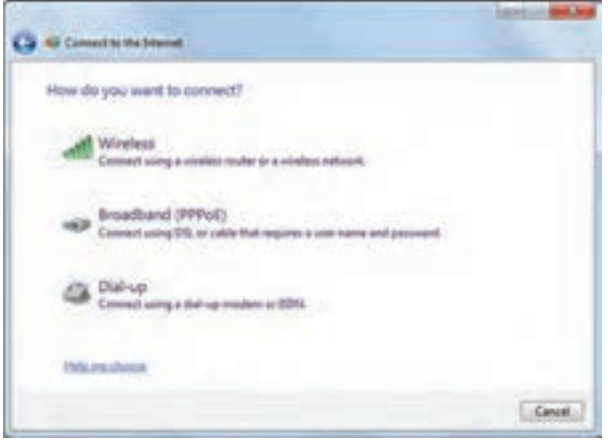

**شکل 4ــ١١**

**1ــ2ــ11ــ ایجاد ارتباط بیسیم:** اگر مجهز به تجهیزات بی سیم باشید با اتصال مربوطه میتوانیدبه اینترنت وصل شوید.

همان طور که در شکل 4ــ11 می بینید، با انتخاب گزینه Wireless، میتوانید یک ارتباط بی سیم ایجاد کنید.

با کلیک روی این گزینه پنجره ای ازفهرست شبکههای بی سیمموجود درفضای شمارا نشان می دهد. (شکل ۵\_۱۱)

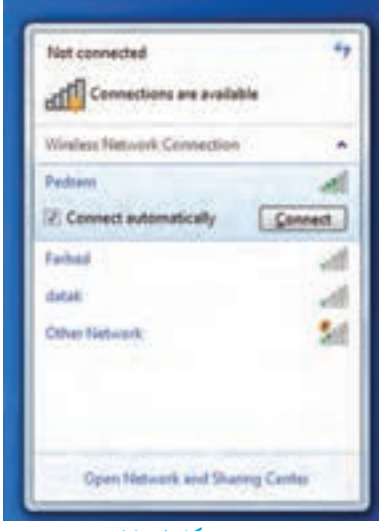

**شکل 5ــ١١**

- ٔ خود کلیک کنید سپس دکمه Connect را انتخاب نمایید. روی شبکه
- اگر احتیاج به رمز باشد، از شما درخواست می شود، رمز را وارد کنید.)شکل 6ــ11( سپس کلید Ok را کلیک کنید.

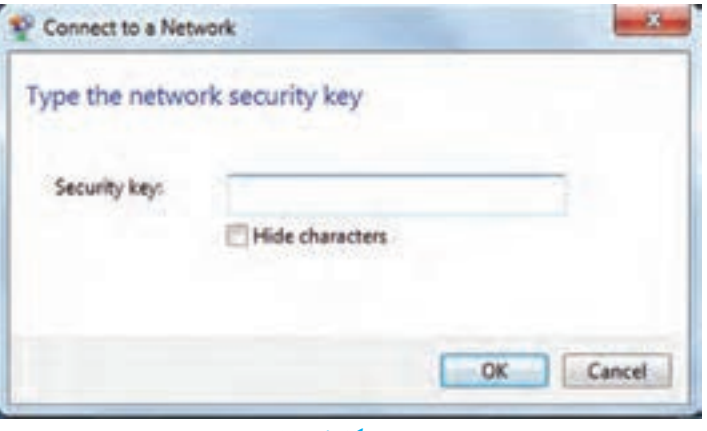

**شکل 6 ــ١١**

• برای اطمینان از اتصال روی آیکون Network کلیک کنید.)شکل 7ــ11(

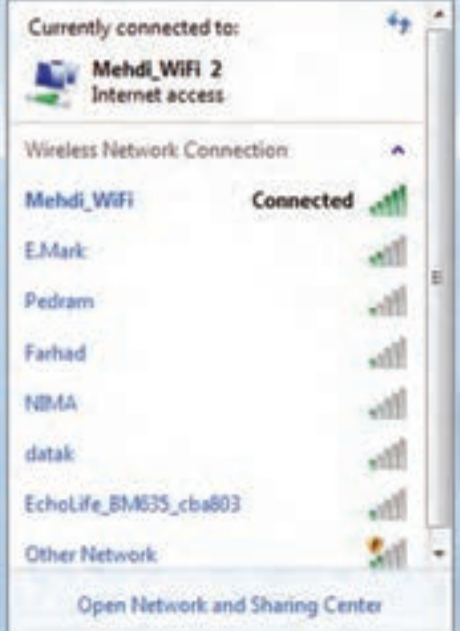

**شکل 7ــ11**

• ویندوز 7 اتصال به اینترنت را در این جا نشان می دهد.

**2ــ2ــ11ــ ایجاد اتصال پرسرعت:** در شکل 4ــ11 گزینهدوم )PPPOE)band brod، برای ایجاد اتصال پرسرعت است.

- در این شکل روی گزینه )PPPOE)band brod را کلیک کنید.
- ٔ مربوط در قسمت Username، نام کاربری خود راوارد کنید.) شکل 8 ــ11( در پنجره

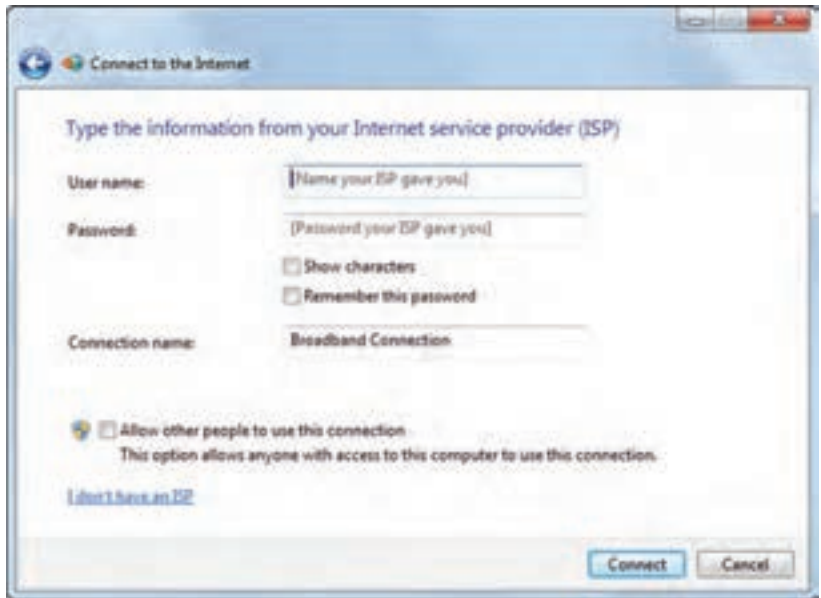

**شکل 8 ــ١١**

• در قسمت Password، رمز را وارد کنید.

• با انتخاب گزینه password this Remember، از وارد کردن نام کاربری و رمز در دفعات بعدی جلوگیری می شود.

• در صورت تمایل میتوانیدنام اتصال را در قسمت name connectionتغییر دهید. این نام تنها برای این است که بدانیدبا چه اتصالی به اینترنت وصل می شوید. • روی گزینه Connect کلیک کنیدتا اتصال پرسرعت ایجاد شود.

**٣ــ٢ــ١١ــ ایجاد ات صال تلفنی Up-Dial:** در شکل 4ــ11 روی گزینه up-Dial کلیک کنید. در پنجره باز شده ابتدا در قسمت number phone up-Dial، شماره تلفن اتصال به شبکه را وارد کنید.)شکل 9ــ11(

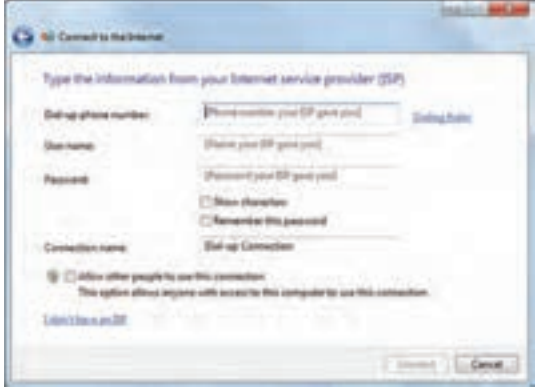

### **شکل 9ــ١١**

سپس در قسمت Username وPassword به ترتیب نام کاربری و رمز را وارد کنید. با کلیک روی گزینه Connect، اتصال تلفنی مربوطه ایجاد می شود.

## **3ــ11ــ اتصال به اینترنت** پس از ایجاد اتصال اینترنتی به یکی از سه روش قبل، اکنون می توانید با استفاده از آن به اینترنت متصل شوید. برای این منظور: روی آیکون Network کلیک نمایید. روی اتصال اینترنتی خود کلیک کنید. دکمه Connect را انتخاب نمایید.

اگر اتصال تلفنی را انتخاب کنید کادر محاوره ای باز می شود که روی آن باید دکمه Dial را کلیک کنید. پس از اتمام کار باید اتصال خود را قطع کنید تا زمان اشتراکتان بیهوده مصرف نشود.

**نکته**

**مطالعه آزاد شبکههای اینترانت )intranet )و اکسترانت )Extranet ) اینترانت** اینترانت یک شبکه خصوصی درون سازمانی است که برای به اشتراک گذاشتن داده ها و اطالعات درون یک شرکت یا سازمان استفاده می شود. این شبکه فقط به کاربران شرکت متعلق است و خارج از این محدوده دسترسی به آن امکان پذیر نیست. ٔ عمل آنها کوچک تر و اینترانت ها شبیه به اینترنت می باشند ولی محدوده خصوصی تر است. **اکسترانت** ٔ اکسترانتایجادمی شود.درمواردی ٔ گسترده ازبههمپیوستن اینترانت ها، شبکه که سازمانی در تعامل اطالعات بسیار نزدیک با سازمان دیگری باشد می توان یک اکسترانت را به منظور ارتباط با شبکه های محلی ایجاد کرد.

**4ــ11ــ پایگاه، صفحه وب و مرورگر** در شبکه اینترنت سازمانها و افراد، اطالعات مورد نظر خود را با روشها و قالبهای مختلف ارائه می کنند. یکی از این روشها، شبکه گسترده جهانی)web wide World )یا به اختصار وب است. این بخش به دلیل این که حالت چند رسانه ای دارد، توسعه بیشتری یافته است.در این روش اطالعات بیشتر درقالب صفحات وب ارایه می شود.به مجموعه چند صفحه که توسط فرد یا سازمانی ایجاد و نگهداری می شود پایگاه(سایت وب، تارنما و…) گفته می شود. یک صفحه از پایگاه به عنوان صفحه اصلی )Page Home )خوانده می شود.

**1ــ4ــ١١ــ دسترسی به صفحات وب:** در اینترنت دسترسی به پایگاه و صفحات وب از طریق آدرس آن انجام می شود.هر پایگاه دارای آدرسی است که در آدرس تمام صفحات متعلق به آن پایگاه تکرار می شود. هر صفحه وب نیز دارای آدرس منحصر به فرد است.آدرسها دارای ساختار استاندارد هستند که شامل سه بخش مجزا است. به عنوان مثال پایگاه رشد را با آدرس . http: /www ir.roshd در نظر بگیرید.

 204  **Http//: قرارداد ارسال صفحات:** نوع قرارداد ارسال صفحات را نشان می دهد. **www نوع سرویس:** نشان دهنده این است که سرویس مورد استفاده وب است. **ir.Roshd نام دامنه:** دامنهرا مشخصمی کند.نامدامنه شامل یک نامویک پسونداستکه

پسوند نام دامنه، نوع پایگاه را مشخص می کند. جدول زیر برخی از انواع دامنهها را مشخص می کند. **جدول ١ــ11 نام دامنهها**

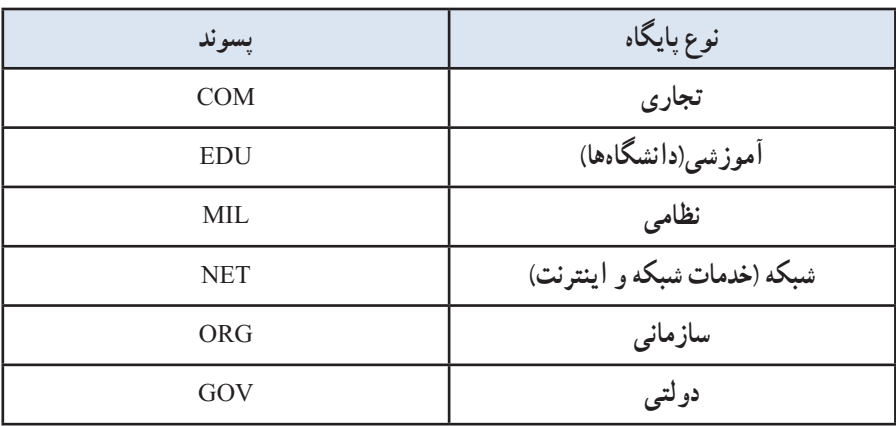

**2ــ4ــ11ــ مرورگر:** همان طور که در بخشهای گذشتهعنوان شد، برای انجام هر کاری در رایانه نیازمنداستفاده از یک نرم افزار هستیم. نرم افزار مرور اطالعات موجود در اینترنت مرورگر نامیده می شود. با کمک مرورگر شما میتوانید صدا یا موسیقی اجرا کنید، انیمیشن و فیلم ببینید، در اینترنت خرید کنید، پایگاههای موردعالقه خود را در وب پیدا نمایید و با دوستان خود ارتباط برقرار کنید. مرورگر در حقیقت دریچه ورود شما به دنیای مجازی اینترنت است. رایج ترین مرورگرها در حال حاضر در سطح جهان در جدول 2ــ11 آورده شده است.

## **جدول ٢ــ11ــ انواع مرورگرهای رایج**

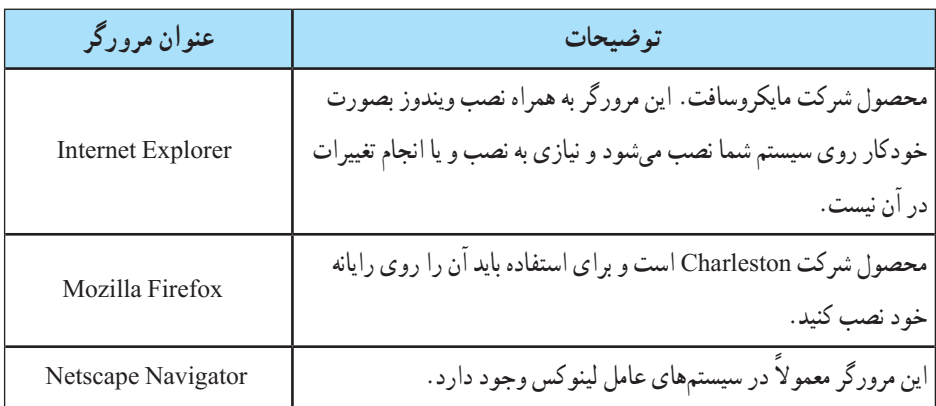

 $Y \circ \Delta$ **محیط مرورگر:** دسترسی بهصفحاتوببا استفاده ازبرنامه هایتحتعنوان مرورگرامکان پذیر

است. در این قسمت، بخش هایی از مرورگر Internetexplorer تشریح می شود. **نوار آدرس )Address):** در این محل آدرس پایگاهی که میخواهید آن را مشاهده کنید، وارد میشود.به آدرس پایگاه اینترنتی URL میگویند.باکلیک روی این دکمهوارد صفحه مربوط به آدرس وارد شده در مقابل گزینه Address می شویم.

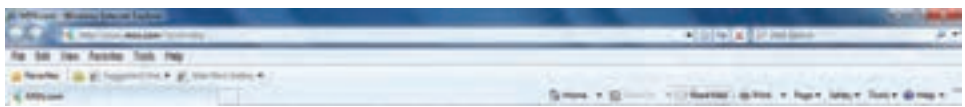

### **شکل 10ــ11ــ نوار منو، نوار آدرس و نوار ابزار مرورگر Explorer Internet**

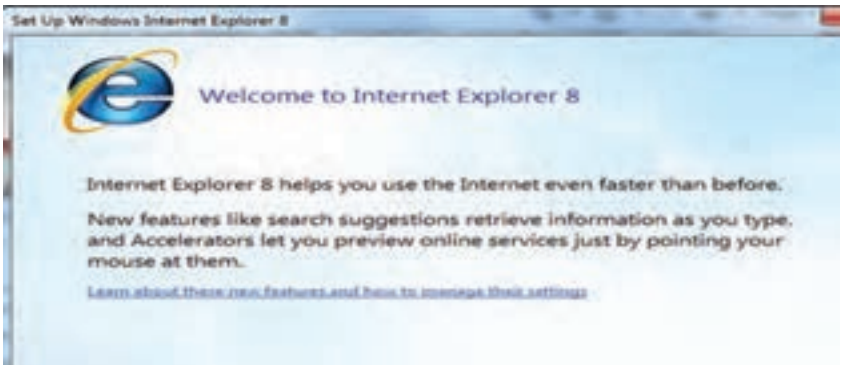

### **شکل 11ــ١١**

**نوار ابزار:** یک نوار که ابزار اصلی مورد نیاز در محیط اینترنت را در اختیار کاربر قرار میدهد. این نوار شامل دکمهها و ابزار زیر است:

**دکمه Back:** یکی از قابلیتهای صفحات وب قابلیت گردش در آن ها با استفاده از پیوندهایی است که در صفحه وجود دارد. برای برگشت به صفحات قبلی بعد از استفاده از پیوندها، میتوان از این دکمه استفاده کرد.

**دکمه Forward:** عکس عمل دکمه Back را انجام میدهدو سبب میشود به صفحه قبل از استفاده از دکمه Back برگردد.

**دکمه توقف )Stop(:** برای متوقف کردن عملیات نمایش دادن اطالعات یک صفحه و ً معموال زمانی که این عمل طوالنی میشود کاربرد دارد.

**گزینه )Refresh(:** از این دکمه برای آوردن مجدد اطالعات صفحه از پایگاه اصلی استفاده می شود. کاربرد این دکمه زمانی است که احتمال می دهید اطلاعات پایگاه اصلی تغییر کرده است و شما
میخواهید آخرین اطالعات را داشته باشید. به عنوان مثال در پایگاه یک خبرگزاری هستید و صفحه مربوط به آن را حدود یک ساعت قبل باز کردهاید، آنچه روی رایانه شما نمایش داده می شو د اطلاعات و اخبار یک ساعت قبل خبرگزاری است و برای در اختیار داشتن اطلاعات جدید، لازم است به مرورگر فرمان دهید یک بار دیگر به پایگاه خبرگزاری سر زده و آخرین اطلاعات را برای شما بیاورد. انجام این عمل با استفاده از دکمه Refresh امکانپذیر است.

**عنوان صفحۀ وب:** عنوان صفحه وب در نوارعنوان درج می شود.

**لینکها:** لینکها ممکن است به صورت نوشته و یاعکس باشند. در صفحات وب لینکها به صورت متمایز از بقیهٔ متن می باشد.

**نوار وضعیت:** وضعیت جاری برنامه explorer internet را نشان می دهد. به طور مثال همان طورکه در شکل 4ــ11 مشاهده می شود، در حال بارگذاری عکس برروی سایت رشدمی باشد و یا عبارت Page Openning وضعیت باز شدن یک صفحه وب جدید را نشان می دهد. پس از اتمام کار و دریافت کامل صفحه مورد نظرعبارت Done را در این نوار مشاهده می کنید.

**گزینه Home:** در مرورگرها، کاربر میتواند آدرس یک پایگاه اینترنتی را به عنوان صفحه خانگی خود معرفی کند. معمولاً کاربران آدرسی را که بیش از همه از آن استفاده می کنند به عنوان صفحه خانگی خود معرفی می کنند. با فشردن دکمه Home مرورگر، کاربر را به آدرسی که به عنوان صفحه خانگی مشخص شده است، می برد.

**گزینه Favorite** :کاربر می تواند بعد از سرزدن به یک پایگاه، آدرس آن را به عنوان آدرس مورد علاقه ثبت کند تا در مراجعات بعدی بدون وارد کردن آدرس پایگاه مورد نظر از اطلاعات آن استفاده کند. فشردن این دکمه لیستی از پایگاههایی که قبلاً به عنوان علاقه مندی ثبت شده را نشان می دهد .

**گزینه History :** برای مشاهده سایتهایی که در طی روز، هفته، ماههای گذشته به آنها سرزده اید. نیاز به فهرست تاریخچه دارد.

- برای این منظور:
- روی دکمهFavorite کلیک کنید.)شکل 12ــ11(

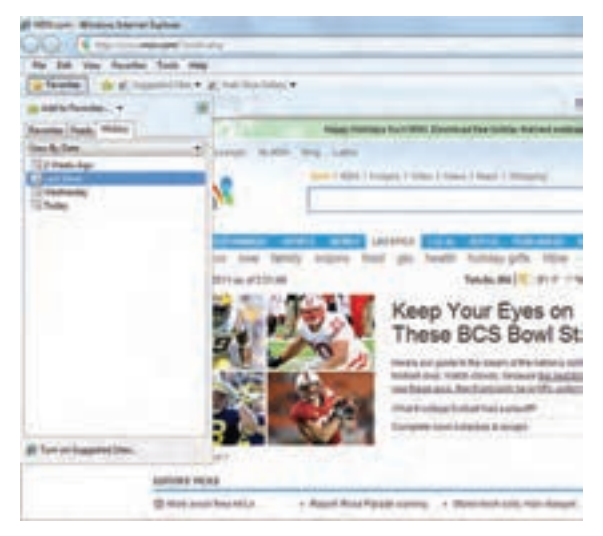

**شکل 12ــ11**

- در منوی باز شده روی زبانه History کلیک کنید.
	- ٔ مورد نظر کلیک کنید. روی روز و یا هفته
- فهرستی از سایتهای بررسی شده در آن روز یا هفته را می بینید.)شکل 13ــ11(
	- حال روی سایت مورد نظر کلیک کنید.

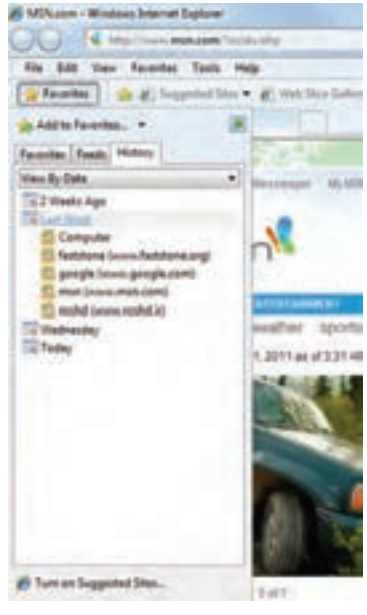

**شکل 13ــ١١**

**5ــ11ــ جستجوی اطالعات در اینترنت**

یکی از مهم ترین ویژگیهای اینترنت که آن را در بین سایر رسانهها منحصر به فرد کرده است، حجم فراوان اطالعاتی است که در خود جای داده است؛ با توجه به این حجم عظیم اطالعات آنچه اهمیت دارد توانایی شما در پیدا کردن اطلاعاتی است که به دنبال آن میگردید. معمو لا یافتن اطلاعات مورد نظر در دو حالت مشکل است. زمانی که منابع بسیار کم در اختیار دارید و زمانی که غرق در منابع متعدد هستید. زمانی که کتابخانهای با یک میلیون جلد کتاب در اختیار دارید، انتخاب کتابی که دقیقاً مناسب کار شما باشد امری دشوار است. ممکن است دهها و یا صدها جلد کتاب پیدا کنید که مرتبط با موضوع کاری مورد نظر شماست ولی از بین این تعداد زیاد کتاب، کدامیک مناسبترین است؟ ً مسلما شما فرصت کافی برای مطالعه همه آن ها را نخواهید داشت. بنابراین الزم است مناسبترین کتاب را انتخاب کنید. اینترنت نیز مجموعهای از میلیونها و بلکه میلیاردها پایگاه اینترنتی است که هر یک حجم فراوانی از اطلاعات را در خود جای داده است و کاربران نیاز دارند که اطلاعات مورد نظر خود را از درون این حجم انبوه اطالعات پیدا کنند. به خاطر سپردن آدرس میلیاردها پایگاه اینترنتی و نوع اطالعات آن ها برای تک تک کاربران اینترنت امری محال است.

پیدا کردن شماره تلفن فرد مورد نظر ازبین صدهاهزار شماره تلفن موجود، مشابه این موضوع است. قطعا هیچ فردی نمیتواند همه شماره تلفنهای شهر محل سکونت خود را به خاطر بسپارد. برای رفع این مشکل، مراکزی تحت عنوان 118 وظیفه جمعآوری اطالعات شماره تلفنها و پاسخگویی به متقاضیان آن را دارند. شما میتوانید شماره تلفن فرد مورد نظرتان را از مرکز 118 دریافت کنید.

مشابه چنین مراکزی در اینترنت نیز بوجود آمده است. پایگاههایی هستند که شما نیازمندی اطالعاتی خود را بیان میکنید و آن ها، جایی که اطالعات مورد نظر شما را در خود جای داده است به شما معرفی میکند. Google، AltaVista و Yahoo نمونههایی از پایگاههای جستجو هستند که اصطلاحا به أنها موتورهای جستجو` نیز گفته میشود.

**1ــ5ــ11ــ موتورهای جستجو:** موتورهای جستجو، برنامه هایی هستند که صفحات وب را بررسی وتمام یا قسمتی از متن را در یک بانک اطالعاتی یا فهرستی که شما امکان دستیابی به آن را داشته باشید قرار میدهند. بنابراین هرگاه اطالعات جدیدی توسط یک پایگاه در اینترنت منتشر میشود، موتورهای جستجو، آن ها را پیدا کرده و هنگامی که کاربری موضوع مورد نظر را جستجو میکند، آدرس صفحه مورد نظر را در اختیار وی قرار میدهد.

<sup>1</sup>ــ Search Engine

مشهورترین پایگاه جستجوی اینترنتی، پایگاه گوگل با آدرس com.google.www است. برای پیدا کردن اطالعات مورد نظر در اینترنت، کافی است سرفصلهای موضوعی جستجوی خود را در قالب عبارتهای جستجومشخص کنیدو آنگاه جستجوی خود را آغاز کنید. تمامی پایگاههای جستجوی اینترنتی کادری را در اختیار کاربر قرار میدهند که میتواندعبارت جستجو را وارد کرده و نتیجه را در قالب لیستی از اطالعات مرتبط دریافت کند.

برای جستجوی فارسی در پایگاه گوگل بهتر است از آدرس فارسی این پایگاه به نشانی .کنید استفاده http://www.google.com/intl/fa

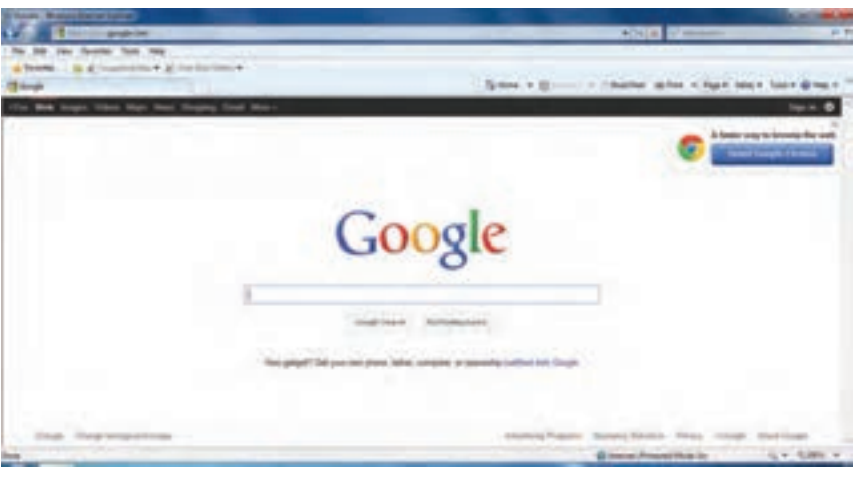

**شکل 14ــ١١ ــ صفحه اولیه پایگاه جستجوگر گوگل**

عالوه بر پایگاه گوگل پایگاههای دیگری نیز نظیر Yahoo، msn، Altavista، AOL و... وجود دارندکه میتوان از آن ها برای جستجواستفاده کرد.

**2ــ5ــ11ــ جستجو در اینترنت:** مهمترینمرحلهیجستجو،انتخابعبارتجستجواست. هر قدرعبارت دقیقترومناسبتری انتخاب شود، امکان دریافت نتیجه موردنظر بیشتر است.بهعنوان مثال انتخاب عبارت آموزش و پرورش، محدوده وسیعی از اطلاعات را به عنوان خروجی برمیگرداند. در صورتی که همراه آن عبارت دیگری نیز اضافه کنید میتوان به نتایج دقیق تری دست یافت.

برای مشاهده هر یک از اطلاعات پیدا شده، کافی است روی پیوند مربوط به آن کلیک کنید. در این حالت اطلاعات پایگاه مورد نظر نشان داده خواهد شد. لازم به ذکر است که نتایج جستجو بر حسب میزان نزدیکی و ارتباط با عبارت جستجو مرتب میشود. بنابراین احتمال اینکه شما بتوانید اطالعات مورد نظرتان را در صفحه اول پیدا کنیدبیش از سایر صفحات است.

برای این که اطلاعات جستجو شده در پنجرهای مستقل نمایش داده شود و نتیجه جستجو نیز در پنجره قبلی خود نمایش داده شود، باید دکمه Shift را از صفحه کلید فشار داده و همزمان با ماوس کلیک کنید.

**نکته**

همچنین می توان با کلیک راست و سپس انتخاب گزینه tab new in open، پنجره ای مستقل نمایش داده شود.

### **خالصه فصل**

شبکهجهانیازرایانههایمتصلبههماینترنتنامیدهمی شودومخففکلمات**Inter**national **Net**work به معنای شبکه جهانی است. به همین علت در این شبکه بسیار بزرگ، حجم عظیمی از داده ها و دانش بشری ذخیره شده و قابل دسترس است.

برخی از مهم ترین مزیت های اینترنت عبارتست از: دسترسی به منابع عظیمی از داده ها و دانش بشری، بهرهمندی از خدمات آموزشی، تفریحی، تجاری، صرفه جویی درهزینهوزمان وایجاد سهولت در انجام کارها.

برای استفاده ازاینترنت، بایدبه شبکه اینترنتمتصل شد.برای این منظوربا یکی از سهروش بی سیم )wireless)، پرسرعت ) ADSL )و یا تلفنی )Dialup )جهت اتصال استفاده می کنیم.

نرمافزار مرور اطالعات موجود در اینترنت، مرورگر نامیده میشود. در بین مرورگرهای وب، مرورگر Explorer Internet Microsoft در بین کاربران و استفاده کنندگان از اینترنت کاربرد بیشتری دارد.

اطالعات در اینترنت در پایگاه ها نگهداری شده که این پایگاه ها توسط افراد وسازمان های مختلف ایجاد و نگهداری می شوند. هر پایگاه از چند صفحه تشکیل می شود و هر صفحه وب دارای یک آدرس منحصر به فرد است. انواع مختلفی از پایگاه های تجاری COM،آموزشی )دانشگاهها( EDU، سازمانی ORG، دولتی GOV وجود دارند.

برای پیدا کردن اطالعات مورد نظر ازاینترنت یا بایدآدرس صفحاتی که اطالعات درآن است را دانست یا با استفاده از مو تور های جستجو و عبارت هایی که در مو تورهای جستجو وارد می کنند، اطالعات را به دست آورد.

به طور معمول هر صفحه وب شامل چندین بخش مانند منوهای افقی، منوی عمودی، بخش اخبار، بخش اصلی صفحه است و می توان آن را ذخیره یا چاپ کرد.

**خودآزمایی**  1ــ مفهوم اینترنت و مزایا و معایب آن را توضیح دهید. 2ــ پایگاه اینترنتی، آدرس اینترنتی و صفحه وب را توضیح دهید. 3ــ موتورهای جستجو چیست و چه کاری انجام می دهد؟ 4ــ یک اتصال اینترنتی up Dial ایجاد کنید. 5ــ پس از اتصال اینترنتی وارد پایگاه وزارت آموزش و پرورش با آدرس ir.medu.www شویدو با کلیک روی پیوندهای آن بخش های مختلف پایگاه را بررسی کنید. 6ــ برای ورود به پایگاه وزارت آموزش و پرورش از مرورگری به جز مرورگر IE استفاده کنید و سپس: عبارت آموزش و پرورش را جستجوکرده نتایج را بررسی کنید. در مورد آموزش و پرورش استان محل تحصیل خود جستجوکنید. 7ــ بررسی کنید نتیجه جستجو در دو حالت زیر چه تفاوتی دارد )در عبارت دوم در ابتدا و انتهای عبارت ازعالمت " استفاده شده است(؟ در هر مورد چه تعداد پایگاه پیدا شده است؟ عبارت جستجو: وزارت آموزش و پرورش عبارت جستجو: "وزارت آموزش و پرورش" 8ــ با استفاده از روش جستجوی موضوعی موضوعات زیر جستجوکنید: آموزش دانشگاهی نرمافزارهای رایانه

# **فصل دوازدهم**

**پست الکترونیکی** 

**هدفهای رفتاری:** پس از آموزش این فصل، هنرجومی تواند: پست الکترونیکی را توضیح دهد. یک پست الکترونیکی برای خود ایجادکند. پست الکترونیکی خود را مدیریت کند. بااستفادهازپستالکترونیکیپیامی رابهیکیازهمکالسی هایخودارسالکند. پیوست نامه های ارسال شده را باز و ذخیره کند. مخاطرات اینترنت را توضیح دهد.

پست الکترونیکی' یا e mail، از سرویس های مهم اینترنت است. این سرویس در حال حاضر کاربران فراوانی در سراسر دنیا داشته و روزانه میلیونها پیام از طریق پست الکترونیکی بین این کاربران مبادله میشود. پست الکترونیکی دارای سرعت بسیار زیادی بوده و در چند دقیقه و شاید چند ثانیه، پیام های شما را از یک نقطه به هر نقطهای در دنیا منتقل میکند. این سرویس دارای مزایای فراوانی است که برخی از آن ها به شرح زیر است:

> استفاده از ان برای کاربر هزینهٔ چندانی ندارد. هنگامی که شما پیامی را میفرستیدنیازی نیست که گیرنده به اینترنت متصل باشد. میتوان همزمان یک پیام را برای چندین نفر ارسال کرد.

میتوان همراه پیام پروندههای مختلف را نیز ارسال کرد.

<sup>1</sup>ــ Electronic Mail (email)

**1ــ12ــ عملکرد و ساختار پست الکترونیکی**

نحوه کارپست الکترونیکی همانند صندوق ستی درپست معمولی است. درپست معمولی، برای ارسال یک نامه یا بسته، الزم است بسته به آدرس طرف مقابل ارسال شود، پست نامه شمارا حمل کرده و در محل آدرس مشخص شده، پستچی نامه را به گیرنده تحویل میدهد. روش دیگر استفاده از صندوق پستی است. دراین روش، هر فرد یا سازمانی میتواندبا پرداخت هزینه اندکی یک صندوق پستی را در محل یکدفترپستی اجارهکند.هرصندوق پستی داراییکشمارهمنحصربهفرداست.دراین حالت نامههایی که به آدرس صندوق پستی ارسال می شو د، توسط پستچی در صندوق مربوطه قرار داده می شو د . صاحب صندوق با مراجعه به صندوق خود، نامههایش را دریافت می کند .

پست الکترونیکی نیز از همین روش استفاده میکند. یک آدرس پست الکترونیکی ً منحصرا به یک فرد متعلق است و نامههای ارسالی به آن آدرس در صندوق شخصی آن فرد قرار میگیرد. فرد با مراجعه به صندوق خود میتواندنامههایش را دریافت کند.

یک آدرس پست الکترونیکی ً معموال دارای سه بخش است . <mark>نام کاربر : نام منحصر به فردی است که هر کاربر پست الکترونیکی برای خود انتخاب می کند .</mark> **نماد @:** این نماد )ات تلفظ میشود( نام کاربر را از نام دامنه، در آدرس جدا میکند.

**خدمت دهنده:** هر سرویس پست الکترونیکی توسط یک شرکت یا مؤسسه ارائه میشود که در این بخش آدرس اینترنتی مربوط به خدمت دهنده پست الکترونیکی آورده میشود. ً معموال خدمات مربوط به پست الکترونیکی رایگان است و تنها در مواردی که کاربر امکانات ویژهای را درخواست کند، بایدبرای دریافت خدمات مورد نظر، هزینه پرداخت کند.

**2ــ12ــ ایجاد یک آدرس پست الکترونیکی** پایگاه های متعددی خدمات رایگان پست الکترونیکی را در اختیار کاربران قرار میدهد، برخی

از آن هاعبارتنداز:

http://mail.yahoo.com http://gmail.com http://www.hotmail.com http://www.email.com http://www.noavar.com

برای استفاده از پست الکترونیکی الزم است عضوآن پایگاه شده و یک آدرس منحصر به فرد برای خود ایجاد کنید.در اینجا روش کار را با استفاده از پایگاه http: //mail.yahoo.com توضیح می دهیم:

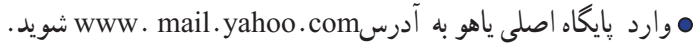

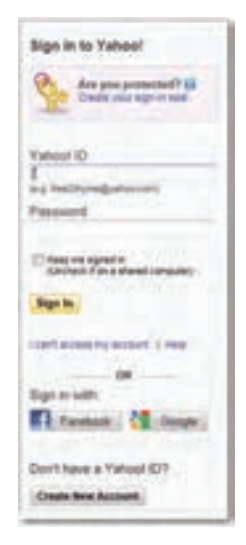

**شکل 1ــ12ــ صفحه ورود به پایگاه com.yahoo.mail .www**

در قسمت پایین روی گزینه account New Creat کلیک کنید، در این مرحله فرمی باز میشود که الزم است کاربر اطالعات خواسته شده را وارد آن کند. پس از تکمیل فرم، درصورتی که اشکالی در اطالعات وارد شده وجود نداشته باشد، یک آدرس پست الکترونیکی با مشخصات وارد شده ایجاد می شود . در هر مرحلهای که ایرادی در ورود اطلاعات وجود داشته باشد، سیستم به صورت خودکار به کاربر اطالع داده و الزم است اطالعات مورد نظر به صورت درست و دقیق وارد گردد. در هنگام وارد کردن اطالعات این فرم موارد زیر را مدنظر قرار دهید:

درج اطالعات شخصی

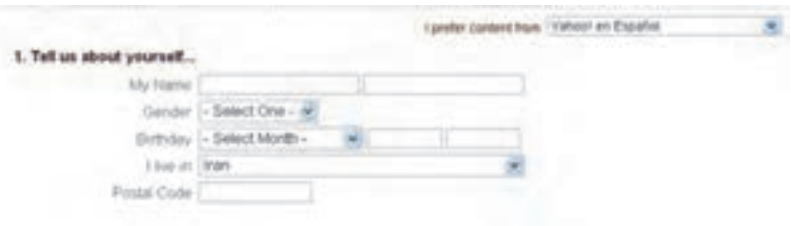

**شکل 2ــ12ــ صفحه ورود به پایگاه com.yahoo.mail .www**

**انتخاب آدرس پست الکترونیکی یا ID:**الزماستنامی راانتخابکنیدکهمنحصربهفردباشد و قبلاً توسط افراد دیگر انتخاب نشده باشد. به این منظور می توانید از ترکیبی از نام و نام خانوادگی و یا اضافه کردن یک شماره به آن نام منحصر به فردی را پیدا کنید. کاربر مجاز است از حروف الفبای انگلیسی، اعداد، و نقطه در ترکیب نام انتخابی استفاده کند . به عنوان مثال مو ارد زیر انتخابهای مجازی هستند :

Ali Abbasi ،174VReza11.Tehrani در انتخاب گذرواژه دقت کنید که ً اوال رمزی را انتخاب کنید که ً بعدا به راحتی بتوانید آن را به یاد بیاوریدو ً ثانیا حدس زدن آن برای دیگران ساده نباشد.

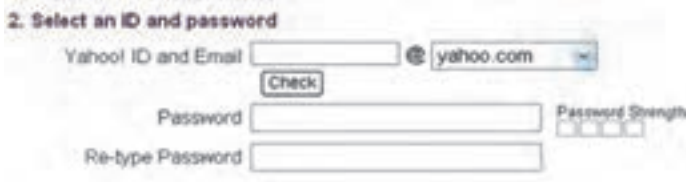

#### **شکل 3ــ12ــ وارد کردن ID و گذرواژه**

در مرحله بعد باید یک آدرس پست الکترونیکی و پرسش و پاسخی را وارد کنید که فقط خودتان از آن اطلاع دارید. این قسمت برای زمانی در نظر گرفته شده که به هر دلیلی نام کاربری یا رمزتان را فراموش کرده اید در این صورت از شما جواب پاسخی که ً قبال در مقابل پرسش مذکور داده اید، پرسیده می شود و در صورتی که جواب درست بدهید، نام کاربری و رمز شما به آدرس پست الکترونیکی که در این قسمت داده اید، ارسال می شود.

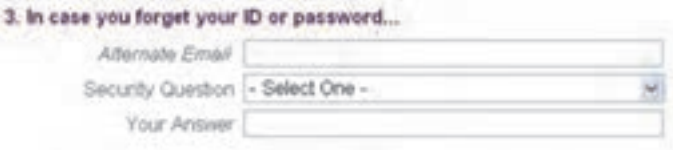

### **شکل 4ــ12ــ ارایه آدرس پست الکترونیکی و پرسش و پاسخ**

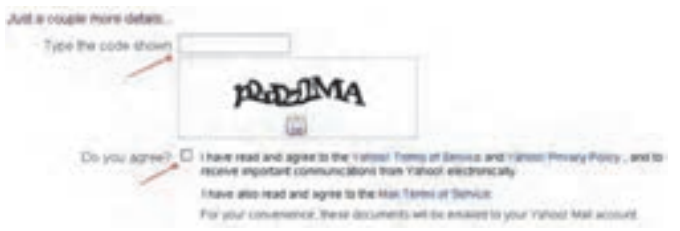

**شکل 5ــ12ــ انتخاب گزینه قبول و درج رمز نشان داده شده**

در پایان نیز الزم است دکمه مربوط به اتمام عملیات ورود داده )Account My Create)، فشار داده شود.

با طی کردن مراحل باال، یک آدرس پست الکترونیکی جدید ایجاد میشود و شما میتوانید به آن نامه بنویسیدو یا از طریق آن نامه ارسال کنید.

**تمرین** در صورتی که آدرس پست الکترونیکی ندارید در پایگاه یاهو یک آدرس پست الکترونیکی برای خود ایجاد کنید.

**3ــ12ــ وارد شدن به صندوق پست الکترونیکی**

برای انجام هر کاری در صندوق شخصی مانند دریافت و ارسال نامه، پس از برقراری اتصال اینترنتی، ابتدا وارد پایگاه com.yahoo.mail://http شوید. آنگاه بعد از وارد کردن نام کاربری و رمز عبور در محل مخصوص، دکمه In Sign را فشار دهید. توجه داشته باشید که شما میتوانید با عالمت زدن مربع کوچک کنار این دکمه، در مراجعههای آتی به صندوق شخصیتان رمز عبورتان را وارد نکنید. درصورتی که از رایانه شخصی استفاده میکنید، میتوانید این قابلیت را فعال کنید، ولی در صورت استفاده از رایانههای عمومی مثل رایانه مدرسه، از فعال کردن این قابلیت پرهیز کنید.

## **4ــ12ــ دریافت نامههای رسیده**

پس از وارد شدن به صندوق، برای دیدن نامههای رسیده، از پنجره سمت چپ، بر روی گزینه Inbox را کلیک کنید. در این صورت در فضای سمت راست پنجره، لیستی از نامههای رسیده را نشان میدهد. با دوبار کلیک روی هر نامه یا انتخاب آن، نامه باز می شود و میتوانیدآن را بخوانید.

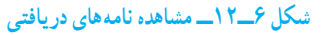

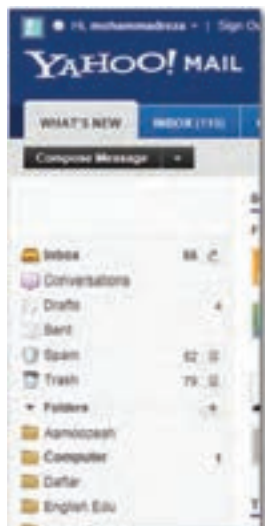

زمانی که نامه ای باز می شود در قسمت باالی نامه گزینه های زیر نشان داده می شوند. **Forward( ارجاع(:** برای ارسال نامه دریافت شده برای افراد دیگر. از این گزینه زمانی استفاده کنیدکه میخواهیدنامهای را که دریافت کردهایدبرای فرد یا افراد دیگری هم ارسال کنید. **Reply( پاسخ(:** برای پاسخ دادن به فرستنده نامه **Delete:** حذف نامه دریافت شده **Spam( هرزنامه(:** معرفی فرستنده بهعنوان کسی که تمایل بهدریافتنامه ازوی را ندارید.در اینصورتنامههایی که ازاین فردبه آدرسشما فرستادهمیشودبه پوشهSpam منتقل میشود. **Move( جابجایی(:** از این گزینه برای دسته بندی نامه های دریافت شده استفاده می شود ولی برای این کار باید قبلاً پوشه هایی را با استفاده از گزینه Add (شکل ۶ــ1۲) ایجاد کرده باشید.

### **5ــ12ــ ارسال نامه**

برای ارسال نامهگزینه Compose را از پانل سمت چپ انتخاب کنید)شکل 6ــ12(با این کار صفحه ای به صورت شکل 7ــ12 نشان داده می شودکه شامل بخش های زیر است.

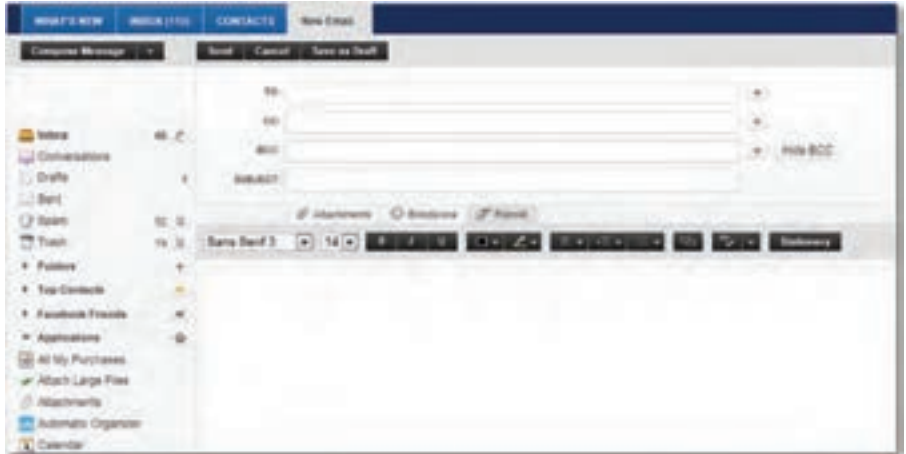

#### **شکل 7ــ12ــ ارسال نامه**

**دریافت کننده:** در قسمت To، آدرس کامل پست الکترونیکی شخص گیرنده نوشته میشود. **موضوع نامه:** موضوع نامه را در قسمت Subject تایپ میکنیم. **ارسال رونوشت:** گزینههای رونوشت) ١CC )و رونوشت پنهان) BCC ) برای ارسال

<sup>1</sup>ــ Carbon Copy

رونوشتی از نامه، برای شخص یا اشخاص دیگر است. درصورتی که میخواهیددریافت کننده اصلی نامه متوجه شود که نامه برای چه اشخاص دیگری نیز ارسال شده است از CC استفاده کنید. درغیر این صورت میتوانید از ١BCC استفاده کنید. در این حالت دریافت کننده اصلی نام سایر دریافت کنندگان رونوشت را دریافت نمیکند. به عبارت دیگر شما در این حالت به صورت مخفیانه رونوشتی به سایر افراد از یک نامه میفرستید.

**متن نامه:** در قسمت Body نامه متن خود را تایپ میکنیم. با استفاده از نوار ابزاری که در این قسمت قرار دارد می توانیدمتن نامه را ویرایش کنید.

**ضمیمه کردن پرونده:** برای ضمیمه کردن پرونده )با هر قالبی( از گزینه Attach استفاده کرده و مسیر پرونده خود را در پنجره باز شده وارد کنید.

**ارسال:** با استفاده از گزینه Send، نامه نوشته شده را ارسال کنید.

برای ارسال همزمان نامه برای چندین نفر الزم است آدرس همه گیرندههای نامه را در قسمت گیرنده وارد کرده و آن ها را با یک علامت کاما (,) از یکدیگر جدا کنید.

## **6ــ12ــ ضمیمه کردن پرونده به پیام**

میتوانید همراه هر پیام یک یا چند پرونده نیز ارسال کنید. برای این کار، در صفحه مربوط به ارسال نامه، روی گزینه پیوست (Attach Files) کلیک کرده و در پنجره ظاهر شده مانند باز کردن یک پرونده که ً قبال یاد گرفتید، پرونده مورد نظرتان را انتخاب کرده روی دکمه Files Attach کلیک کنید تا پرونده مورد نظر پیوست نامه شود. با توجه به حجم و تعداد پروندههای پیوست شده و سرعت ارتباط اینترنتی، مدتی طول می کشد تا صفحه اصلی ارسال نامه مجدداً باز شود (شکل ۸ ــ١٢).

**نکته** پایگاه های ارائه دهنده سرویس پست الکترونیکی از نظر تعداد و حجم پرونده های پیوستشدهمحدودیت هایی را اعمال می کنند.

**7ــ12ــ باز کردن یا ذخیره کردن پرونده ضمیمه نامه** پیش از باز کردن یا ذخیره پرونده ضمیمه شده، اطمینان حاصل کنید که این پرونده از یک منبع

<sup>1</sup>ــ Blind Carbon Copy

قابل اعتماد ارسال شده است. برخی از پروندهها حاوی ویروس هستند که موجب آسیب رساندن به رایانه شما و اطالعات آن میشوند. پس از اطمینان از معتبر بودن پیام و ارسال کننده آن، میتوانید با طی مراحل زیر ضمیمه آن را بازکنید.

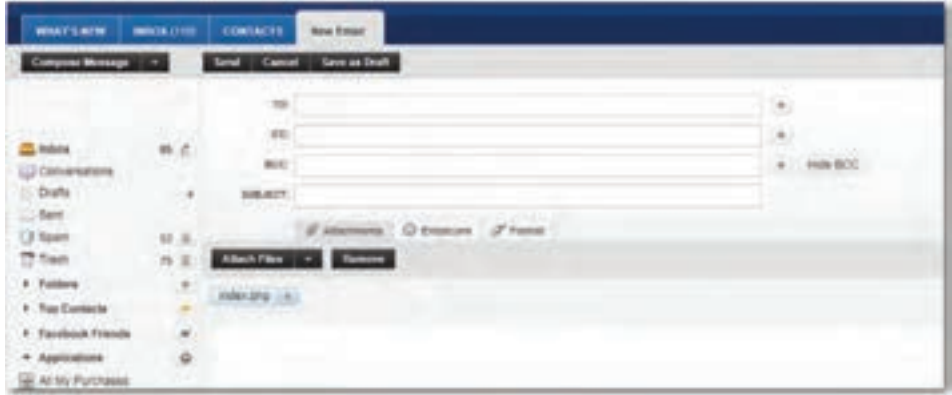

**شکل 8 ــ12ــ پیوست پرونده به نامه ارسالی با پست الکترونیکی**

ابتدا نامه ای که دارای پیوست است ،باز کنید.

روی عنوان Atlachment در سمتراستوباالی نامهکلیک کنید، نام پرونده یا پرونده های ضمیمه شده ، نشان داده می شود. حال با قرارگرفتن روی نام پرونده موردنظر می توانیدآن را بازنموده و ببینیدو یا ذخیره نمایید.

**8ــ12ــ دفترچه آدرس**

دفترچه آدرس، همانند دفترچه تلفن قابلیت نگهداری آدرس پست الکترونیکی افرادی که معمولاً با آن ها در تماس هستیدرا دارا می باشد. برای ساختن دفترچه آدرس بعداز این که وارد Box Mail خود شدید، روی منوی Contactsکلیک کنید، سپس روی دکمه Contact New + کلیک نمایید تا صفحه جدیدی جهت وارد کردن اطلاعات مربوط به فرد مورد نظر باز شود.

اطالعات خواسته شدهراواردکنید. حال با مراجعه بهصفحه اول کتابچه آدرس خواهیددیدکه آدرس شخص مورد نظر اضافه شده که با کلیک روی نام آن میتوانید به اطالعات وارد شده دسترسی پیدا نمایید.

برای تغییر هر یک از اطلاعات مربوط به اشخاص درج شده در دفترچهٔ ادرس روی نام شخص

مورد نظر کلیک کرده، در پنجره سمت راست اطالعات شخص موردنظر نمایش داده می شود، حال با انتخاب گزینه Delete و یا Details Edit در باالی صفحه امکان حذف و یا ویرایش اطالعات وجود دارد.

اگر برای شخصی نامهای ارسال کنیدکه ادرس پست الکترونیکی او در دفترچهٔ ادرس شما موجود نباشد، پس ازارسال نامهودریافت پیامی مبنی بر ارسال نامه برای نامبرده، با درج عالمت تیک ٔ در مقابل آدرس پست الکترونیکی از شما میخواهد که در صورت تمایل آدرس جدید را به دفترچه آدرس خود اضافه کنیدکه با انتخاب Book Address To Add میتوان این کار را انجام داد.

### **9ــ12ــ تنظیمات**

با استفاده از گزینه Option( قابل انتخاب از قسمت باال سمت راست صفحه( میتوان، برخی از تنظیمات صندوق شخصی را تغییر داد. برخی از این تغییرات به شرح زیر است:

> تغییر رمزعبور تغییر مشخصات فردی تغییر تعداد پیام هایی که در یک صفحه نمایش داده میشود. ذخیره یاعدم ذخیره نامههای ارسالی در پوشه Sent تغییر رنگ و محیط نمایشی صندوق شخصی تغییرات مربوط به نحوه فیلتر کردن پیام های ورودی تغییرات مربوط به امضاء فرستنده

### **خالصه فصل**

پست الکترونیکی از مهم ترین سرویس های اینترنت است و سرعت بسیار زیادی دارد نحوه کار پست الکترونیکی همانند صندوق پستی در پست معمولی است یکآدرسپستالکترونیکی ً معموالدارایسهبخشنامکاربر،نماد@،مشخصاتخدمت دهنده است .

برای ایجاد آدرس پست الکترونیکی می توان از خدمات رایگان یا پولی شرکت ها استفادهکرد. برای انجام هر کاری در صندوق شخصی مانند دریافت و ارسال نامه، باید پس از برقراری اتصال اینترنتی، ابتدا وارد پایگاه مربوط شوید. آنگاه بعد از وارد کردن نام کاربری و رمز عبور در محل مخصوص، دکمه In Sign را فشار دهید. پس ازوارد شدن به صندوق، می توان نامه های ارسال شده را خواندیا نامه ای را برای فردی که آدرس پست الکترونیکی آن در دست است ارسال کرد. استفاده مناسب و درست از پست الکترونیکی الزاماتی دارد آن ها را رعایت نمود.

## **خودآزمایی** 1ــ یک نامه به همراه یک تصویر مناسب برای یکی از همکالسیهای خود ارسال کرده و یک رونوشت از آن را برای هنرآموز خود ارسال کنید )گزینه CC).

2ــ توضیح دهید در صورت فراموش کردن رمز عبور چگونه میتوان به صندوق الکترونیکی خود دسترسی داشته باشید.

3ــ بررسی کنید چگونه میتوان به نامههایی که برای دیگران ارسال کردهاید دسترسی داشته باشید؟

4ــ برای ارسال رونوشت یک نامه به فرد دیگر به طوری که گیرنده اصلی از موضوع با خبر نباشد، آدرس آن را در کدام قسمت وارد می کنید.

**فصل سیزدهم**

## **ویروسهای رایانهای**

**هدفهای رفتاری:** پس از آموزش این فصل، هنرجومی تواند: مفهوم ویروس و برنامه های مخرب رایانه ای را توضیح دهد. راه های ورود ویروس به رایانه را شرح دهد. روش های مقابله با ویروس ها را بیان کند. با استفاده از آنتی ویروس متداول، پرونده ها، پوشه ها و درایو های سامانه را بررسی کند. پرونده ها و پوشه های آلوده به ویروس را مدیریت کند. آنتی ویروس نصب شده در سامانه را به روز کند.

ویروسهای رایانهای برنامههایی هستند که مشابه ویروسهای بیولوژیک گسترش یافته و پس از وارد شدن به رایانه اقدامات غیرمنتظرهای را انجام میدهند. با وجودی که همه ویروسها خطرناک نیستند، ولی بخشی از برنامههای مخرب هستند که در بیشتر موارد برای تخریب یا تغییر انواع مشخصی از پروندهها، برنامههای کاربردی، سیستمهای عامل یا سوء استفاده از آنها نوشته می شوند. ویروسها هم مشابه همه برنامههای دیگر از منابع سیستم مانند حافظه و فضای دیسک سخت، توان پردازنده و سایر منابع بهره میگیرند و میتوانند اعمال خطرناکی را انجام دهند .در این بخش از انواع برنامه های مخرب ویروس، کرم و کدهای مخرب مورد بررسی قرار خواهدگرفت.

## **1ــ13ــ عملکرد برنامههای مخرب**

**تخریب:** در ابتدا با همین هدف نوشته و توزیع میشد که به کل یا قسمتی از اطالعات آسیب جزئی یا جدی برساند و در مواردی نادر کل اطالعات را از بین ببرد. فرض کنید یک فرد ناراضی ویروسی را در شبکه پلیس شهر پخش میکند تاکلیه پروندهها را نابود سازد. هدف وی از این کار تخریب اطلاعات و احتمالاً از بین بردن اطلاعات مربوط به خود در نزد پلیس است.

**جاسوسی:** پسازویروس های مخرب،ویروس هایی شیوع پیداکردکه به شبکههاواطالعات ارزشمند و یا غیر ارزشمند دسترسی پیدا می کردند. فرض کنید فردی به شبکه بانک های شهر ویروس ارسال میکند و میخواهد اطالعات حساب های بانکی را دریافت کرده و دست کاری یا از آن ها سوء استفاده کند.

**کسب درآمد:** می توان مواردی را مشخص کرد که فردی ویروسی را آماده میکند، پس از توزیع در شبکهها، به شرکتهایی که نرمافزار ضدویروس را مینویسند، میفروشد و یا اینکه شرکت ها ً رأسا نسبت به این کار اقدام میکنند. البته در برخی موارد ویروس نویس به صورت مستقیم با قربانی معامله مے کند.

**کنجکاوی** آیا می توانیدموارد دیگری برای عملکرد ویروس ها بیان نمایید؟

**نکته** در اغلب کشورهای دنیا نگارش، پخش و هرگونه دخالت در پدید آوردن یا استفاده از ویروس ها برای اعمال مجرمانه، جرم محسوب میشود و مورد پیگرد قانونی قرار می گیرد.

### **2ــ13ــ انواع برنامههای مخرب**

**ویروس )Viruse):** ویروس یک قطعه نرمافزار کوچک بوده که بر دوش یک برنامه حقیقی حمل میگردد. ً مثال یک ویروس میتواند خود را به برنامهای نظیر واژهپرداز متصل نماید. هر مرتبه که برنامه واژهپرداز اجرا شود، ویروس نیز اجرا و این فرصت (شانس) را پیدا خواهد کرد که ضمن این که نسخهای از خود را دوباره تولید (الحاق یک نسخه از خود به سایر برنامهها) کند، فعالیت اصلی خود که ممکن است تغییر اطالعات، تخریب آن یا جاسوسی را نیز انجام دهد.

274 **کرم )Worm):** یک کرم، برنامه نرمافزاری کوچکی است که با استفاده از شبکههای ٔ رایانه و اشکالات برنامه ای (حفره های امنیتی موجود)، اقدام به تکثیر خود میکنند و با تکثیر بیش از حد خود،

عملاً سیستمها را از کار می|ندازند. نسخهای از «کرم»، شبکه را پیمایش تا ماشینهای دیگر موجود در شبکه را که دارای حفرههای امنیتی هستند، تشخیص و نسخهای از خود را تکثیر کنند. کرمها با استفاده از حفرههای امنیتی موجود، نسخهای از خود را بر روی ماشینهای جدید تکثیر میکنند. با استفاده از شبکههای رایانهای، کرمها قادر به تکثیر باورنکردنی خود در اسرع زمان میباشند. مثلاً کرم «Code Red»، که در سال ۱۰۰۱ مطرح گردید، قادر به تکثیر خود به میزان ۰۰۰٬۵۰۰ مرتبه در مدت زمان 9 ساعت بود. کرمها می توانند منابع رایانه ای و شبکه ای مانند زمان پردازنده، حافظه یا تمام یا قسمتی از امکانات شبکه را در اختیار خود بگیرند.

**تراوا )Trojans):** تروجان یا اسبتراوا، نوع خاصی ازبرنامههای مخرب هستند.برنامههای فوق در برخی موارد با ادعای کمک به کاربر در زمینه رفع مشکلات رایانه یا تحت عنوان بازی یا برنامه رایگان کاربر را فریب داده و پس از این که توسط کاربر به رایانه او منتقل شد، برخالف ادعای قبلی باعث بروز آسیبهای جدی مانند حذف اطالعات موجود دیسک سخت می کنند. اسبهای تراوا دارای روشی برای تکثیر خود نمیباشند.

**کدهای جاسوس:** برنامههایی که بعدازقرارگرفتن دررایانه شروع بهگردآوری اطالعات کرده، اطالعات را برای مقاصد مختلف از جمله تجاری و سیاسی جمعآوری کرده و برای مرکز کنترل خود ارسال میکنند.

**کنجکاوی:** ویروس رایانه ای را با ویروس های بیولوژی مقایسه و شباهت و تفاوت آن ها را بیان کنید.

**3ــ13ــ نحوه گسترش ویروس** روشهای زیر از روشهای مهم انتقال و گسترش ویروسها است: اجرای پروندههای ناشناس به وسیله ی کاربر روی رایانه. انتقال از طریق CD، فالپی و یا کارتهای حافظه از یک سیستم آلوده به سیستم دیگر. انتقال از طریق شبکه.

**4ــ13ــ نشانههای وجود ویروس در یک رایانه**  اگر رایانه ویروسی باشدممکن است یک یا چندمورد از نشانه های زیر بروز کند: سرعت رایانه به شدت کم می شود.

با پروندههایی مواجه میشویدکه شما آن را ایجاد نکرده، با آن آشنا نیستید. درخواست اتصال به اینترنت از طرف برنامههای خاص. کند شدن سرعت دریافت و ارسالهای اینترنتی. افزایش حجم اطالعات. ناپدیدو گم شدن اطالعات. تخریب پرونده ها و اطالعات. کار نکردن برخی از قطعات سخت افزاری.

**٥ــ13ــ نحوه مقابله با ویروسها**

یکی از روش های مهم مقابله با برنامه های مخرب پیشگیری از انتقال آن به رایانه است لذا باید روش های انتقال آن ها را فرا گرفت و اقدامات پیشگیرانه ای الزم را انجام داد.

استفاده از یک دیواره آتش )Firewall): دیواره آتش، یک برنامه امنیتی است که از نفوذ انواع نرمافزارهای مخرب جلوگیری میکند.

از نرم|فزارهایی که بهوسیلهٔمنابع غیرمطمئن توزیع و ارائه میگردند، اجتناب و نرم|فزارهای مربوطه را از منابع مطمئن تهیه و نصب کنید.

امکان راه اندازی شدن از طریق دیسکترا با استفاده ازبرنامه BIOS،غیر فعال کرده تا بدین طریق امکان آلوده شدن ویروس از طریق یک دیسکت که به صورت تصادفی در درایو مربوطه قرار گرفته شده است، اجتناب شود.

امکان »حفاظتماکرودرمقابل ویروس«رادرتمام برنامههای مایکروسافت فعال کردهوهرگز امکان اجرای ماکروهای موجود در یک سند را تا حصول اطمینان از عملکرد واقعی آن ها ندهید.

هرگز قبل از بررسی نشدن پیوست های یک نامه الکترونیکی ارسال شده که می تواند شامل کدهای اجرایی باشند، آن ها را باز نکنید. در رابطه با پروندههای word و Excel، پیوست هایی که دارای پسوند DOC (پروندههای word)، پسوند XLS(صفحه گسترده)، به مسئله ماکرو و ویروس های مربوطه دقت گردد.

پروندههای با پسوند EXE، COM و یا VBS اجرایی بوده و در صورت آلوده بودن به ویروس، با اجرایآنان بررویسیستم خودزمینه فعال شدن آن ها فراهم خواهد شد.بنابراین الزماست از اجرای هرگونه پرونده اجرایی که به همراه پست الکترونیکی برای شما ارسال میگردد ) ً خصوصا

مواردی که آدرس فرستنده برای شما گمنام و ناشناخته است)، صرف نظر کنید. Pack Service های ویندوز را دانلود کنیدو همیشه ویندوز خود را به روز نگه دارید. استفاده از برنامه هایی ضدویروس )آنتیویروس(، ضد جاسوسی و برنامههای امنیتی شبکه: این کار از جمله اقدامات الزم برای کاهش اثرات سوء برنامه های مخرب است برای این کار باید برنامه های مذکور در سیتم نصب شوندو در وضعیت فعال یا حفاظت قرار بگیرند. استفاده از برنامههای ضد Up Pop. عدم استفاده از برنامههای به اشتراک گذاری پرونده از جملهKazza.

عدم استفاده ارتباط شبکه ای با پایگاههای ناشناخته و نامعتبر.

**٦ــ13ــ برنامههای ضد ویروس**

ضدویروس (آنتی ویروس) اصطلاحی است که به برنامه یا مجموعهای از برنامهها اطلاق می شود که برایمحافظتازرایانههادربرابرویروسهااستفادهمیشوند.وظیفهاصلیاینبرنامههاشناساییپروندههای آلوده به ویروس و پاکسازی آن هاست. ضد ویروس متن پروندههای موجود در رایانه را با نشانههای ویروس های شناخته شده مقایسه می نماید. در بیشتر موارد درصورتی که پرونده آلو ده باشد برنامه ضد ویروس قادر به پاکسازی آن و از بین بردن ویروس است. در مواردی که این عمل ممکن نباشد، مکانیزمی برای قرنطینه کردن پرونده آلوده وجود دارد و حتی می توان تنظیمات ضدویروس ها را به گونهای انجام داد که پرونده آلودهحذفشود.چندنمونهازضدویروس هایرایج درایران عبارتنداز:

- (MacAfee)
	- $(Noton)$   $\bullet$
	- $NOD$   $rr$
- caspersk AVIRA
	- Caspersky

**نکته:** ازآنجاکههرروزویروس هایجدیدیتولیدوتکثیرمی شوند، بهروزبودن نرم افزارهای ضدویروس به منظور شناسایی ویروس های جدیدامری ضروری است واین امکان از طریق اتصال به اینترنت و سایت های به روزرسانی نرم افزار ضدویروس امکان پذیر است. چندنمونه از نرمافزارهای ضد جاسوسی رایج نیزعبارتنداز: نرمافزار ضد جاسوسی مایکروسافت . . Ad aware Standard Edition  $\bullet$ 

**تمرین** با نظر هنرآموز درس یکی از نرم افزار های ضد ویروس را در رایانه خود نصب کنیدو پس از کلیک راست روی درایو C با انتخاب گزینه مربوط به Scan آن را از نظر داشتن ویروس و برنامه های مخرب بررسی )اسکن( کنید.

## **7ــ13ــ کاربرد ضد ویروس 32NOD**

دراین درس ضدویروس 32NOD برای آموزش انتخاب شده استواسکن درایوها، زمان بندی اجرا و به روز رسانی نرم افزار به صورت مختصر آموزش داده می شود.

**نکته**

در صورتی که در رایانه شما برنامه ضدویروس دیگری نصب شده باشد ، می توانید همین عملیات را با آن نرم افزار انجام دهید.

**1ــ 7ــ13ــ به روز رسانی:** همان طورکه ً قبال بیان شد با توجه به تولید روزانه برنامه های مخرب جدید یکی از کارهایی که باید به صورت مرتب انجام دهید، به روز رسانی نرم افزار ضد ویروس است تا در صورتی که ویروس های جدید رایانه را مورد حمله قرار دهد، بتواند نسبت به عملکرد مخرب آن ها عکس العمل مناسب نشان دهد. به روز رسانی ضدویروسبهدوصورتبرخطآنالین )Online )وآفالین )Offline )قابلانجاماست.درحالت آنلاین با بر قراری اتصال اینترنتی ضد ویروس با توجه به تنظیم بر قرار شده به صورت خو دکار شیروع به دریافت اطلاعات لازم از پایگاه خود می کند یا می توان به صورت دستی به روز رسانی آنلاین را انجام داد در روش آفلاین ابتدا باید وارد سایت http: //www.eset.com شوید . در این سایت ) شکل1ــ13 ( می تـوانید بـا تـوجه بـه نـوع نرم افزار نصب شده پرونده های مورد نظر را دانلود کنید. سپس از آن ها برای Update کردن نرم افزار ضدویروس استفاده نمایید.

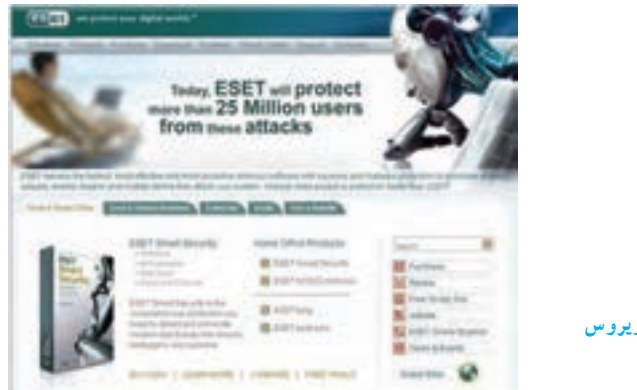

**شکل1ــ13ــ به روزرسانی ضد ویروس NOD32**

اگررایانه ایراکهنرم افزارضدویروس32NODرویآننصبشدهاست،بهشبکهاینترنتباسرعت مناسب متصل است، می توانید مستقیماً به روز رسانی را انجام دهید . برای این کار در پنجره اصلی نرم افزار روی بخش Update (شکل ۲ـــ۱۲) کلیک کرده و گزینه Update virus signature database را انتخاب نمایید. نرم افزار به صورت خودکار به پایگاه مربوط متصل شده، پرونده های الزم برای به روز رسانی را دریافت و به روز رسانی را انجام می دهد.

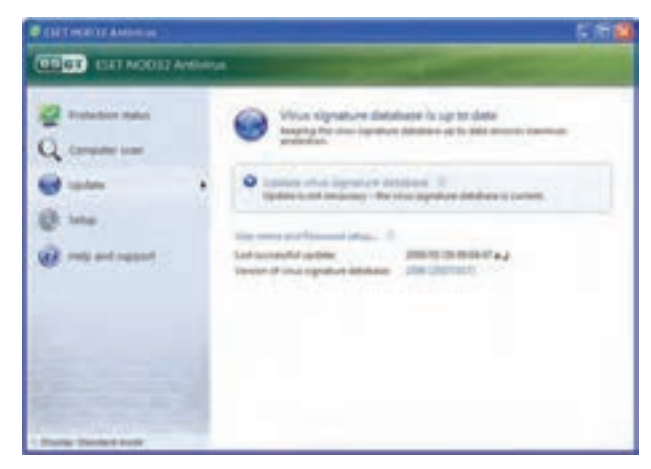

**شکل 2ــ13**

**2ــ 7ــ13ــ زمانبندی اجرا:** این نرم افزار قابلیت زمان بندی برای کارهای مختلف مانند بررسی ویروس و بروزرسانی را دارد. برای تنظیم این زمان بندی می توانید در بخش Tools گزینه Scheduler را انتخاب و تنظیمات مربوط را انجام دهید )شکل 3ــ13(.

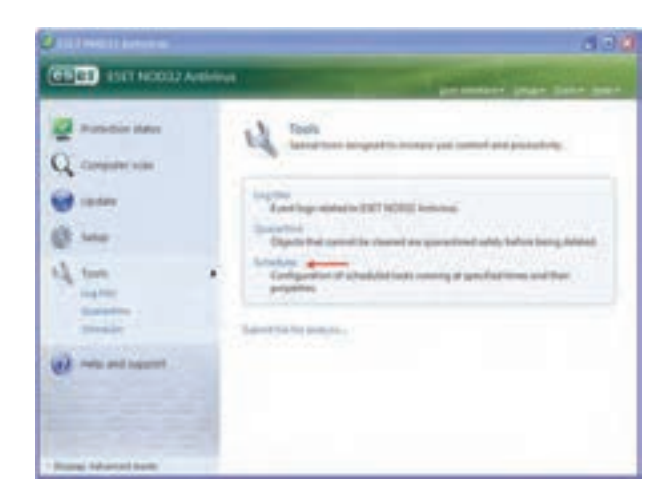

### **شکل ٣ــ13**

**3ــ 7ــ13ــ تنظیم ویروسیابی:** برای تنظیم ویروس یابی در بخش Scan Computer دو گزینه بررسی استاندارد و بررسی سفارشی قابل انتخاب است.

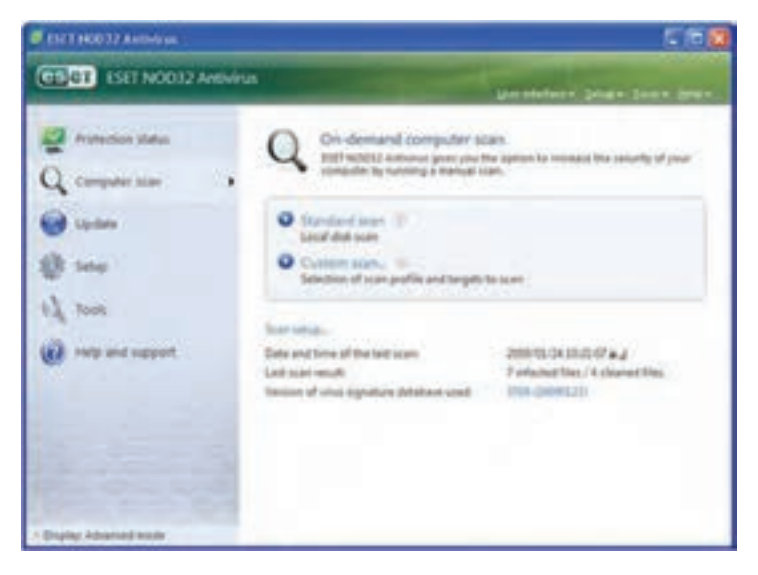

**شکل ٤ــ13**

### **خالصه فصل**

ویروسهای رایانهای برنامههایی هستند که مشابه ویروسهای بیولوژیک گسترش یافته و پس از وارد شدن به رایانه اقدامات غیرمنتظرهای را انجام میدهند. با وجودی که همه ویروسها خطرناک نیستند، ولی جزئی از برنامه های مخرب هستند . عملکرد ویروسها می تواند در راستای تخریب، جاسوسی یا کسب درآمدباشد.

برنامه های مخرب انواع مختلفی دارد که برخی از آن ها عبارتند از:ویروس،کرم، و کدهای جاسوس.

مهم ترین روشهای انتقال و گسترش ویروسها از طریق: اجرای پروندههای ناشناس توسط کاربر روی رایانه، انتقال از طریق CD، فالپی و یا کارتهای حافظه از یک سیستم آلوده به سیستم دیگر و انتقال از طریق شبکه است.

ویروسی شدن رایانه ممکن است موجب کاهش سرعت رایانه،کند شدن سرعت دریافت و ارسالهای اینترنتی، تخریب نرم افزاری یا سخت افزاری شود.

یکی ازمهم ترین روش های مقابله با برنامه های مخرب پیشگیری ازانتقال آن بهرایانه است استفاده از برنامه های ضد ویروس برای جلوگیری از آلوده شدن رایانه الزم است. برنامه های ضد ویروس برای این که کارایی کافی داشته باشند، باید آخرین اطالعات را در مورد مشخصات ویروس ها که به صورت روزمره تولید و منتشر می شوند، داشته باشند برای این کار باید آن ها را به صورت متناوب به روز رسانی کرد.

**خودآزمایی** ١ــ توضیح دهیدپس از ویروسی شدن رایانه چه اقداماتی بایدانجام دهید. ٢ــ نکات مهم برای انتخاب برنامه ضدویروس را بیان کنید. ٣ــ یکی از نرم افزار های ضدویروس متداول را انتخاب و روی رایانه خود نصب کنید. ٤ــ یکی از درایو های دیسک سخت را با برنامه ضد ویروس از نظر آلوده بودن به ویروس بررسی کنید. ٥ ــ به روز رسانی ضدویروس نصب شده را انجام دهید.

٦ــ چهعواملی موجب از بین رفتن اطالعات می شوند؟ ٧ــ برنامه های مخرب چیست و چه تفاوتی با ویروس دارد؟ ٨ــ انواع برنامه های مخرب را نام ببرید؟ ٩ــ ویروس چیست؟ ١٠ــ راه های ورود ویروس به رایانه را نام ببرید. ١١ــ راه های جلوگیری از ورود ویروس به رایانه را نام ببرید. ١٢ــ برنامه های مخرب ٔ به وسیله ............ به منظور ............ به بخش های نرم افزاری یا سخت افزاری رایانه ها نوشته می شوند. ١٣ــ کدام یک از موارد زیر از ویژگی های برنامه ویروسی است؟ الف( خودتکثیر ب( رایگان ج( رمزگذاری د( رمزگشایی

### **ضمیمه الف( تایپ سریع**

سرعت عمل در تایپ یکی از مهارت های اصلی کاربا رایانه است و الزم است تمامی کسانی که بارایانهکارمیکنند، این مهارت را به خوبی بیاموزند.با اندکی تمرین وآموختن مهارت های اولیه تایپ، میتوان حتی سریع تر از نوشتن روی کاغذ مطالب را در رایانه تایپ کرد. استاندارد تایپ سریع در هر دقیقه 180 حرف با محاسبه فضاهای خالی بین کلمات میباشد.دراین جا به اختصارروش تایپ 10 انگشتی آمو زش داده می شو د . تایپ ده انگشتی مهارتی است که به شما امکان می دهد تا بدون نگاه کر دن به صفحه کلید، با سرعتی بیش از 5 برابر افرادعادی تایپ کنید.

**اصول تایپ سریع**

هر حرف تنها باید توسط انگشت خاصی تایپ شود و هر انگشت مسئول چند حرف خاص است)شکل 4ــ6 (. آن قدر تمرین کنیدتا انگشتان شما جای تک تک کلیدها را بیاموزند.

هر انگشت پس از تایپ هر حرف باید به جای خود، یعنی ردیف وسط که پایگاه اصلی نامیده می شود، برگردد. انگشت اشاره دست راست روی کلید J و انگشت اشاره دست چپ روی حرف F که با یک برجستگی مشخص شده اند، قرارمی گیرند.لمس این برجستگی ها موقعیت صحیح دوانگشت اشاره را مشخص خواهدکرد و کاربر برای تایپ نیازی به نگاه کردن به صفحه کلید نخواهد داشت، سایر انگشتان به ترتیب روی حروف کناری آن ها قرارخواهندگرفت.

درهنگام تایپ مچ دست ثابت بودهو ً اصال حرکت نمیکندوبایدانگشتان حرکتکردهوکلید مورد نظر را فشار دهند.

هنگام تایپ نبایدبه صفحه کلیدنگاه کنید، بلکه بایدتالش کرد که همواره نگاه بین متن اصلی که از روی آن تایپ میکنیدو نمایشگر جابجا شود.

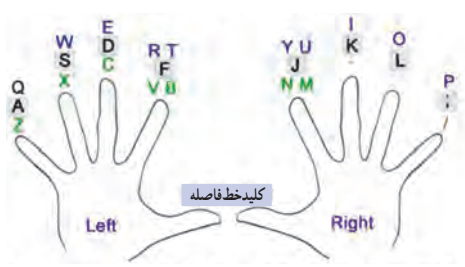

انگشتان بایددر حالت خمیده و خیلی راحت روی دکمهها قرار گیرد.

**شکل موقعیت کلیدهای صفحه کلید و محل قرار گرفتن انگشتان هنگام تایپ محل قرار گرفتن کلیدهای ردیف JKL محل قرار گرفتن کلیدهای ردیف ASDF** **تمرین برای تایپ سریع:** برایکسبمهارتبیشتردرتایپمیتوانیدازنرمافزارهای فراوانی که با قیمت کم قابل خریداری است استفاده کنید. بسیاری از این نرمافزارها در قالب بازیهای جذابی سرعت و مهارت تایپ شما را باال میبرند.

در این قسمت تعدادی تمرین آورده شده است که با انجام آن ها میتوانید به سرعت باالیی در تایپ برسید. در طول انجام تمرینها نکات کلیدی زیر را حتما در نظر داشته باشید:

مهم ترین مسئله ازابتدای انجام تمرینات این است که درهنگام تایپ سعی کنیدبه هیچ عنوان به صفحه کلیدنگاه نکنید.

تمرینات پایهای را به ترتیبی که در صفحات بعد آمده انجام داده وعبارات را حداقل به همان تعداد دفعات که ذکر شده تایپ کنید و پس از آن میتوانید جمالت و متون روزنامهای و سایر متون را برای هر چه باالتر رفتن سرعت تایپ کنید.

تمرینات به صورت مرحله به مرحله بیان شدهاند. اگر احساس میکنیدتایپ شما درهر مرحله هنوز روان نشده است احتیاج به تمرین بیشتری داریدآن تمرین را به تعداد مورد نیاز تکرار کنید.

برای تخمین سرعت درهنگام تایپ متون اگر دربرنامه Word کارمیکنید، میتوانیددریک زمان کوتاه و معین شروع به تایپ کرده (مثلاً ۱۰ دقیقه) و پس از آن توسط گزینه word count محاسبه کنیدکه در یک دقیقه چند حرف تایپ کردهاید.

## **تمرینهای یک و دو حرفی برای تایپ سریع**

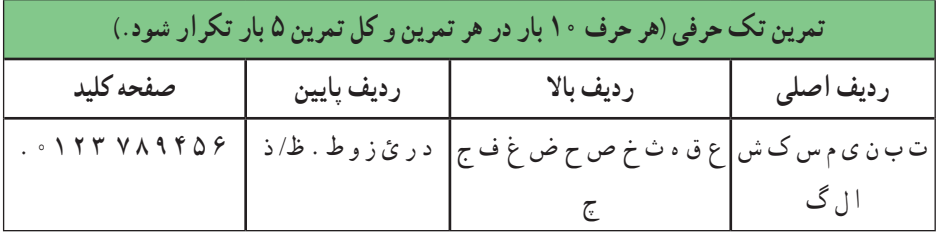

248 **تمرین دو حرفی )هر عبارت 5 بار در هر تمرین و کل تمرین 5 بار تکرار شود.(** تب ــ لب ــ سی ــ میمس ــ کش ــ بش ــ ال ــ نا ــ لس ــ لی ــ کا ــ گا چف ــعف ــ حف ــ صف ــ ضعــ صعــ ثف ــ فعــ قعــ فق ــ ثعــ ثص ــ جح ــ خح ــ هچ ــعح ــ قه ــ جض ــ چص ــ چث ــ حق دو ــ رو ــ در ــ ظوــ طدــ ئوــ ئط ــ رد ــ زد ــ زو ــ ئوــ زر ــ ظئ ــ ./ ــؤو ــ زط

| تمرین اختصاصی انگشتان (هر عبارت ۵ بار در هر تمرین و کل تمرین ۵ بار تکرار شود.) |                                   |  |                                                                                                    |
|--------------------------------------------------------------------------------|-----------------------------------|--|----------------------------------------------------------------------------------------------------|
|                                                                                |                                   |  | گج ــ چک ــ کج ــ جک ــ حک ــ   خم ــ مخ ــ م ــ   هن ــ هو ــ وــ ه ــ   عغ ــ عت ــ تع ــ عا ــ غا ــ                                                                                                    |
|                                                                                |                                   |  | حج ــ جح ــ کح ــ ژک ــ کژ ــ حژ ــ   ص ــ خــ م ــ خ             نو ــ ون ــ نه       تد ــ دت ــ تئ ــ قت ــ دا ــ  <br>حج ــ جح ــ کح ــ ژک ـــ کژ ـــ حژ ــ       خـــ م ـــ خ             نو ـــ ون ـــ نه       تد ــ دت ــ |
| اد ـــ غد                                                                      |                                   |  |                                                                                                    |
|                                                                                |                                   |  | فق_قف_فل_فل_لف_لب_بل_ ىث_زى_يز_ صط  _  سط  _  پش_شظ _ شعش_شپ _                                                                                                    |
| ظپ ــ ظض ــ ضش                                                                 | $\vert -$ سص $\vert -$ طص $\vert$ |  | قب ـــ ذل ـــ لذ ـــ بذ ـــ لر ـــ بر ــــ رب ـــ               ثى                                                                                                    |
|                                                                                | طس_صس                             |  | رل — قر                                                                                                    |

**تمرینهای سه حرفی برای تایپ سریع**

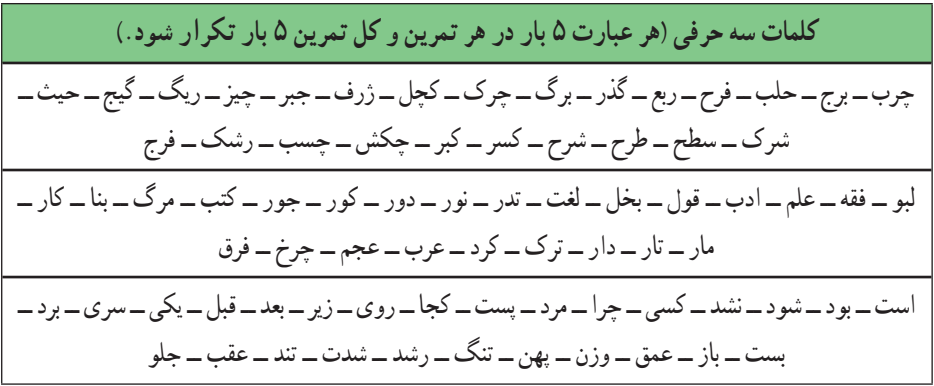

## **تمرینهای چهار و پنج حرفی برای تایپ سریع**

**کلمات چهار و پنج حرفی )هر عبارت 5بار در هر تمرین و کل تمرین 5 بار تکرار شود.(** صغیر ــ ریخت ــ سوخت ــ تالش ــ زنده ــ فردا ــ چطور ــ کنار ــ جلوه ــ چراغ ــ آسان ــ مشکل ــ برای ــ آورد ــ نیست ــ بینا ــ شلوغ ــ خلوت ــ زیبا ــ سکوت ــ ضمیر ــ طاهر ــ ظاهر ــ صلیب ــ ضریب ــ ثلیث ــ ظالم ــ رذیل ــ رؤیت ــ سؤال ــ گذشت ــ آئین ــ کتاب ــ خواست ــ دنیا ــ مرکز ــ محیط ــ شهیدــ مریض

دیگری ــ بودند ـــ رفتند ـــ مظنون ـــ عمیقاً ـــ ضمناً ـــ مطمئن ـــ مطالب ـــ پیاده ـــ غالباً ـــ چندین ــ گذاشت ــ كاملاً ـــ مژگان ـــ ترجمه ـــ اسلحه ـــ مثلْث ـــ مصالح ـــ تحكيم ـــ ظاهراً ـــ چگونه ـــ حكومت ـــ محلّه ـــ تسطيح ــ استثناء ــ مکاتبه ــ ببینیدــ برداشتندــ آمدندــ خواندند

**تمرین** متنی شامل سه صفحه فارسی لاتین را تایپ کنید در صورتی که سرعت تایپ شما کمتر از 120 حرف در دقیقه باشد ، تمرین را تکرار کنید.

**ضمیمه ب( رایانه و تندرستی**

قبل از اینکه موضوع کار با رایانه مطرح شود، لازم است با توجه به مفهوم «اول ایمنی بعد کار»، موضوع رعایت استاندارد های کار با رایانه توضیح داده شود، زیرا بدون توجه به آن ممکن است کار با رایانه خیلی زود تندرستی شما را به خطر بیاندازد.

هنگام کار با رایانه به خاطر حفظ تندرستی الزم است از تجهیزات استاندارد استفاده شود. استفاده کردن از تجهیزات و وسایل نامناسب سبب آسیبهای جسمی خطرناکی میشود. یکی از وسایلی که اهمیت فراوانی در حفظ سالمتی شما هنگام کار با رایانه دارد، صندلی رایانه است که در این بخش در مورد آن توضیح داده شده است.

**مکان مناسب برای کار با رایانه:** کار مداوم با رایانه درصورتی که با رعایت اصول درست نشستن همراه نباشد سبب ایجاد درد در مفاصل گردن، مچ، آرنج، زانوو کمر شده و میتواند پیامد های نامطلوبی را برای کاربر ایجاد کند. میز و صندلی ای که کاربر از آن استفاده میکند باید دارای مشخصاتی باشد که بتوان با تنظیم درست آن ها شرایط مناسب را برای کار با رایانه فراهم کرد.

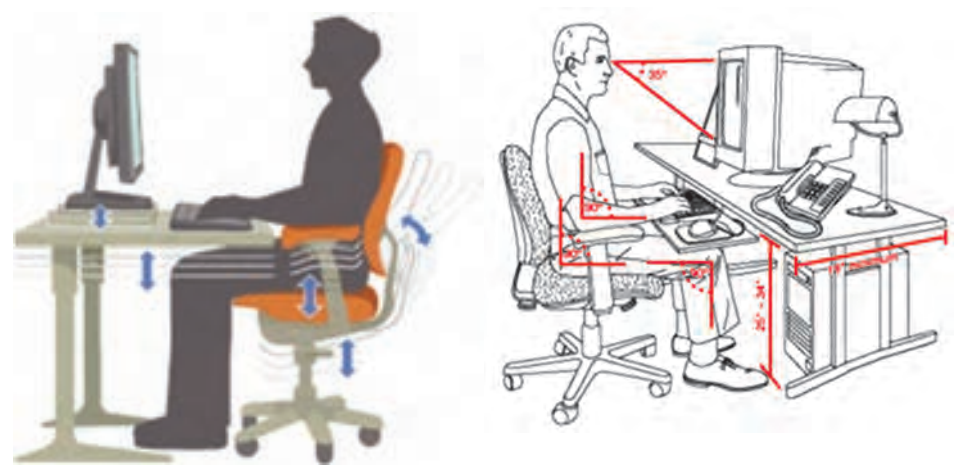

**محیط مناسب برای کار با رایانه**

**مشخصات فضای مناسب کار با رایانه**

ازیک صندلی خوب با قابلیتتغییرارتفاع وپشتی متحرکاستفادهکردهودرقسمتانتهایی آن بنشینید. از یک میز و صندلی رایانه که قابلیت تنظیم ارتفاع دارد، استفاده کنید.

- تکیه گاه دسته صندلی بایدبا پایین آرنج و میز زیر صفحه کلیدهم سطح باشد. ارتفاع نشیمن گاه صندلی چنان باشد که کف پای شما باید به صورت کامل روی زمین قرار گرفته و زانوها زاویه 90 درجه داشته باشند.
	- ارتفاع میز را چنان تنظیم کنیدکه باالی نمایشگر ً تقریبا هم راستای چشمان شما باشد.
		- نمایشگر و صفحه کلید ً کامال روبه روی شما قرارگرفته باشد.

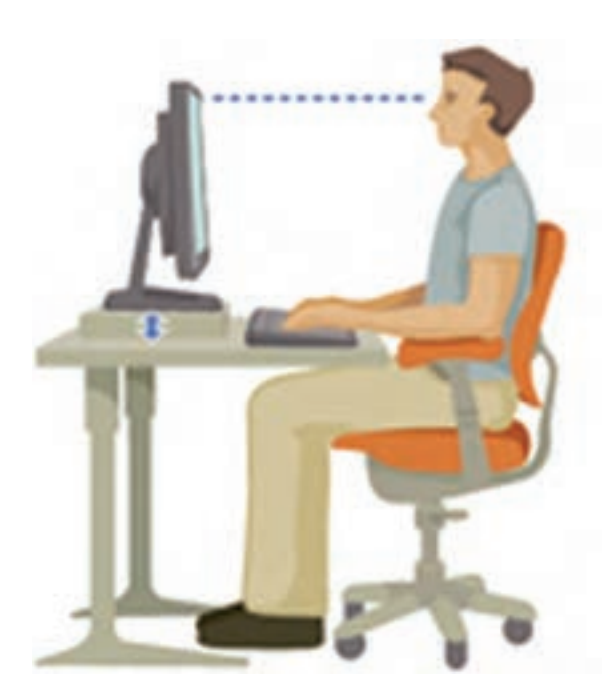

**ارتفاع مناسب نمایشگر**

از صفحه نگه دارنده مخصوص صفحه کلید و ماوس استفاده کنید تا آن ها را در هم سطح آرنج شما قرار دهد. هر از چندگاهی به خودتان استراحت دهیدوهیچ گاه بیشتر از 30 دقیقه به صورت مستمر از

رایانه استفاده نکنید. به ازای هر 30 دقیقه به 5 دقیقه نرمش نیاز دارید.

محیط کار با رایانه بایدروشن بوده و روشنایی آن کمی از روشنایی روز کمتر باشد. فاصله نمایشگر از چشمکاربر بین چهل تاهفتاد سانتی متر باشد.هنگام تایپ ازروی نوشته، ً حتما از نگه دارنده کاغذهم سطح نمایشگر استفاده کنید.

**برخی از ویژگیهای صندلی رایانه** 

**کنجکاوی**

صندلی رایانه بایدمتحرک، دوار و با پایه چرخ دار باشد.

ارتفاع صندلی قابل تغییر باشدتا بر اساس قدو طول بدن شماونسبت آن با طول دستهایتان به گونهای تنظیم گردد که به راحتی با صفحه کلید رایانه کار کرده و نمایشگر به درستی در مقابل دیدگان شما باشد.

- صندلی بایدبراساس وزن شما، دارای مفصلهایی باشدکه بتواند حرکات شما را تنظیم کند. پشتی صندلی باید به صورتی طراحی شده باشد که از بروز کمر درد و دردهای مفصلی جلوگیری کند. محل نشستن آن نسبت به جلووعقب، قابل تنظیم باشد.
	- حداقل 5 پایه باشد )تعداد بیشتر بهتر است( و قابلیت چرخش 360 درجه داشته باشد.

**نکته** صندلیهایی که دارای تکیه گاه برای دستها هستند، مناسب نیستند.

استاندارد بودن تجهیزات محیط کار با رایانه در هنرستان خود را بررسی کنید.

## **منابع** ]1[ موحدی صفت، محمدرضا ویمقانی، محمدرضا )1387(.مبانی رایانه )فنی و حرفه ای ــ گروه درسی کامپیوتر). جاپ چهارم. تهران : انتشارات فاطمی.

[٢] سیف الهی، سعید و ممتحنی، ویدا (١٣٨٧). مبانی علم رایانه (نظری). چاپ هشتم. تهران : انتشارات شرکت چاپ و نشر کتابهای درسی ایران.

]3[ نانگیر، محمدرضا و حسینی، سید حسین )1387(. مفاهیم پایه فناوری اطالعات. چاپ هشتم. تهران: انتشارات خانیران.

]4[ استالینگ، ویلیام. ترجمه: دکتر حسین پدرام )1384(. سیستمهای عامل. چاپ سوم. اصفهان: انتشارات شیخ بهایی.

]5[ قره داغی قهرمانلو، آسیه )1388(. ارایه مطالب )2007 PowerPoint). چاپ اول. تهران: انتشارات دیباگران.

]6[ رحیمی مقدم، حسن )1388(. واژه پرداز )2007 Word). چاپ اول. تهران: انتشارات دیباگران.

]7[ سبزعلی گل، مجید و موسوی، سیدعلی )1387(. مبانی و فناوری کامپیوتر. چاپ اول. تهران: انتشارات صفار.

[8] J. P. Tremblay, R. B. Bunt, Introduction to Computer Science: An Algorithmic Approach , New York: Mc GrawــHill, 2005.

[9] G. F.Wetzel,W.G.Bulgern, PascalandAlgorithms,Chicago: Science Research Associates, 1987.

[10] P. M. Heathcote, Computing, London: DP publication, 2003.

[11] Office Word 2007 step by Step, Microsoft, 2007.

[12] Office PowerPoint 2007 step by Step, Microsoft, 2007.

[13] Windows XP Service Pack 3 Help.

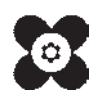